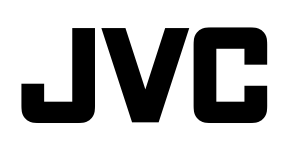

# ネットワークビデオレコーダー

# *图* **[VR-X5100](https://www.exseli.com/details/4237/VR-X5100.html)** 型名

Milestone XProtect Smart Client ユーザーマニュアル

本書では、ビューワー "Smart Client" について、VR-X5100 取扱説明書に掲載されていない詳しい操作方法や応用操作 について説明しています。

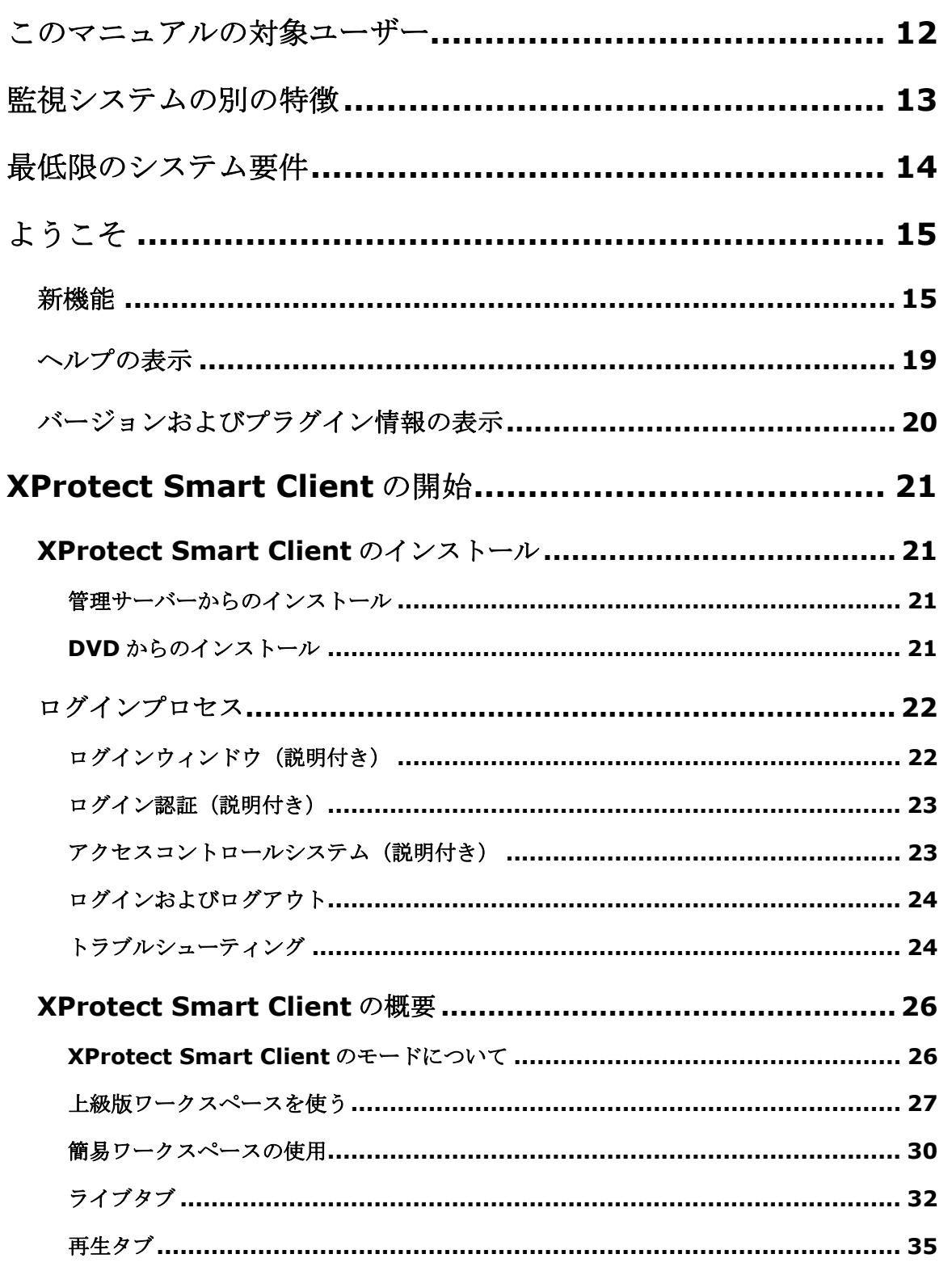

 $\left(\begin{array}{c} 0 \\ 0 \\ 0 \end{array}\right)$ 

 $\overline{2}$ 

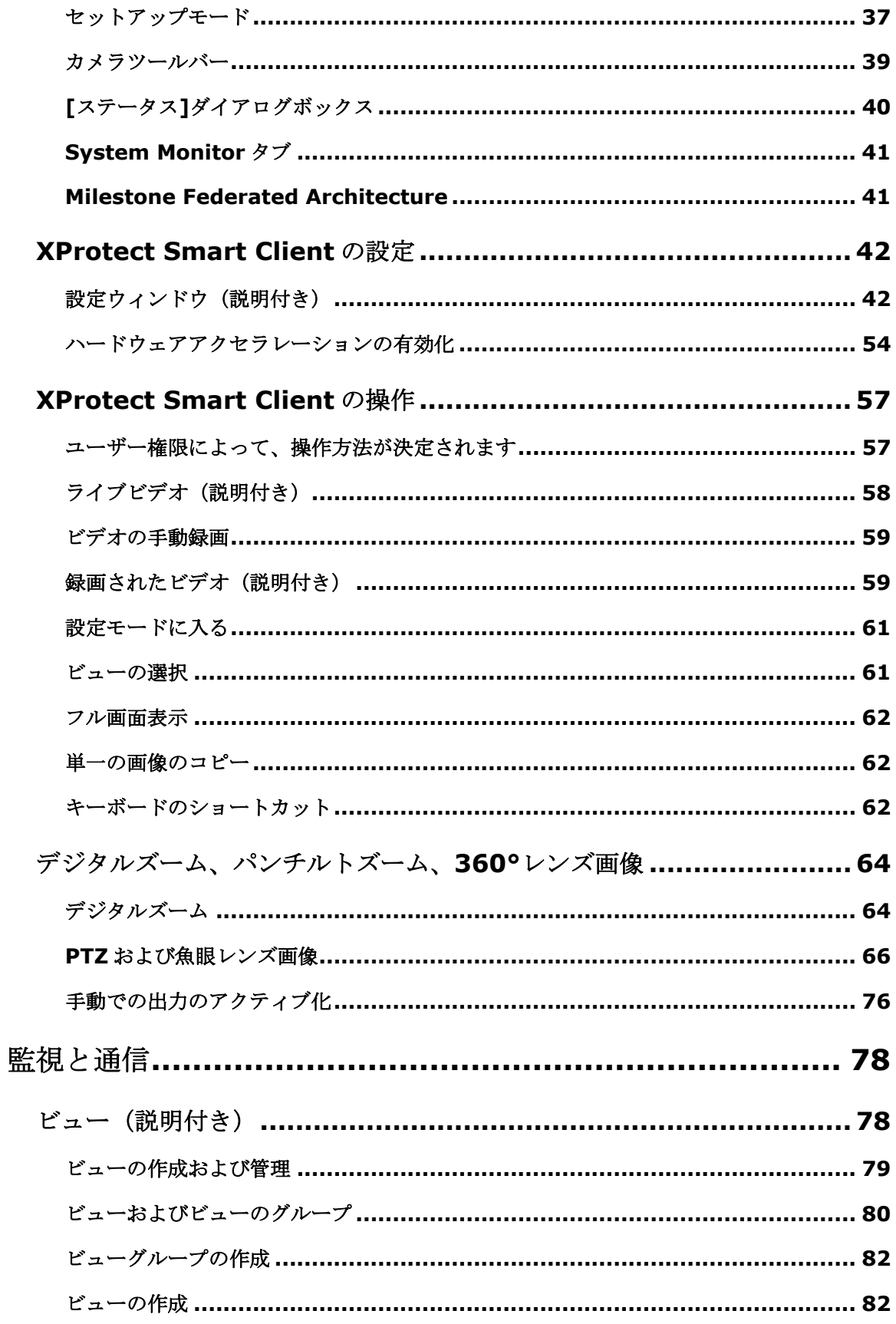

 $\left(\begin{array}{c} 0 \\ 0 \\ 0 \end{array}\right)$ 

 $\overline{\mathbf{3}}$ 

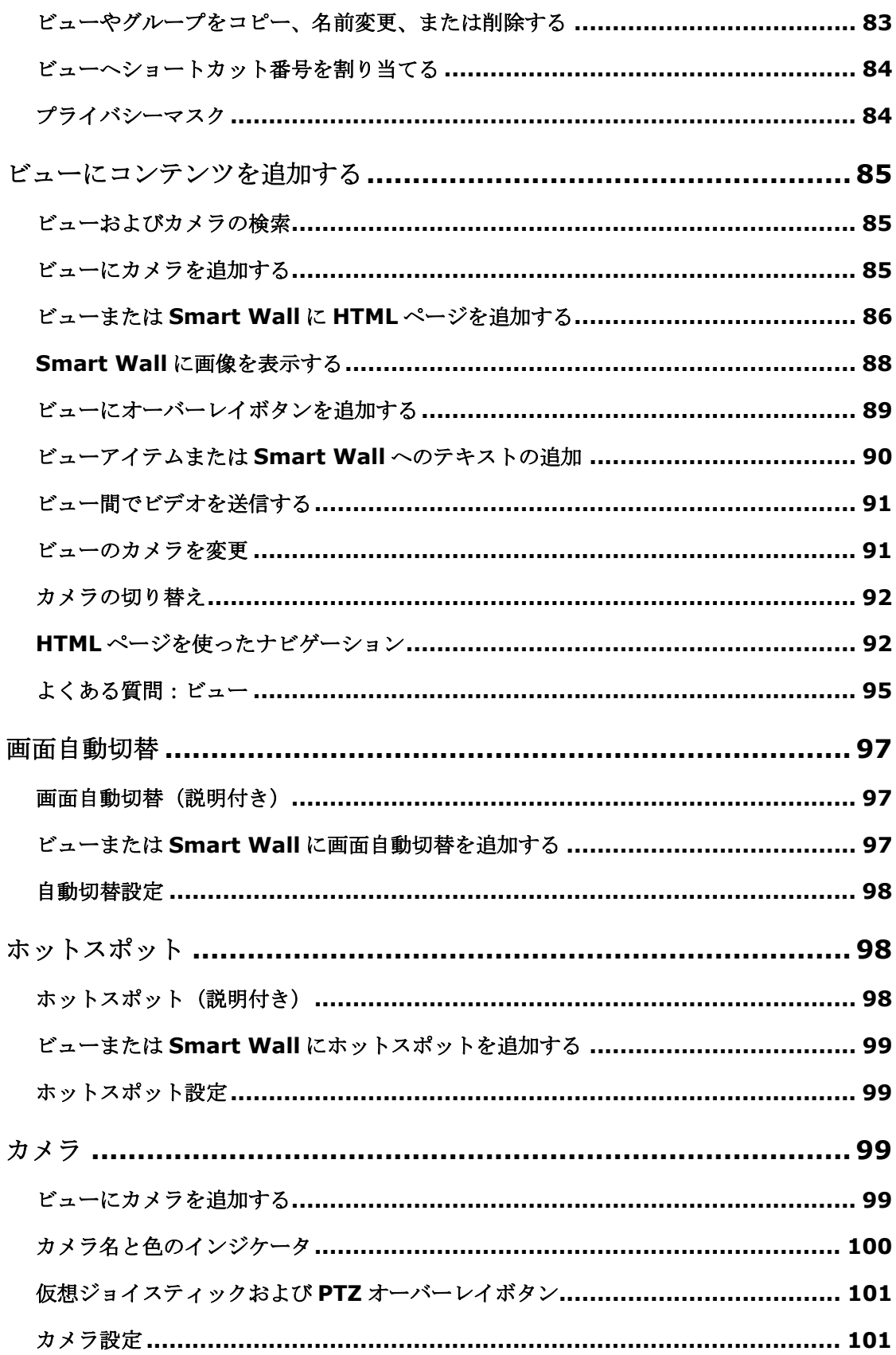

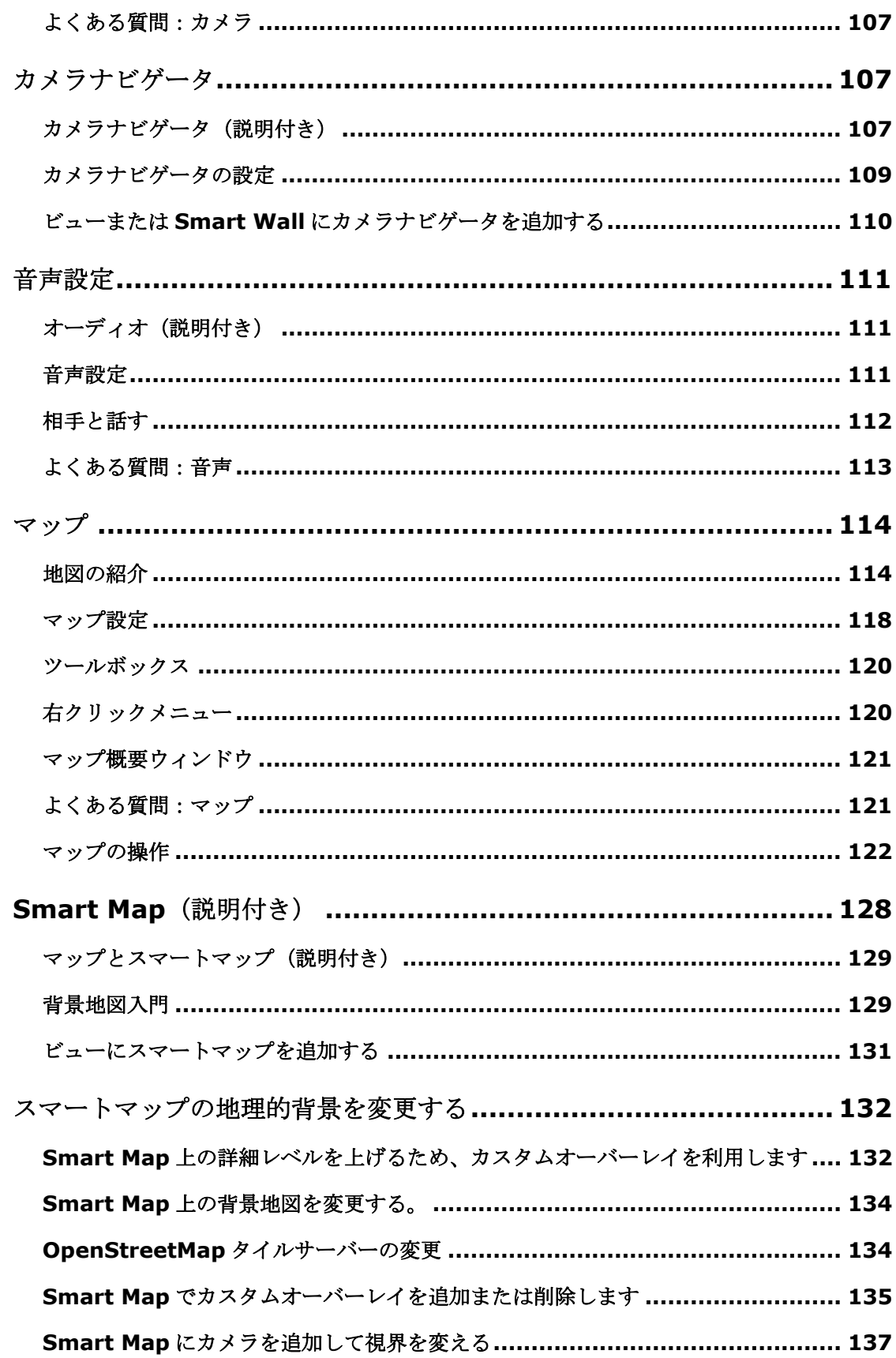

 $5\overline{5}$ 

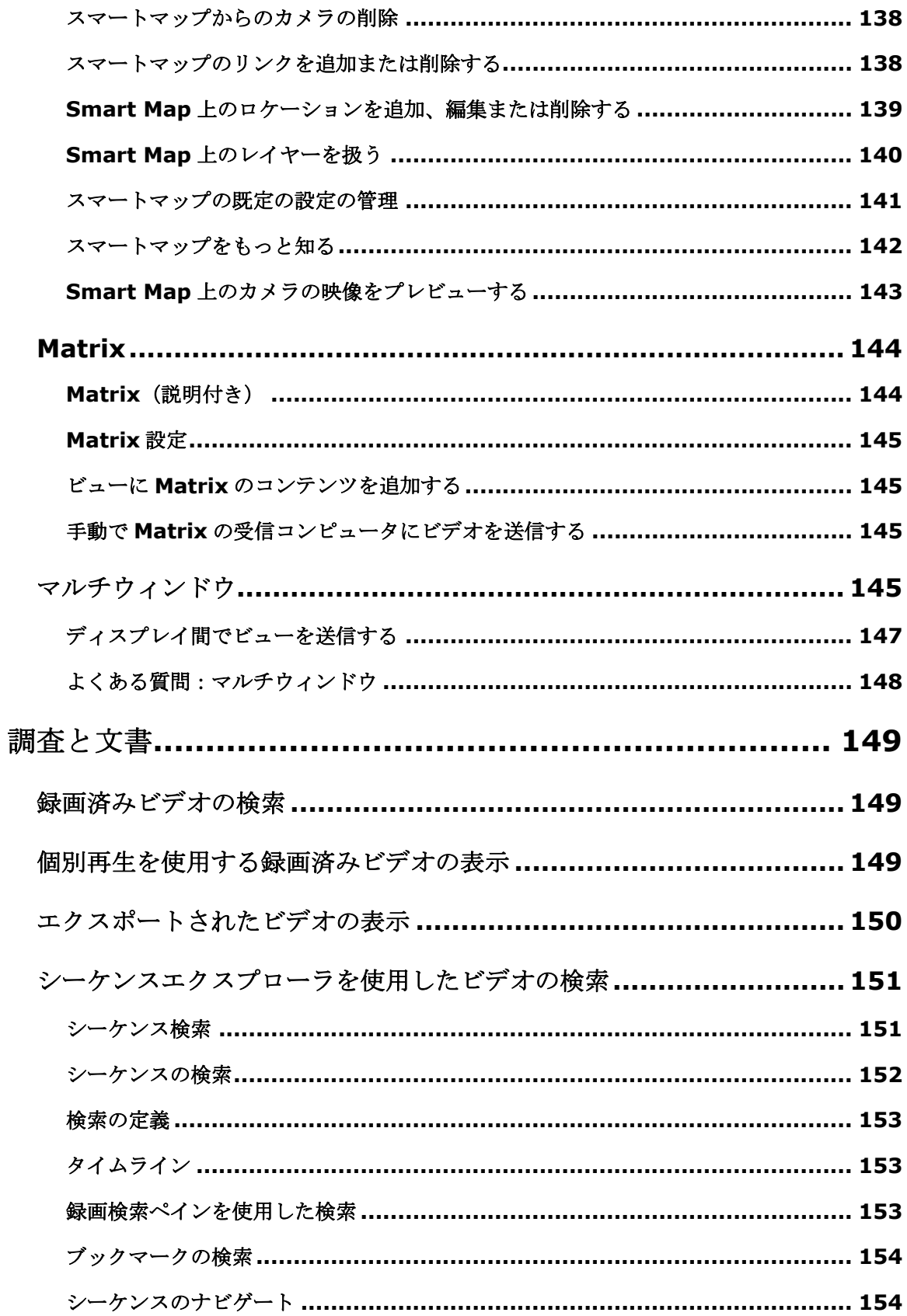

 $\left(\begin{array}{c} 0 \\ 0 \\ 0 \end{array}\right)$ 

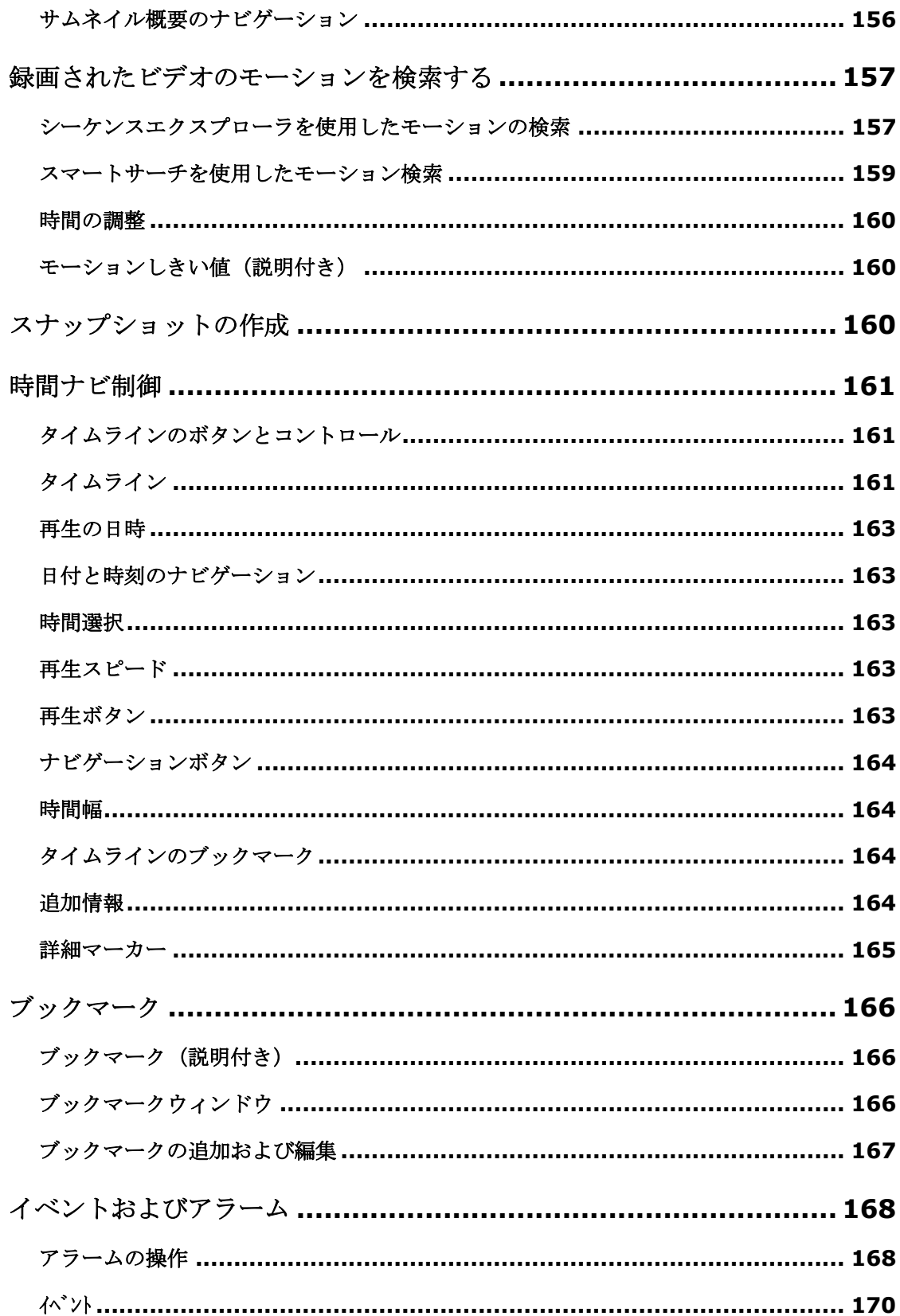

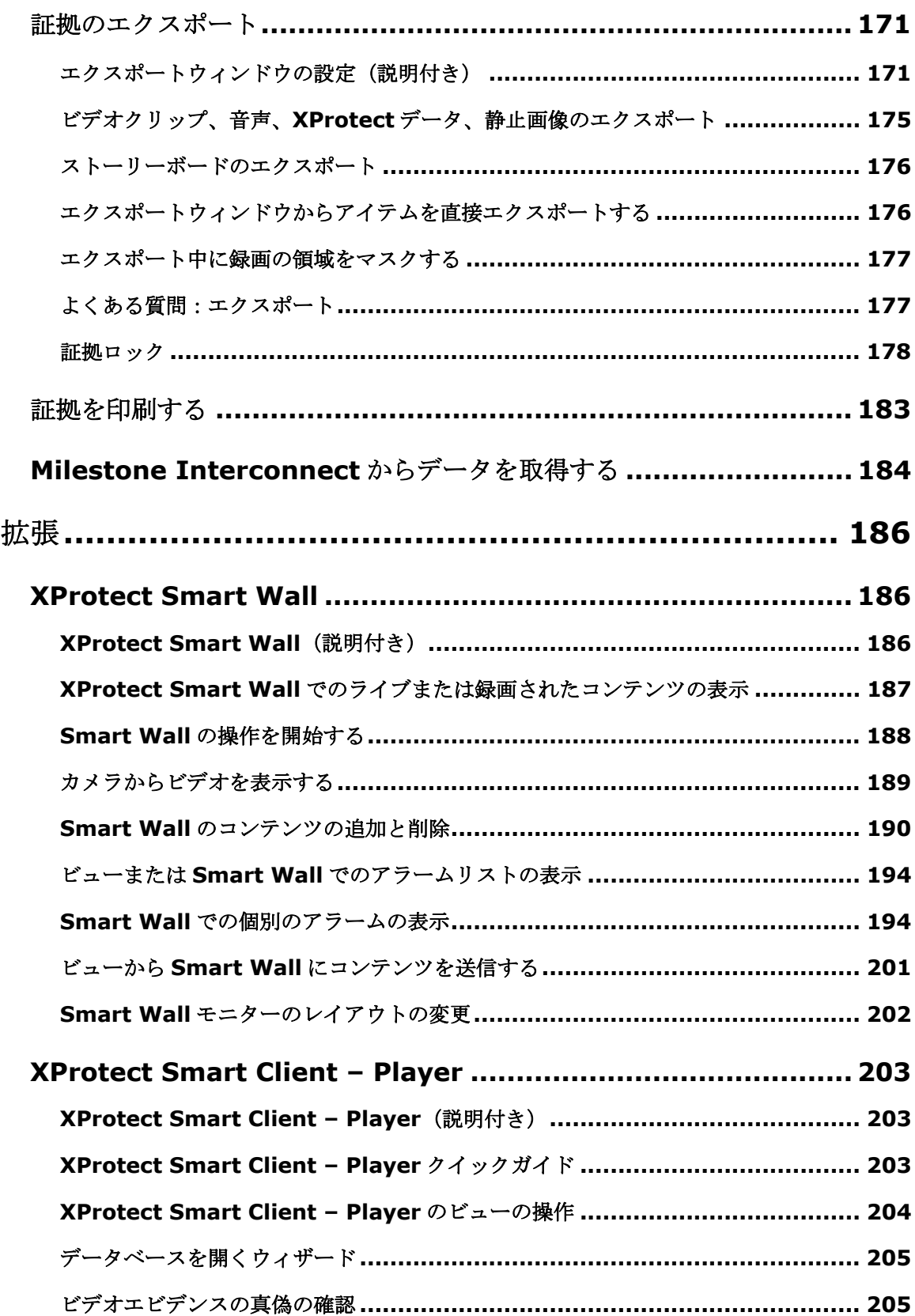

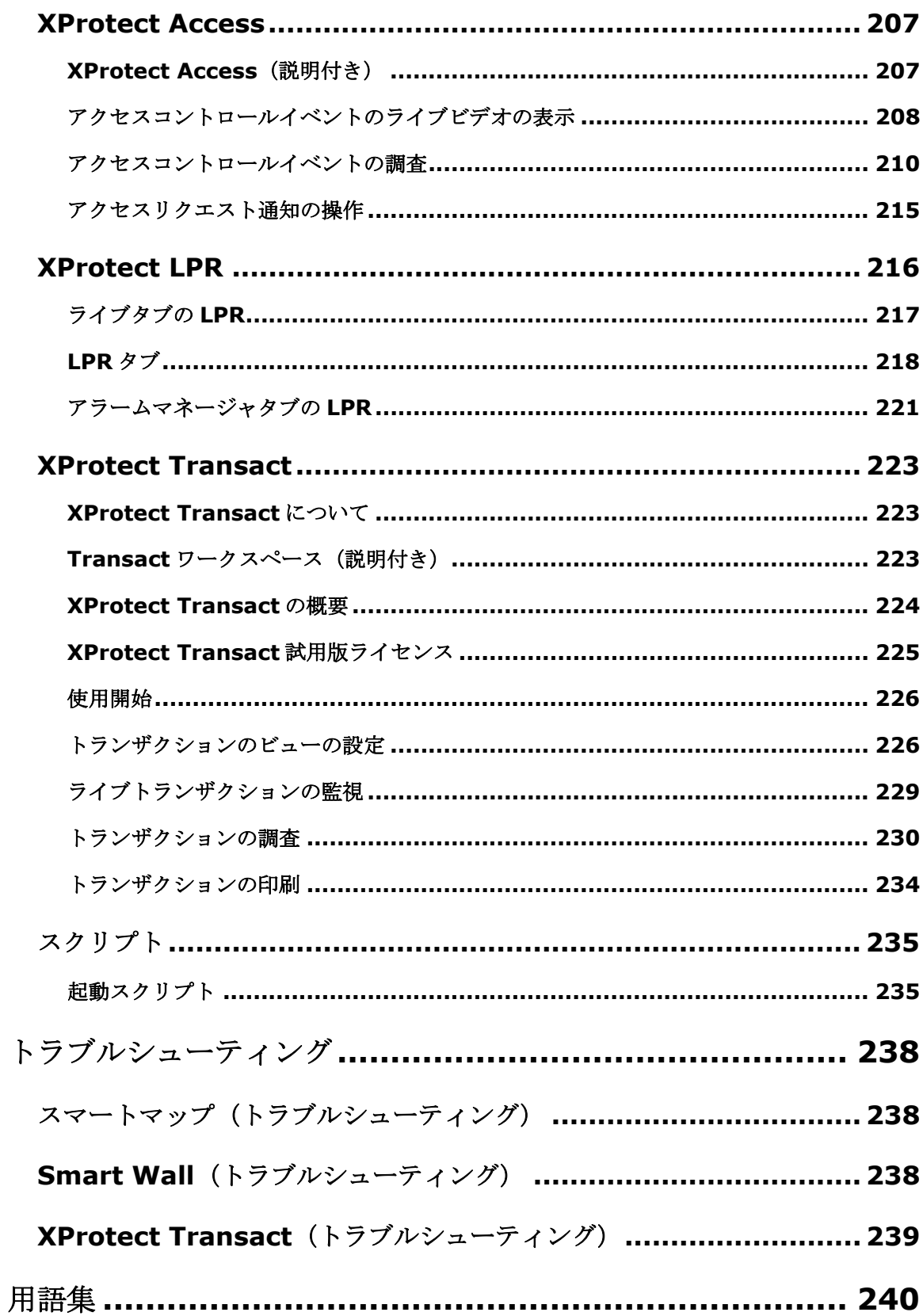

索引 **......................................................................... 245**

# 著作権、商標、および免責条項

著作権: 2017 Milestone Systems A/S

#### 商標

XProtect は Milestone Systems A/S の登録商標です。

Microsoft および Windows は、Microsoft Corporation の登録商標です。App Store は Apple Inc.のサービス マークです。Android は Google Inc.の商標です。

本書に記されているその他の商標はすべて、それぞれ該当する所有者の商標です。

#### 免責条項

このマニュアルは一般的な情報を提供するためのものであり、その作成には細心の注意が払われています。

この情報を使用することにより発生する危険の責任はすべてその使用者にあるものとします。また、ここに記載 されている内容はいずれも、いかなる事項も保証するものではありません。

Milestone Systems A/S は、事前の通知なしに変更を加える権利を有するものとします。

本書の例で使用されている人物および組織の名前はすべて架空のものです。実在する組織や人物に対する類似性 は、それが現存しているかどうかにかかわらず、まったくの偶然であり、意図的なものではありません。

この製品では、特定の契約条件が適用される可能性があるサードパーティ製ソフトウェアを使用することがあり ます。その場合、詳細は Milestone 監視システムのインストールフォルダにあるファイル

**3rd\_party\_software\_terms\_and\_conditions.txt** にあります。

# このマニュアルの対象ユーザー

以下のドキュメントは、XProtect Smart Client のユーザーを対象として、XProtect Smart Client のインスト ール、設定、使用に関する詳細情報を提供しています。さらに、操作手順の例が数多く提供され、XProtect Smart Client の一般的なタスクを実行できるように解説されています。

接続している Milestone 監視システムの種類、ユーザー権限、組織におけるユーザーの役割などによっては、使 用できない XProtect Smart Client の機能もあることに注意してください。詳しくは、システム管理者に確認し てください。

ユーザー インターフェース要素の配置に関する記述では、左から右へ表示するインターフェースを使用している と想定しています。一部の言語では、これを右から左へのインターフェースへ変更することができます。インタ ーフェースを右から左へ設定すると、ボタン、ツールバー、ペインはこのドキュメントでの説明と逆になります。

監視システム管理者がすでに、あるユーザーに必要なビューを設定していることが分かっている場合は、このマ ニュアルの一部を省略してもかまいません。XProtect Smart Client をインストールして、ログインした後、ラ イブビデオと録画ビデオの再生についての章に直接進んでください。詳しくは、監視システム管理者にお問い合 わせください。

このマニュアルの対象ユーザー **12** 

# <span id="page-12-0"></span>監視システムの別の特徴

XProtect Smart Client に搭載されている機能の多くは、接続されている Milestone 監視システムの種類に関係 なく使用できます。ただし、一部の機能は、XProtect Smart Client が接続している監視システムの種類によっ て動作が異なります。接続している Milestone 監視システムの種類が分からない場合は、監視システムの管理者 に詳細をお問い合わせください。特定のシステムで使用可能な機能の詳細概要については、以下の XProtect 製品 比較表を参照してください。 [http://www.milestonesys.com.](http://www.milestonesys.com/)

一般的に、Milestone では、使用中の XProtect 監視システムにあるすべての新機能を使用するためには、常に 最新バージョンの XProtect Smart Client を使用することをお勧めしています。

#### 監視システムの別の特徴 **13**

# 最低限のシステム要件

各種システムコンポーネントの最低システム要件については、Milestone Web サイト 『<http://www.milestonesys.com/SystemRequirements>』をご覧ください。

どのバージョンの DirectX をインストールしているかを確認するには:

 スタートをクリックし、実行**...**を選択して **dxdiag** と入力します。**OK** をクリックすると、**DirectX** 診 断ツールウィンドウが開きます。

バージョン情報は、システムタブの最下部近くに表示されます。サーバーが DirectX のアップデートを必要とす る場合は、最新版の DirectX を Microsoft Web サイト 『<http://www.microsoft.com/downloads>』から入手 できます。

#### 最低限のシステム要件 **14**

# ようこそ

# 新機能

以前に XProtect Smart Client をご利用いただいていた場合、既に XProtect Smart Client の 1 つまたは複数の 新機能にお気づきのことと思います。

# **XProtect Smart Client 2017 R2** において

## スマートマップ

※本機は、スマートマップには対応していません。

- Milestone Federated Architecture のサポート サイトの階層があっても、ひとつのスマートマップ がすべてのサイトからのカメラ全部の地理的な概要を提供します。これによって、スマートマップ上にあ るカメラの生の映像を表示したり、録画を調査することができます。
- Milestone Federated Architecture に新しくサブサイトを追加すると、そのサブサイトのカメラが自動 的にスマートマップに表示されます。
- また、カメラ階層または検索ペインから、スマートマップ上にあるサブサイトのカメラを手動で配置する ことができます。
- Management Client でまたは MIP SDK を通して設定されたカメラは、自動的にスマートマップに表示 されます。
- スマートマップ上のカメラまたはカスタムオーバーレイに、手動で操作することなく素早くジャンプでき ます。
- ユーザー権限によって、オペレータがカメラの配置を変更できるかどうかを制御できます。
- 改善されたズーム機能 カメラがマップに散在するのを防ぐため、カメラをズームレベルに従って適切 にグループ化します。詳細については、スマートマップを探索する 『[142](#page-141-0)ページ の"[スマートマップを](#page-141-0) [もっと知る](#page-141-0)"参照』、メームイン&ズームアウトを参照してください。

# **XProtect Smart Client 2017 R1** において

## スマートマップ

※本機は、スマートマップには対応していません。

- OpenStreetMap を使用する場合、例えば、ローカルサーバーに保存されているカスタム化されたマップ を使うなど、 『[134](#page-133-0)ページ の"OpenStreetMap [タイルサーバーの変更](#page-133-0)"参照 』ご希望により、タイル サーバーを指定することができます。
- これで、特定のタイプの XProtect Smart Client ユーザーがスマートマップを編集するのを防ぐことが できます。これには、関連した Smart Client プロファイルを Management Client で設定する必要があ ります。

### アラームリストの右から左への言語のサポート

### アラームリストが右から左への言語での要素を正しく表示するよう改善されました。 設定の 簡単な保存

● オプションウィンドウの見出しは設定になりました。新しい設定を行う場合、別のタブに移動したりウィ ンドウを閉じると、変更が自動的に保存されます。

# **XProtect Smart Client 2016 R3** において

### スマートマップ

※本機は、スマートマップには対応していません。

Smart Map は、世界中の監視システムについて単一の概要を作成したり、リアルな映像で特定の一つの場所を表 示するための、新しくパワフルな機能です。

- XProtect Smart Client で Bing Maps(ビングマップ)、Google Maps(グーグルマップ)、 OpenStreetMap (オープンストリートマップ)を背景地図として使い、世界中のロケーションを地図に しましょう。Smart Map に表示する画像を変えて、希望する種類の詳細を追加しましょう。
- カスタムオーバーレイとして、画像、CAD 図面、シェープファイルを追加することにより背景地図を改 善し、あなたの環境を反映させた画像や図面にしましょう。カスタムオーバーレイは地理参照することが でき、背景地図上の正しい場所に自動的に表示されます。

### 特定のロケーションへのリンクや他の地図を使って、**Smart Map** を素早く使いこなしまし ょう。 簡易モードでのビデオのエクスポート

- エクスポートダイアログが、より使いやすいエクスポートパネルに置き換えられました。このパネルは、 ビューの隣に現れます。
- エクスポートパネルが開いている時、現在のビューはまだアクティブです。エクスポートにカメラを含め る場合は、単に希望のカメラを選択してください。
- エクスポートパネルを終了させずに、他のビューからカメラを選択することもできます。

### **H.265**

※本機は、H.265 には対応していません。

- H.265 映像コーデック HECV (高能率映像符号化)のサポートを追加
- 現在のデバイスパックでは、2台のカメラしかサポートされていません。
- リソースインテンシブ。デコードには多くの GPU/CPU パワーを要する。
- ハードウェアアクセラレーションによるデコードが必要。
- インテル skylake (第6世代) プロセッサーは H.265 のデコードに完全対応。 <https://software.intel.com/en-us/blogs/2015/12/11/codecs-are-they-slowing-you-down>
- UHD イネーブラ。

### **XProtect Essential** 製品変更

XProtect Go は販売中止となり、XProtect Essential は無料でダウンロードおよびインストールすることができ ます。つまり:

- カメラの最大台数は 26 台から 48 台になり、8 台は無料となります。
- XProtect Essential システムは、XProtect Corporate システムに相互接続することができなくなります。
- XProtect Smart Client 2016 R2 またはそれ以前のバージョンは、XProtect Essential 2016 R3 シス テムまたはそれ以降のバージョンに接続することができなくなります 。

詳細な情報については、弊社のウェブサイト

『<https://www.milestonesys.com/our-products/video-management-software/xprotect-essential/>』を ご覧ください。

### その他の特徴

● エクスポート、証拠ロックそして回収ボタンがタイムラインに近い位置に移動し、よりアクセスしやすく なりました。

# **XProtect Smart Client 2016 R2** において

### 簡略化されたワークスペース

- 高度なワークスペースの代わりに、簡略版のワークスペース 『[30](#page-29-0)ページ の"[簡易ワークスペースの使用](#page-29-0) "参照 』で映像監視を扱うことができるようになりました。
- 簡略版では機能やタブの数を減らし、基本的なタスクに集中しやすくしています。
- トグルモードボタンを使うと、簡略版と上級版の切り替えができます。デフォルトでは、XProtect Smart Client がこれらのいずれかのモードでが開きます。
- システム管理者は、トグルモードボタンを取り除くこともできます。

# **XProtect Smart Client 2016** は

### **Smart Wall** を使ってもっと効率的に連携しましょう

※本機は、Smart Wall には対応していません。

- カメラに加えて、Smart Wall 『[186](#page-185-0)ページ の["XProtect Smart Wall](#page-185-0) (説明付き) "参照 』は、Smart Client サポートの全てのコンテンツを表示することができます。これには、HTML ページ、テキストメ ッセージ、画像、地図、アラーム、カルーセル、ホットスポットが含まれます。
- Smart Wall の概要にあるタイルは、表示項目がコンテンツを表示しているか否か、また表示している内 容を判断しやすくします。青色のタイルはコンテンツを、灰色のタイルは空であることを示しています。 タイルには、表示しているコンテンツの種類を示すアイコンが表示されます。
- コンテンツは、イベント発生時にのみ表示することができ、イベントの終了を基に、一定の時間が経過し た後に削除することができます。例えば、カメラが動きを検知したときの応答チェックリストを表示する ことができます。イベントの終了後、モニターは再び空になります。これを行うには、システム管理者が 開始イベントと終了イベントを設定する必要があります。

 再生許可では、Smart Wall で他の人がで閲覧する内容に影響を与えずに、生の映像と録画された映像を 調査することができます。調査中、共有映像から切り離し、終了した後再度接続することができます。こ れを行うには、システム管理者があなたの役割用に再生許可を有効にする必要があります。

## **XProtect Transact 2016**

※本機は、XProtect Transact には対応していません。

- 改善された簡単なインストールとライセンシング。
- 最適化された外観と操作感。
- フィルターをかけてフリーテキストの検索を行うことができる新しいワークスペースでは、例えば、過去 7日間に購入した特定のアイテムを探すことができます。
- ライブと再生モードで改善された閲覧オプション。

### 向上された **PTZ** 機能

お持ちのシステムとユーザー権により、以下が可能です:

- PTZ セッションの予約とリリース。予約した PTZ セッション中は、あなただけがカメラを操作すること ができます。あなたがセッションをリリースすると、他の人もカメラを操作することができるようになり ます。これを行うには、システム管理者が、あなたの役割用に **PTZ** セッションの予約と **PTZ** セッショ ンのリリース 許可を有効にする必要があります。
- カメラを操作する時間がもっと必要な場合は、誰が開始したかに関わらず、システム巡回またはマニュア ル巡回を一時停止します。
- 既存のものが要求を満たしていない場合は、自分の PTZ プリセットと巡回プロファイルを作成します。 これを行うには、システム管理者があなたの役割用に **PTZ** プリセットまたは巡回プロファイルの管理許 可を有効にする必要があります。
- あなたまたはシステム管理者が作成する PTZ プリセットと巡回プロファイルは、あなたも他のユーザー も作動させることができます。これを行うには、システム管理者が関連する役割用に **PTZ** プリセットま たは巡回プロファイルの作動許可を有効にする必要があります。

### 更新システムモニター機能

 色分けされたタイルを閲覧してサーバーやカメラの現在の状況を監視します。赤色はサーバーまたはカメ ラが危険な状態に達したことを示し、黄色は危険な状態に近いことを、緑色は全て正常に作動しているこ とを示します。

# **XProtect Smart Client 2014** 年

### ビデオシーケンスの削除からの保護

● 証拠ロック 『[178](#page-177-0)ページ の"証拠ロック (説明付き) "参照 』機能で、たとえば調査や試行を行ってい るときに、ビデオシーケンスやその他のデータを削除から保護することができます。

## <span id="page-18-0"></span>デュアルログイン認証

● ログインをさらに別のユーザーによって認証を受ける『[23](#page-22-0)ページ の"[ログイン認証\(説明付き\)](#page-22-0)"参照』 ように要求する、追加のセキュリティのレイヤーです。

### スマートサーチの改良

● 強化されたスマートサーチ機能 『[157](#page-156-0)ページ の"[録画されたビデオのモーションを検索する](#page-156-0)"参照 』で は、一度の検索でさらに多くの検索結果が得られ、結果はシーケンスエクスプローラに表示されます。

### カメラおよびビューの検索

 この新しい検索機能では、カメラの特定のビュー 『[85](#page-84-0)ページ の"[ビューおよびカメラの検索](#page-84-0)"参照 』を 検索し、関連するビューやモニターするカメラを選択できます。

### エクスポート機能の改良

● 同じカメラからの、あるいは複数のカメラからの証拠のシーケンスを、結合力がある1つのストーリー ボード 『[174](#page-173-0)ページ の"[ストーリーボードのエクスポート\(説明付き\)](#page-173-0)"参照 』に一緒に貼り付けるこ とができます。ストーリーボードは、法廷や内部利用で使用できます。

### 簡易再生タイムラインと高度な再生のタイムラインの間での切り替え

 新しい切り替えボタンでは、再生モードでの録画の作業で、さらに簡易のタイムライン 『[161](#page-160-0)ページ の "[タイムライン](#page-160-0)"参照 』に切り替えることができます。

# ヘルプの表示

 XProtect Smart Client ヘルプシステムにアクセスするには、XProtect Smart Client ツールバーでヘ ルプ > ヘルプをクリックするか、キーボードの F1 キーを押します。

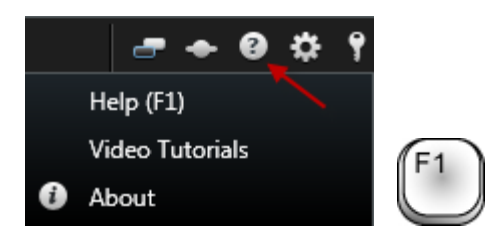

 ブラウザウィンドウでオンラインビデオチュートリアルにアクセスするには、XProtect Smart Client ツールバーでヘルプ > ビデオチュートリアルをクリックします。

ヘルプシステムはコンテキスト依存であり、ユーザーが作業をしているエリアに関連するヘルプトピックが自動 的に表示されます。ヘルプトピックにはさまざまな種類のリンクがありますが、その中でも、クリックすると展 開して詳細情報を表示する、ドロップダウンリンクと呼ばれるリンク、他のトピックへのリンク、およびインタ ーネットリンクがあります。

ヘルプトピックを印刷すると、そのトピックは画面に表示された状態で印刷されます。そのため、トピックに拡 張ドロップダウンリンクが含まれている場合、必要なドロップダウンリンクをクリックしてテキストを表示させ て、印刷に含めてください。

# <span id="page-19-0"></span>バージョンおよびプラグイン情報の表示

使用している XProtect Smart Client の正確なバージョンを知ることは、サポートが必要なときや、アップグレ ードするときなどに重要になります。そのような場合、XProtect Smart Client がどのプラグインを使用してい るかについても知っておく必要があります。

この情報を表示するには、XProtect Smart Client のツールバーのヘルプ > バージョン情報をクリック してください。

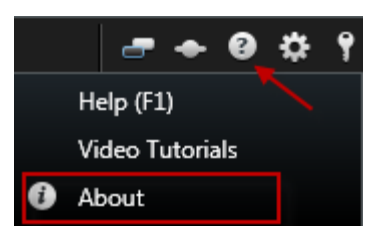

XProtect Smart Client のバージョンは、XProtect サーバーのどのバージョンと互換性があるかに影響します。 最新の XProtect Smart Client は、最新バージョンと旧バージョンのサーバーと互換性があります。

# **XProtect Smart Client** の開始

このセクションのトピックでは、XProtect 監視システムを理解する方法を説明します。たとえば、ニーズに合わ せて XProtect Smart Client を構成する方法、コントロールの使用方法、さまざまなタスクを実行する場所につ いて確認できます。

# **XProtect Smart Client** のインストール

XProtect Smart Client を使用するには、事前にコンピュータにインストールする必要があります。XProtect Smart Client を監視システムサーバーからダウンロードして使用するコンピュータへインストールするか、DVD から直接インストールします。

# 管理サーバーからのインストール

開始する前に、MilestoneWeb サイトにアクセスし、使用している PC が XProtect Smart Client の最低限のシ ステム要件を満たしていることを確認して下さい 『<http://www.milestonesys.com/SystemRequirements>』。

- 1. Internet Explorer を開き、URL またはサーバーの IP アドレスを使用して管理サーバーに接続します。
	- ローカルサーバー (http://localhost/installation/admin) または
	- リモートサーバーの IP アドレス(http://IP\_address/installation/admin)。
- 2. ようこそページで、言語をクリックして、使用する言語を選択します。
- 3. **XProtect Smart Client** 設定ウィザードが起動されます。ウィザードで、インストール手順に従って ください。

ウィザードがインストールパスを推奨します。通常は、推奨されたインストールパスを使用します。ただし、ア ドオン製品を以前に使用したことがある場合、このパスが有効ではなくなっていることがあります『[21](#page-20-0)ページ の [" "](#page-20-0)参照 』。

# **DVD** からのインストール

※本機は、DVD からのインストールには対応していません。

- 1. 使用している PCが XProtect Smart Client の最低限のシステム要件を満たしていることを確認して下 さい。
- 2. 監視システムソフトウェア DVD を PC に挿入し、使用する言語を選択してから、**XProtect Smart Client** のインストールをクリックします。
- 3. セキュリティの警告(「このファイルを実行または保存しますか?」、「このソフトウェアを実行します か?」など)が表示される場合、これを受け入れます(実行などをクリック—正確な言葉は使用している ブラウザのバージョンによって異なります)。
- <span id="page-20-0"></span>4. **XProtect Smart Client** のインストールウィザードが起動されます。ウィザードで、インストール手 順に従ってください。

## <span id="page-21-0"></span>*MIP* プラグイン

※本機は、MIP プラグインには対応していません。

XProtect Smart Client には **MIP** プラグインタブが含まれている場合があります。このタブは、通常はサードパ ーティのアプリケーションのプラグイン機能の処理に使用され、XProtect Smart Client によって制御できます。

監視システムによっては、XProtect Smart Client のビューに他のタイプのコンテンツを追加することもできま す。これは、会社で監視システム機能を改善するためにアドオン製品を使用する場合などに活用できます。

# ログインプロセス

# ログインウィンドウ (説明付き)

初めてログインする場合、ビューが存在するかどうか確認する必要があります。ビューによって、ビデオの再生 方法が決定されるため、XProtect Smart Client を使用するにはビューが必要です。1 つまたは複数のビューが すでに作成されている場合もありますし、自分で作成しなければならない場合もあります。ビューがすでに作成 されているかどうか確認する方法を含め、ビューの詳細についてはビュー 『[29](#page-28-0)ページ 』で確認してください。

ユーザー設定(ビューを含む)は、監視システム上で中央管理されています。これは、XProtect Smart Client が インストールされているコンピュータであれば、どのコンピュータへもログインでき、最後のログイン時のビュ ーを復元できることを意味します。

ログイン中に2番目のダイアログが表示されたら、にアクセスするための追加の『[23](#page-22-0)ページ の"[ログイン認証\(説](#page-22-0) [明付き\)](#page-22-0)"参照 』ログイン認証 XProtect Smart Client が必要になります。

#### ログイン設定

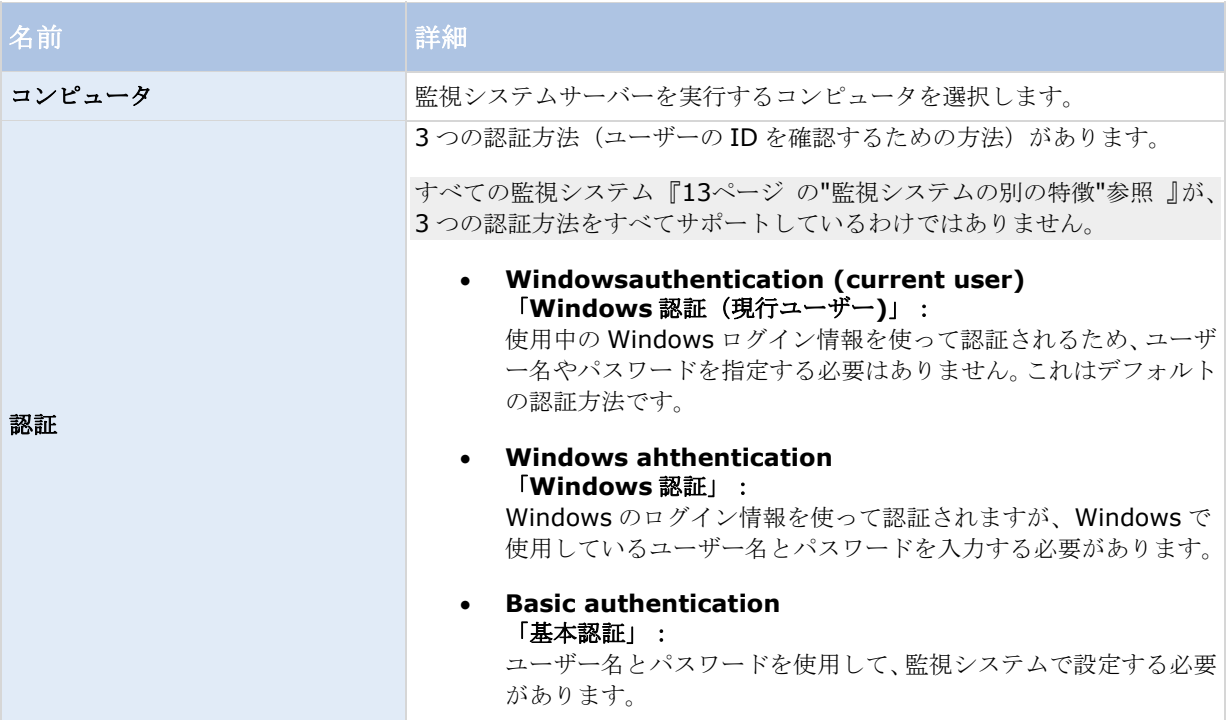

<span id="page-22-0"></span>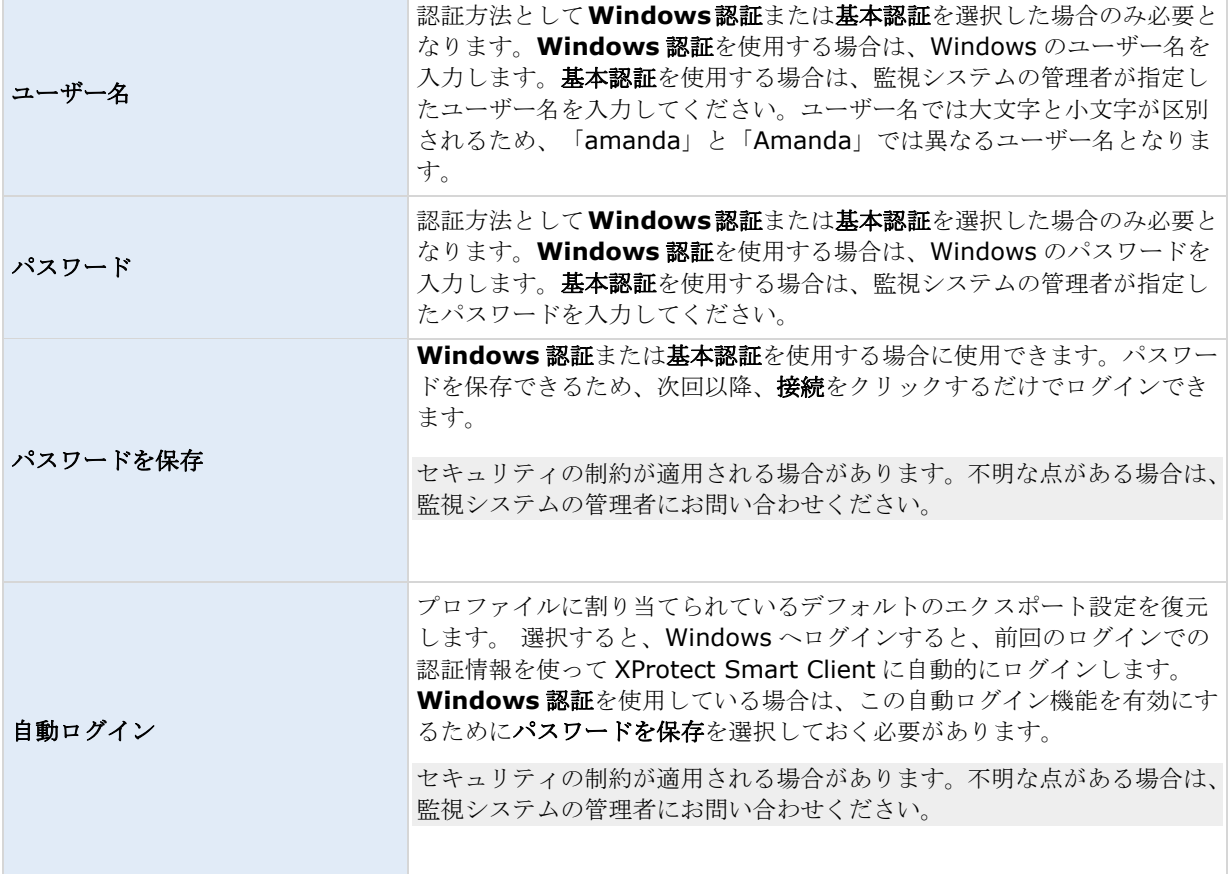

# ログイン認証(説明付き)

XProtect Smart Client にログインする場合、追加のログイン認証が要求されることがあります。スーパーバイ ザー、システム管理者、またはその他のあなたを認証できる権限を持つ人に、ログインフォームにあなたの資格 情報と共にその人たちの資格情報を入力するよう依頼する必要があります。その後、あなたもログインできるよ うになります。

誰があなたを認証できるか分からない場合は、スーパーバイザーかシステム管理者に問い合わせてください。

# アクセスコントロールシステム(説明付き)

※本機は、アクセスコントロールシステムには対応していません。

XProtect Smart Client にログインする際に、そのように設定されていると、アクセスコントロールシステムへ の追加のログインを要求されることがあります。

ログインによって、たとえばドアなど、アクセスコントロールのどの部分を管理、操作できるかが決まります。

アクセスコントロールシステムに対するログインの資格情報を知らない場合、システム管理者に問い合わせてく ださい。

システムはあなたのログイン資格情報を覚えているので、ログイン資格情報を入力する必要があるのは、最初に ログインする時、またはログインが失敗した場合だけです。

# <span id="page-23-0"></span>ログインおよびログアウト

- 1. XProtect Smart Client を開きます。
- 2. ログイン情報を指定して、接続をクリックします。ログイン時に問題が発生するとエラーメッセージ『[24](#page-23-0) ページ の"[トラブルシューティング](#page-23-0)"参照 』が表示されることがあります。
- 3. 以前にログインしたことがある場合は、前回使用したビューを復元できます。設定によって、XProtect Smart Client は、最後に使用したビューを復元するか確認します。オプションは以下のとおりです。
	- メインビュー**:** これを選択すると、XProtect Smart Client のメインウィンドウで前回使用したビュ ーが復元されます。
	- 分離ビュー**:**特定の Milestone 監視システム 『[13](#page-12-0)ページ の"[監視システムの別の特徴](#page-12-0)"参照 』に接 続していて、前回のログイン時に分離ウィンドウ 『[145](#page-144-0)ページ の"[マルチウィンドウ](#page-144-0)"参照 』でビ ューを使用していた場合にのみ使用できます。分離ウィンドウで前回使用していたビューを復元する 場合に選択してください。
- 4. しばらくすると、XProtect Smart Client ウィンドウが開きます。
- 5. XProtect Smart Client からログアウトするには、XProtect Smart Client のタイトルバーでログアウ トボタンをクリックするだけです。

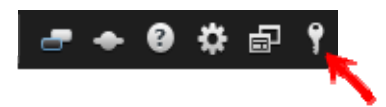

ログイン中に 2 番目のダイアログが表示されたら、XProtect Smart Client にアクセスするための追加のログイ ン認証 『[23](#page-22-0)ページ の"[ログイン認証\(説明付き\)](#page-22-0)"参照 』が必要になります。

# トラブルシューティング

XProtect Smart Client へのログイン時に何らかの問題が発生した場合は、次のようなエラーメッセージが表示 されます。

### 現在のユーザー権限では、ログインが認められません。ユーザー権限は、時間帯や曜日など によって異なる場合があります。

問題: ログインが認められていないユーザー権限でログインしようとしました。

対処法: ログインが許可されるまでお待ちください。ユーザー権限に関して不明な点は、監視システムの管理者 にお問い合わせください。

## アプリケーションのどの部分にもアクセスする権限がありません。システム管理者にお問い 合わせください。

問題:現時点では XProtect Smart Client のどの部分にもアクセスする権限がないため、ログインできません。 対処法:必要に応じて、アクセス権限を変更できる監視システムの管理者に連絡してください。

### 認証失敗:自分自身を認証することはできません。

問題: 自分の資格情報を承認者に入力しました。field。自分自身を認証することはできません。

#### **XProtect Smart Client 2017 R2 -** ユーザーマニュアル

対処法: 認証権限を持つ人に連絡する必要があります。これは、スーパーバイザーかシステム管理者になります。 この人は、自分の資格情報を入力して、あなたのログインを認証する必要があります。

#### 認証失敗:認証する権限がありません。

問題: あるユーザーを認証しようとしましたが、それを実行できる権限がありませんでした。

対処法: 他のユーザーを認証するのに必要な権限を持っていることを確認するようにシステム管理者に依頼する。 あるいは、十分な権限を持っている他の人にユーザーの認証を依頼する。

#### 接続に失敗しました。サーバーのアドレスを確認してください。

問題: 指定されたサーバーアドレスの監視システムサーバーに接続できませんでした。

対処法: 入力したサーバーアドレスが正しいか確認してください。サーバーアドレスには、プレフィクスとして 「http://」を付け、ポート番号を指定する必要があります(例:http://123.123.123.123:80、ここで:80 はポ ート番号を示します)。詳しくは、監視システムの管理者にお問い合わせください。

### 接続に失敗しました。ユーザー名とパスワードを確認してください。

問題: 指定されたユーザー名またはパスワードでログインできませんでした。

対処法: 入力したユーザー名が正しいことを確認してから、正しいパスワードを入力してください。ユーザー名 とパスワードでは大文字と小文字が区別されます(例:「Amanda」と「amanda」では異なるユーザー名となり ます)。

#### 接続に失敗しました。最大限の数のクライアントがすでに接続しています。

問題:同時に監視システムサーバーへ接続できるクライアントの最大数に達しています。

対処法:しばらく待ってからもう一度接続してください。すぐに監視システムへ接続する必要がある場合は、監 視システムの管理者へ連絡してください。同時に接続できる許容クライアント数を変更できる可能性があります。

### 新しいクライアントが使用できます。アップグレードをお勧めします**/**アップグレードが必要 です。から新しいバージョンをダウンロードできます。

問題: 新しいバージョンの XProtect Smart Client が使用できます。通常このメッセージには、更新が推奨され るか、更新が必須である(例:重要な最新機能が、使用中の XProtect Smart Client のバージョンでは動作しな い)ことを示す情報が含まれています。また多くの場合、新しいバージョンをダウンロードできる場所に関する 情報も含まれています。

対処法:メッセージに含まれている指示に従ってください。詳しくは、監視システムの管理者にお問い合わせく ださい。

### **2** 台(以上)のカメラが同じ名前または **ID** を使用しているため、アプリケーションが起動 できません**...**

このエラーメッセージは、1 つの監視システムからバックアップされた設定が、何も変更を加えられずに他の監視 システムに対して誤って使用された、という非常にまれな状況で発生します。これによって、同じ ID を持つ異な るカメラが「競合」し、XProtect Smart Client からの監視システムへのアクセスがブロックされます。このメ ッセージが表示されたら、ユーザーでは問題を解決できません。この問題を処理できる監視システムの管理者に お問い合わせください。

一部のメッセージは、ビューの上にオレンジ色の帯で表示されます:

### <span id="page-25-0"></span>この操作を行う権限がありません。

時間によって変わるユーザー権限で、以前は可能だったことが許可されなくなった場合に発生します。これは、 特定のタイプの監視システム 『[13](#page-12-0)ページ の"[監視システムの別の特徴](#page-12-0)"参照』に接続している場合、ユーザー権 限が、時間帯、曜日などによって異なる場合があるためです。このため、後で再びアクションを実行できるよう になる場合もあります。

### 監視システムの設定により、**XProtect Smart Client** のセッションは次の**[...]**で終了しま す。

現在の XProtect Smart Client セッションの終了が近い場合に、発生します。特定タイプの監視システム 『[13](#page-12-0) ページ の"[監視システムの別の特徴](#page-12-0)"参照 』に接続している場合、XProtect Smart Client を使用する権限は、 時間帯、曜日などによって異なる場合があります。

この場合、通常はセッションが終了する数分または数秒前にこのメッセージが表示されます。具体的な分数/秒数 は監視システムサーバーで定義します。

## ユーザー操作が最近検出されなかったため、**XProtect Smart Client** のセッションは次の **[...]**で終了します。

XProtect Smart Client をしばらく使用していない場合に発生します(具体的な時間は監視システムサーバーで 定義します)。この場合、XProtect Smart Client のセッションはセキュリティの理由のため、終了します。

この場合、通常はセッションが終了する数分または数秒前にこのメッセージが表示されます。具体的な分数/秒数 は監視システムサーバーで定義します。

# **XProtect Smart Client** の概要

# **XProtect Smart Client** のモードについて

XProtect Smart Client には 2 つのモードがあります。

- 簡易モード ライブおよび再生タブのみ使用できます。制限されたタスクを実行できます。詳細につい ては、「簡易ワークスペースの使用 『[30](#page-29-0)ページ 』」を参照してください。
- 詳細モード すべての機能とタブを使用できます。セットアップモードにアクセスできます。詳細につ いては、「詳細ワークスペースの使用 『[27](#page-26-0)ページ の"[上級版ワークスペースを使う](#page-26-0)"参照 』」を参照し てください。

製品により、XProtect Smart Client は簡易モードまたは詳細モードで開きます。**[**モードの切り替え**]**ボタンで デフォルトモードを変更すると、XProtect Smart Client は、次回プログラムを開くと、変更されたモードで開 きます。

テーブルには、製品に応じて、XProtect Smart Client デフォルトモードの概要が表示されます。

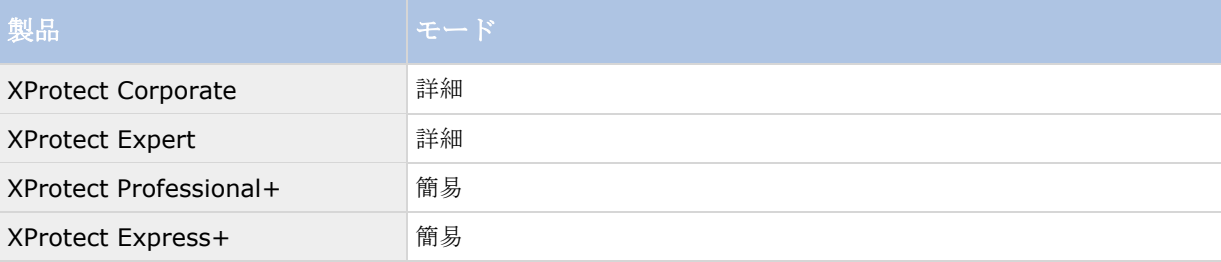

### <span id="page-26-0"></span>**XProtect Smart Client 2017 R2 -** ユーザーマニュアル

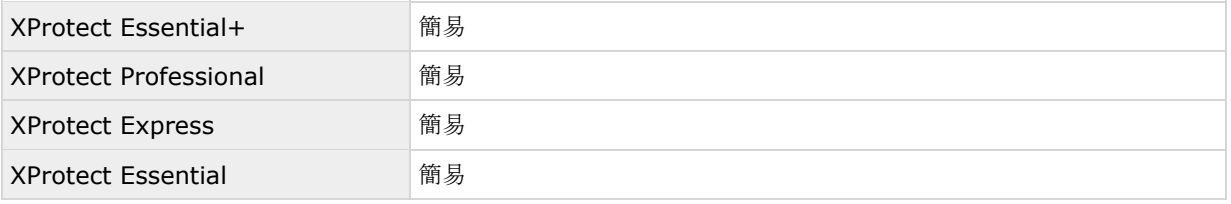

# 上級版ワークスペースを使う

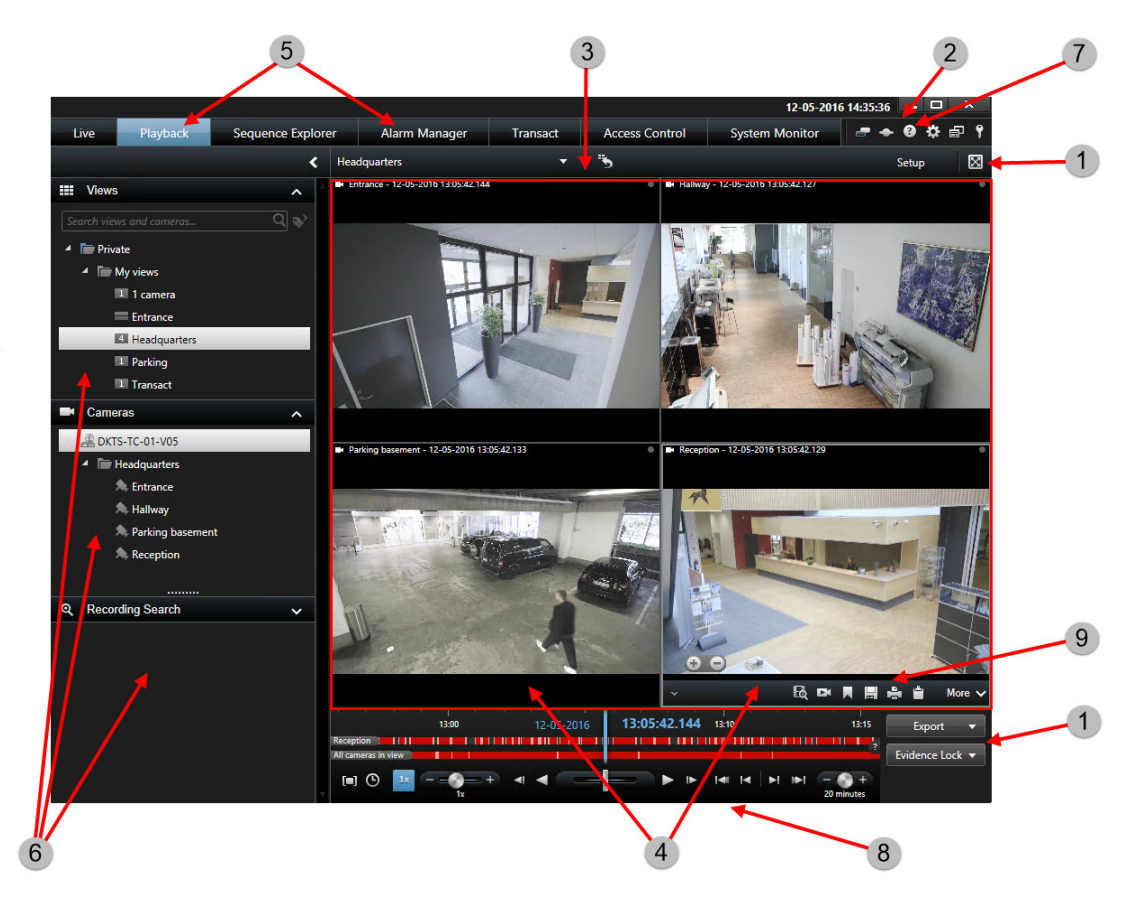

XProtect Smart Client ウィンドウ 『[27](#page-26-0)ページ の"[上級版ワークスペースを使う](#page-26-0)"参照 』で、XProtect Smart Client のライブタブで、生の映像を閲覧し、再生タブで、録画された映像を閲覧します。ライブタブを選択する と、XProtect Smart Client が監視システムのサーバーへ接続し、選択されたビューのカメラの生の映像が表示 されます。

お持ちのパソコンに、2台以上のディスプレイが搭載されている場合、個別のビューを別のウィンドウに 『[145](#page-144-0) ページ の"[マルチウィンドウ](#page-144-0)"参照 』に送り、一度に一つ以上のビューを閲覧することができます。

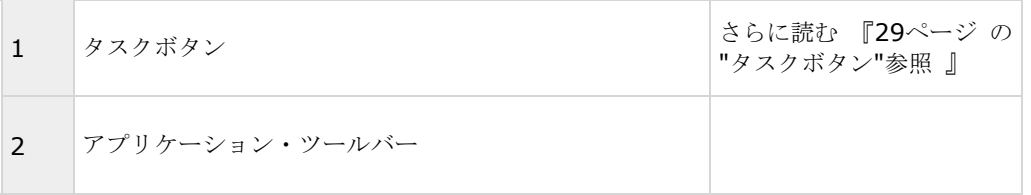

<span id="page-27-0"></span>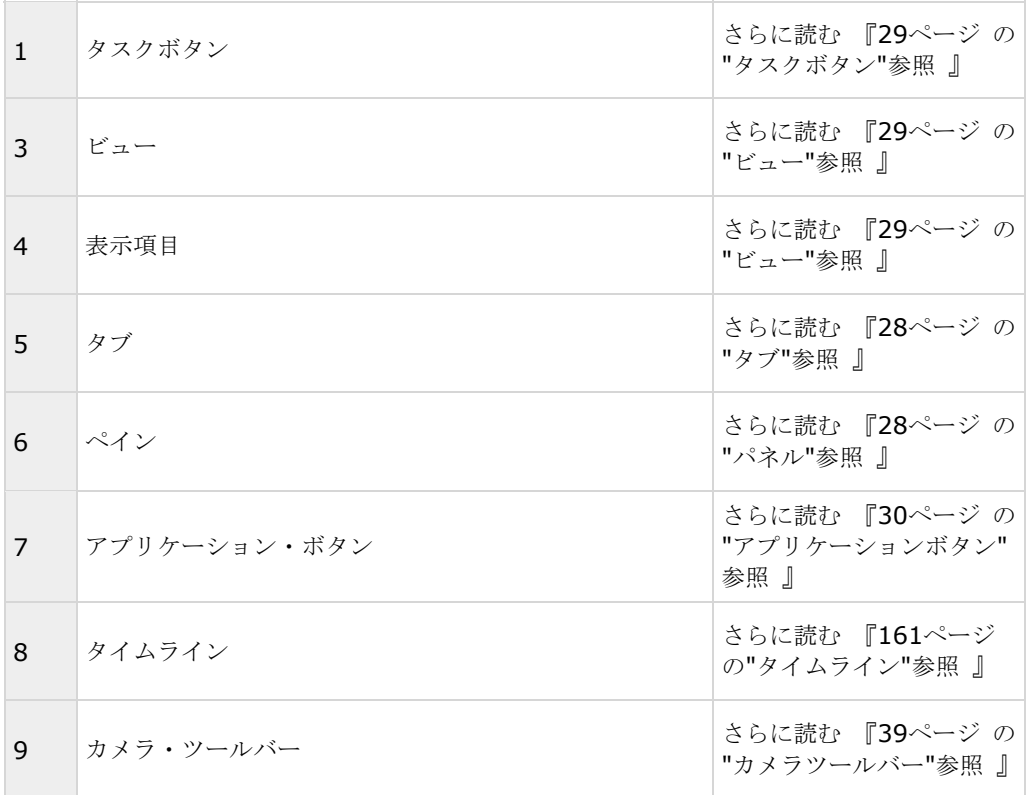

# パネル

ペインから、XProtect Smart Client のほぼすべての機能にアクセスできます。表示されるペインは、使用して いる XProtect Smart Client の設定やタスクに応じて異なります。

ペインを最小化することにより、スペースを節約し、使用しているペインの概要をより分かりやすく表示できま す。ペインのタイトルバーにある最小化**/**展開のアイコン をクリックして、最小化または展開します。

# タブ

XProtect Smart Client には、以下の主要なエリアがあります。

- ライブタブ 『[32](#page-31-0)ページ』はライブビデオを再生します。
- 再生タブ 『[35](#page-34-0)ページ』は、録画されたビデオを表示するエリアです。
- ビデオシーケンスをナビゲートするシーケンスエクスプローラタブ 『[151](#page-150-0)ページ の"[シーケンスエクス](#page-150-0) [プローラを使用したビデオの検索](#page-150-0)"参照 』
- インシデントやアラームを調査するアラームマネージャタブ
- システム情報を表示するシステムモニタータブ 『[41](#page-40-0)ページ の["System Monitor](#page-40-0) タブ"参照 』

一部のタブが使用できない場合は、すべてのエリアにアクセスできる権限がないためです。

## <span id="page-28-0"></span>ビュー

XProtect Smart Client でビデオを再生する方法をビューと呼びます。監視システムによって異なりますが、1 つのビューには最高で 100 台のカメラからのビデオを含めることができます。XProtect Smart Client では無制 限の数のビューを処理することが可能であり、さまざまなグループのカメラからのビデオの間で切り替えること ができます。各ビューのレイアウトは、内容に合わせてカスタイズできます。分かりやすい全体図を維持するた め、すべてのビューはグループと呼ばれるフォルダに分類されます。1 つのグループには、無制限の数のビューと、 必要に応じてサブグループを含めることができます。

ビューには、個人ビューと他のユーザーとの共有ビューがあります。

ビデオだけでなく、ビューでは Web ページや静止画像(顔写真など)を表示できます。監視システムによっては、 他のアプリケーションからのデータ(レジからのレシートなど)をビデオと同時にビューに表示できる場合もあ ります。

ビューに関する情報を含むユーザー設定は、監視システムサーバー上で中央管理されているので、自分のユーザ ー名とパスワードを使ってログインすれば、XProtect Smart Client がインストールされているどのコンピュー タでも、個人ビューと共有ビューを使用できます。

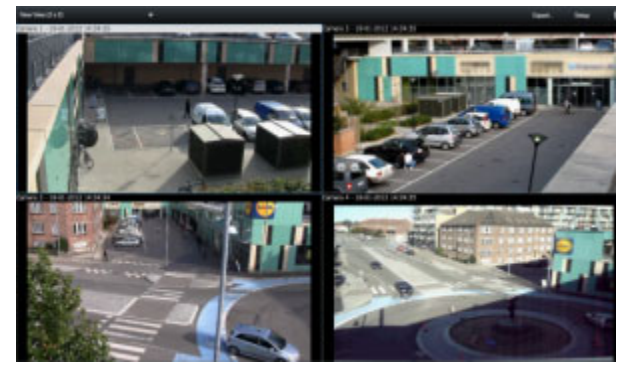

例:XProtect Smart Client4 台の異なるカメラ(2x2 ビュー)からのビューをビデオで表示している

# タスクボタン

タスクボタンは XProtect Smart Client ツールバーにあり、タイムラインの右にあります。使用できるタスクボ タンは、ユーザーが使用中のタブに応じて異なります。たとえば、設定はすべてのタブでは使用できません。以 下はタスクボタンです。

- セットアップ:クリックすると、セットアップモード 『[61](#page-60-0)ページ の"[設定モードに入る](#page-60-0)"参照 』になり ます。
- **エクスポート:**クリックすると、ビデオをエクスポート『[175](#page-174-0)ページ の"[ビデオクリップ、音声、](#page-174-0)XProtect [データ、静止画像のエクスポート](#page-174-0)"参照 』します。
- エビデンスロック:クリックすると、エビデンスロック 『[179](#page-178-0)ページ の"[エビデンスロックを作成する](#page-178-0)" 参照 』が作成されます。
- 取得:クリックすると、エッジストレージをサポートする相互接続されたデバイスまたはカメラから録画 を取得します。
- フル画面モードの切り替え ■:クリックすると、フル画面 『[62](#page-61-0)ページ の"[フル画面表示](#page-61-0)"参照 』と、ド ラッグしてサイズを変更できる小さいウィンドウとの間で切り替わります。

# <span id="page-29-0"></span>アプリケーションボタン

, ⊕ <del>☆</del> ⊕

ツールバーにあるアプリケーションボタンを使用して、XProtect Smart Client の基本操作を選択できます。

- テーマの切り替え:XProtect Smart Client のテーマを暗から明に切り替えます。
- ステータス:ステータス 『**[40](#page-39-0)**ページ の"**[**ステータス**]**[ダイアログボックス](#page-39-0)"参照 』ウィンドウにアクセ スします。
- ヘルプ:ヘルプシステム 『[19](#page-18-0)ページ の"[ヘルプの表示](#page-18-0)"参照 』にアクセスし、オンラインビデオチュー トリアルを再生するか、バージョン番号およびプラグイン情報を表示します 『[20](#page-19-0)ページ の"[バージョン](#page-19-0) [およびプラグイン情報の表示](#page-19-0)"参照 』
- 設定: XProtect Smart Client の設定と動作 『[42](#page-41-0)ページ の"設定ウィンドウ (説明付き) "参照』、 ジョイスティック、キーボードのショートカット、および言語を設定します。
- モードの切り替え:簡易モードと詳細モード 『[26](#page-25-0)ページ の["XProtect Smart Client](#page-25-0) のモードについて "参照 』を切り替えます。
- ログアウト:XProtect Smart Client からログアウト『[22](#page-21-0)ページの"[ログインプロセス](#page-21-0)"参照』します。

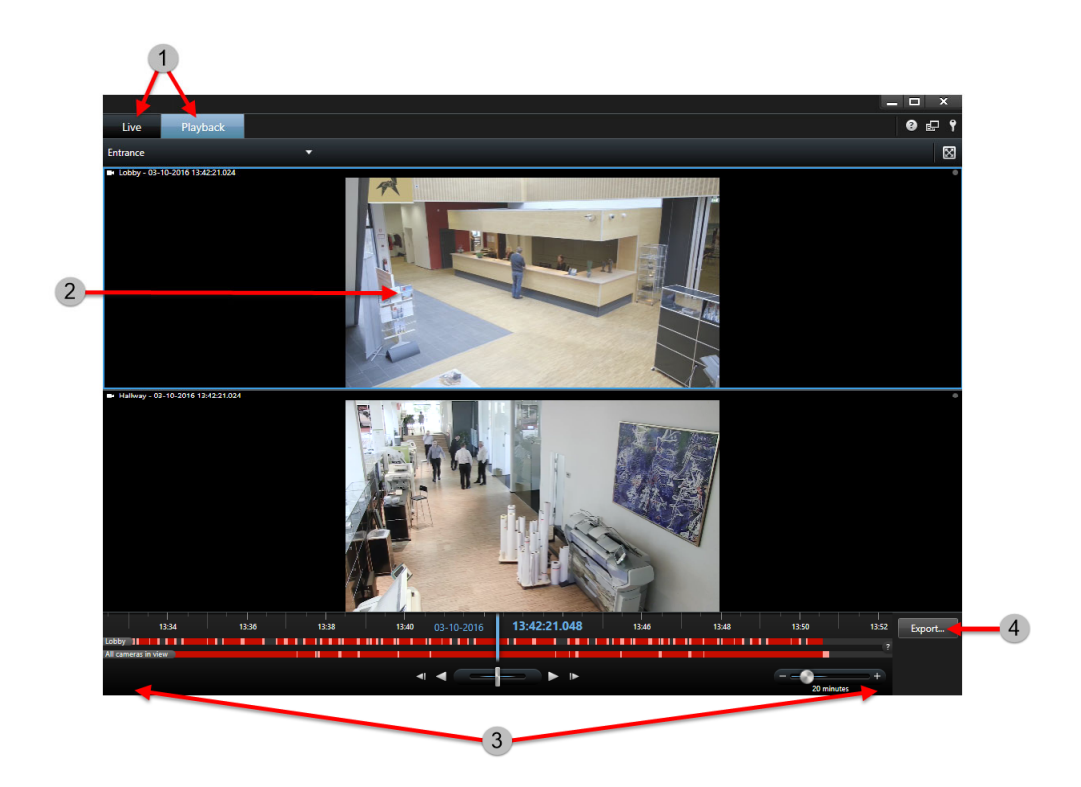

# 簡易ワークスペースの使用

<span id="page-30-0"></span>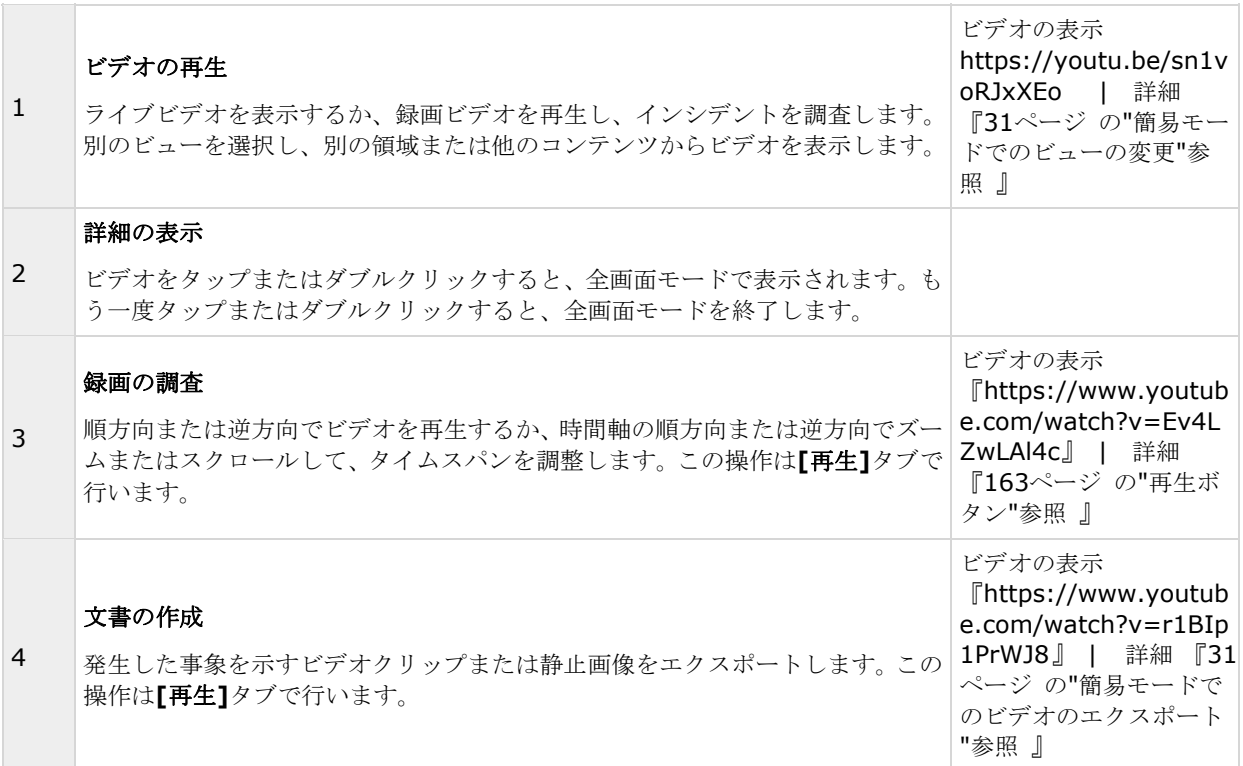

## 簡易モードでのビューの変更

ビューの選択リストで既存のビューまたはカメラを選択または検索できます。ただし、ビューを追加または修正 するには、 ボタンで詳細モードに切り替える必要があります。

**「コ**ボタンを使用できない場合は、詳細モードに切り替えることができません。その場合、システム管理者にご 連絡ください。

詳細については、XProtect のモード(説明付き)Smart Client 『[26](#page-25-0)ページ の["XProtect Smart Client](#page-25-0) のモー [ドについて](#page-25-0)"参照 』を参照してください。

# 簡易モードでのビデオのエクスポート

簡易モードで、ビデオをエクスポートし、インシデントを文書化できます。

プライバシーマスク、メディアプレーヤー形式、および静止画像は、詳細モードでのみ使用できる機能です。 ボタンをクリックすると、詳細モードになります。

- <span id="page-31-0"></span>1. インシデントを取得したカメラを含むビューを選択します。
- 2. **[**再生**]**タブで、タイムラインの右にある**[**エクスポート**]**ボタンをクリックします。**[**エクスポート**]**パネ ルが表示されます。焦点が合っているカメラのみが**[**ソース**]**リストに表示されます。

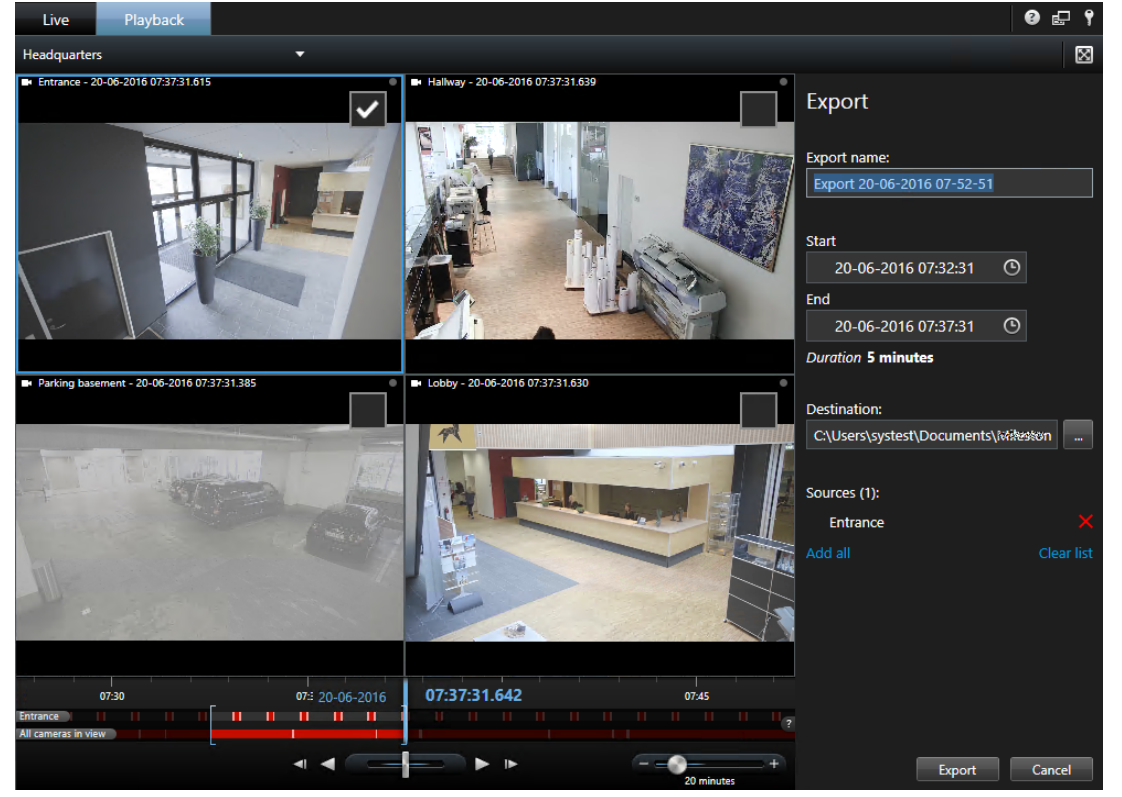

- 3. エクスポートに含めるカメラごとに、関連付けられているチェックボックスを選択します。ビューに同一 のカメラが複数表示される場合は、該当するすべてのカメラが自動的に選択されます。
- 4. その他のビューのカメラを含めることもできます。ビューを変更しても、エクスポート設定は失われませ  $h_{\ell}$
- 5. 開始時刻と終了時刻を指定します。また、角括弧を左右にドラッグすると、タイムラインの時間間隔を設 定することもできます。
- 6. **[**エクスポート**]**をクリックします。パネルが閉じ、右上端の緑のステータスバーがエクスポートの進行状 況を示します。
- 7. エクスポートが完了すると、ステータスバーの**[**詳細**]**ボタンをクリックすれば、エクスポートされたビデ オを表示できます。

それがサポートするプラグインは、輸出がエクスポート・リストに追加された場合、任意の関連カメラが自動的 に含まれています。

# ライブタブ

ライブタブには、音声 『[111](#page-110-0)ページ の"[音声設定](#page-110-0)"参照 』、自動切替 『[97](#page-96-0)ページ の"[画面自動切替](#page-96-0)"参照 』、 ホットスポット 『[98](#page-97-0)ページ 』、Matrix、カメラのショートカットメニュー、パン/チルト/ズーム(PTZ 『[66](#page-65-0)ペ ージ の"PTZ [および魚眼レンズ画像](#page-65-0)"参照 』)制御、デジタルズーム、イベント起動、出力起動、クイック再生な ど、ライブビデオフィードを操作するためのさまざまな機能があります。

注**:** XProtect Smart Wall アドオンを使用している場合は、**[**ライブ**]**および**[**再生**]**タブでこれらの機能を使用で きます。詳細については、XProtectSmart Wall(説明付き)を参照してください。

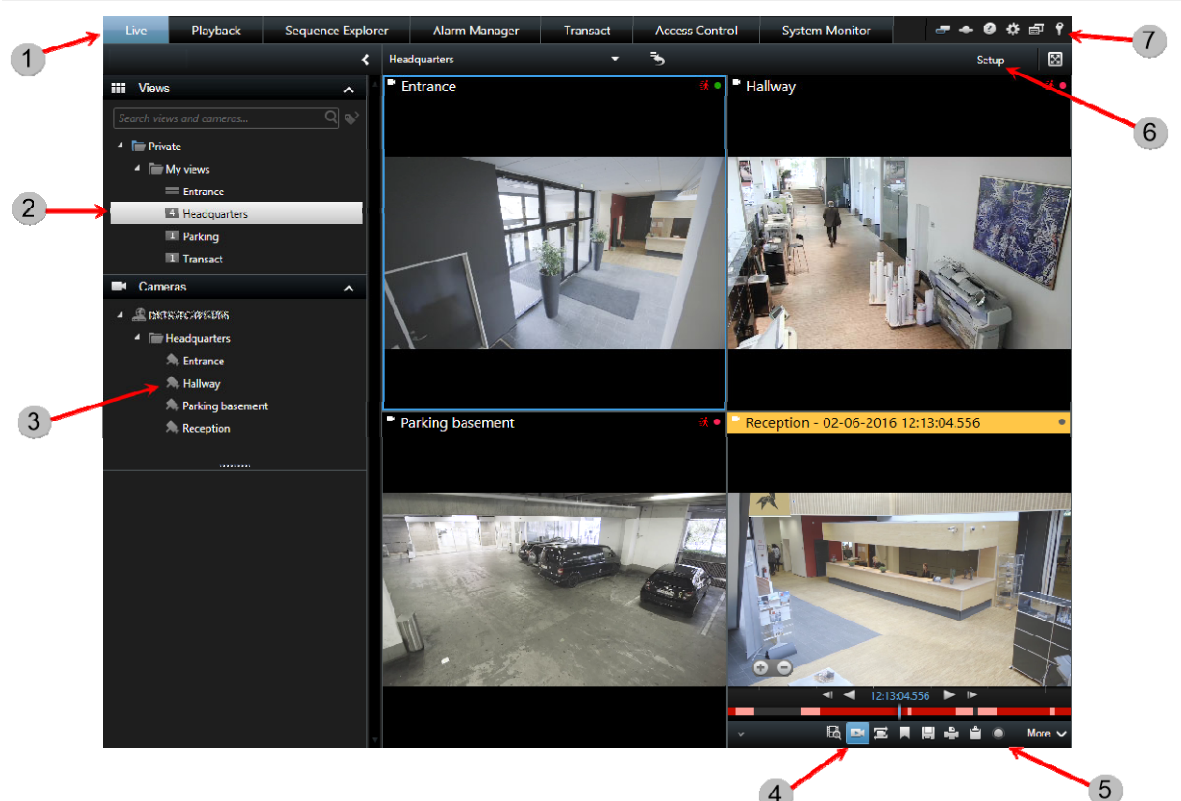

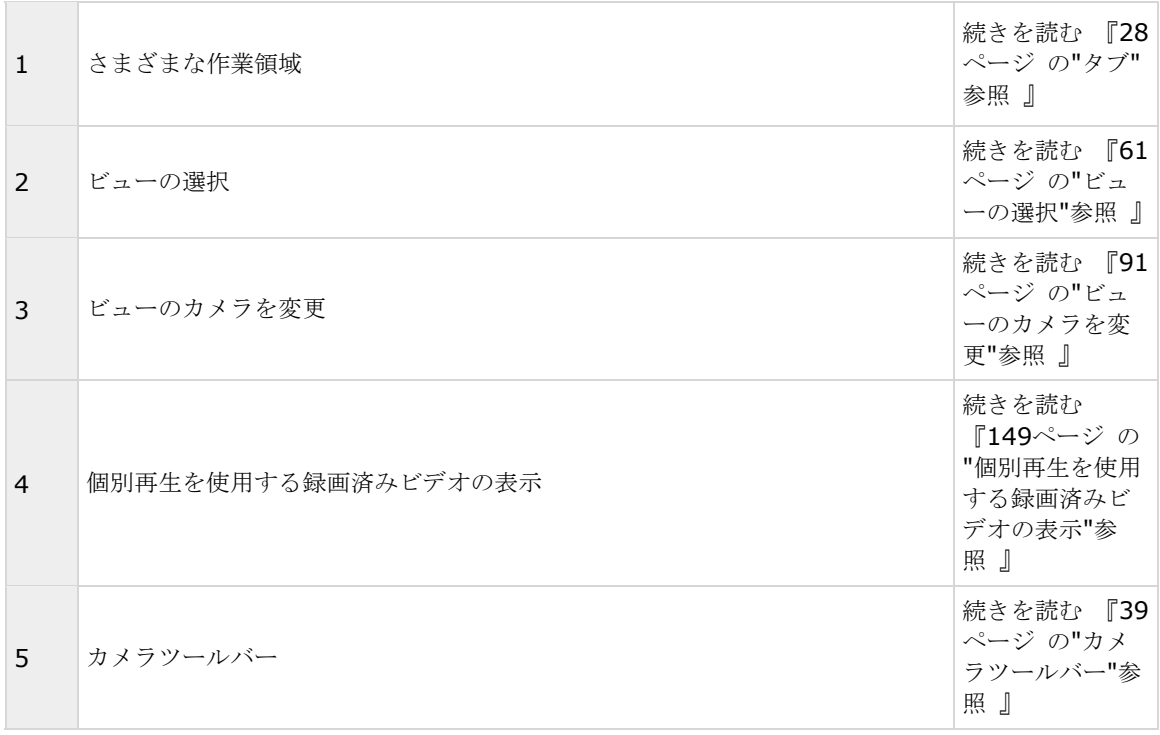

### **XProtect Smart Client 2017 R2 -** ユーザーマニュアル

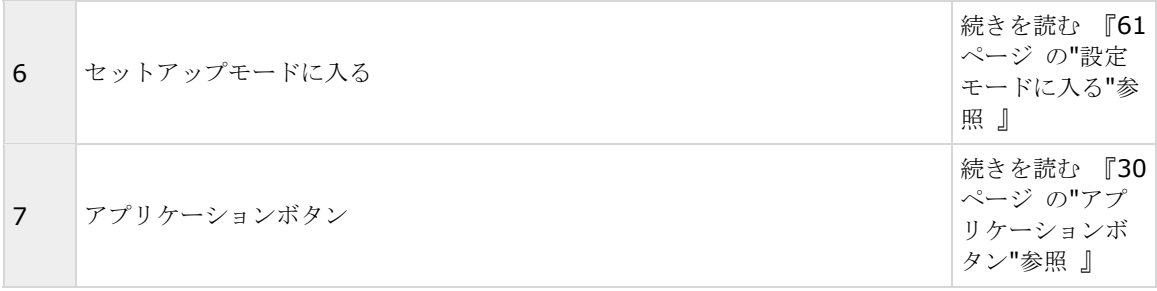

### ライブタブの一般的なタスク

ビュー間でビデオを送信する 『[91](#page-90-0)ページ 』 スナップショットの作成 『[160](#page-159-0)ページ 』 単一の画像のコピー 『[62](#page-61-0)ページ 』 ビデオの録画 『[59](#page-58-0)ページ の"[ビデオの手動録画](#page-58-0)"参照 』 デジタルズームの使用 『[64](#page-63-0)ページ 』 PTZ プリセットを作成 『[68](#page-67-0)ページ の"PTZ [プリセットの管理](#page-67-0)"参照 』

# <span id="page-34-0"></span>再生タブ

注**:** XProtect Smart Wall アドオンを使用している場合は、**[**ライブ**]**および**[**再生**]**タブでこれらの機能を使用で きます。詳細については、XProtectSmart Wall (説明付き) 『[186](#page-185-0)ページ の["XProtect Smart Wall](#page-185-0) (説明付 [き\)](#page-185-0) "参照 』を参照してください。

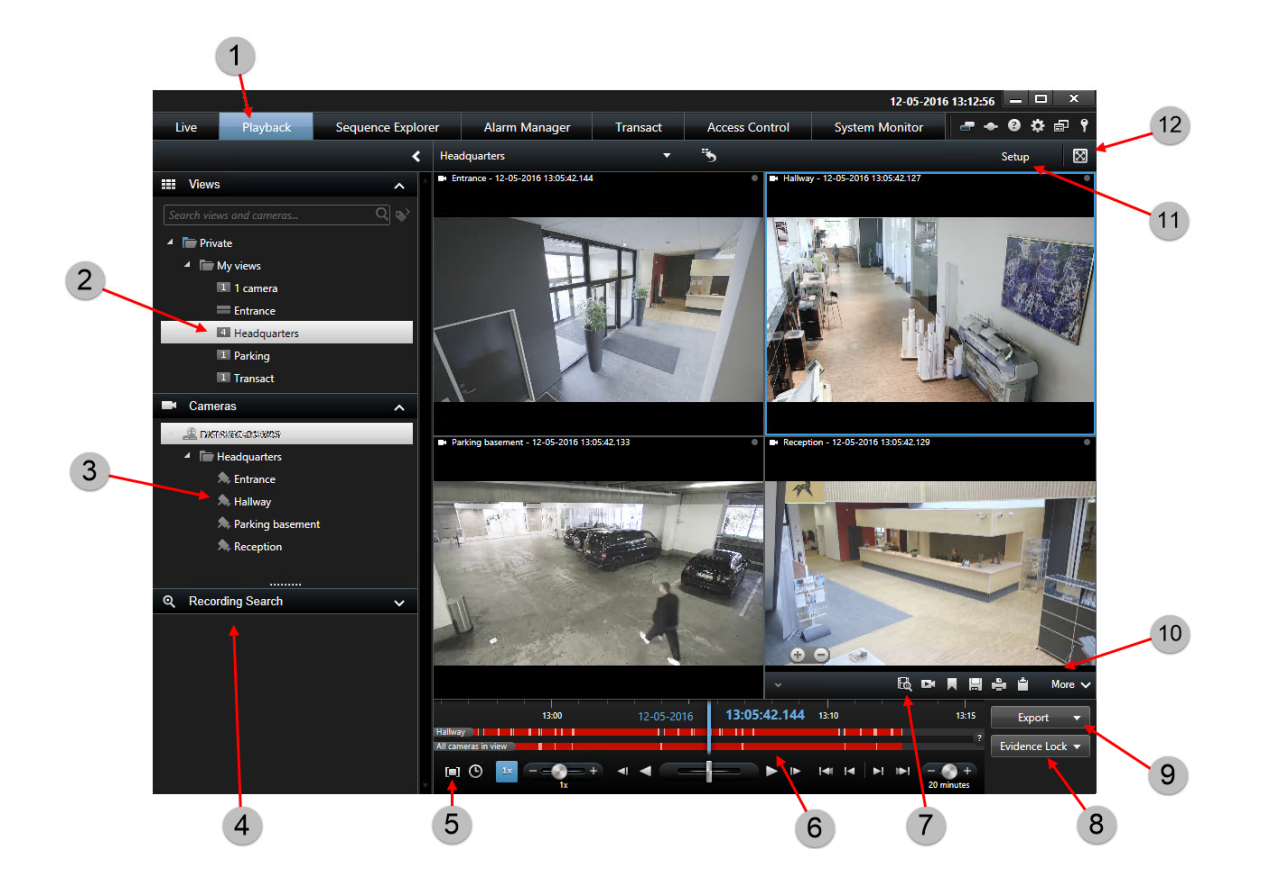

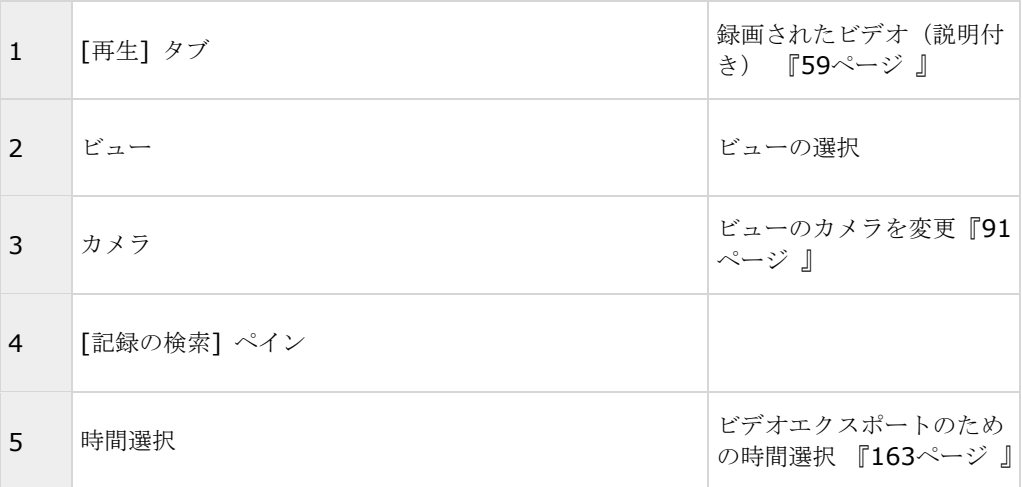

### **XProtect Smart Client 2017 R2 -** ユーザーマニュアル

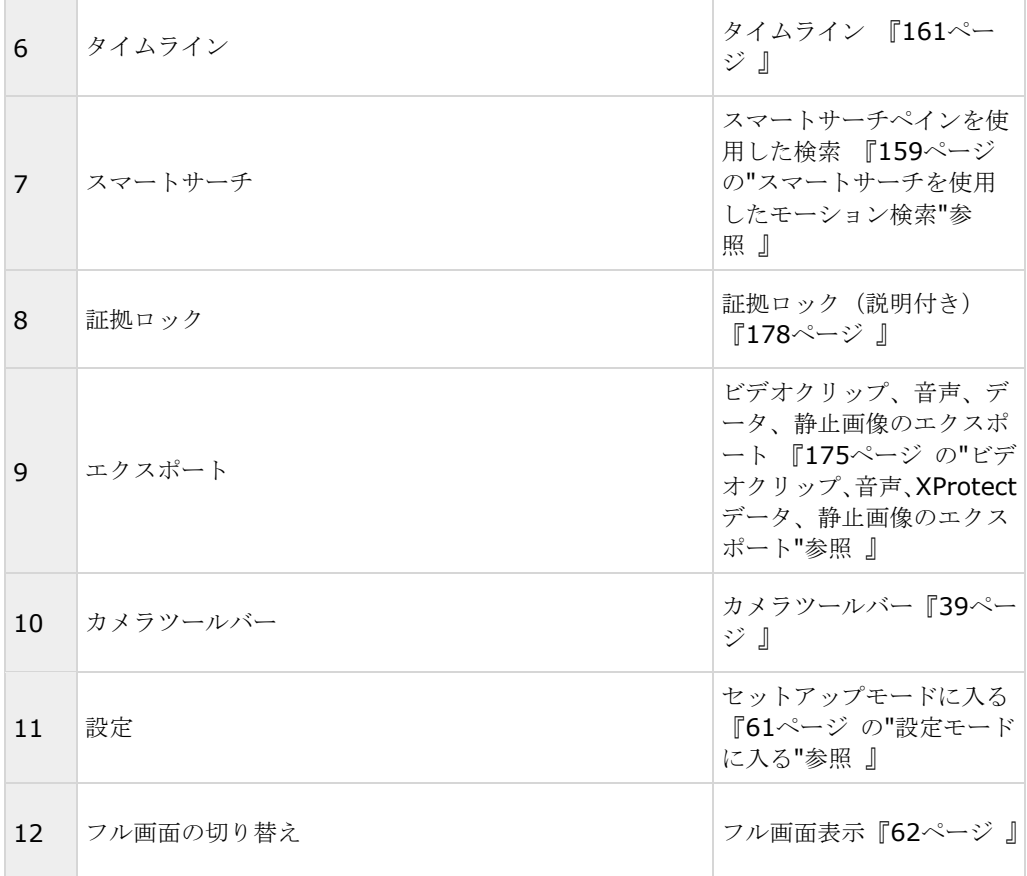

## 参照

個別再生を使用する録画済みビデオの表示 『[149](#page-148-0)ページ 』 証拠を印刷する 『[183](#page-182-0)ページ 』 ブックマークの追加および編集 『[167](#page-166-0)ページ 』 録画済みビデオの検索 『[149](#page-148-0)ページ』 スナップショットの作成 『[160](#page-159-0)ページ 』 証拠ロックの作成 『[179](#page-178-0)ページ の"[エビデンスロックを作成する](#page-178-0)"参照 』
セットアップモード

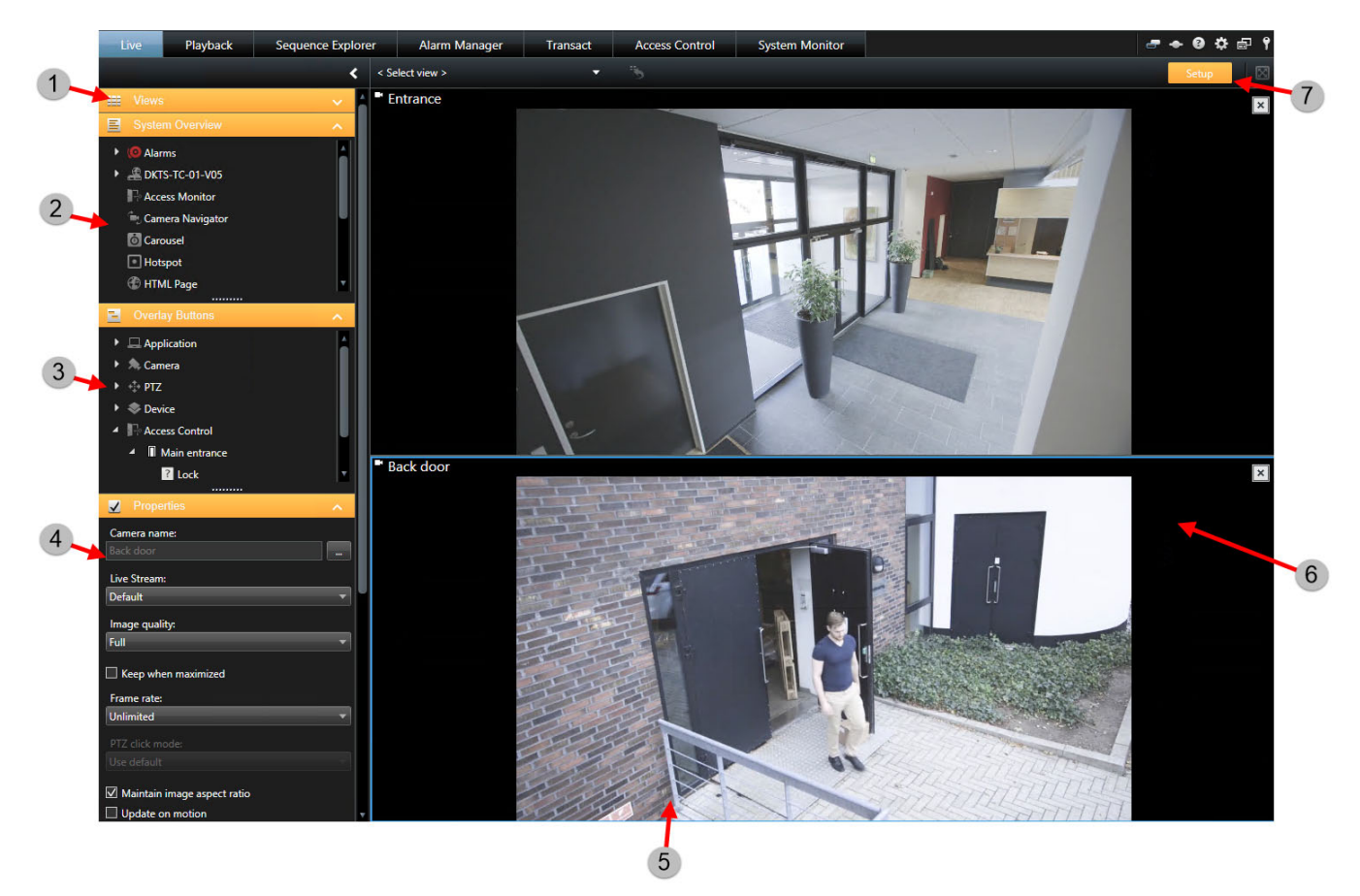

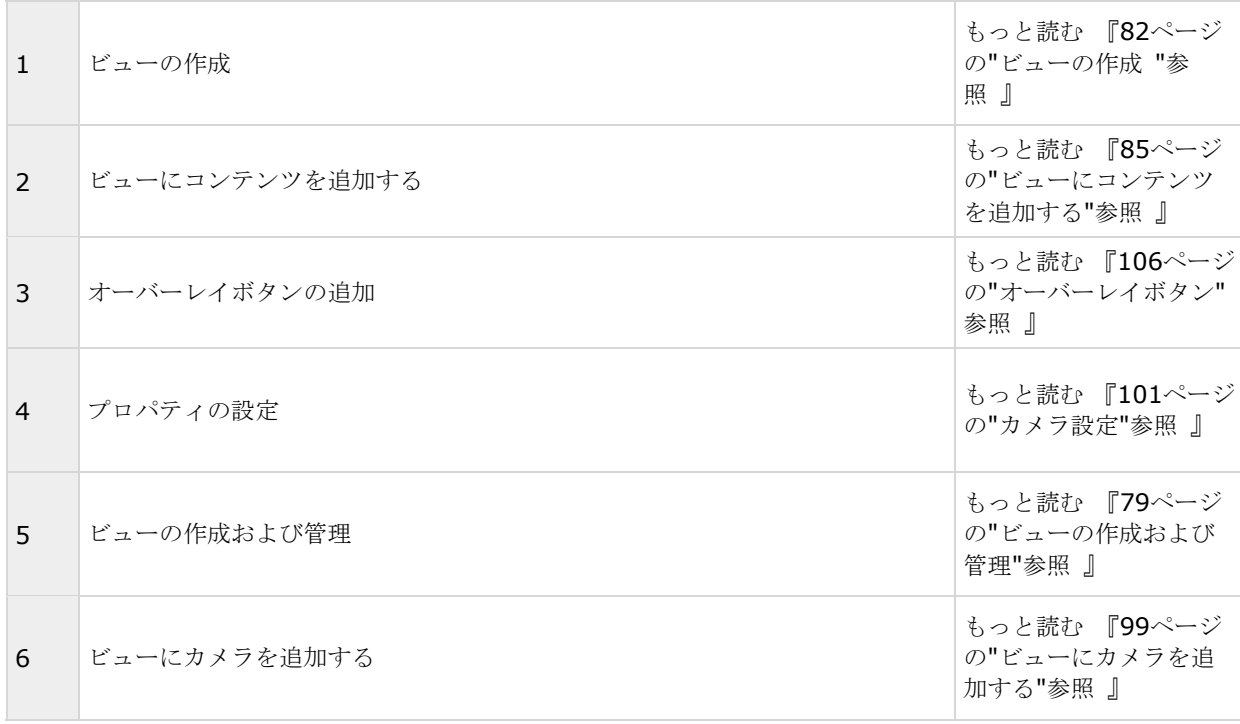

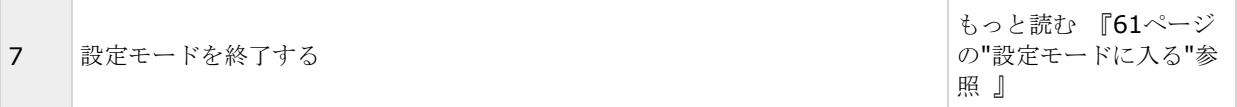

### 参照

ビューにマップを追加する

既存のマップを追加するか、新しいマップを作成することができます。

- 1. セットアップモードで、システム概要ペインで、ビューの位置へマップのアイテムをドラッグします。
- 2. 表示されるマップ設定ウィンドウで、新規マップを作成または既存のマップ使用のいずれかを選択します。 三角記号がマップ名の横に付いている場合は、マップに 1 つ以上のサブマップがある可能性があること を示します。含まれるサブマップと要素も追加されます。
- 3. 名前フィールドにマップの名前を入力します。名前は、マップ位置のタイトルバーに表示されます。

ヒント:**[**名前**]**フィールドを空欄にし、**[**参照**...]**をクリックすると、**[**名前**]**フィールドには、選択した 画像の名前が表示されます。

- 4. **[**参照**...]**をクリックして、マップとして使用する画像ファイルを参照します。
- 5. 開くをクリックして、画像ファイルを選択します。
- 6. [**OK**]をクリックします。

### **Smart Wall** でマップを表示する

※本機は、Smart Wall には対応していません。

XProtect Smart Wall を使用している場合は、マップを表示できます。

- 1. ビューにマップを追加する手順に従います。
- 2. **[**詳細**]**、**[Smart Wall** に送信**]**をクリックし、Smart Wall のセットアップを選択して、モニターを選 択してから、表示するタイルを選択します。

ヒント:ビューに Smart Wall 概要が含まれている場合は、マップを概要のタイルまでドラッグできます。

カメラナビゲータをビューに追加する 『[110](#page-109-0)ページ の"ビューまたは Smart Wall [にカメラナビゲータを追加す](#page-109-0) [る](#page-109-0)"参照 』

ビューに Matrix のコンテンツを追加する 『[145](#page-144-0)ページ 』

ビューに Smart Wall を追加する 『[188](#page-187-0)ページ の"Smart Wall [の操作を開始する](#page-187-0)"参照 』

ビューにコンテンツを追加する 『[85](#page-84-0)ページ 』

# カメラツールバー

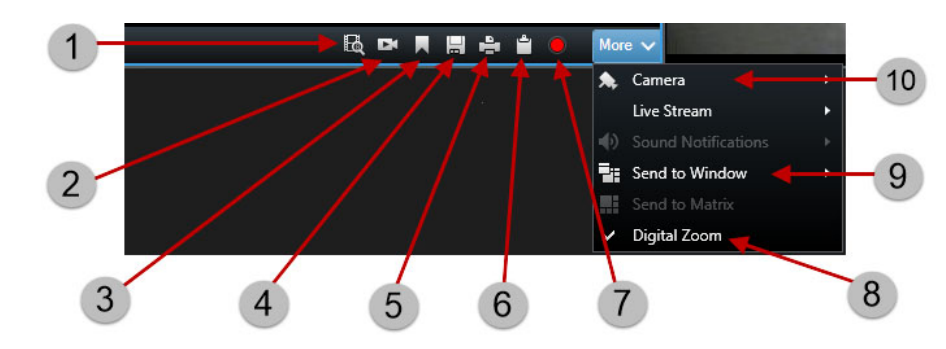

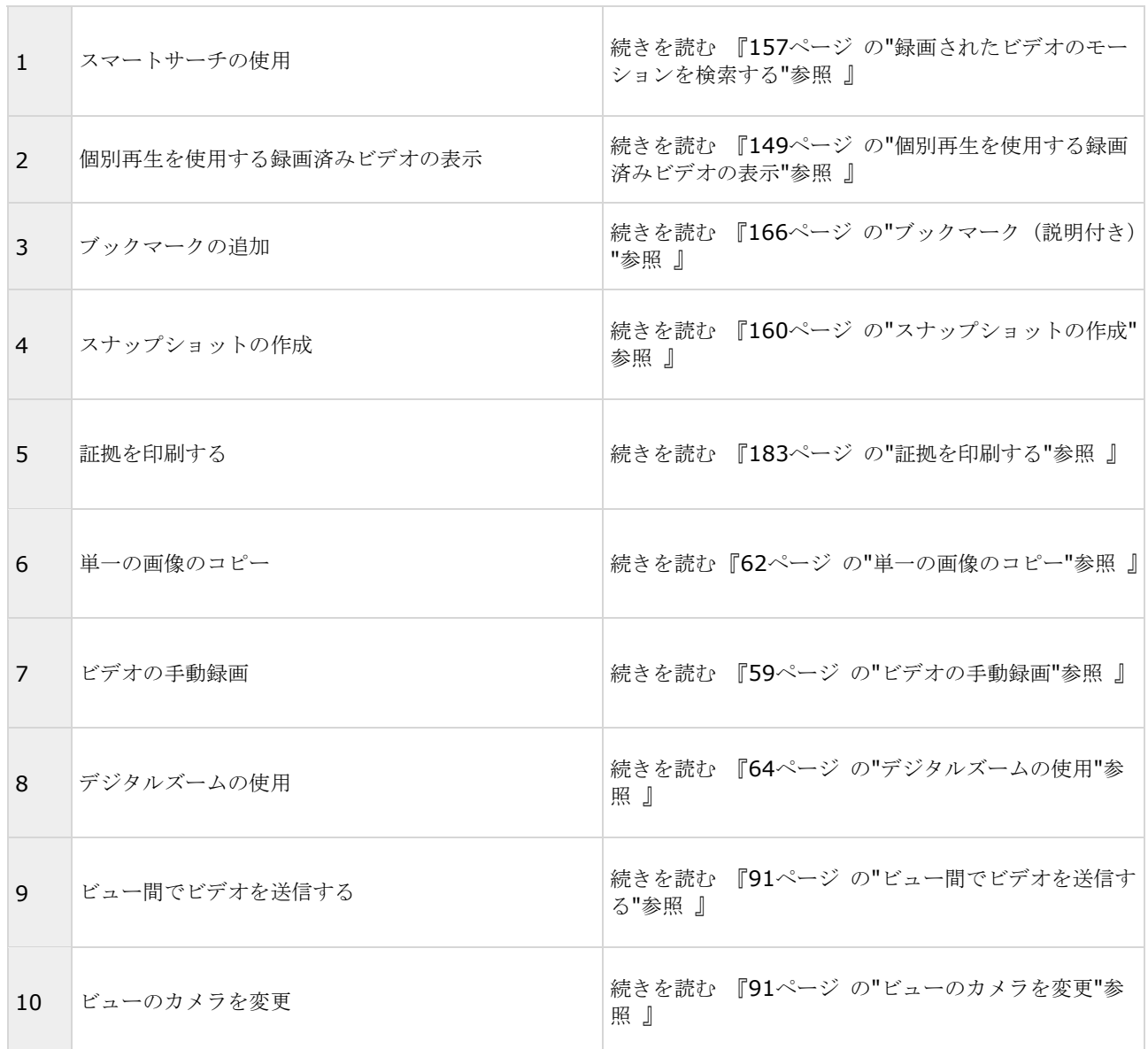

# **[**ステータス**]**ダイアログボックス

**[**ステータス**]**ダイアログボックスには、次の情報があります。

- Milestone Federated Architecture 経由で XProtect Smart Client が接続されている監視サーバーの ステータス。詳細については、以下の「ログイン情報」を参照してください。
- エッジ ストレージをサポートする相互接続されたデバイスまたはカメラからデータを取得するために作 成されたジョブ。詳細については、以下の「ジョブ」を参照してください。
- ユーザー権限が割り当てられている既存の証拠ロック。詳細については、以下の「証拠ロックリスト」を 参照してください。

## ログイン情報

ここでは、XProtect Smart Client が接続されている監視サーバーのステータスを確認できます。このダイアロ グボックスは、Milestone Federated Architecture をサポートしている監視システムに接続する場合に便利です。 Milestone Federated Architecture は、関連しているが物理的には離れている監視システムの親/子の設定です。 たとえば、多数の別個の(ただし関連している)監視システムのある店舗チェーンがこのような関係に該当しま す。

ステータスウィンドウを開くには、アプリケーションのツールバーにあるステータスボタンをクリックします。

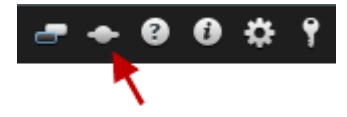

ヒント:ボタンが赤色で点滅する場合は、1 台または複数のサーバーが使用不可です。ステータスを表示すると、 サーバーが使用不可の場合でも、ボタンの赤色点滅が停止します。

サーバーが使用できる場合は、青色で表示されます:

# n.

ログイン時にサーバーが使用できない場合、サーバーに付属するカメラまたは機能も使用できなくなります。使 用できないサーバーは、赤色で表示されます。

## **Dift**

表示されるサーバー数は、ログインしたときに監視システムから取得できるサーバーの数を反映しています。特 に、大規模なサーバー階層に接続している場合、ログイン後に使用できるサーバー数が増える場合があります。 サーバーのリストは、サーバーステータスの静的表示になります。サーバーが使用できない場合、クリックする とステータスフィールドに理由が表示されます。サーバーに接続するには、サーバーをロードするボタンをクリ ックします。そのサーバーのサーバーステータスが更新されます。サーバーが使用できない状態が長期間続く場 合は、監視システム管理者にお問い合わせください。

## ジョブ

### Milestone Interconnect

※本機は、Milestone Interconnect には対応していません。

XProtect Smart Client が Milestone Interconnect™システムに含まれ、エッジ ストレージをサポートする内 部接続されたハードウェアデバイスまたはカメラからデータを取得する権限がある場合、これらのデバイスの各 データ取得要求に対して作成されたジョブを表示できます。

取得要求のあった各カメラは、個別のジョブとして表示されます。ここで、実行中のジョブの進行状況を表示し、 ジョブを停止できます。関連付けられた音声は自動的に取得されますが、これらのジョブは表示されません。ジ ョブが完了すると、デバイスのタイムライン 『[161](#page-160-0)ページ』が自動的に更新されます。

要求したジョブのみを表示する場合、**自分のジョブのみ表示**フィルターをクリックします。

## 証拠ロック リスト

証拠ロックリストをソート、フィルタリング、および検索し、詳細情報を確認できます。ユーザー権限が割り当 てられているデバイスの証拠ロックのみが表示されます。詳細については、「既存の証拠ロックの表示 『[179](#page-178-0)ペ ージ の"[既存のエビデンスロックを表示する](#page-178-0)"参照 』」を参照してください。

# **System Monitor** タブ

※本機は、System Monitor タブには対応していません。

<, >、およびホームアイコンを使用して System Monitor をナビゲートできます。

System Monitor では、システムのサーバーとカメラの現在の状態の概要が、システムハードウェアを表す色付 きのタイルによって視覚的に表示され、確認できます。既定では、XProtect Smart Client では、すべてのサー バー、すべてのサーバーおよびすべてのカメラを表すタイルを表示できます。システム管理者は XProtectSmart Client に表示されるタイルと、各状態の値を指定します。

次の表は、タイルの色が示す意味を説明します。

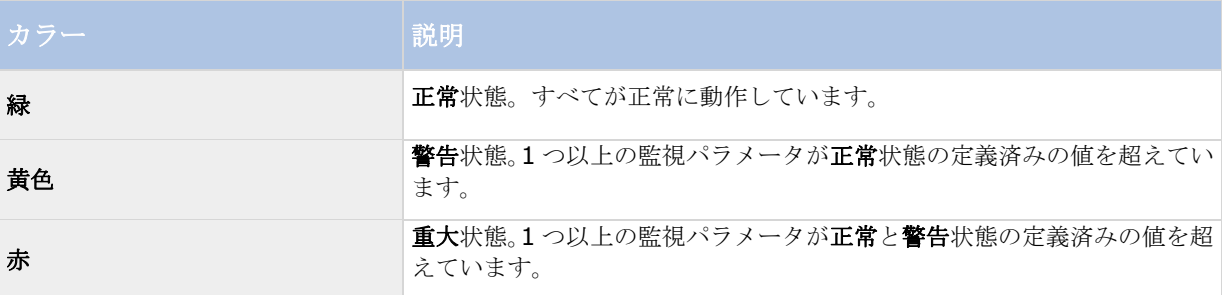

タイルの色を変更し、色の変化につながるサーバー/パラメータを確認する場合は、タイルをクリックします。こ れにより、画面の下に概要が開き、タイルで有効にした各監視パラメータの色(赤、黄、緑)が表示されます。状 態変化の理由を表示するには、詳細ボタンをクリックします。

タイルに警告記号が表示される場合は、監視対象のサーバーまたはカメラのいずれかのデータコレクタが実行さ れていない可能性があります。タイルの上にマウスを置くと、該当するタイルで最後にデータが収集された日時 が表示されます。

# **Milestone Federated Architecture**

※本機は、Milestone Federated Architecture には対応していません。

Milestone Federated Architecture™ を使用している場合、システム監視タブは2つの部分に分割されます。

一方のペインにフェデレーテッドアーキテクチャを表す階層ツリー構造が表示されます。もう一方のペインは選 択したサーバーの関連システムデータのためのブラウザベースのエリアです。

サイトペインで任意のサーバーをクリックすると、システムデータが表示されます。

タブから離れるか、システムをログアウトして戻ると、システム監視タブは、フェデレーテッドアーキテクチャ で選択されたサーバーを記憶し、そのサーバーからのシステムデータを引き続き表示します。

システム監視タブを独立したウィンドウへドラッグして、複数のサーバーをモニターすることができます。

# <span id="page-41-0"></span>**XProtect Smart Client** の設定

# 設定ウィンドウ (説明付き)

設定ウィンドウによって、たとえば、言語の選択、ジョイスティックの設定、キーボードショートカットの設定 などそれぞれの XProtect Smart Client タブで使用する機能や要素を管理できます。通常、右から左へ読み書き する言語では、ここで表示を左から右へのインターフェースに変更できます。

アプリケーションツールバーで設定ボタンをクリックして、設定ウィンドウを開きます。

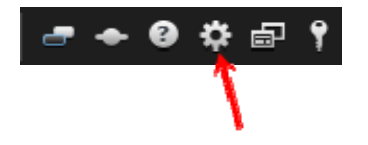

# アプリケーション設定

アプリケーションの設定を使用すると、XProtect Smart Client の全体的な動作や外観をカスタマイズできます。

使用できる場合、サーバーに従う列で、XProtect Smart Client がサーバーの推奨設定に従うように指定するこ とができます。一部の設定はサーバー制御であり、この場合、サーバーでの設定によって、ユーザーがこれらの 設定を上書きできるかどうか決まります。

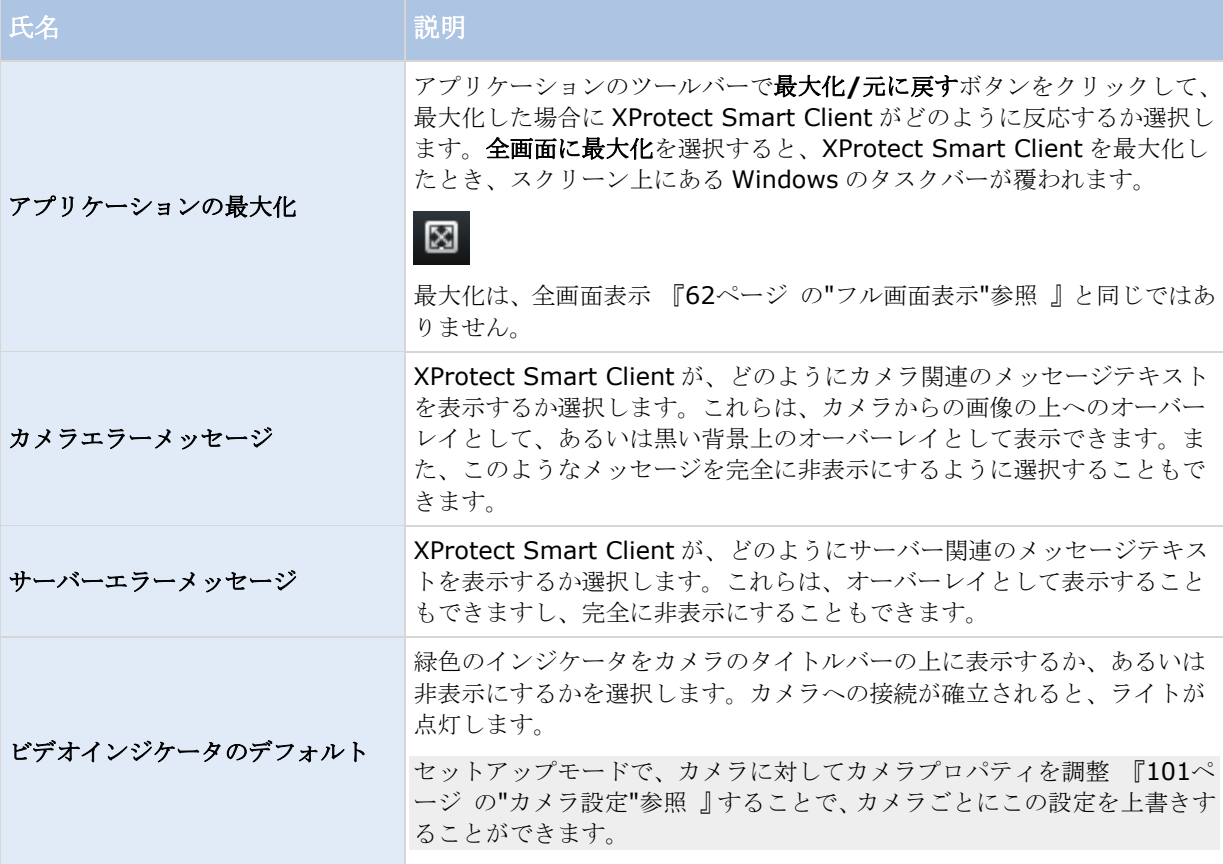

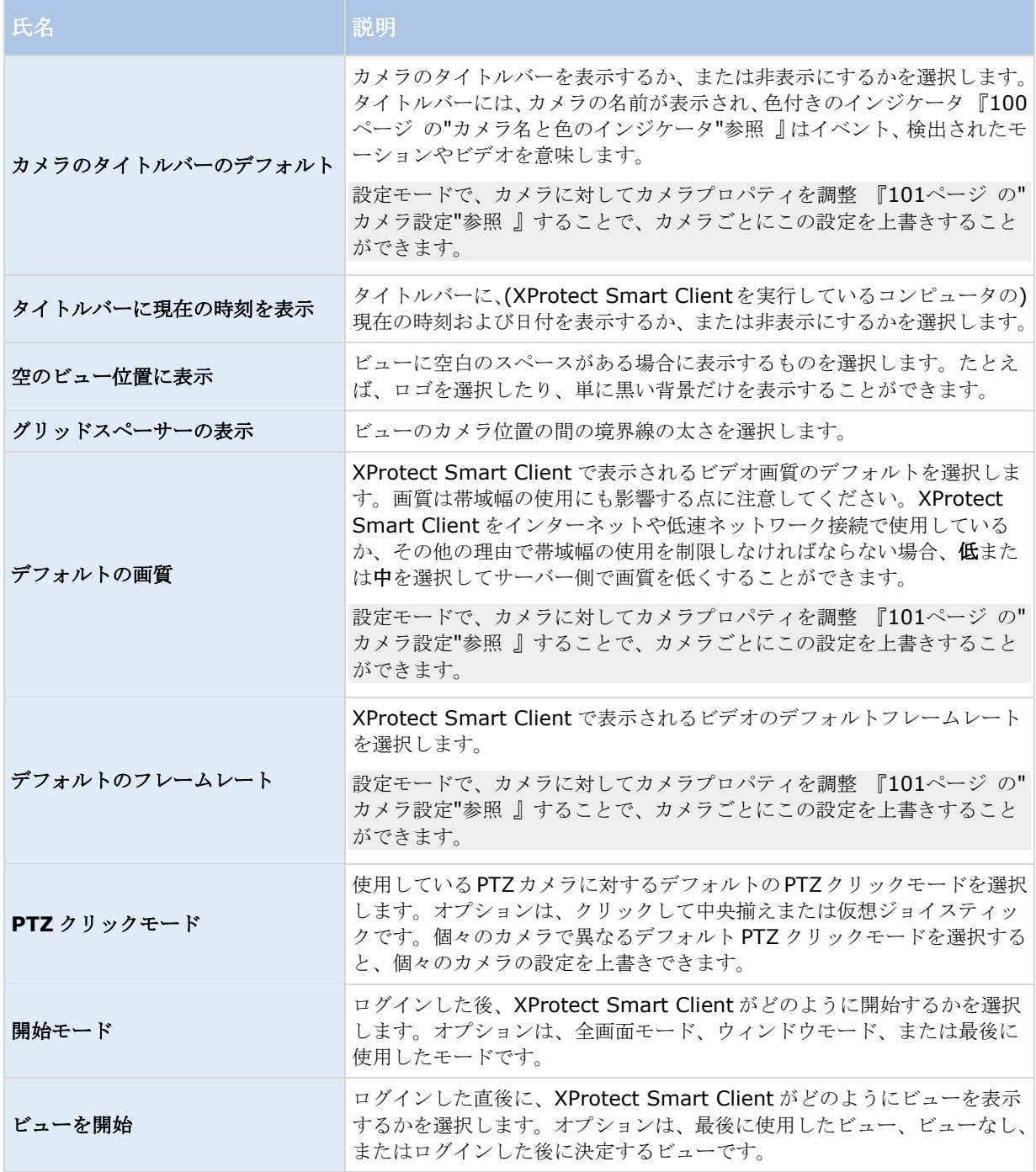

<span id="page-43-0"></span>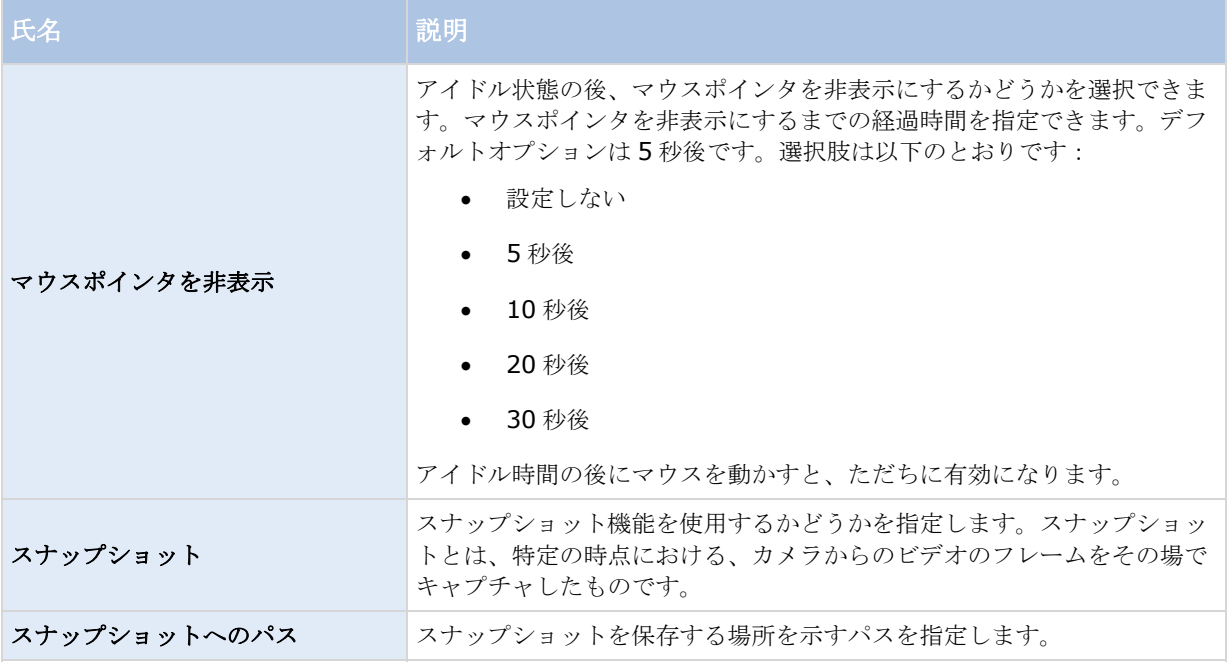

## ペイン設定

ペインの設定では、特定のタブでペインを表示するかどうかを指定できます。

一部のペインには、使用できない機能も含まれていますが、これはユーザー権限か、接続している監視システム 『[13](#page-12-0)ページ の"[監視システムの別の特徴](#page-12-0)"参照 』のどちらかが原因です。

モード列には、ペインがどこで使用可能であるかが表示され、機能列には、ペインの名前が一覧表示されます。 さらに、設定列では、ペインを使用できるか、できないかを指定します。

使用できる場合、サーバーに従う列で、XProtect Smart Client がサーバーの推奨設定に従うように指定するこ とができます。一部の設定はすでにサーバー制御であり、この場合、サーバーでの設定によって、ユーザーがこ れらの設定を上書きできるかどうか決まります。

## 機能設定

機能の設定では、の特定のタブに表示する機能(たとえば、ライブ XProtect Smart Client タブに再生)を指定 できます。

モード列には、ペインがどこで使用可能であるかが表示され、機能列には、機能の名前が一覧表示されます。さ らに、設定列では、ペインを使用できるか、できないかを指定します。

使用できる場合、サーバーに従う列で、XProtect Smart Client がサーバーの推奨設定に従うように指定するこ とができます。一部の設定はサーバー制御であり、この場合、サーバーでの設定によって、ユーザーがこれらの 設定を上書きできるかどうか決まります。

### 機能:

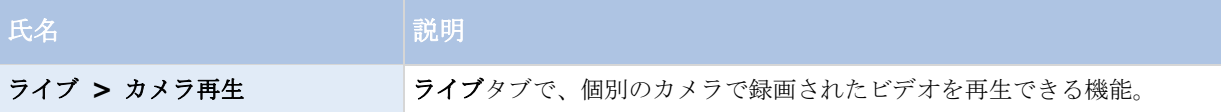

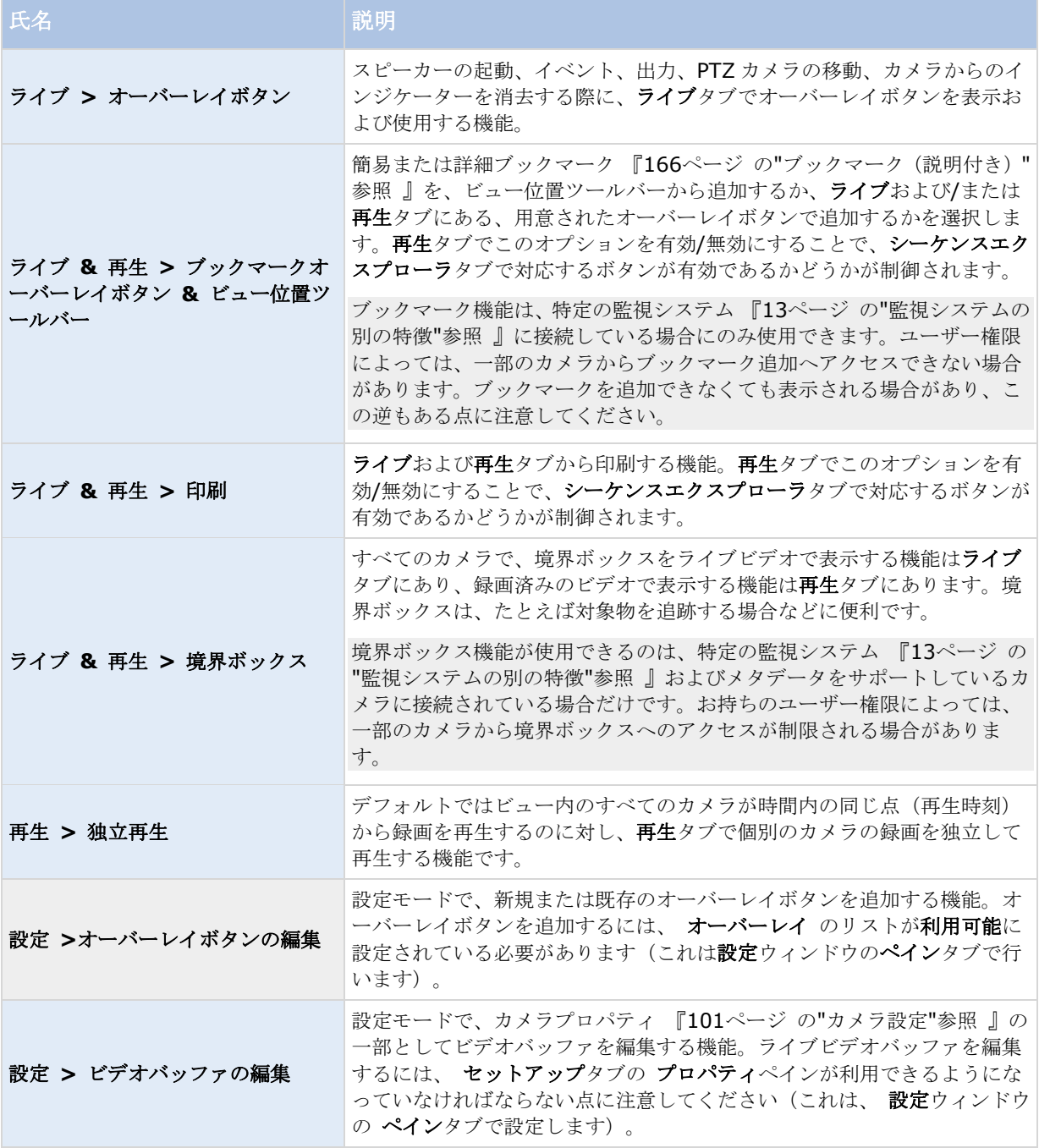

# タイムライン設定

タイムラインの設定では、一般的なタイムラインの設定を指定できます。

使用できる場合、サーバーに従う列で、XProtect Smart Client がサーバーの推奨設定に従うように指定するこ とができます。一部の設定はサーバー制御であり、この場合、サーバーでの設定によって、ユーザーがこれらの 設定を上書きできるかどうか決まります。

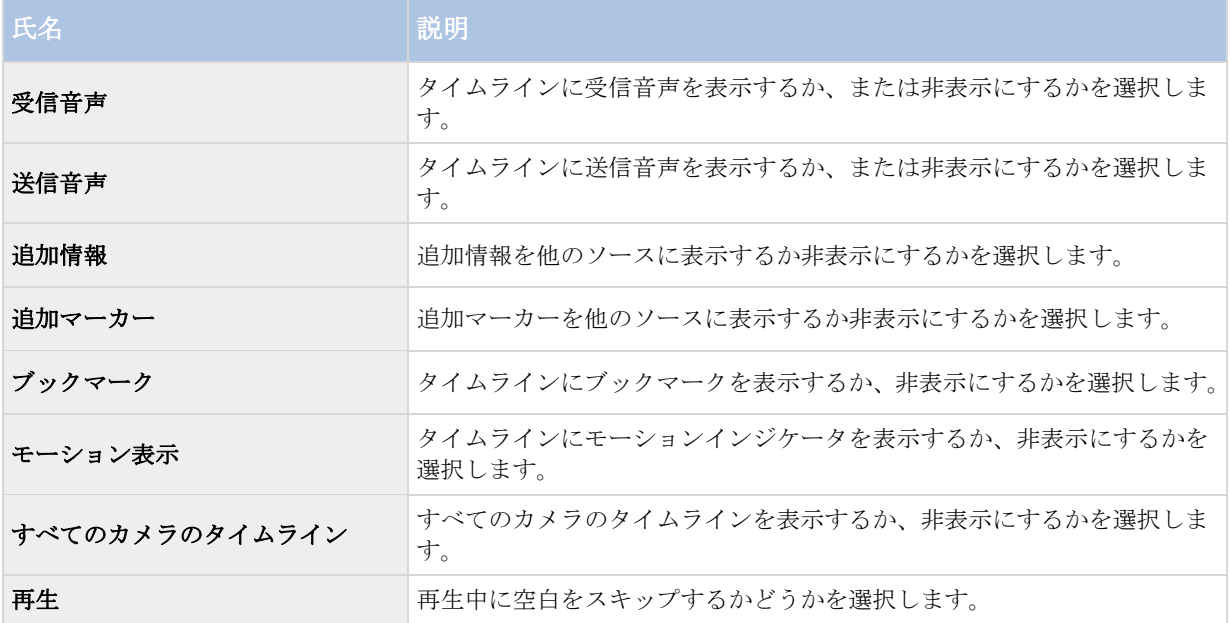

# エクスポート設定

エクスポートの設定では、一般的なエクスポートの設定を指定できます。

使用できる場合、[サーバーに従う]列で、XProtect Smart Client がサーバーの推奨設定に従うように指定する ことができます。一部の設定はすでにサーバー制御であり、この場合、サーバーの設定によって、ユーザーがこ れらの設定を上書きできるかどうかが決まります。

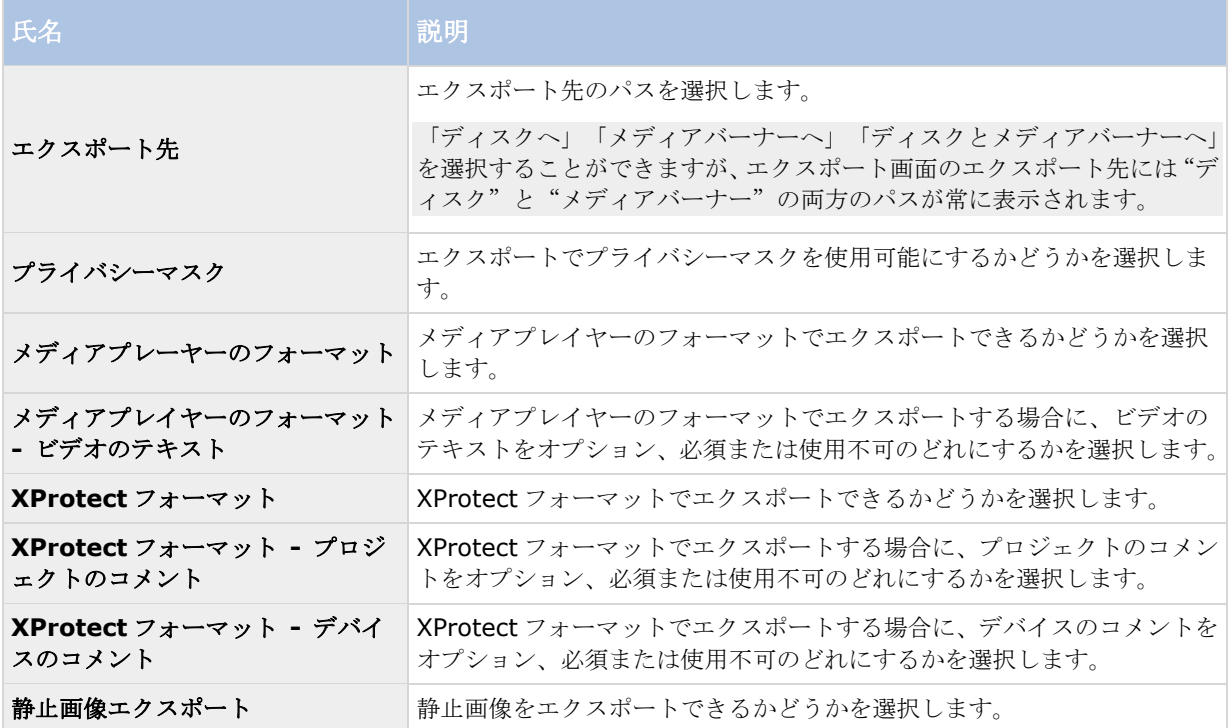

# <span id="page-46-0"></span>**Smart Map** 設定

※本機は、Smart Map には対応していません。

使用する Bing Map キーまたは Google Map クライアント ID または Bing Maps API または Google Maps API 用のキーを入力します。

注**:** これらの設定は、管理者によって Management Client で許可されている場合に限り編集できます。

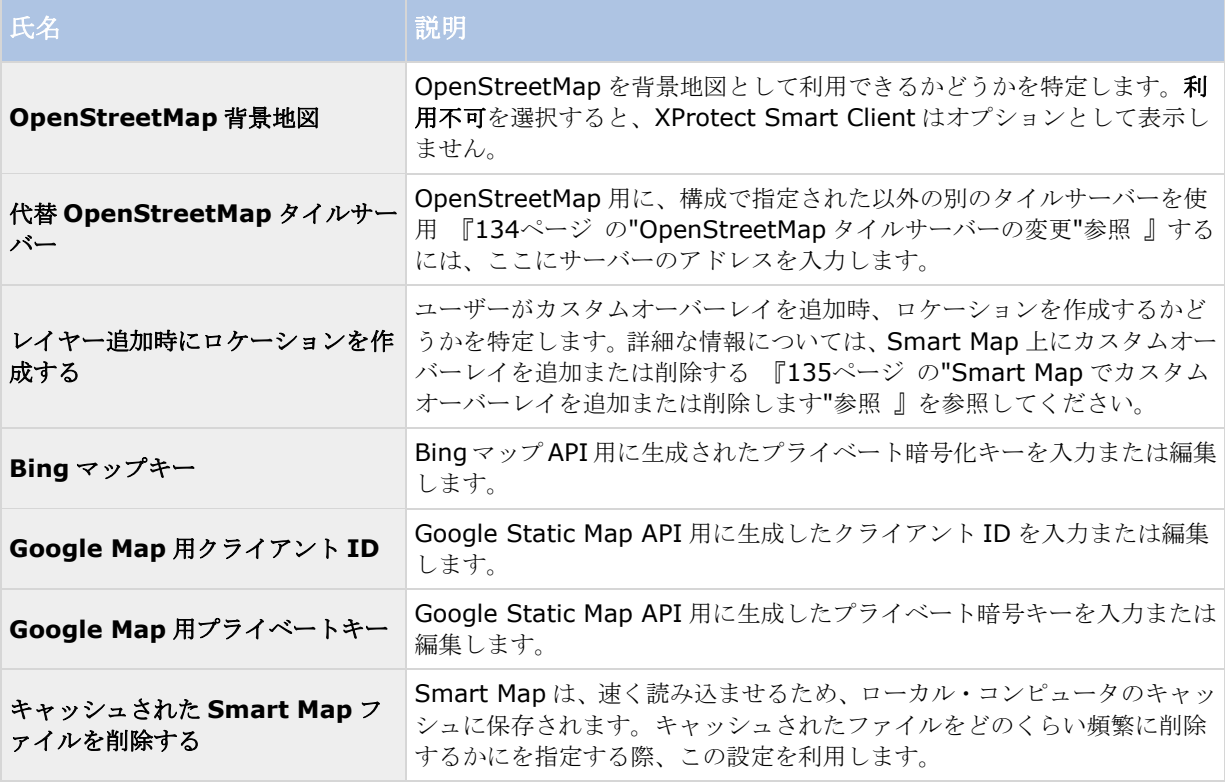

# キーボード設定

キーボードの設定によって、XProtect Smart Client の特定の操作に対して独自のショートカットキーの組み合 わせを割り当てることができます。XProtect Smart Client には、すぐに使用できる少数の標準のキーボードシ ョートカット 『[62](#page-61-0)ページ の"[キーボードのショートカット](#page-61-0)"参照 』も用意されています。

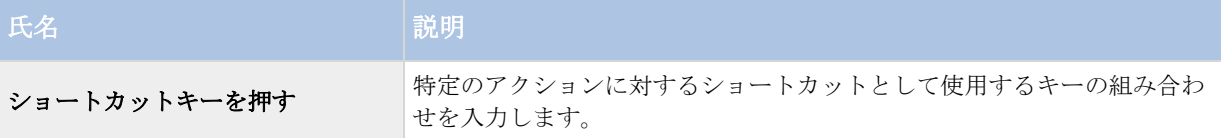

<span id="page-47-0"></span>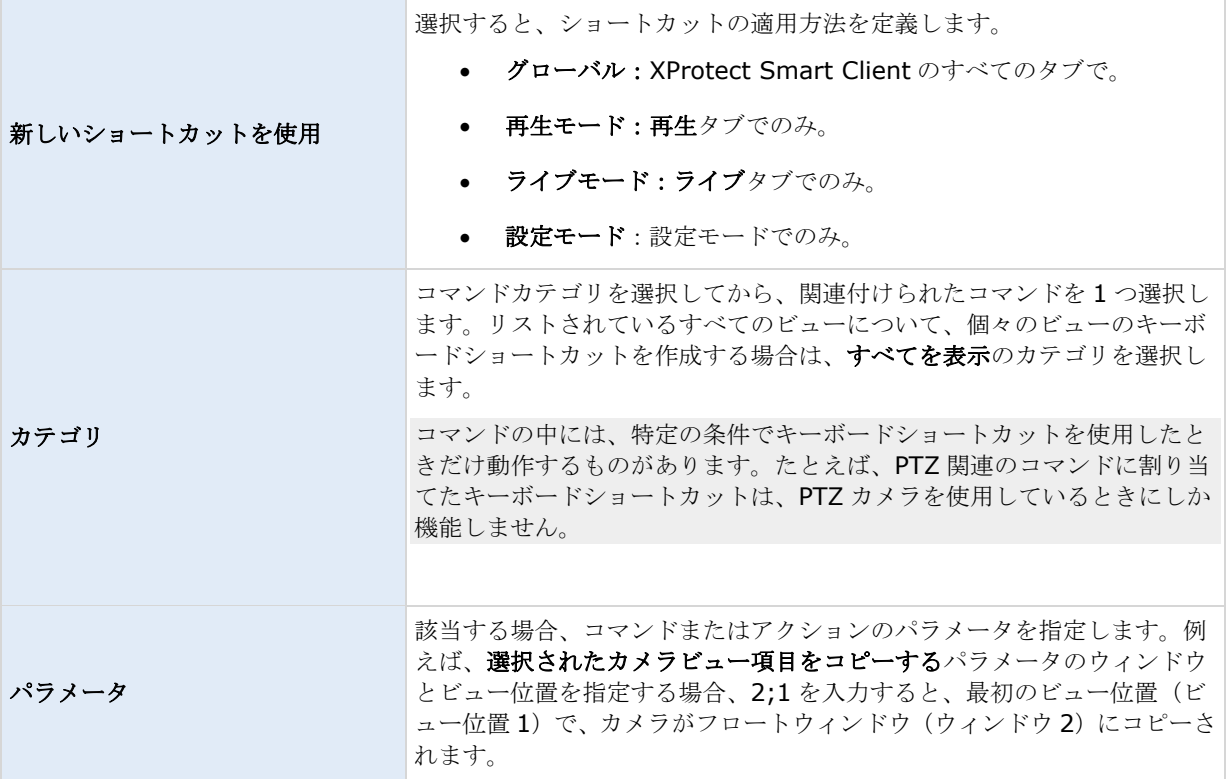

# ジョイスティック設定

PTZ カメラの多くはジョイスティックに対応していますが、中にはジョイスティックでコントロールできないカ メラもあります。

XProtect Smart Client が新しいジョイスティックを検知すると、そのジョイスティックに対するデフォルトの パン/チルト/ズーム (PTZ) 設定が自動的に追加されます。ただし、XProtect Smart Client ジョイスティックの 設定によって、使用しているすべてのジョイスティックの設定をカスタマイズできます。

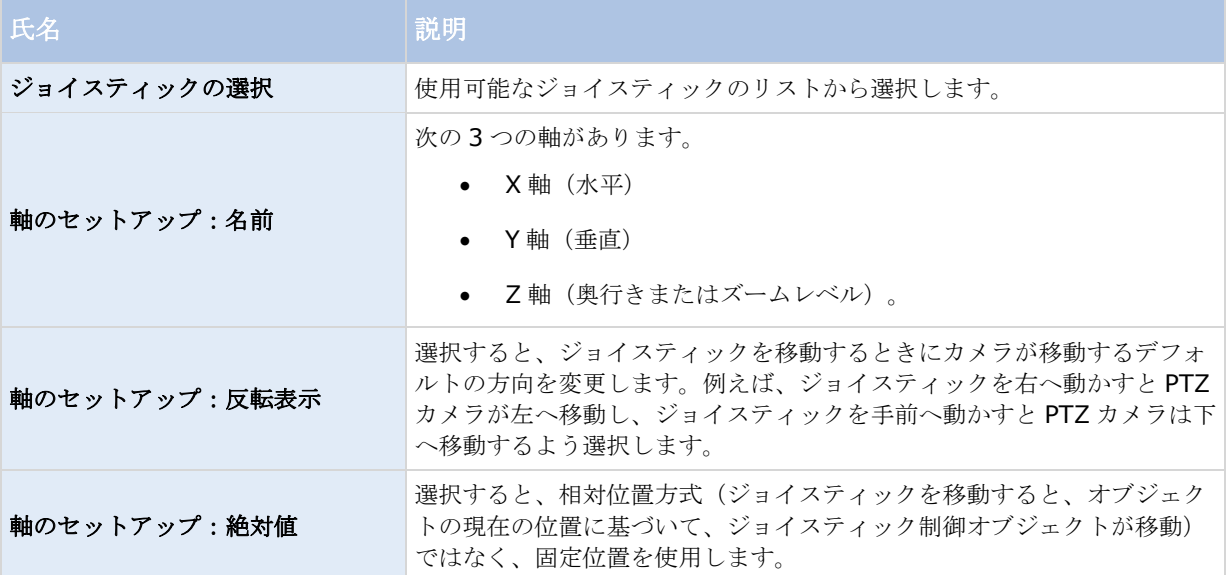

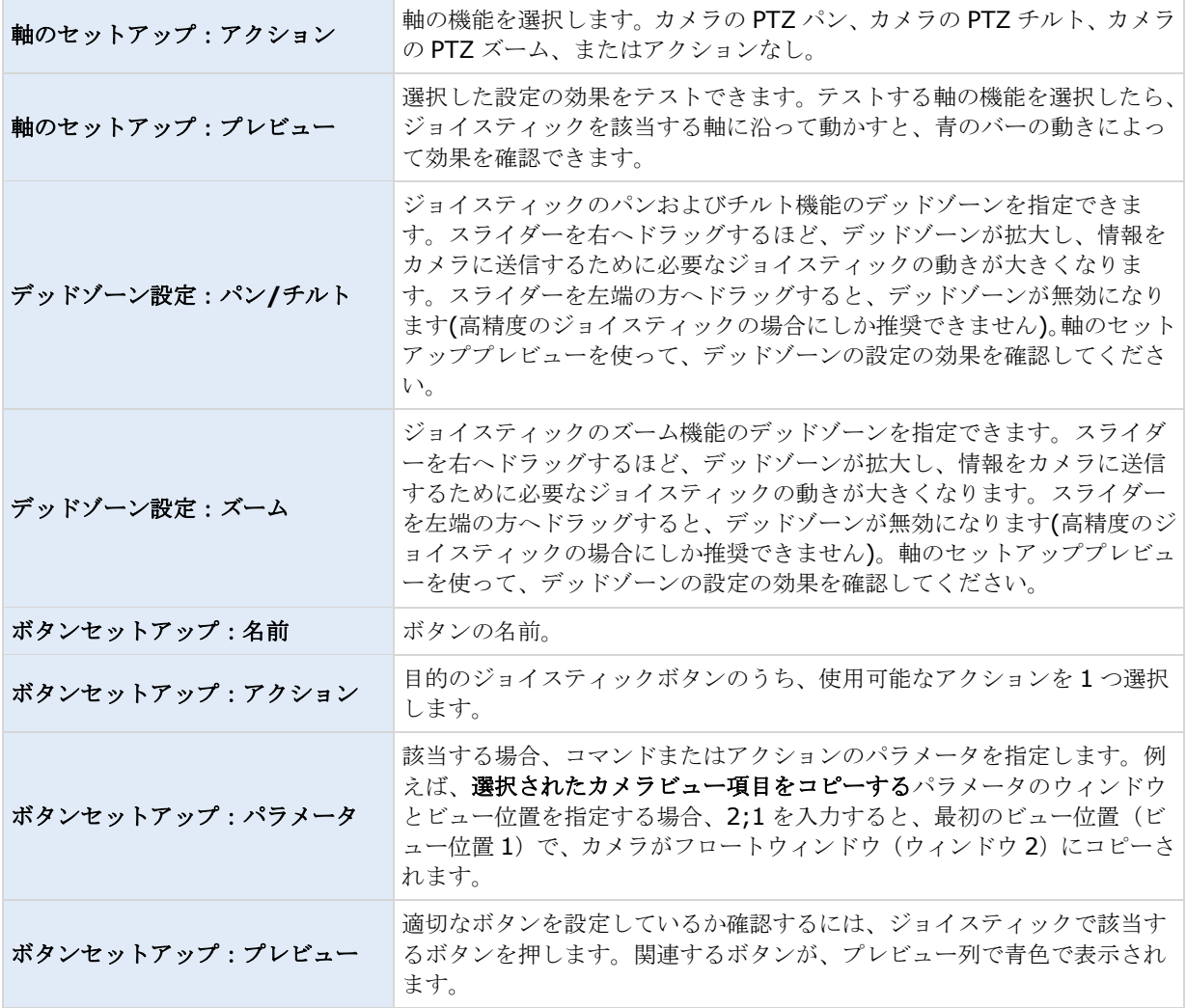

## アクセスコントロール設定

※本機は、アクセスコントロールには対応していません。

アクセスリクエスト通知を XProtect Smart Client でポップアップ表示させるかどうかを選択します。

**[**サーバーに従う**]**フィールドが選択されている場合は、システム管理者が**[**アクセスコントロール通知を表示す る**]**設定を制御します。

## アラーム設定

アラームで音声による通知を再生するかどうかを選択します。

## 拡張設定

**[**拡張**]**設定では、XProtect Smart Client の設定を詳細にカスタマイズできます。詳細設定とその操作方法がよ く分からない場合は、デフォルト設定のままにしてください。一部の監視システム 『[13](#page-12-0)ページ の"[監視システム](#page-12-0) [の別の特徴](#page-12-0)"参照 』に接続する場合は、**[**サーバーに従う**]**列を確認してください。この列を使用して、

Management Client の Smart Client プロファイルで設定された XProtect Smart Client が監視システムサー バーの推奨設定に従うようにすることができます。特定の設定がすでにサーバーによって制御されているという 場合もあります。この場合、サーバーの設定によって、ユーザーがこれらの設定を上書きできるかどうか決まり ます。

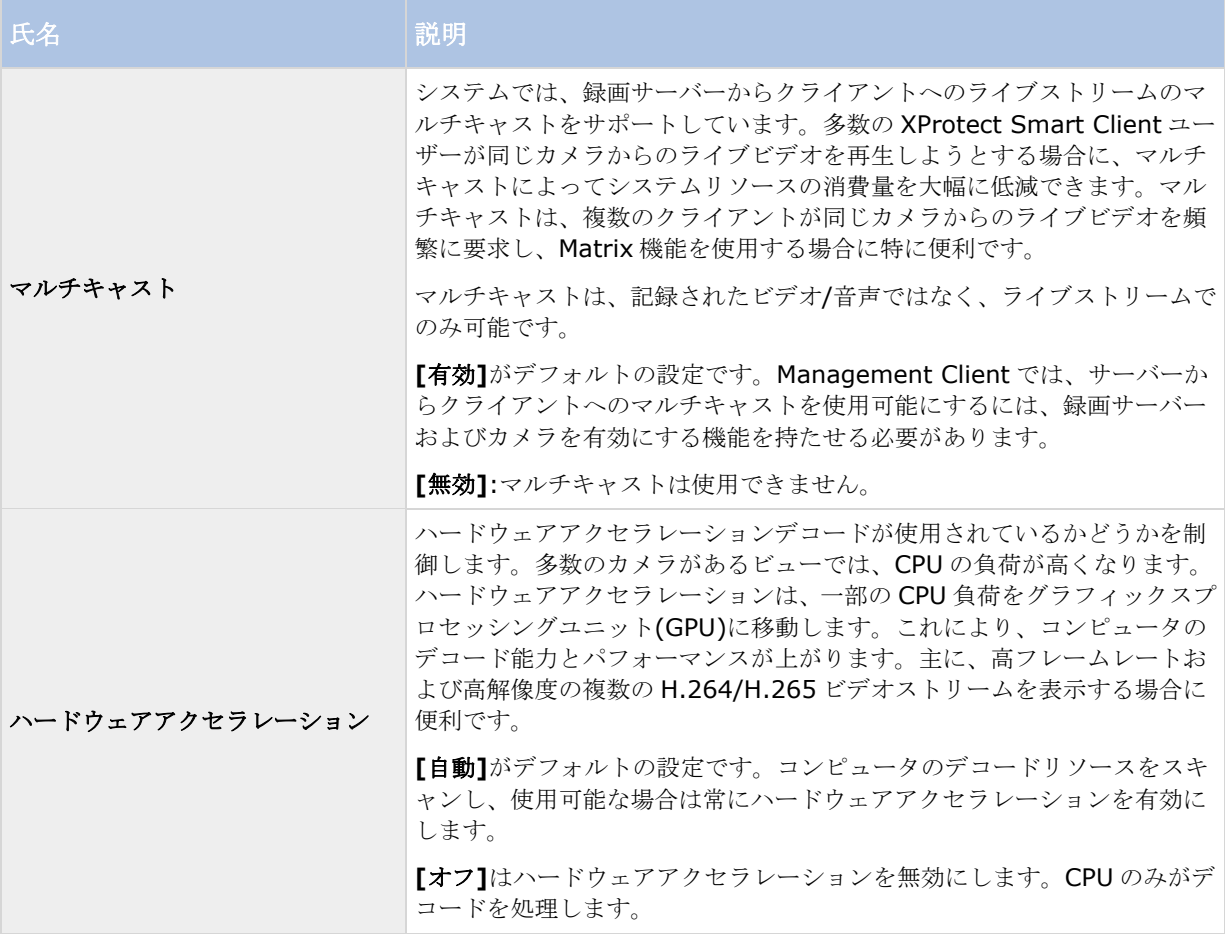

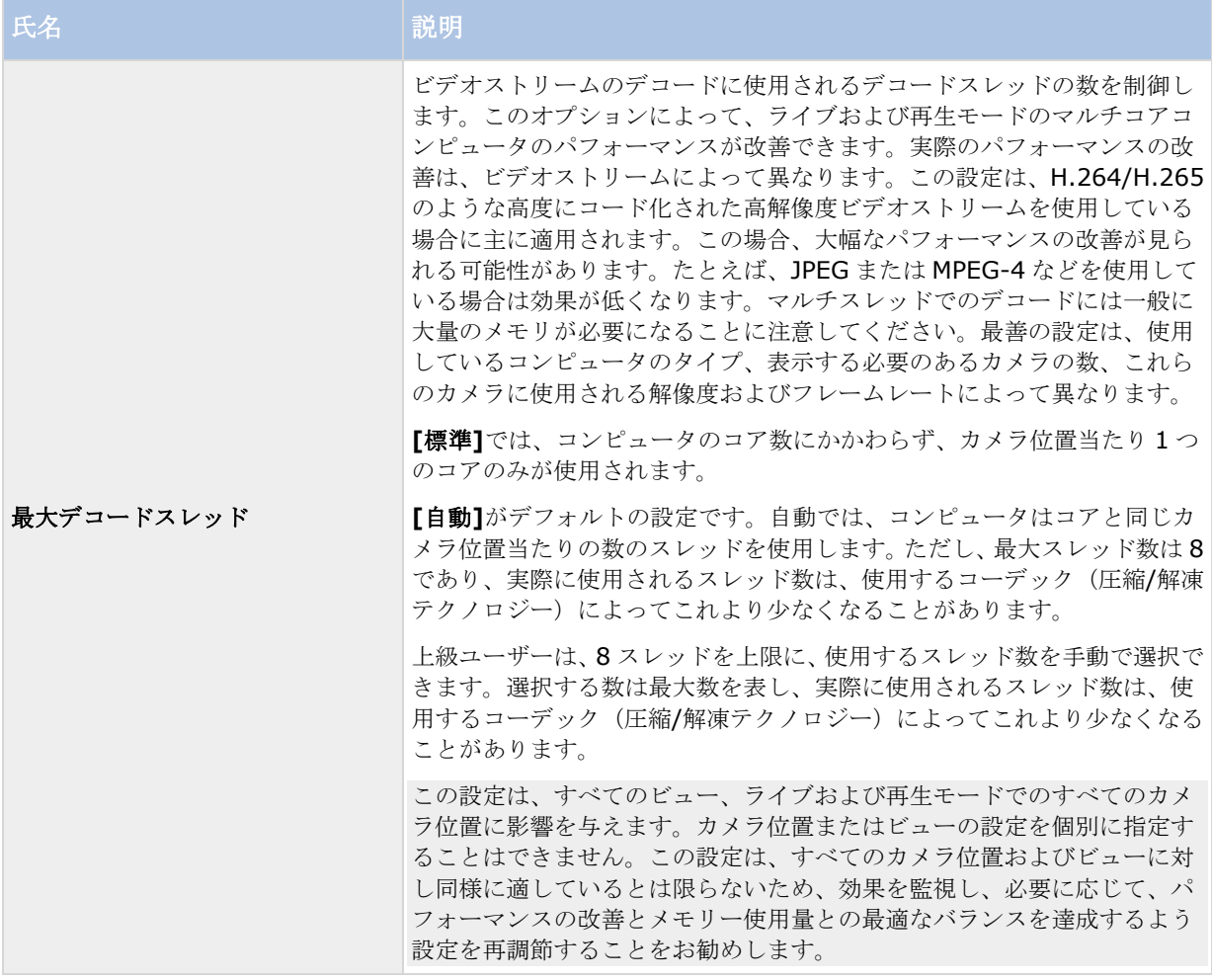

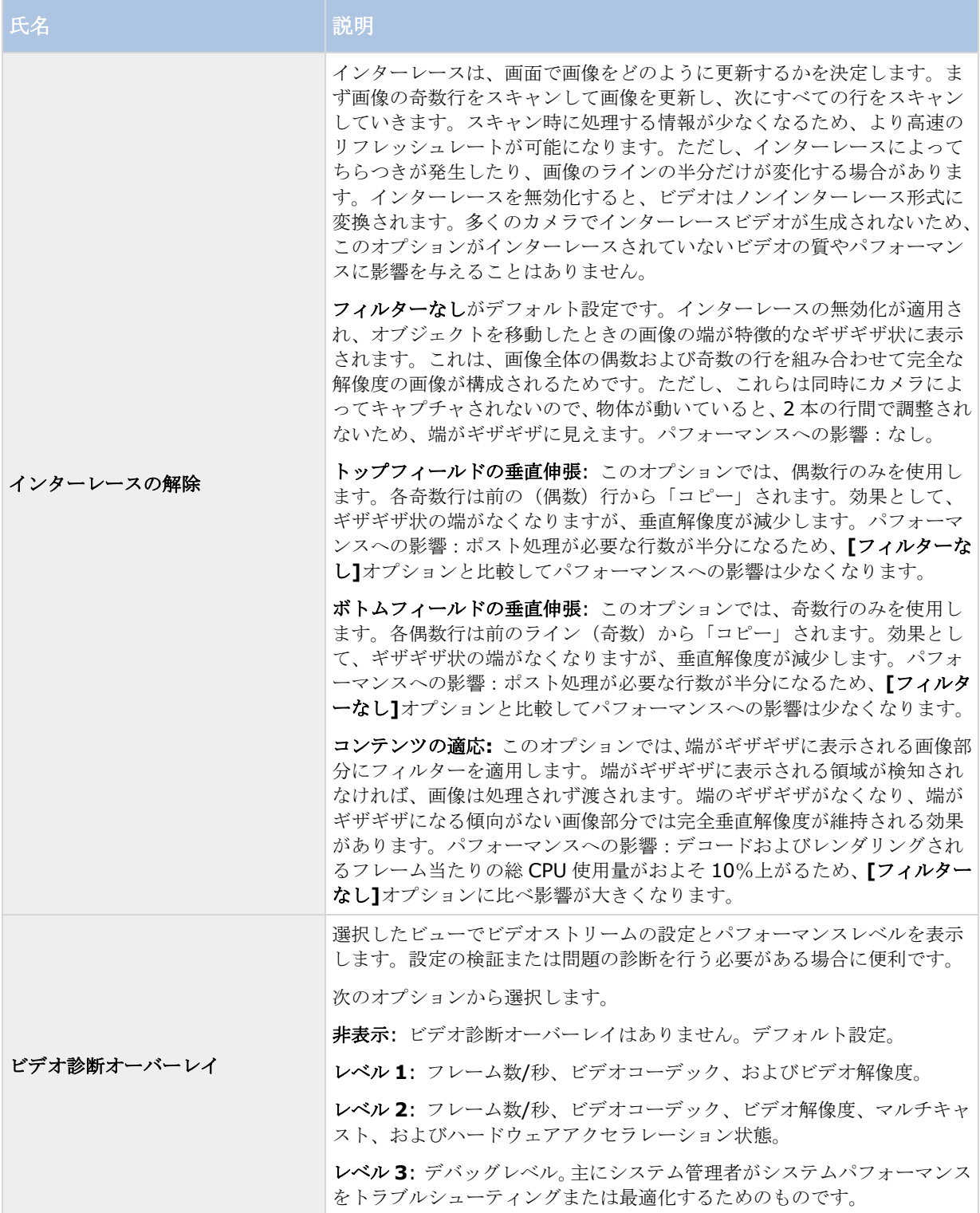

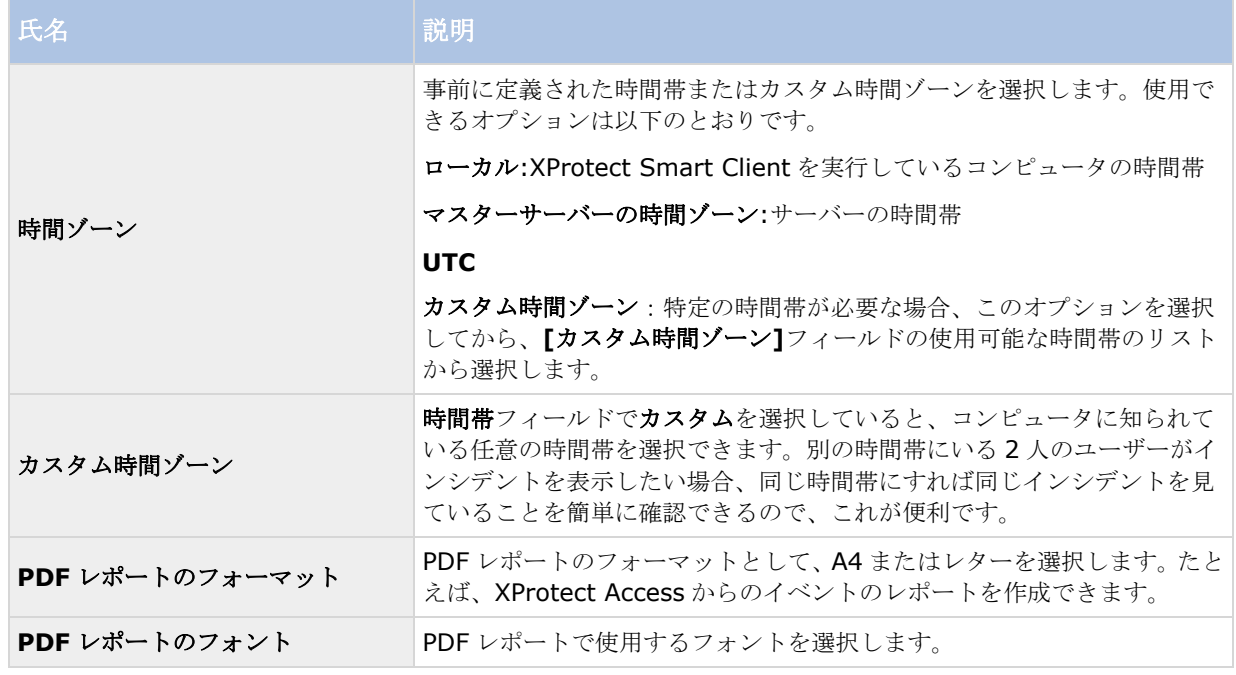

# 言語設定

XProtect Smart Client の言語バージョンを指定します。使用できる言語のリストから選択し、XProtect Smart Client を再起動して変更を反映します。

# ハードウェアアクセラレーションの有効化

# ハードウェアアクセラレーション(説明付き)

XProtect Smart Client ではハードウェアアクセラレーション用に 2 つの設定があります。自動およびオフ。**[**オ プション**]**>**[**拡張**]**>**[**ハードウェアアクセラレーション**]**の順に移動します。**[**自動**]**がデフォルトの設定です。

ハードウェアアクセラレーションの状態を含め、ストリームの現行ステータスはビデオ診断オーバーレイ>レベル **2** を有効にすることで表示して確認できるようにします。

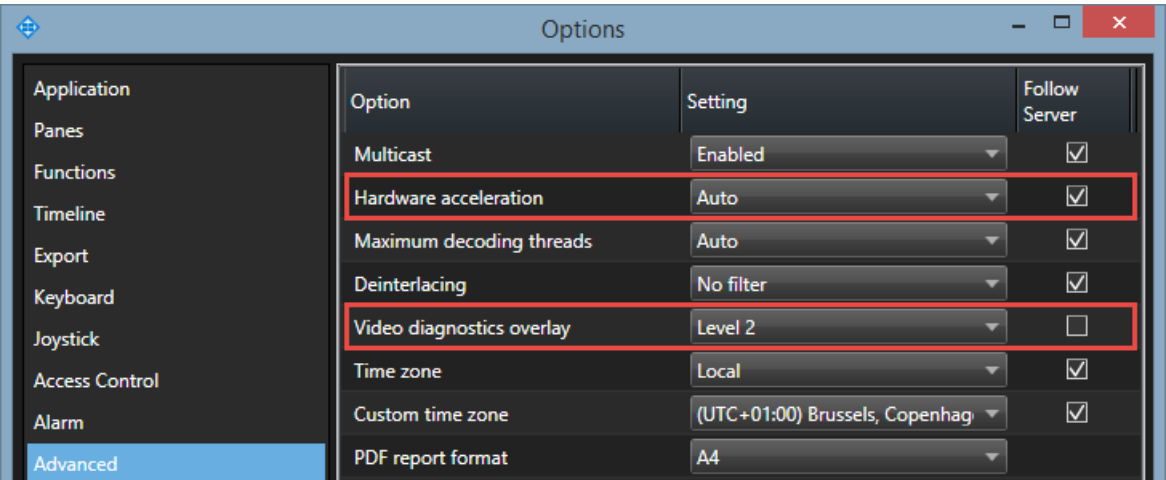

ハードウェアアクセラレーションにはビューアイテムのビデオ診断オーバーレイにオンまたはオフのステータス 項目があります。

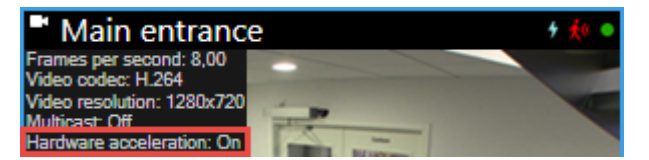

ハードウェアアクセラレーションがオフの場合は、ハードウェアアクセラレーションが利用可能かどうかを確認 するための手順を使用してください。ご使用のコンピューターでハードウェアアクセラレーションを使用できる か確認するには、Intel® Quick Sync がサポートされていることを確認する必要があります。これはご使用のコ ンピュータの次の領域を見ることで確認できます。

- 1. オペレーティングシステム 『[55](#page-54-0)ページ の"[オペレーティングシステムの確認](#page-54-0)"参照 』
- 2. CPU 『[55](#page-54-0)ページ の["CPU Quick Sync](#page-54-0) のサポート確認"参照 』
- 3. デバイスマネージャ 『[56](#page-55-0)ページ の"[デバイスマネージャの確認](#page-55-0)"参照 』
- 4. BIOS 『[56](#page-55-0)ページ の"BIOS での Intel HD [アダプタの有効化](#page-55-0)"参照 』
- 5. ビデオドライバ 『[57](#page-56-0)ページ の"Intel [ビデオドライバの更新](#page-56-0)"参照 』
- 6. メモリ 『[57](#page-56-0)ページ の"[モジュール設定の確認](#page-56-0)"参照 』

# <span id="page-54-0"></span>オペレーティングシステムの確認

オペレーティングシステムが Microsoft® Windows® 8.1、Windows® Server 2012 以降であることを確認し ます。

非仮想環境のみがサポートされています。

次に、プロセッサが Intel Quick Sync Video をサポートするかを確認してください 『[55](#page-54-0)ページ の["CPU Quick](#page-54-0)  Sync [のサポート確認](#page-54-0)"参照 』。

# **CPU Quick Sync** のサポート確認

プロセッサが Intel Quick Sync Video をサポートしているか確認するには、Intel のウェブサイト 『<http://ark.intel.com/search/advanced?s=t&quicksyncvideo=true>』にアクセスします。

```
メニューで、[技術]>[Intel Quick Sync Video]フィルターが[はい]に設定されていることを確認します。
```
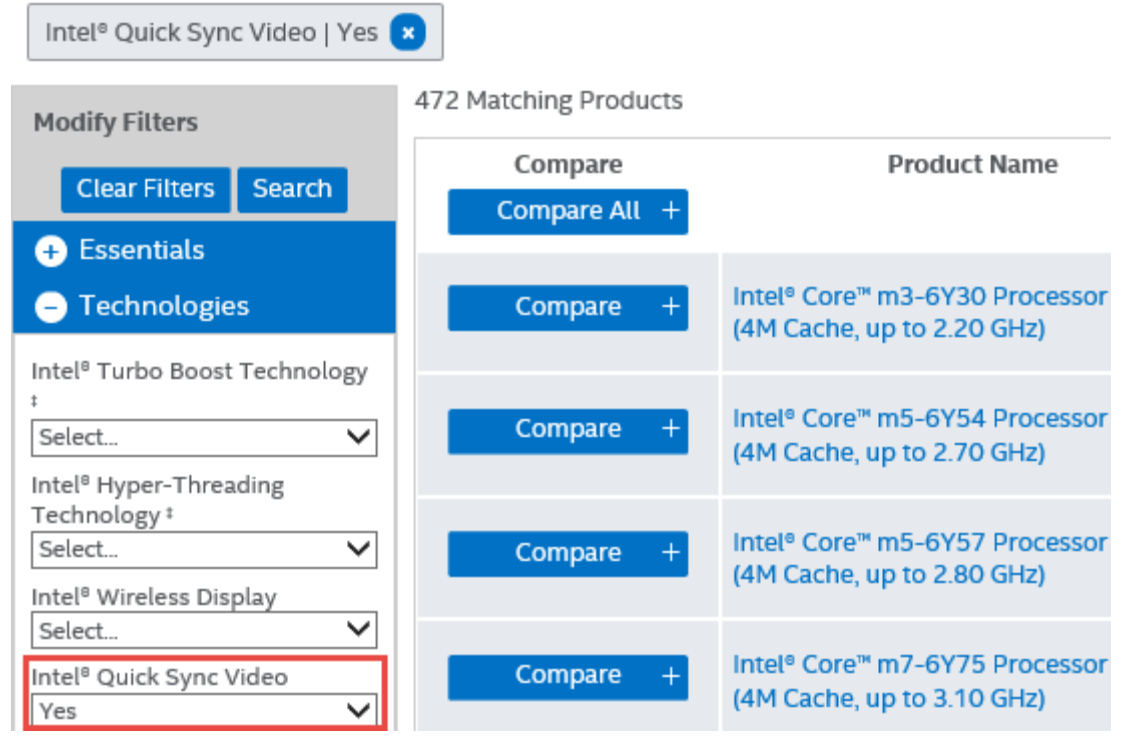

次に、デバイスマネージャを確認します 『[56](#page-55-0)ページ の"[デバイスマネージャの確認](#page-55-0)"参照」。

# <span id="page-55-0"></span>デバイスマネージャの確認

Windows デバイスマネージャが Intel HD ディスプレイアダプタを検出する必要があります。

ディスプレイを使用可能な任意のディスプレイアダプタに接続します。お使いのコンピュータ上に、たとえば、 NVIDIA®や AMD®などさらにパワフルなディスプレイアダプタがある場合は、ディスプレイをこのアダプタに 接続し、両方のリソースを使用します。ハードウェアアクセラレーションデコードおよびレンダリングのための NVIDIA または AMD の Intel HD アダプタ。

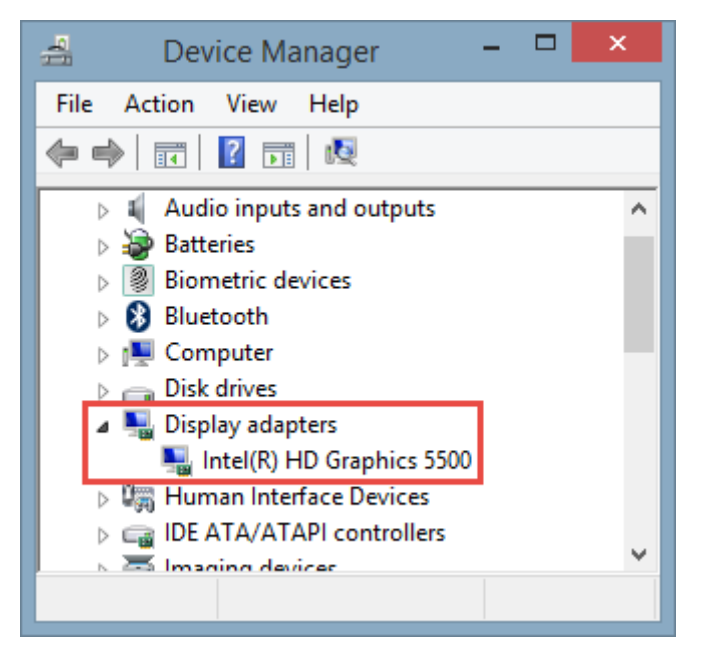

Intel HD アダプタが搭載されていない場合は、コンピュータの BIOS でディスプレイアダプタを有効化する『[56](#page-55-0) ページ の"BIOS での Intel HD [アダプタの有効化](#page-55-0)"参照 』必要があります。

# **BIOS** での **Intel HD** アダプタの有効化

たとえば、NVIDIA または AMD など、ご使用のコンピュータに別のディスプレイアダプタカードが搭載されてい る場合は、ボード上の Intel HD ディスプレイアダプタが無効になっていることがあり、その場合は有効化する必 要があります。

Intel HD ディスプレイアダプタは、CPU の一部としてマザーボード上に配置されています。有効化するためには、 コンピュータの BIOS で、グラフィックス、CPU またはディスプレイの設定をご覧ください。関連設定を見つけ るには、ベンダーのマザーボードマニュアルが役立つこともあります。

設定を変更してもボード上の Intel HD ディスプレイアダプタが有効化されない場合は、ディスプレイアダプタカ ードを別のスロットに移動し、マザーボードへのディスプレイの接続をお試しください。ときに、これによって ボード上のディスプレイアダプタが有効になることがあります。

次に、Intel ビデオドライバを更新します 『[57](#page-56-0)ページ の"Intel [ビデオドライバの更新](#page-56-0)"参照 』。

# <span id="page-56-0"></span>**Intel** ビデオドライバの更新

Intel HD ディスプレイアダプタのドライババージョンが Intel Quick Sync Video をサポートしているか確認し てください。これはドライバのバージョンを Intel の最新バージョンに更新することで、実行できます。

PC ベンダーの提供するドライババージョンが古い、もしくは、Intel Quick Sync Video をサポートしていない 可能性があります。

Intel ドライバの更新方法は次の 2 つです。手動でダウンロードしてインストールするか、Intel Driver Update Utility を使用する。

手動でのダウンロードとインストール:

- 1. Intel ダウンロードウェブサイト 『<https://downloadcenter.intel.com/>』にアクセスします。
- 2. 一体型のディスプレイアダプタの名前を入力します。
- 3. ドライバを手動でダウンロードし、インストールします。

Intel コンポーネントおよびドライバの自動検出と更新:

- 1. Intel Driver Update Utility 『[http://www.intel.com/p/en\\_us/support/detect](http://www.intel.com/p/en_us/support/detect)』をダウンロードし ます。
- 2. ドライバを自動検索します。
- 3. Intel HD グラフィックスのドライバの更新を選択します。

最後に、メモリモジュールの設定状態を確認できます 『[57](#page-56-0)ページ の"[モジュール設定の確認](#page-56-0)"参照 』。

## モジュール設定の確認

システムでサポートしているのが、1 つのメモリチャンネルである場合は、最低 2 つのチャンネルでメモリモジ ュールが正しい DIMM スロットに挿入されていることを確認することで、システムパフォーマンスを上げること ができる場合があります。正しい DIMM スロットを見つけるにはマザーボードのマニュアルを参照してください。

你!

メモリチャンネルが 2 つあるシステムで、メモリの合計量が 8GB あるときは、2x4GB のメモリモジュール構成 を使用したときに最高のパフォーマンスを得ることができます。

1 x 8GB メモリモジュール構成を使用するときは、使用するメモリチャネルは 1 つになります。

# **XProtect Smart Client** の操作

# ユーザー権限によって、操作方法が決定されます

各ユーザーの権限は、監視システムの管理者によって一元的に指定され、これらの権限によって XProtect Smart Client の特定の機能を使用できるかどうかが決まります。

基本的に、システム管理者が制限できるユーザー権限には次のものがあります。

- XProtect Smart Client へのアクセス
- それぞれのタブへのアクセス:ライブ、再生、アラームマネージャ、およびシーケンスエクスプローラ

- 特定の機能の使用
- ビューの作成(ビューは 1 つまたは複数のカメラを表示する形態を決定します)
- 特定のカメラからのビデオの表示

XProtect Smart Client の機能を使用する権限は、ユーザーによってかなり異なることがあります。特定の監視 システム 『[13](#page-12-0)ページの"[監視システムの別の特徴](#page-12-0)"参照』に接続している場合、ユーザー権限は、時刻、曜日な どによっても異なります。たとえば、月曜から金曜の特定の時間内は特定のカメラからのビデオを再生できても、 この時間外は再生できないことがあります。

# ライブビデオ(説明付き)

特定のユーザー権限がないと、ライブタブにアクセスできないことがあります。XProtect Smart Client でビデ オを再生するには、監視システムのレコーディングサーバーが実行中である必要があります。ユーザー権限によ っては、一部のカメラからのビデオを再生できない場合があります。

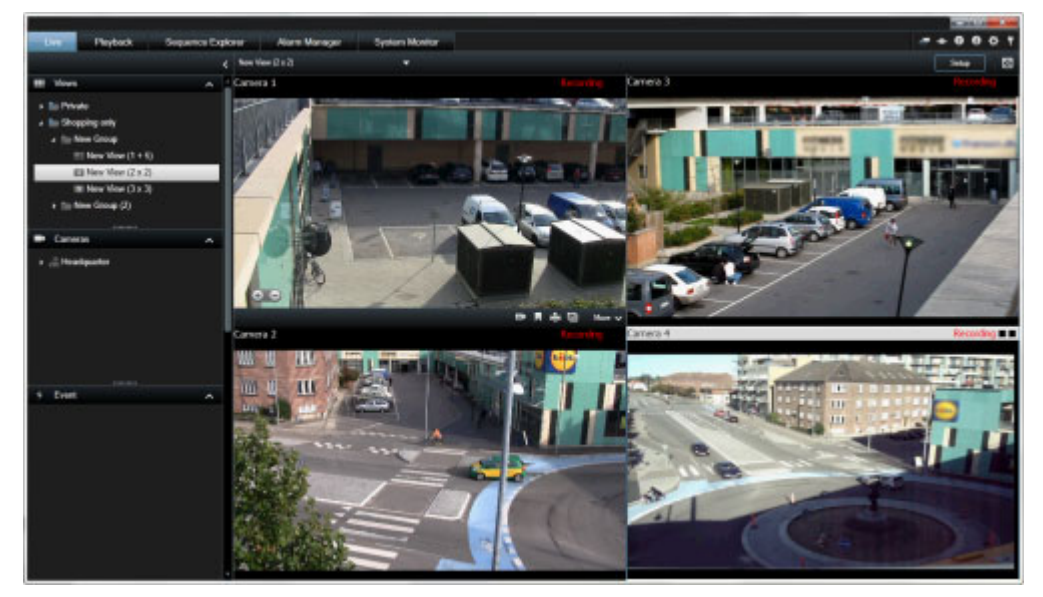

例:**4** 台のカメラからのビデオを再生するライブタブ

ライブタブには 『[32](#page-31-0)ページ の"[ライブタブ](#page-31-0)"参照 』、音声 『[111](#page-110-0)ページ の"[音声設定](#page-110-0)"参照 』、自動切替 『[97](#page-96-0) ページ の"[画面自動切替](#page-96-0)"参照 』、ホットスポット 『[98](#page-97-0)ページ 』、Matrix、カメラのショートカットメニュー、 パン/チルト/ズーム (PTZ) 『[66](#page-65-0)ページ の"PTZ [および魚眼レンズ画像](#page-65-0)"参照 』制御、デジタルズーム、イベン ト起動、出力起動、クイック再生など、さまざまな機能があります。

ライブタブに、カメラからのライブビデオが再生されていても、そのカメラからのビデオストリームが録画中で あるとは限りません。通常、ビデオは監視システムサーバーの設定に従って録画されます。一般に、録画は、ス ケジュール(毎朝 10:00~11:30 など)に従って、および/または監視システムが特別なイベント(誰かが部屋に入 ってきたことによってモーションが発生した、窓が開いたことをセンサーが認識した、XProtect Smart Client で手動イベントが起動された)を検知したときに行われます。通常は、録画ビデオは再生タブで表示しますが、ラ イブタブで再生 『[149](#page-148-0)ページ の"[個別再生を使用する録画済みビデオの表示](#page-148-0)"参照 』することも可能です。

設定モードで、カメラのプロパティ 『[101](#page-100-0)ページ の"[カメラ設定](#page-100-0)"参照 』のタイトルバーが有効になっている場 合は、ビデオの録画中に、カメラ画像の上にあるタイトルバーに「録画中」と表示されます。

ヒント:特定のビューアイテムのカメラ位置からビデオを最大化するには、そのカメラ位置をダブルクリックし ます。通常のビューに戻すには、カメラ位置をもう 1 度ダブルクリックするだけです。

<span id="page-58-0"></span>カメラが短時間しか録画していない場合があります。これは、ドアが開いた場合など、モーションが発生したと きのみカメラからのビデオストリームを録画するよう監視システムサーバーが設定されているために、録画時間 が短くなっている場合です。

したがって、カメラからのビデオストリームがすでに録画中であっても、**#**分の記録開始を選択できます。そうす れば、指定の分数が経過するまで、中断されることなく確実にカメラからのビデオストリームを録画できます。

サーバーで複数のストリームが設定されている場合、カメラツールバーから選択すると、一時的に別のストリー ムを表示できます。カメラのツールバーで、詳細をクリックして、使用可能なリストからストリームを選択しま す。

# ビデオの手動録画

手動録画の機能は、接続している監視システムとユーザー権限によります。ライブビデオを見ながらの録画は、 何かを発見した場合に便利です。録画するビューの位置のカメラのツールバーで、以下を選択します。

■ #分の記録開始

いったん開始されると、監視システムの管理者によって指定された分数だけ録画が行われます。ユーザー が分数を変更することや、指定の分数が経過する前に録画を停止することはできません。

● 手動録画を開始

いったん開始されると、監視システムの管理者によって決められた分数だけ録画が継続します。または、 アイコンを再度クリックして 手動で録画を停止することができます。

ヒント:複数のカメラからのビデオストリームを同時に録画することもできますが、その場合は 1 つずつ選択す る必要があります。

# 録画されたビデオ (説明付き)

録画ビデオは、の[再生]XProtect Smart Client タブで表示します。**[**再生**]**タブを選択すると、XProtect Smart Client は、監視システムサーバーに接続し、カメラで録画されたビデオを選択したビューで再生します。この方 法で、録画されたビデオを再生できます。

**[**再生**]**タブを使用するには特定のユーザー権限が必要となる場合があり、ユーザー権限によっては一部のカメラ からのビデオの参照が制限されている場合があります。

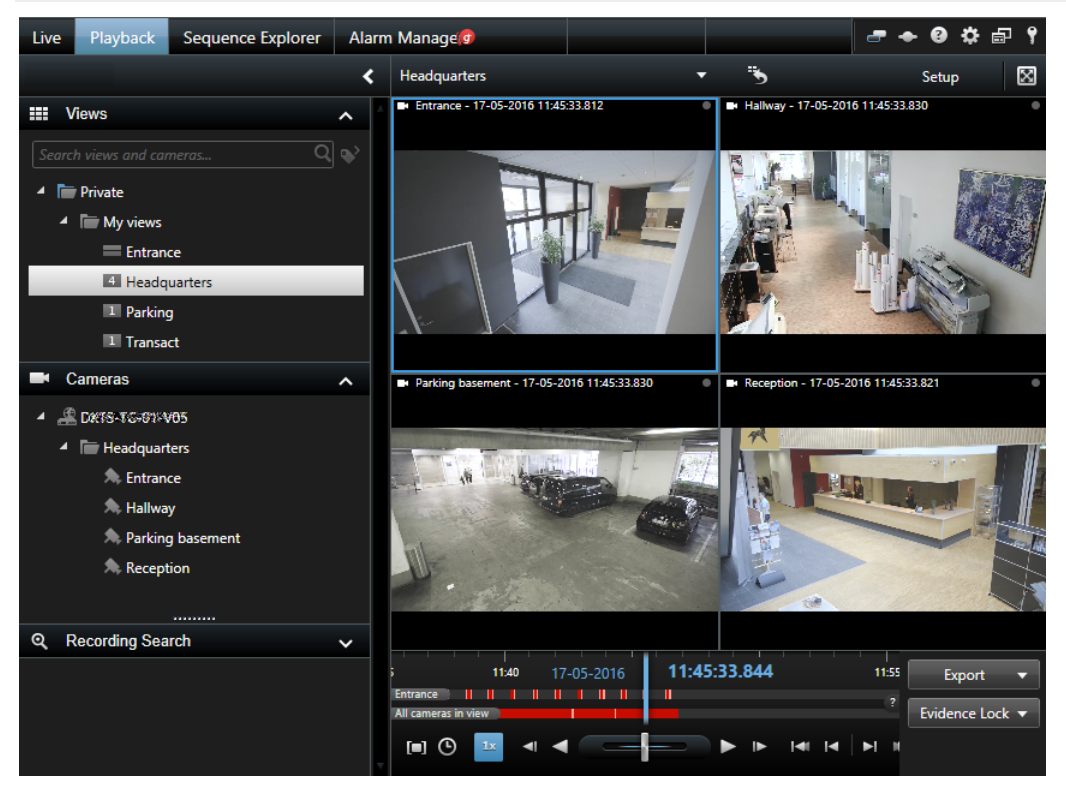

**[**再生**]**タブには、タイムライン 『[161](#page-160-0)ページ の"[時間ナビ制御](#page-160-0)"参照 』、スマートサーチ(特定のカメラからの録 画内の指定範囲におけるモーションを検索)、および 2 種類のシーケンスブラウズ機能(プレビューオプション付 き簡易リストまたはシーケンスエクスプローラ 『[151](#page-150-0)ページ の"[シーケンスエクスプローラを使用したビデオの](#page-150-0) [検索](#page-150-0)"参照 』の複数シーケンスのサムネイルビューを使用)など、録画済みのビデオを参照するための高度な機能 が数多くあります。

ビデオを参照する機能以外にも、**[**再生**]**タブでは、音声を聴く(選択した Milestone 監視システムに接続して(い る場合のみ)、ホットスポットの使用、デジタルズームの使用『[64](#page-63-0)ページ 』、魚眼レンズ画像内のナビゲート『[66](#page-65-0) ページ の"PTZ [および魚眼レンズ画像](#page-65-0)"参照 』、画像の印刷 『[183](#page-182-0)ページ の"[証拠を印刷する](#page-182-0)"参照 』、AVI(ム ービークリップ)、JPEG(静止画像)やフォーマットでの 『[172](#page-171-0)ページ の"XProtect [フォーマットの設定](#page-171-0)"参照 』 エビデンスビデオのエクスポート XProtect なども実行できます。

ヒント:ビュー内の特定のカメラ位置からのビデオを最大化するには、そのカメラ位置をダブルクリックします。 通常のビューに戻すには、カメラ位置をもう 1 度ダブルクリックします。

**[**再生**]**タブでは、デフォルトでは、ビューにあるすべてのカメラが同じ時刻のポイント(マスター時刻)での録画 が表示されます。ただし、マスター時刻とは無関係に各カメラの録画を再生、ナビゲートすることができます(設 定 『**[44](#page-43-0)**ページ の"[機能設定](#page-43-0)"参照 』ウィンドウで有効に設定されている場合)。

独立再生を使用して、**[**ライブ**]**タブから録画済みビデオを再生することもできますし、マスター時刻とは無関係 にビデオを再生することもできます。

### <span id="page-60-0"></span>個別再生を使用する録画済みビデオの表示

この機能は、ホットスポット、画面自動切替、または Matrix 位置ではなく、通常の単一のカメラ位置に対しての み使用可能です。

1. 録画ビデオを再生するカメラをマウスで横切ります。表示されるツールバーで、独立再生ボタンをクリ ックします。

欧欧贝恩克自 More  $\sim$ 独立再生のタイムラインが表示されます:

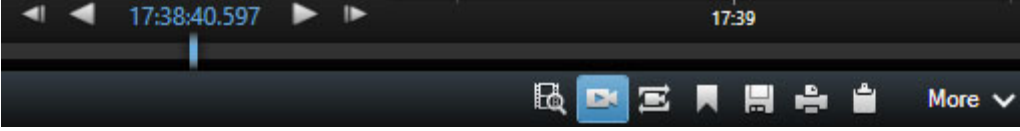

- 2. タイムライン 『[161](#page-160-0)ページ 』をドラッグして、再生するビデオが含まれる時間を選択します。
- 3. 選択した時間のすべてのカメラの録画ビデオをビューで同時に再生するには、再生タブで選択された時間 の録画を表示をクリックします。 ブで再生されます。

# 設定モードに入る

● 設定モードに入るには、XProtect Smart Client のツールバーで、設定をクリックします。

設定モードでは、設定のボタンやペイン(プロパティ 『[101](#page-100-0)ページ の"[カメラ設定](#page-100-0)"参照 』ペインなど)は、左 側のペインにオレンジ色で表示されます。

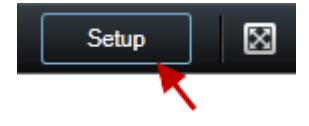

デフォルトビューへ戻るには、設定ボタンを再度クリックします。

# ビューの選択

ライブおよび再生タブのビューペインで、ビューを選択できます。ビューにショートカット番号が割り当てられ ている 『[84](#page-83-0)ページ の"ビューヘショートカット番号を割り当てる"参照』場合は、キーボードショートカットを 使用して 『[62](#page-61-0)ページ の"[キーボードのショートカット](#page-61-0)"参照 』ビューを選択することもできます。

- 1. ビューペインで、個人または共有ビューのいずれかを選択します。
- 2. 関連するグループで使用可能なビューをいずれか選択します。

ペインもショートカットも表示されていない場合は、設定 『[44](#page-43-0)ページ の"[ペイン設定](#page-43-0)"参照 』ウィンドウでペイ ンが使用可能かどうかを確認してください。

## <span id="page-61-0"></span>フル画面表示

使用している XProtect Smart Client をフル画面モードで表示するには、XProtect Smart Client のツールバー で、フル画面表示 ※ボタンをクリックします(またはキーボードの F11 を押します)。

フル画面モードに変更すると、ツールバーやペインは非表示になります。ツールバーやペインを再度表示するに は、マウスを画面の最上部へ移動させます。

デフォルトビューへ戻るには、ESC キーまたは F11 キーを押します。

# 単一の画像のコピー

選択したカメラから 1 つの静止画像をコピーできます。コピーした画像はその後、ワープロソフトや E メールク ライアントなど、他のアプリケーションに(ビットマップ画像として)貼り付けることができます。1 台のカメラ からコピーできる画像は 1 度に 1 つだけです。

カメラのツールバーで、クリップボードへコピーアイコンをクリックして画像をコピーします。

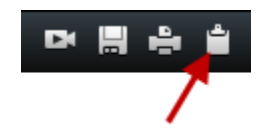

# キーボードのショートカット

ライブタブや再生タブで作業する場合、簡単なキーボードのショートカットを多数使用できます。

以下のショートカットのプラス記号は、キーを示しているのではなく、2 つ以上のキーを押すことを意味していま す。たとえば、「/+ENTER」というキーボードショートカットは、スラッシュ(/)キーを押してから ENTER キー を押すことを示します。

こうしたショートカットは、Matrix コンテンツや静止画像を含んでいるビュー位置では使用できません。

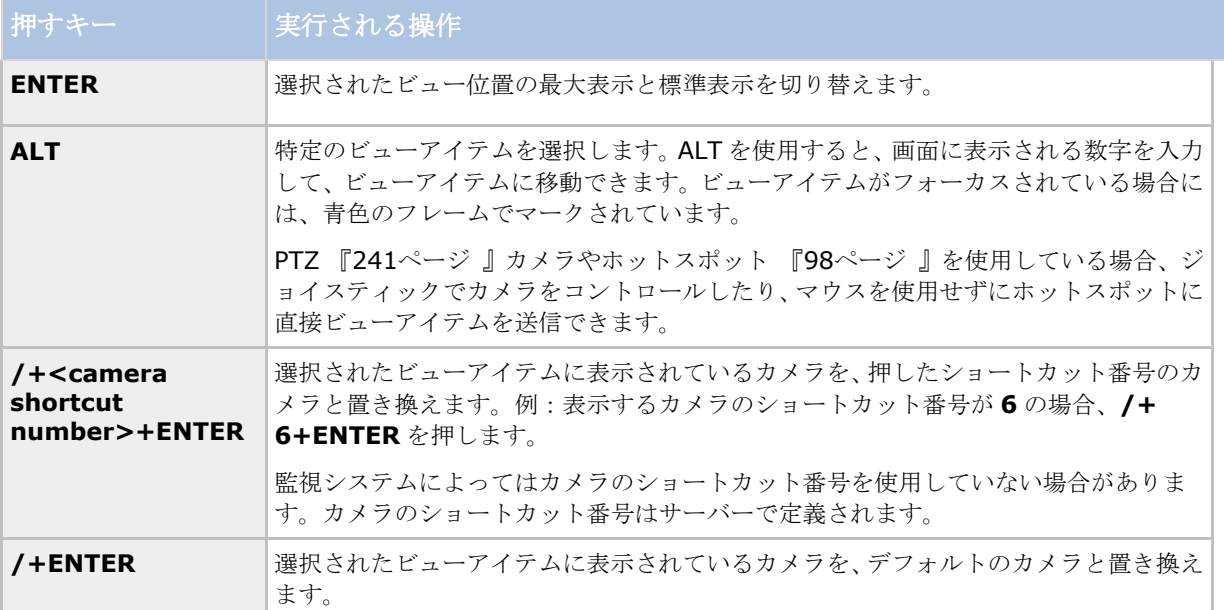

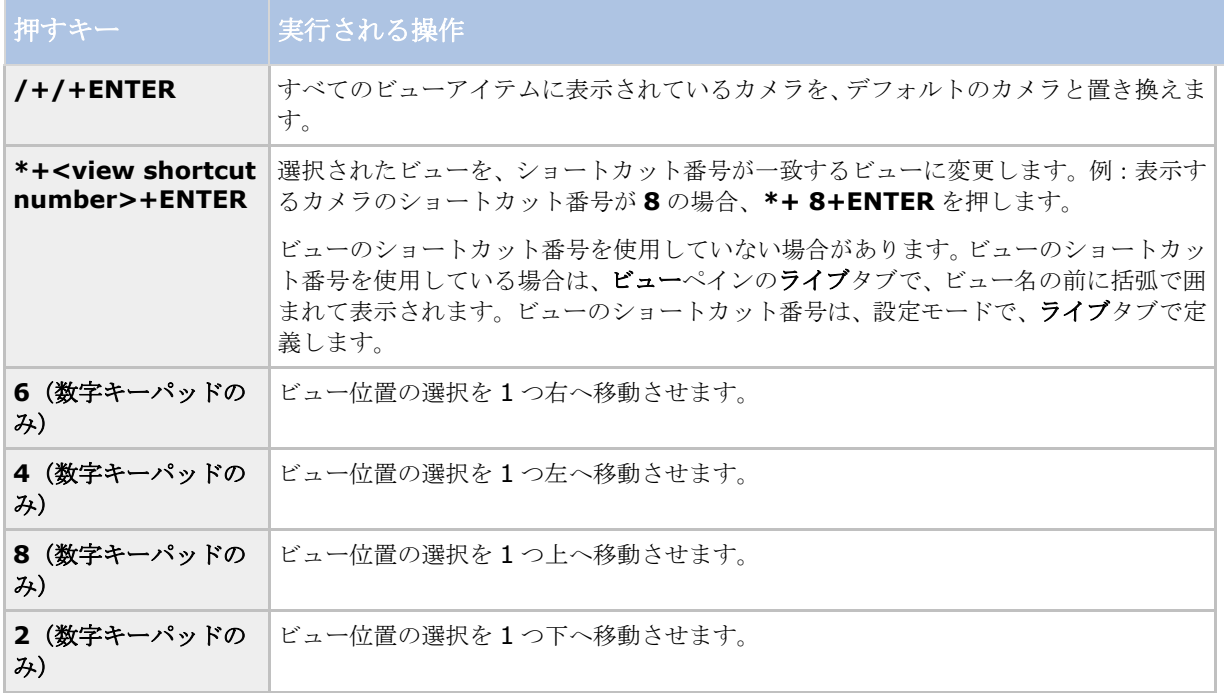

また、の特定の操作に対して 『[47](#page-46-0)ページ の"[キーボード設定](#page-46-0)"参照 』カスタムのショートカットキーの組み合わ せを割り当てる XProtect Smart Client こともできます。

# <span id="page-63-0"></span>デジタルズーム、パンチルトズーム、**360°**レンズ画像

# デジタルズーム

## デジタルズーム (説明付き)

デジタルズームを使って画像の一部だけを拡大表示できるため、その部分を詳しく見ることができます。デジタ ルズームは、カメラ自体に光学ズーム機能が搭載されていない場合に便利な機能です。デジタルズームを使用し てもビデオの録画には影響はありません。カメラの標準フォーマットで録画されます。後で録画を再生する場合、 再生タブで同じようにデジタルズームを使用することができます。

PTZ ではないカメラでは、デジタルズームはデフォルトで有効になっています。1 台のカメラでデジタルズーム を有効または無効にすると、ビューにあるすべてのカメラに影響します。PTZ カメラでは、この設定は一度に 1 台のカメラにだけ適用されます。

証拠をエクスポート 『[172](#page-171-0)ページ の"XProtect [フォーマットの設定](#page-171-0)"参照 』する場合、AVI または JPEG フォー マットであれば、標準の画像またはデジタルズームした画像のどちらをエクスポートするか選択できます。デー タベースフォーマットでエクスポートする場合は、受信者が、エクスポートされた記録をデジタルズームできる ため、この選択はできません。デジタルズームを使用した画像を印刷 『[183](#page-182-0)ページ の"[証拠を印刷する](#page-182-0)"参照 』 する場合は、その画像のデジタルズームされた部分が印刷されます。

## デジタルズームの使用

1. 画面自動切替またはマッププレビューのカメラのツールバーのライブまたは再生タブで、詳細 > デジタ ルズームをクリックして有効にします。

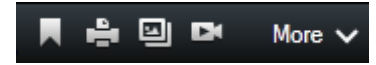

ヒント:マウスをビューへ移動させた時にカメラのツールバーをポップアップ表示させたくない場合は、 CTRL キーを押したまま、マウスを動かします。

ビューの右下隅に小さな概要フレーム(ズームインジケータ)が表示され、エリアにズームインした場合 に画像全体の概要を表示します。

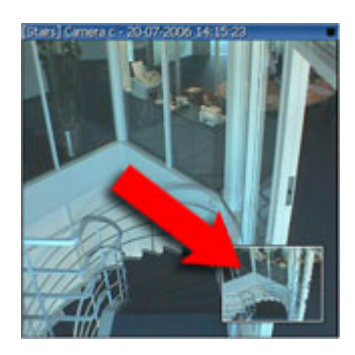

2. ズームする画像の内側で、マウスボタンを押したままにします。選択されたエリアは、白い枠線で強調表 示されます。マウスボタンを離すと、ズームが適用されます。

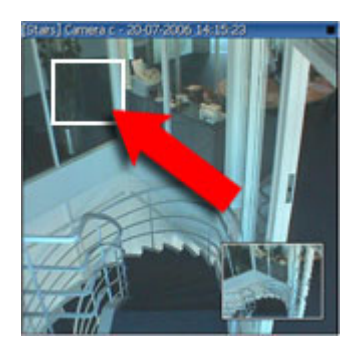

3. ズームレベルを維持したままその画像の他のエリアへ移動する場合は、全体図フレーム内で、強調表示さ れているエリアをドラッグして必要な位置へ移動させてください。

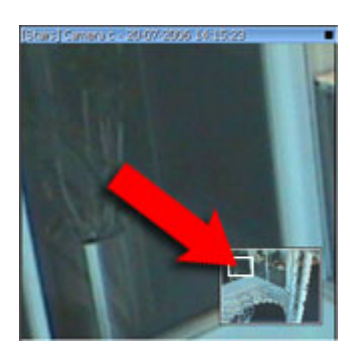

4. ズームレベルスライダーを使用してズームレベルを調整するには、SHIF キーを押したまま画像の内側を クリックし、両方とも押したままで、マウスを動かしてズームレベルスライダーを上下させます。

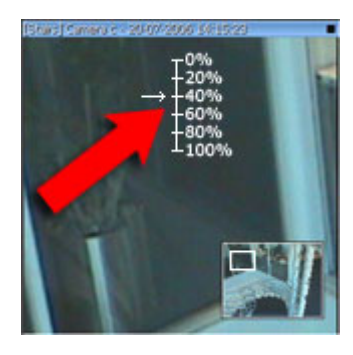

5. **0**%のズームレベルを選択すると、画像全体が再表示されます。

ヒント: マウスにスクロールホイールが付いている場合は、それを使ってズームレベルを調整できます。多くの マウスで、スクロールホイールまたは中央ボタンをクリックすると画像全体の表示に簡単に戻れます。

# よくある質問:デジタルズーム

### 光学ズームとデジタルズームの違いは何ですか**?**

光学ズームの場合、カメラのレンズ部分が物理的に動作して、画質を低下させることなく必要なビューアングル を提供します。デジタルズームの場合、画像を一部だけを切り取って拡大表示し、元の画像のピクセルサイズへ 戻すことができます。これは補間と呼ばれるプロセスです。そのため、デジタルズームは光学ズームと同じよう に動作しますが、デジタルズームされた部分は元の画像よりも画質が低くなります。

### デジタルズームは **PTZ** カメラに関係がありますか**?**

<span id="page-65-0"></span>パン/チルト/ズーム (PTZ) カメラのライブビデオを見る場合、PTZ カメラの光学ズームを使用できるため、 デジタルズームは PTZ カメラにはあまり関係がありません。ただしデジタルズーム機能は、たとえば、PTZ カメ ラの光学ズーム機能を使用するユーザー権限がない場合に使用できます。

### ナビゲーションボタンが表示されないのはなぜですか**?**

ビデオを再生しているカメラが PTZ カメラでなければ、ズームインできるエリアは 1 つだけであり、ズームボタ ンは 1 つしかありません。画像のあるエリアにズームインすると、PTZ ナビゲーションボタンへのアクセスが可 能となり、このズームエリア内で移動できます。

# **PTZ** および魚眼レンズ画像

監視システムによっては、魚眼カメラの使用がサポートされていない場合があります。また、魚眼カメラによっ ては、Microsoft Windows の 64 ビットバージョンでサポートされていない場合があります。

ユーザー権限によっては、一部のカメラからパン/チルト/ズーム(PTZ)管理へアクセスできない場合があります。 PTZ 機能は、特定の監視システムに接続している場合に制限されることがあります。

特定のシステムで使用可能な機能の詳細概要については、以下の XProtect 製品比較表を参照してください。 [http://www.milestonesys.com.](http://www.milestonesys.com/)

## 魚眼レンズ画像

魚眼カメラや魚眼レンズがビューに含まれている場合、矢印マウスポインタ(仮想ジョイスティック)または画像 の内側に表示される PTZ ナビゲーションボタン(魚眼カメラの種類によっては、独自のズームボタンがあります) をクリックして、魚眼カメラ画像をナビゲートすることができます。PTZ の丸いボタンを使うと、カメラをすば やくデフォルト位置へ移動できます。ズームインやズームアウトは、プラス **(+)**およびマイナス **(-)**ボタンを使 用します。マウスにスクロールホイールが付いている場合は、スクロールさせてズームインやズームアウトを行 うことができます。スクロールホイールまたは中央ボタンをクリックするとデフォルトビューに戻ります。

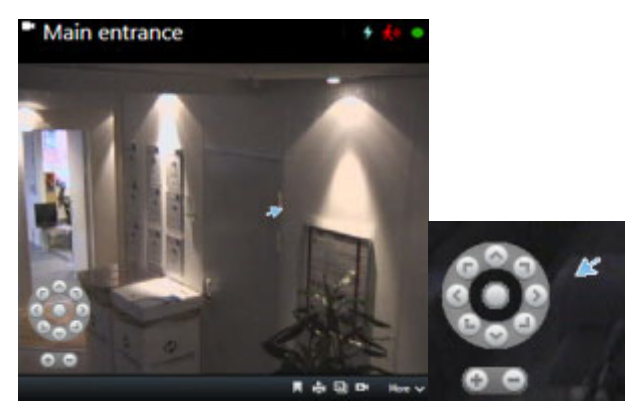

PTZ ナビゲーションボタンおよび仮想ジョイスティックのマウスポインタ

マウスによっては、スクロールホイールが特定の操作に割り当てられている場合があり、その場合はズームでき ません。マウスの設定マニュアルを参照してください。

魚眼レンズ画像のナビゲーションでプリセット 『[67](#page-66-0)ページ の"定義済みの PTZ [プリセット位置までカメラを移](#page-66-0) [動する](#page-66-0)"参照 』を使用することはできませんが、お気に入りの位置を保存することができます。

## <span id="page-66-0"></span>お気に入りの魚眼レンズの位置の定義

魚眼レンズカメラの位置のみを保存できます。

- 1. 保存する魚眼レンズ画像内の位置に移動します。
- 2. カメラのツールバーで、詳細 > 魚眼レンズの位置の保存をクリックして、位置を保存します。

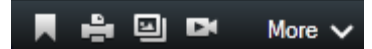

3. 魚眼レンズの位置に戻るには、カメラのツールバーで詳細 > 魚眼レンズの位置のロードをクリックしま す。

## **PTZ** 画像

ビュー(画面自動切替またはマッププレビューのビューを含む)に PTZ カメラ画像がある場合、オーバーレイ PTZ ナビゲーションボタンを使用して PTZ カメラを制御することができます。

セットアップモードでは、プロパティペインでビューアイテムの PTZ クリックモードを定義できます。クリック して中央揃えおよび仮想ジョイスティックから選択できます。クリックして中央揃えは XProtect Smart Client の使用を開始したときのデフォルトモードです。XProtect Smart Client 設定『[42](#page-41-0)ページ の"[設定ウィンドウ\(説](#page-41-0) [明付き\)](#page-41-0)"参照 』でデフォルトの選択を変更できます。

ヒント:ほとんどの PTZ カメラはジョイスティックとポイントアンドクリックコントロールをサポートします。 ジョイスティックコントロールはカスタマイズ 『[48](#page-47-0)ページ の"[ジョイスティック設定](#page-47-0)"参照 』できます。 ほとんどの PTZ カメラは、カメラ画像内をポイントアンドクリックするだけで、制御することができます。PTZ カメラからの画像にマウスポインタを移動させたときに、次のような十字カーソルに変わる場合は、カメラがポ イントなどクリックコントロールをサポートしています。

### ೄೊ  $\mathbf{0}$

十字カーソルはポイントアンドクリックコントロールを意味します。カメラによって、この十字カーソルの外観が異なります。

一部のカメラでは長方形で囲まれたクロスヘアが表示されます。この場合、拡大する画像の周囲の四角形をドラ ッグして、特定のエリアをズームすることができます。このタイプのカメラは、キーボードの Shift キーを押した ままマウスを上下に動かすと画像内にズームレベルスライダーが表示され、ズームレベルを調整できます。

## 定義済みの **PTZ** プリセット位置までカメラを移動する

PTZ カメラをあらかじめ定義された位置に移動するには、PTZ カメラに定義された使用可能なプリセットのリス トから PTZ プリセット位置を選択します。

- 1. ライブタブでのカメラツールバーで、PTZ アイコン <sup>++++</sup>をクリックして、PTZ プリセット位置メニュー を開きます。
- 2. メニューの PTZ プリセット位置を選択して、カメラを必要な位置へ移動させます。

アイコンが緑色になります。

プリセットホームを選択した場合、カメラが既定の位置まで移動します。

## **PTZ** プリセットの管理

監視システム 『[13](#page-12-0)ページ の"[監視システムの別の特徴](#page-12-0)"参照 』によっては、PTZ プリセットの作成、編集、およ び削除ができます。

## **PTZ** プリセットの追加

追加の PTZ プリセットを定義できます。

- 1. ビューで、新しい PTZ プリセット位置を追加する対象の PTZ カメラを選択します。
- 2. カメラツールバーで、PTZ アイコン <sup>+‡+</sup> をクリックし、PTZ メニューを開きます。
- 3. **[PTZ** プリセットの管理**]**をクリックすると、ダイアログボックスが表示されます。

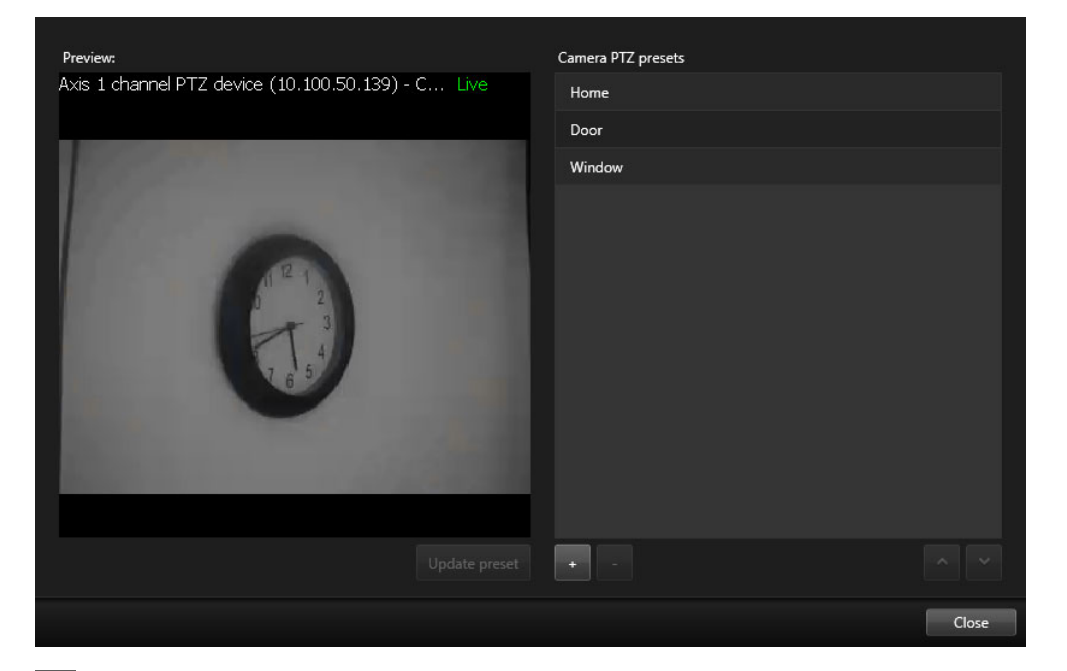

- 4. + をクリックして、新しいプリセットエントリを追加します。
- 5. PTZ プリセット位置名を選択し、PTZ プリセット位置の名前を入力します。
- 6. PTZ ボタンを使用して、必要な位置に移動し、**[**プリセットの更新**]**をクリックして保存します。
- 7. 矢印を使用して、リスト内で PTZ プリセット位置を上下に移動します。リストに含まれるプリセットが 多い場合は、この操作が便利です。

### **PTZ** プリセットの削除

既存のプリセットを削除するには、プリセットを選択し、■をクリックします。

## **PTZ** プリセットの編集

1. PTZ プリセット位置の名前を編集するには、PTZ プリセット位置名を選択します。

2. テキストをダブルクリックし、既存の名前を上書きします。

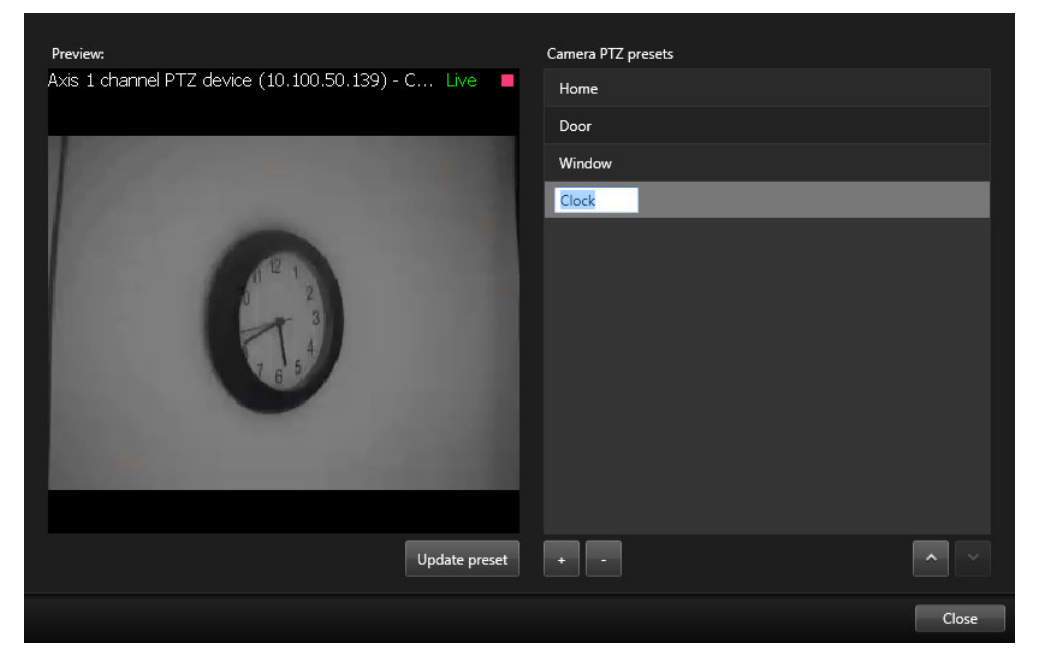

- 3. PTZ ボタンを使用して、必要な位置に移動し、**[**プリセットの更新**]**をクリックして保存します。
- 4. 閉じるをクリックします。

## **PTZ** プリセットの編集

プリセットの名前変更やプリセット位置の変更など、既存の PTZ プリセットを変更できます。

- 1. ビューで、PTZ プリセット位置を修正したい PTZ カメラを選択します。
- 2. カメラツールバーで、PTZ アイコン <sup>+‡+</sup> をクリックし、PTZ メニューを開きます。
- 3. **PTZ** プリセット位置の管理をクリックし、ダイアログボックスで PTZ プリセット位置を選択します。

4. プリセット名を編集するには、PTZ プリセット位置名が強調表示されているのを確認します。テキスト をクリックし、既存の名前を上書きします。

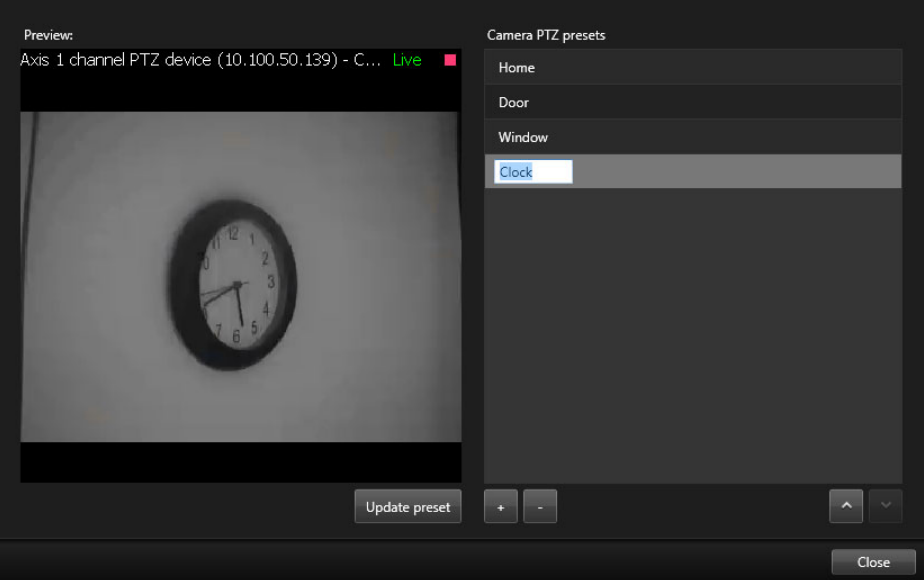

- 5. カメラが正しい位置にない場合は、PTZ ボタンを使用して目的の位置に移動してから、プリセットの更 新をクリックして保存します。
- 6. 上下矢印を使用して、リスト内で PTZ プリセット位置を移動します。
- 7. 閉じるをクリックします。

## ロックされた **PTZ** プリセット

お持ちの監視システム 『[13](#page-12-0)ページ の"[監視システムの別の特徴](#page-12-0)"参照 』により、PTZ プリセットがロックされて いる場合があります。

システム管理者は、PTZ プリセットをロックして、名前の変更や削除から保護し、第三者によるポジションの変 更を防止することができます。

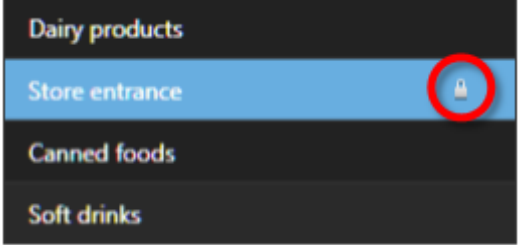

システム管理者は、PTZ プリセットがロックされているか否かを決定します。

## **PTZ** パトロールの停止

PTZ カメラは、スケジュールに従い、複数の PTZ プリセット間を継続的に移動できます。継続するシステムパト ロールを停止できます。

重要な理由がある場合にのみ、システムパトロールを停止してください。通常、システム管理者はパトロールを 綿密に計画し、組織の監視ニーズに対応させています。

- 1. ライブタブで、目的のビューを選択します。
- 2. カメラツールバーで、PTZ アイコン <sup>132</sup> をクリックし、PTZ メニューを開きます。
- 3. **[PTZ** パトロールの停止**]**を選択すると、手動でパトロールを停止できます。
- 4. システムパトロールを再開するには、もう一度**[PTZ** パトロールの停止**]**コマンドを選択します。

### 手動パトロールの開始および停止

監視システム 『[13](#page-12-0)ページ の"[監視システムの別の特徴](#page-12-0)"参照 』によっては、パトロールを手動で開始および停止 できます。

たとえば、システムパトロールでは部屋の領域が適切に映し出されない場合や、システムパトロールがない場合 に、手動でパトロールを開始できます。カメラが既にパトロール中の場合に、手動パトロールセッションを開始 するには、パトロール中のユーザーまたはルールに基づくパトロールよりも高い PTZ 優先度が必要です。

パトロールプロファイルは、システム管理者、他のユーザー、または自分 『[72](#page-71-0)ページ の"[パトロールプロファイ](#page-71-0) [ルの管理](#page-71-0)"参照」 (必要なユーザー権限がある場合) が作成できます。

自分よりも高い PTZ 優先度を持つユーザーは、自分が手動パトロールを実行しているときに、カメラを制御でき ます。このようなユーザーがセッションをもう一度リリースすると、自分の手動パトロールが再開されます。

十分な PTZ 優先度がある場合は、パトロール設定をクリックすると、他のユーザーが開始した手動パトロールを 停止または一時停止 『[74](#page-73-0)ページ の"[パトロールの一時停止](#page-73-0)"参照 』したり、別の手動パトロールを開始すること ができます。自分が開始した手動パトロールはいつでも停止できます。

手動パトロールを開始するには:

- 1. ビューで、パトロールを開始する PTZ カメラを選択します。
- 2. カメラツールバーで、PTZ アイコン <sup>+‡+</sup> をクリックし、PTZ メニューを開きます。
- 3. **[PTZ** プリセットの管理**]**エントリの下には、このカメラに設定されたパトロールプロファイルが一覧表 示されます。

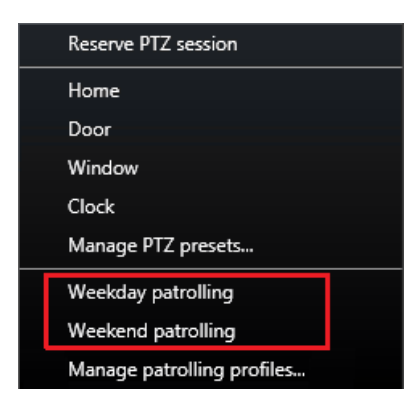

PTZ メニューの例

4. 開始するパトロール設定を選択します。

パトロール設定が実行中のときには、すべてのユーザーで、プロファイルの前にチェックマーク ■ が表 示されます。自分の PTZ アイコンが緑色になり、他のすべてのユーザーの PTZ アイコンは赤色になりま す。このように、他のユーザーは別のユーザーがカメラを制御していることがわかります。

<span id="page-71-0"></span>5. 手動パトロールを停止するには、もう一度プロファイルを選択します。

定期パトロールが再開されるか、他のユーザーがカメラを使用できるようになります。

カメラが使用可能で、十分な PTZ 権限がある場合は、ビューアイテム内のビデオをクリックするかジョイスティ ックを動かすと、カメラを制御できます。15 秒間移動が行われなくなるまで制御は維持されます。手動制御のタ イムアウトはデフォルトで 15 秒ですが、システム管理者は変更できます。

これよりも長い時間カメラを制御する場合は、PTZ メニューから**[**パトロールの一時停止**]** 『**[74](#page-73-0)**ページ の"[パト](#page-73-0) [ロールの一時停止](#page-73-0)"参照 』を選択します。

### パトロールプロファイルの管理

監視システム 『[13](#page-12-0)ページ の"[監視システムの別の特徴](#page-12-0)"参照 』によっては、パトロールプロファイルの作成、編 集、および削除ができます。

- 1. ビューで、該当する PTZ カメラを選択し、新しいパトロール設定を追加します。
- 2. カメラツールバーで、PTZ アイコン <sup>++++</sup> をクリックし、PTZ メニューを開きます。
- 3. **[**パトロールプロファイルの管理**]**をクリックすると、ダイアログボックスが表示されます。
- 4. 次の手順に従い、**[OK]**をクリックして**[**パトロールプロファイルの管理**]**ウィンドウを閉じます。 自分と他のユーザーは PTZ メニューで新しいパトロール設定を確認できます。

### パトロールプロファイルの作成

- 1. **「パトロール設定]**の下の<sup>+</sup> をクリックし、新しいパトロール設定を追加します。
- 2. プロファイル名を入力し、**Enter** キーを押します。この名前は後からいつでも変更できます。

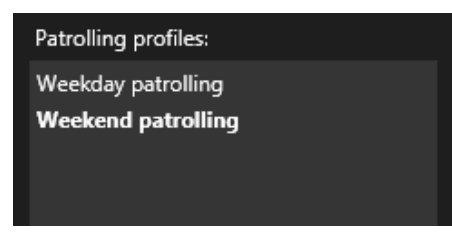

新しいパトロール設定がパトロールプロファイルリストに追加されます。これで、位置とパトロール設定 の他の設定を指定できます。

**[OK]**をクリックしないと、変更は保存されません。そのときまでは、すべての変更をキャンセルできま す。

## パトロールプロファイルの削除

既存のプロファイルを削除するには、プロファイルを選択し、■■をクリックします。
## パトロール設定での位置の指定

1. パトロール設定の選択:

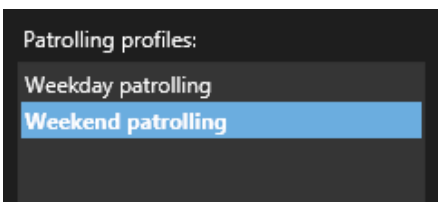

2. 【位置】リストの下の <sup>+</sup> をクリックし、PTZ プリセット位置を追加します。

PTZ プリセットは管理者によって定義されます。また、ユーザー権限によっては、**[PTZ** プリセットの管 理**]** 『**[68](#page-67-0)**ページ の"**PTZ** [プリセットの管理](#page-67-0)"参照 』ボタンをクリックして定義できます。

- 3. ドロップダウンリストで PTZ プリセット位置を選択します。
- 4. パトロール設定ですべての必要な位置を選択するまえで、プリセットを追加し続けます。

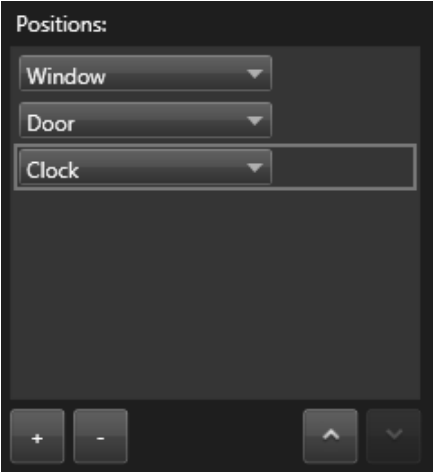

5. 上下矢印を使用して、リスト内で PTZ プリセット位置を移動します。

カメラはリストの最上位の PTZ プリセット位置を、カメラがパトロール設定に従ってパトロールを行う ときの最初の停止位置として使用します。上から 2 番目の位置の PTZ プリセット位置は、2 番目の停止 位置というようになっています。

## 各位置での時間の指定

パトロール時に、PTZ カメラはパトロール設定で指定された各位置にデフォルトでは 5 秒間とどまります。 秒数を変更するには:

1. パトロール設定リストからパトロール設定を選択します。

2. **[**位置**]**リストで時間を変更する PTZ プリセット位置を選択します。

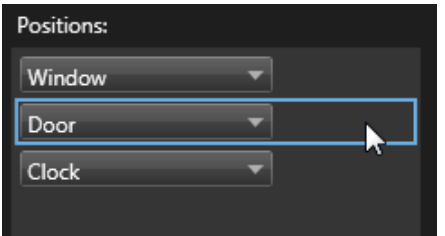

- 3. **[**位置の時間(秒)**]**フィールドに任意の時間を入力します。
- 4. 必要に応じて、他のプリセットでも繰り返します。

## 終了位置の指定

パトロールが終了するときにカメラを特定に位置に移動するように指定できます。この場合は、パトロール設定 で終了位置を選択します。

- 1. パトロール設定リストからパトロール設定を選択します。
- 2. **[**終了時に移動**]**の下で、ドロップダウンリストから終了位置としてプリセットのいずれかを選択します。

任意のカメラの PTZ プリセットを終了位置として指定できます。パトロール設定で使用するプリセット に制限はありません。

終了位置を指定せず、デフォルト設定の**[**終了位置なし**]**を使用することもできます。

### **PTZ** プリセットの追加または編集

選択可能な既存のPTZプリセットがニーズに合わない場合は、カメラの追加プリセットを作成するか、既存のプ リセットを編集できます。

- 1. **[PTZ** プリセットの管理**]**ボタンをクリックします。
- 2. [PTZ プリセットの管理] 『[68](#page-67-0)ページ の"PTZ [プリセットの管理](#page-67-0)"参照 』ダイアログボックスで、プリセ ットを変更し、**[OK]**をクリックします。

**[**パトロールプロファイルの管理**]**ダイアログボックスが表示されます。

3. パトロールプロファイルの管理を続け、**OK** をクリックして保存します。

## パトロールの一時停止

監視システム 『[13](#page-12-0)ページ の"[監視システムの別の特徴](#page-12-0)"参照 』によっては、パトロールを一時停止できます。

必要な PTZ 優先度がある場合は、システムパトロールをまたは他のユーザーが開始した手動パトロールを一時停 止できます。自分の手動パトロールはいつでも一時停止できます。これは、カメラを制御するのにタイムアウト を長くする必要がある場合に有効です。

デフォルトではパトロールは 10 分間一時停止しますが、システム管理者がこの値を変更している場合があります。

- 1. ビューで、パトロールを一時停止する PTZ カメラを選択します。
- 2. カメラツールバーで、PTZ アイコン <sup>192</sup> をクリックし、PTZ メニューを開きます。

3. **[**パトロールの一時停止**]**をクリックします。

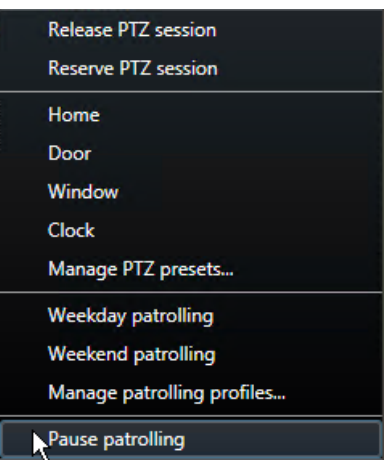

パトロールの一時停止中は、すべてのユーザーの**[**パトロールの一時停止**]**メニュー項目の前にチェックマ

ーク が表示されます。自分の PTZ アイコンが緑色になり、他のすべてのユーザーの PTZ アイコンは 赤色になります。このように、他のユーザーは別のユーザーがカメラを制御していることがわかります。

カメラを定義済みの PTZ プリセット位置まで移動するか、手動で移動した場合は、パトロールの一時停 止によりタイムアウトがリセットされます。手動パトロール設定を選択すると、パトロールの一時停止セ ッションが失われます。

4. 一時停止を解除するには、**[**パトロールの一時停止**]**をもう一度選択します。

前のパトロールが再開されるか、他のユーザーがカメラを使用できるようになります。

自分よりも低い PTZ 優先度のユーザーが平日などの手動パトロールを開始した場合は、それを一時停止し、カメ ラを制御できます。

1. **[**パトロールの一時停止**]**をクリックします。

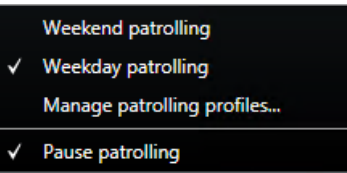

別のユーザーの手動パトロールを一時停止すると、すべてのユーザーの**[**パトロールの一時停止**]**メニュー

項目とパトロール設定の前にチェックマーク が表示されます。自分の PTZ アイコンが緑色になり、 他のユーザーの PTZ アイコンは赤色になります。このように、他のユーザーは別のユーザーがカメラを 制御していることがわかります。

2. 一時停止を解除するには、**[**パトロールの一時停止**]**をもう一度選択します。

手動パトロールが再開されます(この例では平日)。

## 予約済み **PTZ** セッション**(**解説済み**)**

監視システム 『[13](#page-12-0)ページ の"[監視システムの別の特徴](#page-12-0)"参照 』によっては、PTZ セッションを予約できます。

予約された PTZ セッションを実行するセキュリティ権限を持つ管理者は、このモードで PTZ カメラを実行できま す。これにより、他のユーザーはカメラを制御できなくなります。予約済み PTZ セッションでは、標準 PTZ 優先 度システムが無視され、より高い PTZ 優先度のユーザーがセッションを中断しないようになります。

XProtect Smart Client と Management Client の両方から予約済み PTZ セッションでカメラを操作できます。

PTZ セッションの予約は、他のユーザーによって中断されずに、PTZ カメラまたはプリセットで緊急の更新また はメンテナンスを行う必要がある場合に有効です。

自分よりも高い優先度のユーザーがカメラを制御している場合や、別のユーザーが既にカメラを予約している場 合は、予約済み PTZ セッションを開始できません。

## **PTZ** セッションの予約

PTZ セッションを予約するには:

- 1. **[**ライブ**]**タブで、目的のビューアイテムを選択します。
- 2. カメラツールバーで、PTZ アイコン <sup>+‡+</sup> <sub>をクリックし、PTZ</sub> メニューを開きます。
- 3. **[PTZ** セッションの予約**]**を選択します。手動パトロールを開始した場合は、自動的に停止します。

PTZ カメラが予約され、タイマーがセッションの残り時間を示します。

完了したら必ずセッションをリリースしてください。現在のセッションがタイムアウトするまで、PTZ カメラは 予約された状態になります。

## **PTZ** セッションのリリース

PTZ カメラの制御が完了したら、PTZ セッションを手動でリリースできます。これで、より低い優先度の他のユ ーザーがカメラを制御したり、システムが定期パトロールを再開できます。リリースしない場合、セッションが タイムアウトするまでカメラを使用できません。

- 1. 制御している PTZ カメラのカメラツールバーで、PTZ アイコン サンタリックして、PTZ メニューを 開きます。(緑色は現在自分が PTZ セッションを実行していることを示します。)
- 2. メニューで**[PTZ** セッションのリリース**]**を選択します。

PTZ セッションがリリースされ、他のユーザーまたはシステムパトロールが使用できます。PTZ アイコ ンは灰色 キャンク に変わります。

## 手動での出力のアクティブ化

照明の点灯やサイレンの始動など、監視システムで外部出力が定義されている場合は、ライブタブからこれらの 外部出力をアクティブ化できます。ユーザー権限によっては、出力の開始が制限される場合があることに注意し てください。

手動で出力を開始するには、2つの方法があります。出力ペインを使用するか、使用可能である場合、オーバーレ イボタンを使用します(オーバーレイボタンが使用可能である場合は、ビューの上にマウスを移動させると表示さ れます)。

• ライブの出力ペインで、必要な出力を選択してから、アクティブ化をクリックします。一部の監視システ ムでは、選択可能な出力のリストはサーバー 別にグループ化され、その他のシステムでは、カメラ別に

グループ化されます。サーバーが赤色のアイコン で表示されている場合は使用することができず、その 場合、そのサーバーでは出力をアクティブ化できません。

アクティブ化が失敗すると、メッセージが表示されます。

# 監視と通信

ワンルームの店舗か大規模な産業施設を警備しているかどうかに関係なく、XProtect システムでは、環境内で発 生している事象を常に監視できます。このセクションのトピックでは、XProtect Smart Client のコンテンツを 表示して操作する方法について説明します。

# ビュー(説明付き)

XProtect Smart Client は、ライブと再生モードで異なる機能を表示することができます。この設定を始める前 に、あなたの条件に合致するワーキングエリアを生成するために設定できる内容や、閲覧できる対象を示す用語 を知っておくと便利です。

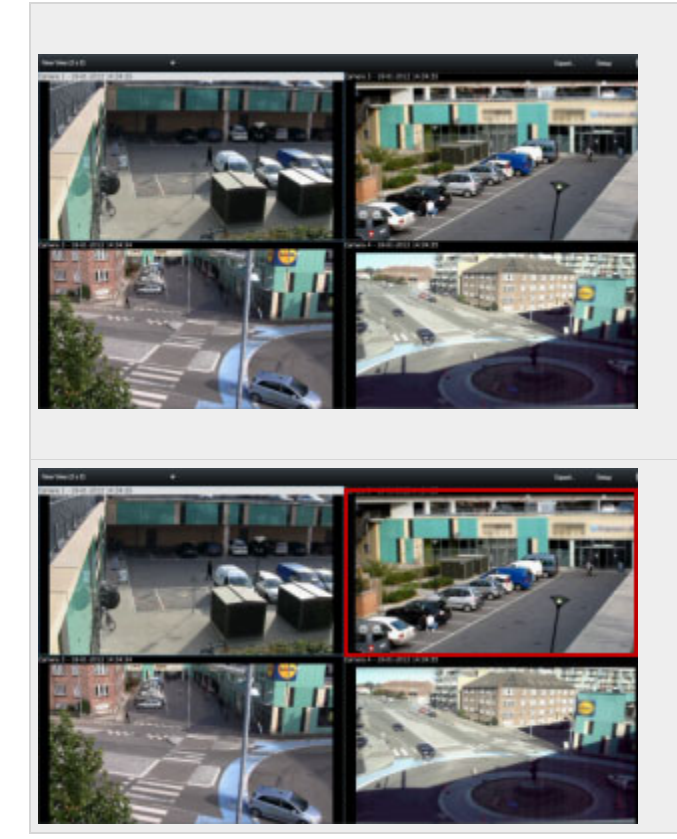

### ビュー

コンテンツを表示する地理的レイアウトのことを、 ビューと呼びます。

表示したい内容により、ビューには、100 台以上の カメラからのコンテンツ、ウェブページ、静止画像、 テキストなどを含めることができます。

XProtect Smart Client が扱うことのできるビュ ーの数は無制限で、様々なグループのコンテンツと その他のコンテンツ間を切り替えることができま す。

各ビューのレイアウトは、コンテンツに合わせてカ スタマイズすることができます。

## 表示項目

図中の赤い四角は、このビューにある4つの表示項 目のうちの1つを示しています。

ビューには、いくつもの表示項目、つまりあなたが 追加するコンテンツを含むセルが含まれています。

コンテンツは、表示項目に個別に追加されます。

#### **監視と通信 おおし おおおお アイス あたま おおおお かいしん おおおお かいしん おおおお アイス アイス アイス**

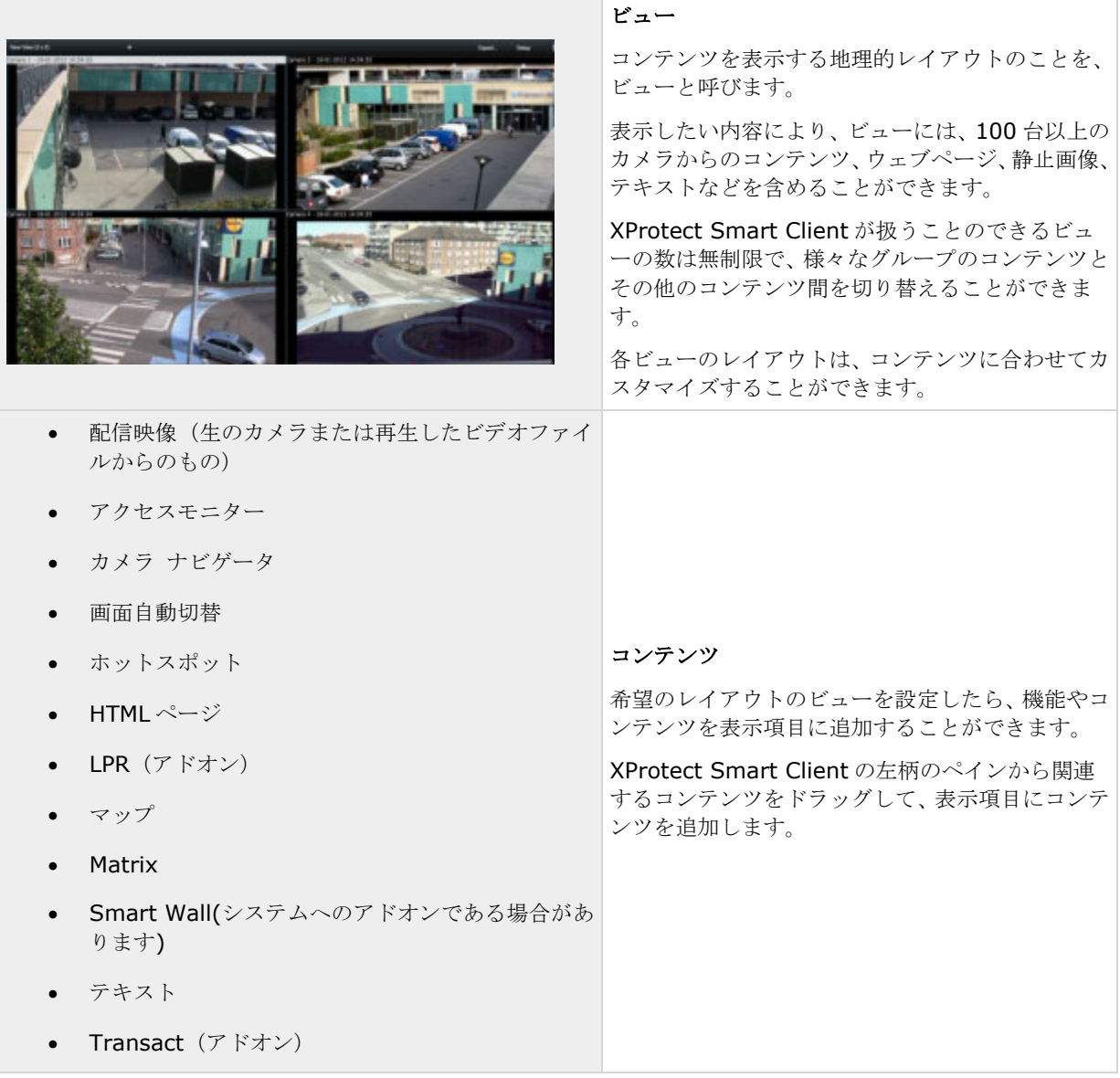

概要の維持がしやすいように、全てのビューは、グループと呼ばれるフォルダに保管されています。1 つのグルー プには、無制限の数のビューと、必要に応じてサブグループを含めることができます。ビューには、個人ビュー と他のユーザーとの共有ビューがあります。

ビューに関する情報を含めたユーザー設定は、監視システムサーバーの中心に保管されているので、XProtect Smart Client をインストールしているパソコンなら、プライベートでも共有でもビューを使うことができます。 ただし、自分のユーザー名とパスワードでログインした場合に限ります。

# ビューの作成および管理

ビューを作成するには、特定のユーザー権限が必要です。

#### **監視と通信 おおし おおおお アイス あたま おおおお かいしん おおおお かいしん かいしん アイス アイス アイス アイス アイス かいしゃ おおおお アイス**

セットアップモードでは、グループやビューを作成し、どのカメラがそれぞれのビューに含まれるかを指定する ことができます。第 1 階層フォルダの背景が赤色であれば、保護されていることを意味します。

## r

保護されている第 1 階層フォルダでビューにアクセスすることはできますが、新しいビューを作成したり、既存 のビューを編集することはできません。

ビューとグループを編集できるかどうかは、割り当てられたユーザー権限によって異なります。基本的に、ビュ ーまたはグループを作成できる場合は編集する権限もあります。詳しくは、監視システム管理者にお問い合わせ ください。

ビューを作成するには、まず追加先のグループがなければなりません。既存のグループ内に新しいビューを作成 するか、ビューのための新しいグループを作成することができます。第 1 階層の共有フォルダの下にビューを作 成するには、まずその共有フォルダでグループを作成する必要があります。

1 つのグループで作成できるビューの数に制限はありません。必要に応じて、任意の数のサブグループも作成でき ます。

## 個人ビューと共有ビューの作成

ビューには、個人ビューと共有ビューがあります。

- 個人ビューは、そのビューを作成したユーザーだけがアクセスできます。
- 共有ビューは、同じビューを多数の XProtect Smart Client ユーザーと共有できます。共有するには、 すべてのビューを監視システムサーバーに保存しておく必要があります。使用している監視システムの種 類 『[13](#page-12-0)ページ の"[監視システムの別の特徴](#page-12-0)"参照』によって、共有ビューをすべての XProtect Smart Client ユーザーで共有できる場合と、特定の XProtect Smart Client ユーザーが選択された共有ビュー にアクセスできる場合があります。

通常、組織内で、共有ビューを作成して編集できる権限を持つユーザーは限られています。たとえば、ユーザー が独自のビューを作成する必要がないよう、監視システム管理者は多数の共有ビューを作成して保持します。

# ビューおよびビューのグループ

ビューのグループのより大きい、あるいはより複雑な階層構造があると、検索機能はナビゲーションを容易にす るだけでありません。既存の構造にわたる検索機能も追加されています。この機能がどのように機能するかは、 組織がビューやカメラに対してよく検討されて一貫性のある名前付け規則を持つかどうかによります。

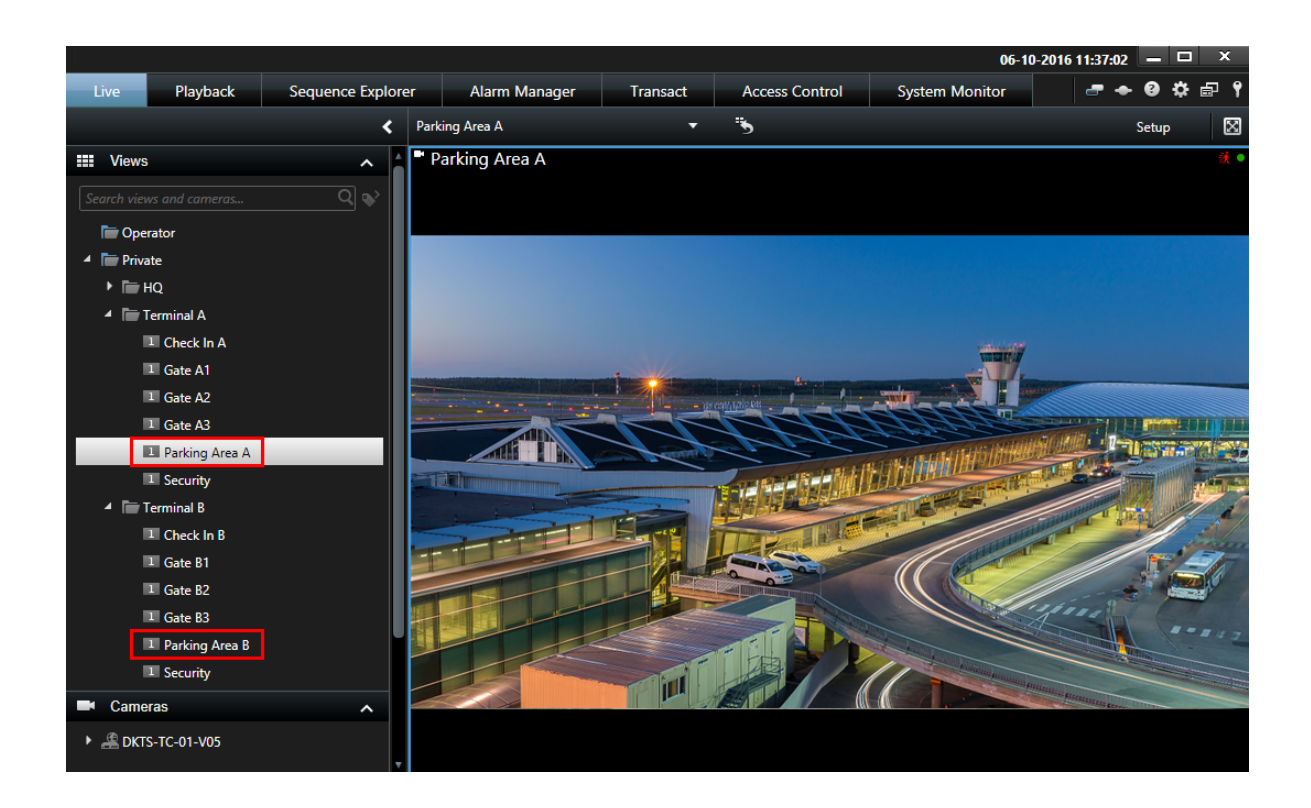

下の例は、関連するビューの概要が必要な場合に、複雑な階層構造をナビゲートする代わりの検索のメリットを 示しています。

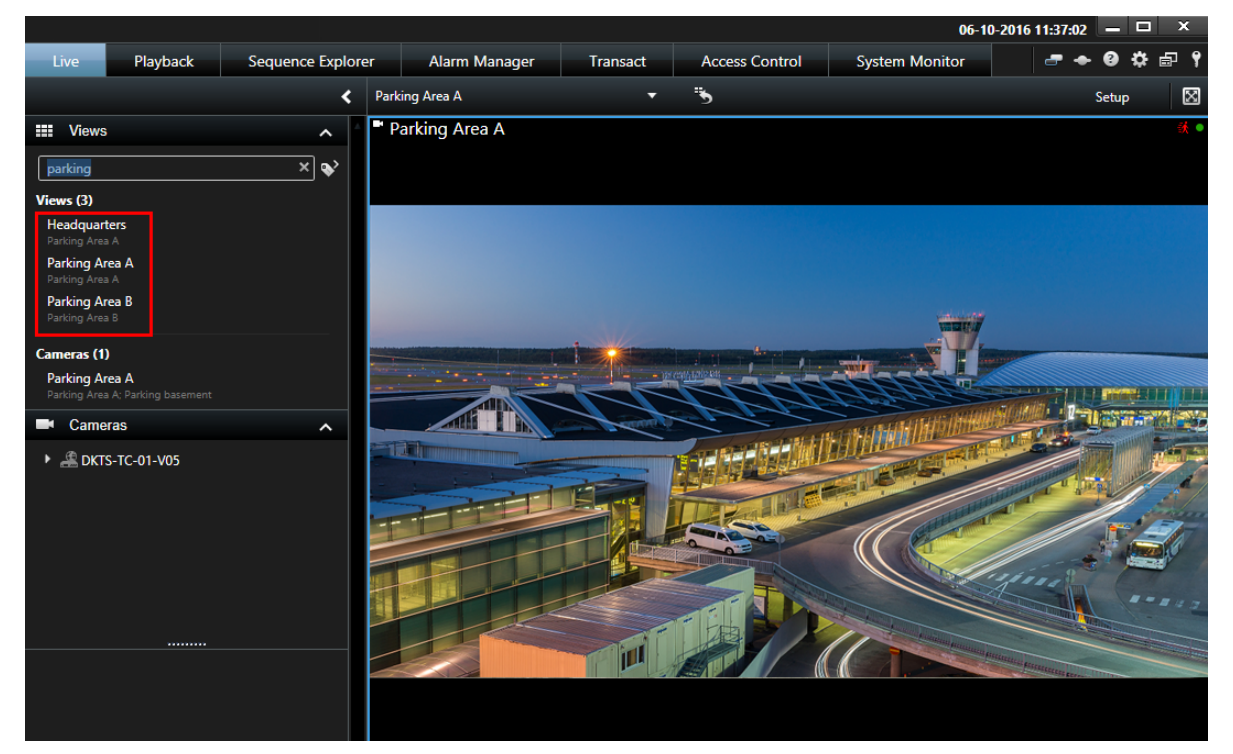

特定のカメラまたはビュー項目のタイプを含んでいるビューを検索することができます。たとえば、PTZ カメラ、 特定のメーカーのカメラを含んでいるすべてのビュー、あるいはこれらのビュー項目タイプを含んでいるビュー などを表示したい場合:

- マップ
- アラーム
- Matrix
- HTML
- ビューでのカメラの名前

最後に、キーワードを検索することもできます。

# ビューグループの作成

- 1. 設定モードのビューペインで、グループを追加する個人または共有の第1階層フォルダを選択します。
- 2. グループの新規作成をクリックします。

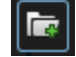

新グループという名前の新しいグループが作成されます。

- 3. 選択して、新グループをクリックして、名前を上書きします。
- 4. これで、このグループ内でビューを作成できるようになりました。

## ビューの作成

すべてのユーザーが監視システムのすべてのカメラへアクセスできるわけではないので、共有ビューに含める機 能のうち、一部の機能は旧バージョンの XProtect Smart Client ではサポートされていない場合があります。し たがって、共有するユーザーに必要な権限があり、同じバージョンの XProtect Smart Client を実行しているこ とを必ず確認してください。XProtect Smart Client のバージョンを確認するには、XProtect Smart Client ウ ィンドウの右上隅の しをクリックします。

- 1. 設定モードのビューペインで、ビューを作成するグループを選択します。
- 2. 新規ビューを作成ボタンをクリックします。

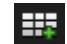

3. 新しいビューのレイアウトを選択します。1つのビューでは、最高で100個 (10×10)のカメラを表示 するレイアウトを選択できます。使用可能なレイアウトは縦横比(高さと幅の関係、4:3 または 16:9)、 通常のコンテンツまたは縦長のコンテンツ(高さが幅より大きい場合)に対して最適化されているかどう かに基づいてグループ化されます。

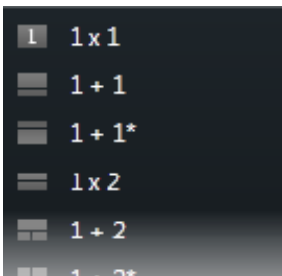

4. デフォルトの新しいビューの名前を上書きして、ビューの名前を入力します。

# ビューやグループをコピー、名前変更、または削除する

重要:ビューは、同一のセッション内でコピーできます。ビューを XProtect Smart Client から別のクライアン トへコピーすることはできません。

ビューがあり、それを再利用する場合、コピーすることができます。また、ビューのグループや個人ビューを共 有ビューにコピーすることもできます。

- 1. 設定モードのナビゲーションペインで、ビューを選択します。
- 2. コピーをクリックします。

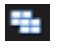

あるいは、CTRL+C を押します。

3. ビューをコピーする場所に移動して、貼り付けを選択します。

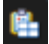

あるいは、CTRL+V を押します。

ヒント:代わりに、ビューを選択して、別のフォルダへドラッグすることも可能です。

4. コピーしたビューの名前は、デフォルトで、元の名前に (2) が付きます。名前を変更するには、名前の 変更をクリックします。

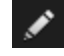

おるいは、右クリックして、名前変更を選択します。

● ビューを削除するには、関連するビューを選択し、削除をクリックするか、

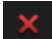

右クリックして、削除を選択します。

<span id="page-83-0"></span>重要:グループを削除すると、そのグループ内のすべてのビューとサブグループも削除されます。

# ビューへショートカット番号を割り当てる

設定モードで、ビューにショートカット番号を割り当てて、ユーザーが標準のキーボードショートカット 『[62](#page-61-0) ページ の"[キーボードのショートカット](#page-61-0)"参照 』を使用してビューを選択できるようにすることが可能です。

- 1. 設定モードで、ビューで、ショートカットを割り当てたいビューを選択します。
- 2. ショートカットフィールドに指定するショートカット番号を入力し、ENTER キーを押します。指定され たショートカット番号が、ビューの名前の前に括弧付きで表示されます。
- 3. 必要に応じて、他のビューにも同じ操作を繰り返します。

# プライバシーマスク

プライバシーマスクは、選択した監視システム 『[13](#page-12-0)ページ の"[監視システムの別の特徴](#page-12-0)"参照 』でのみ使用でき ます。

プライバシーマスクを使用して、録画されたビデオの機密情報を保護するには、カメラの視野の特定の領域を遮 断します。たとえば、個人の住宅の窓がカメラに写っている場合は、プライバシーマスクをウィンドウに適用で きます。

次の例では、プライバシーマスクが隣接する建物の 5 つの窓に適用されています。

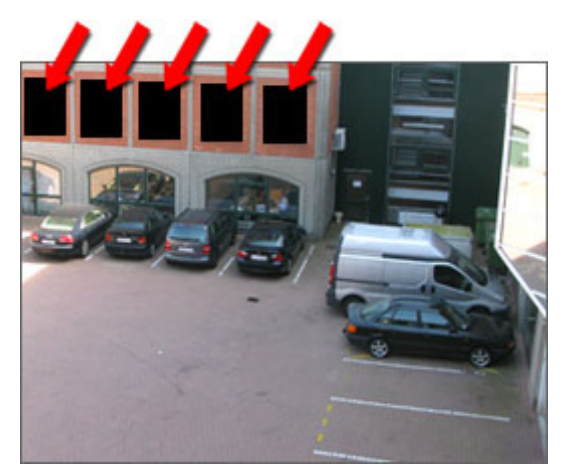

プライバシーマスクはシステム管理者によってカメラに適用されます。XProtect Smart Client のビューではマ スクの追加または削除はできません。ただし、ビデオをエクスポート 『[172](#page-171-0)ページ の"XProtect [フォーマットの](#page-171-0) [設定](#page-171-0)"参照 』するときには、プライバシーマスクを追加できます。詳細については、「エクスポート中に録画の 領域をマスクする 『[177](#page-176-0)ページ 』」を参照してください。

注意:プライバシーマスクを含むビデオをエクスポートすると、特に XProtect フォーマットでエクスポートする 場合に、エクスポートプロセスにかかる時間がかなり長くなり、エクスポートファイルのサイズが大きくなるこ とがあります。

# <span id="page-84-0"></span>ビューにコンテンツを追加する

## ビューおよびカメラの検索

ビューおよびカメラに関する検索機能で、使用可能なビューおよびカメラを直接検索できます。名前での検索だ けでなく、説明、タイプ、キーワードによる検索も可能です。

**検索フィールドの横にある → ネクリックすると、共通キーワードの概要を検索できます。** 

入力中に、ビューやカメラの一致結果を表示できます。

## カメラの検索

ライブおよび再生モードでカメラを検索すると、選択したカメラの量に最適化された一時的ビューでカメラを表 示できます。

単一のカメラをクリックして 1:1 ビューで表示したり、カメラの結果の見出しをクリックして、検出されたカメ ラをすべて(あるいは最初の 25)表示することもできます。また、1 つまたは複数のカメラをクリックしながら、 **CTRL** または **Shift** を押すと、手動でカメラを選択することもできます。**Enter** を押して、カメラを表示します。

一時的ビューに基づいて新しいビューを作成することはできません。

以下のカメラの特性を検索することができます:

- 名前
- 説明
- 機能:
	- $\bullet$  PTZ
	- 音声
	- 入力
	- 出力
- 特定のカメラを含んでいるビュー
- レコーディングサーバーの名前またはアドレス(接続されているカメラの表示)

ヒント:システム管理者は、監視サーバーのカメラの説明フィールドに自由なテキストタグを追加して、カメラ のグループ化やこうしたタグの検索を可能にすることができます。例としては、説明フィールドに「アウトドア」 というタグを使用するすべてのアウトドアカメラなどがあります。こうした場合、このタイプのカメラがすべて 簡単に検索できます。

## ビューにカメラを追加する

- 1. 設定モードで、カメラを追加するビューを選択します。
- 2. 概要ペインで、該当するサーバー■を展開して、そのサーバーで使用できるカメラを一覧表示します。

多くの場合、一つのサーバーしか表示されませんが、大規模な監視システムと接続されている場合は、複 数のサーバーの階層構造が表示されます。サーバーが赤色のアイコンで表示されている場合は、利用でき ず、そのサーバーのカメラからは表示できません。

3. リストからカメラを選択し、ビューで追加する位置までドラッグします。接続が確立されていれば、カメ ラからの画像が選択した位置に表示されます。接続が確立されていなければ、カメラの名前だけが表示さ れます。画像の一部が黒く表示されるのは、プライバシーマスク 『[84](#page-83-0)ページ 』が使用されているから です。

プロパティペインで、カメラのプロパティ(画質やフレームレートなど)を指定できます 『[101](#page-100-0)ページ の"[カメラ](#page-100-0) [設定](#page-100-0)"参照 』。ビューで使用するすべてのカメラについて同様に設定します。

複数のカメラを一度にビューに追加する場合は(たとえば、サーバーのカメラフォルダにあるすべてのカメラ)、 フォルダをビューにドラッグするだけです。この場合、選択した位置から自動的にすべてのカメラがビューに追 加されます。すべてを表示するのに十分な数の位置がビューにあることを確認してください。

別のカメラを位置にドラッグすることで、使用するビューに含まれるカメラを簡単に変更できます。

# ビューまたは **Smart Wall** に **HTML** ページを追加する

※本機は、Smart Wall には対応していません。

ビューおよび Smart Wall には HTML ページを追加できます。たとえば、これは、企業の Web ページ、インタ ーネット地図サービス、リンクのコレクション、E ラーニングページなどで手順を表示する場合に有用です。

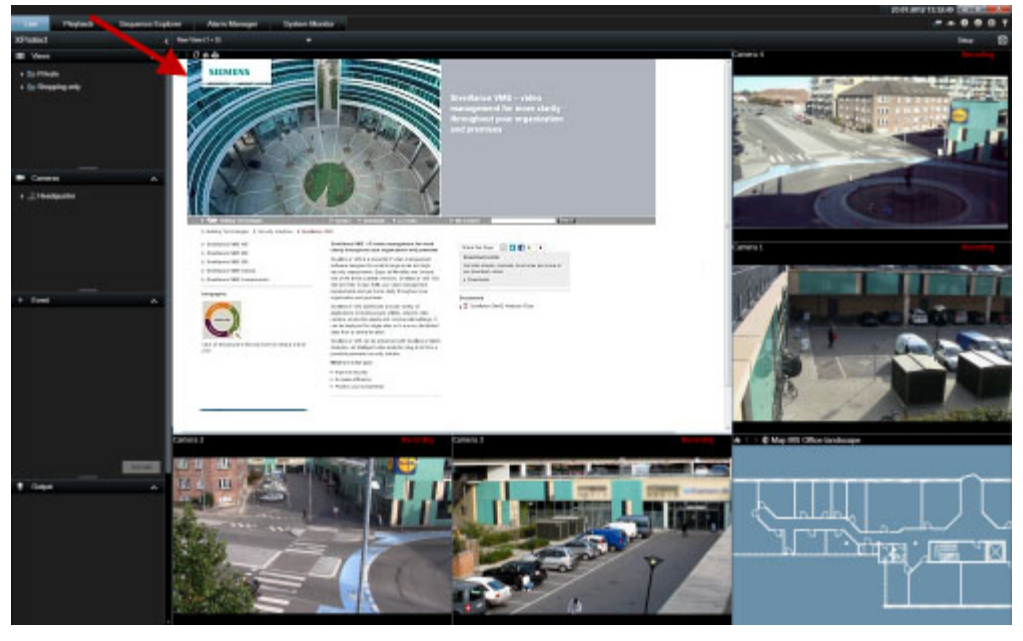

例:ビューに挿入された会社のホームページ

1. セットアップモードで、システム概要ペインで、ビューへ **HTML** ページのアイテムをクリックして、ド ラッグします。

2. **URL** を開くウィンドウが開きます。

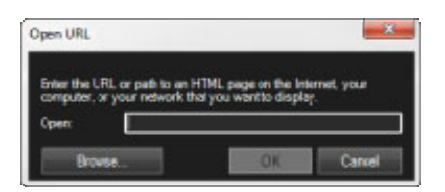

3. **URL** を開くウィンドウの開くフィールドに、表示する HTML ページの場所を入力します(例: http://www.mywebsite.com/mywebpage.htm)。

- または -

HTML ページが使用しているコンピュータにローカルに保存されている場合は、コンピュータ上のその場 所を指定するか(例:C:¥myfiles¥mywebpage.htm)、または参照**...**をクリックして、必要な HTML ペ ージを参照します。

4. [**OK**]をクリックします。

ビューに HTML ページを追加した後に、ページのプロパティを指定できます。

1. セットアップモードで、ビューへインポートした HTML ページを選択します。プロパティペインで、必 要なプロパティを変更します。

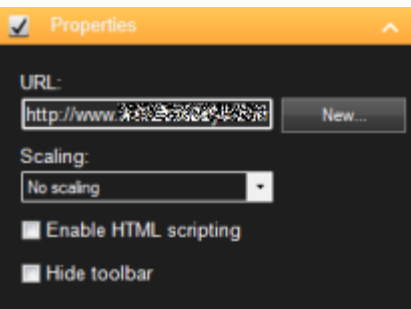

- **URL**:新規をクリックして、新しい URL または HTML ページの場所を指定します。
- **スケーリング:HTML** ページのスケーリングを選択します。最適なスケーリングは、インポートされ た HTML ページのコンテンツとその表示法によってまったく異なります。

原則として、1280×1024 のような高スケーリング値の場合は HTML ページのテキストが比較的小 さく表示され、スクロールしなくても多くのコンテンツを見ることができます。反対に、320×200 のような低スケーリング値では、HTML ページのテキストが比較的大きく表示されるため、スクロー ルせずに表示できるコンテンツ量が比較的少なくなります。

 **HTML** スクリプトを有効化:この機能は、HTML ページが XProtect Smart Client 内でナビゲート したり機能をトリガするためにカスタマイズされている HTML ページである場合にのみ、使用して ください(HTML ページを使ってナビゲートする『[92](#page-91-0)ページ の"HTML [ページを使ったナビゲーショ](#page-91-0) [ン](#page-91-0)"参照 』にあるカスタム HTML ページの例を参照)。

この機能を選択すると、XProtect Smart Client 内でのナビゲーションや多数の機能のコントロール に必要なクライアントスクリプトが、HTML ページに追加されます。このような目的に使用しない HTML ページの場合は、クライアントスクリプトを使用できないだけでなく、HTML ページが正しく 動作しない場合があります。

● ツールバーを隠す:デフォルトで、インポートされた各 HTMLページに、単純なナビゲーションバ ーが挿入されます。ナビゲーションバーには、以下の 5 つのボタンがあります。巻き戻し、早送り、 更新、ホーム、印刷。

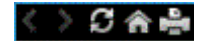

ナビゲーションバーが必要ない場合は、ツールバーを隠すを使って非表示にできます。

インポートした HTML ページにリンクが含まれている場合は、それらのリンクに target='blank'属性を含め ることをお勧めします(例:<a href=" otherwebpage.htm" target="blank">Link</a>)。これにより、 リンクをクリックすると新しいウィンドウで開くようになり、XProtect Smart Client と同じブラウザウィンド ウにリンク先のWebページが表示されて現在の XProtect Smart Client のビューが失われることがありません。

## **Smart Wall** に **HTML** ページを表示する

※本機は、Smart Wall には対応していません。

XProtect Smart Wall を使用している場合は、HTML ページを表示できます。

- 1. ビューに HTML ページを追加する手順に従います。
- 2. **[**詳細**]**、**[Smart Wall** に送信**]**をクリックし、Smart Wall のセットアップを選択して、モニターを選 択してから、表示するタイルを選択します。

# **Smart Wall** に画像を表示する

※本機は、Smart Wall には対応していません。

Smart Wall には静的な画像を表示できます。たとえば、不審者のスナップショットまたは緊急避難用出口の図を 共有する場合に有用です。

画像ファイルのネットワークロケーションにアクセスできないユーザーまたは Smart Wall と画像を共有してい る場合は、**[**プロパティ**]**の**[**埋め込む**]**をクリックして、画像を埋め込むことができます。画像を埋め込むと、Smart Client に保存され、元のファイルの場所への接続は削除されます。埋め込まれた画像を Smart Wall から削除す るか置換して、再表示する場合は、もう一度 Smart Wall に画像ファイルを追加する必要があります。

ヒント:フロアプランまたはマップを共有する場合は、マップ機能 『[114](#page-113-0)ページ の"[マップ](#page-113-0)"参照 』の使用を検 討してください。マップ機能は、特定の監視システム 『[13](#page-12-0)ページ の"[監視システムの別の特徴](#page-12-0)"参照 』でのみ使 用できます。

このトピックの手順は、Smart Wall 概要が既にビューに追加されていることを前提としています。詳細について は、「Smart Wall の操作を開始する 『[188](#page-187-0)ページ 』」を参照してください。

Smart Wall で画像を表示するには、次の手順に従います。

- 1. コンピュータで、画像ファイルの場所に移動します。
- 2. Smart Client のナビゲーションペインで、Smart Wall 概要を含むビューを選択します。
- 3. 画像を表示する概要のタイルまで画像ファイルをドラッグします。

注意:画像を Smart Wall 概要までドラッグすると、画像が自動的に埋め込まれ、[プロパティ]ペインは 使用できません。

複数の Smart Wall で画像を表示するには、次の手順に従います。

- 1. Smart Wall 概要を含むビューを選択し、**[**設定**]**をクリックします。
- 2. システム概要ペインで、ビューの特定の位置まで画像項目をドラッグします。

3. 追加する画像ファイルを選択し、**[**開く**]**をクリックします。

注意:ビューに画像を追加すると、位置に合わせて、画像のサイズが変更されます。これにより、画像が ゆがむ場合があります。ゆがみを回避するには、画像の**[**プロパティ**]**ペインで、**[**画像のアスペクト比を 維持**]**チェックボックスを選択します。

- 4. **[**プロパティ**]**ペインで**[**埋め込むをクリックします。
- 5. **[**詳細**]**、**[Smart Wall** に送信**]**をクリックし、Smart Wall のセットアップを選択して、モニターを選 択してから、表示するタイルを選択します。この手順を繰り返し、各 Smart Wall に画像を送信します。

## スナップショットを作成し、**Smart Wall** に表示します。

※本機は、Smart Wall には対応していません。

次の方法で、インシデントのスナップショットを共有できます。

- 1. **[**ライブ**]**または**[**再生**]**タブで、映像を表示するビューアイテムの上にマウスカーソルを置きます。
- 2. ビューアイテムツールバーで、スナップショットの作成アイコンニをクリックします。画像は、「アプリ ケーションオプション] 『[42](#page-41-0)ページ の"[アプリケーション設定](#page-41-0)"参照 』で指定された場所に保存されま す。
- 3. スナップショットを表示するには、Smart Wall 概要でフォルダからタイルにスナップショットをドラッ グします。

# ビューにオーバーレイボタンを追加する

ライブタブのビュー内の個別のカメラ位置にマウスを移動させた時に表示されるオーバーレイボタンで、スピー カー、イベント、出力などをアクティブ化することができます。

必要な数のボタンを追加できます。

- 1. セットアップモードで、オーバーレイボタンペインで、アクションを選択してカメラ位置にドラッグし ます。
- 2. マウスを離すと、オーバーレイボタンが表示されます。ボタンのサイズを変更する場合は、表示されるハ ンドルをドラッグします。

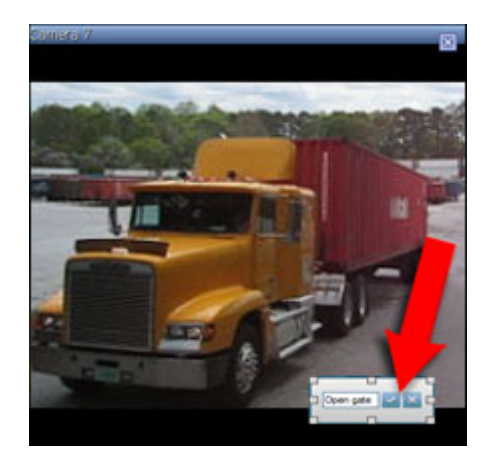

3. オーバーレイボタンのテキストを変更する場合は、テキストをダブルクリックしてから、チェックマーク ボタン をクリックして保存します。元に戻すには、キャンセルボタン メタクリックします。保存す るときには、テキストはボタンで最大限のサイズになります。

# ビューアイテムまたは **Smart Wall** へのテキストの追加

※本機は、Smart Wall には対応していません。

ビューの位置にテキストを追加できます。たとえば、メッセージまたは手順をオペレータに送信したり、セキュ リティ担当者の作業スケジュールを投稿する場合に有用です。最大 1000 文字まで使用できます。

ビューアイテムにテキストを追加するには、次の手順に従います。

- 1. **[**設定**]**をクリックします。
- 2. **[**システム概要**]**ペインで、テキストコンテンツをビューにドラッグします。
- 3. **[**テキストエディタ**]**ウィンドウでは次の操作ができます。
	- 表示するテキストを入力する
	- **[**貼り付け**]**を右クリックして選択し、Microsoft Word や WordPad などの外部テキストエディタか らコピーしたテキストを貼り付ける。
	- フォントタイプ、サイズ、色などの基本書式設定をテキストに適用する。
- 4. テキストを保存し、表示するには、**[**保存**]**をクリックします。保存した後にテキストを変更する場合は、 **[**編集**]**をクリックして、**[**プロパティ**]**ペインからもう一度テキストエディタを開くことができます。

#### 注意:

[テキストエディタ]ウィンドウのサイズを変更すると、テキストのサイズが変わります。表示されるときには、 ビューアイテムに追加されたコンテンツのサイズがビューに合わせて変更されます。

Microsoft Word や Microsoft Excel などの製品から表を挿入することはできますが、表の変更はできません。た とえば、行のサイズ変更、行の追加と削除はできません。また、XProtect Smart Client の暗いテーマと明るい テーマに対応するために、明るいテキストまたは暗いテキストの色が変更されます。テキストが表示されない場 合は、テキストに別の色を適用してください。

### **Smart Wall** でのテキストの表示

※本機は、Smart Wall には対応していません。

XProtect Smart Wall アドオンを使用している場合は、ビデオウォールでテキストを表示することもできます。 たとえば、ビデオウォールを表示できるユーザー全員に情報を提供する場合に有用です。テキストを共有する最 適な方法は、1 つの Smart Wall にテキストを表示するか、複数の Smart Wall に送信するかどうかによって異 なります。

注意:テキストを Smart Wall に表示するときには、元のテキストのみが表示されます。つまり、ビューのテキ ストを編集する場合は、Smart Wall に変更が表示されません。

複数の Smart Wall でテキストを表示するには、次の手順に従います。

- 1. ビューアイテムにテキストを追加するトピックで説明している手順を実行します。
- 2. 保存した後に、**[**詳細**]**、**[Smart Wall** へ送信する**]**をクリックし、Smart Wall 設定を選択し、モニタ ーを選択してから、モニターの位置を選択します。この手順を繰り返し、各 Smart Wall にテキストを送 信します。

<span id="page-90-0"></span>1 つの Smart Wall でテキストを表示するには、次の手順に従います。

注意:この手順では、テキストエディタがドラッグアンドドロップ操作をサポートする必要があります。サポー トされていない場合は、このセクションの前の手順でテキストを Smart Wall に送信してください。

- 1. XProtect Smart Client のナビゲーションペインで、Smart Wall 概要を含むビューを選択します。
- 2. テキストエディタで、表示するテキストを入力し、選択します。テキストが既に存在する場合は、選択し ます。
- 3. テキストを表示する概要のタイルまでテキストをドラッグします。
- 4. テキストエディタで、テキストを確認し、必要に応じて変更を行います。
- 5. テキストを保存し、表示するには、**[**保存**]**をクリックします。保存した後にテキストを変更する場合は、 **[**編集**]**をクリックして、**[**プロパティ**]**ペインからもう一度テキストエディタを開くことができます。

# ビュー間でビデオを送信する

フロートウィンドウやセカンダリディスプレイ内のビューを含め、1 つのビュー内で、選択したカメラ位置から別 のカメラ位置にビデオを送信できます。この機能は、ホットスポット 『[98](#page-97-0)ページ 』、自動切替 『[97](#page-96-0)ページ の "[画面自動切替](#page-96-0)"参照 』、または Matrix 『[144](#page-143-0)ページ 』位置では使用できません。

● カメラのツールバーで、詳細 > カメラを送るをクリックし、送信先のビューの位置を選択してから、そ のカメラのビデオを再生する位置を選択します。

カメラ位置の一部が選択できない場合、それらの位置は使用不能であるか、ホットスポット、画面自動切 替、Matrix のコンテンツが使用している可能性があります。

また、ビデオのコンテンツを個別のウィンドウ 『[145](#page-144-0)ページ の"[マルチウィンドウ](#page-144-0)"参照 』またはディ スプレイに送ることもできます。

# ビューのカメラを変更

ビューに表示されるカメラを一時的に変更することができます。ただし、この機能はカメラの一時的な切り替え を目的としており、ビューを恒久的に変更するものではありません。元のビューを復元するには、ワークスペー スツールバーのビューの読み込みボタンをクリックします。■ ビューの内容を恒久的に変更 『[85](#page-84-0)ページ の"[ビ](#page-84-0) [ューにカメラを追加する](#page-84-0)"参照 』するには、設定モードに入る必要があります。

ビューがホットスポット 『[98](#page-97-0)ページ 』、自動切替 『[97](#page-96-0)ページ の"[画面自動切替](#page-96-0)"参照 』、または Matrix 『[144](#page-143-0) ページ 』コンテンツを含む場合は、カメラを変更できません。カメラペインから使用した場合、この機能は Smart Wall 『[186](#page-185-0)ページ の["XProtect Smart Wall"](#page-185-0)参照 』位置でも機能します。

この方法は、カメラを Smart Wall の位置にドラッグする代わりに使用できますが、ライブタブで使用された場 合にのみ有効です。

- 1. 関連するカメラをビューで選択します。
- 2. カメラペインで、関連するカメラをビューの位置へドラッグします。

あるいは、カメラのツールバーで、詳細 > カメラをクリックして、関連するサーバーとカメラを選択し ます。

元のカメラが、右クリックサブメニューの一番上に(デフォルト)と名前で表示されます。これにより、元 のビューにすばやく戻すことができます。

<span id="page-91-0"></span>カメラペインで、カメラのリストはサーバー 別にグループ化されます。サーバーが赤いアイコンで表示されて いる場合は利用できません。この場合、そのサーバーからのカメラは選択できません。

ヒント:カメラのショートカット番号が定義されている場合は、キーボードショートカット 『[62](#page-61-0)ページ の"[キー](#page-61-0) [ボードのショートカット](#page-61-0)"参照 』を使用してカメラを切り替えることができます。カメラのショートカット番号 が割り当てられている場合は、カメラの名前の前に括弧付きで表示されます。 カメラの切り替え 『[92](#page-91-0)ページ 』

# カメラの切り替え

いずれかのカメラを別の位置にドラッグすることで、ビューの 2 つのカメラを一時的に切り替えることができま す。その位置のカメラは、交換するカメラの場所と入れ替わります。あるカメラと、他のカメラを切り替えるこ とだけができます。これは、最も重要なカメラすべてをビューの特定の位置に表示したい場合などに便利です。 ビューを恒久的に変更するには、まず設定モードに入る必要があります。

- カメラを切り替えるには、該当するカメラのタイトルバーをクリックし、目的の位置にドラッグします。
- 元のビューを復元するには、ワークスペースツールバーのビューを読み込むボタンをクリックします。  $\mathbf{z}$

ビューでカメラを切り替える 『[91](#page-90-0)ページ の"[ビューのカメラを変更](#page-90-0)"参照 』

# **HTML** ページを使ったナビゲーション

XProtect Smart Client では、ビデオだけでなく、静止画像や HTML ページも表示できます。このような HTML ページを使って、XProtect Smart Client のビューを直感的に切り替えることができます。

たとえば、クリックできる建物の見取り図を挿入すると、その間取り図の一部をクリックするだけでそのビルの 必要な部分のビデオを表示するビューに簡単に切り替えることができます。

以下は、XProtect Smart Client ナビゲーションのための HTML ページの例です。ボタンの付いた単純な HTML ページと、クリック可能な画像マップ付きのより高度な HTML ページです。監視システムの管理者が XProtect Smart Client ユーザーに対してこのような HTML ページを作成して配信する際に実行しなければならない手順 を説明したチェックリストも提供されています。

ヒント: XProtect Smart Client では、ナビゲーションやその他の機能を非常に柔軟にカスタマイズできます。 上級ユーザーの場合、XProtect Smart Client で約 100 種類の関数呼び出しを作成できます。

## ボタンを使った **HTML** ページのナビゲーション例

簡単な解決策として、ナビゲーションボタンのある HTML ページを作成する方法があります。HTML ページでは、 さまざまなボタンを作成できます。この例では、2 種類のボタンを作成しています。

#### **• XProtect Smart Client** のビューを切り替えるボタン

使用する HTML 構文:

<input type="button" value=" Buttontext" onclick="SCS.Views.SelectView('Viewstatus.Groupname.Viewname');">

ここで、**Viewstatus** はビューが共有ビューか個人ビューかを示します(HTML ページを複数のユーザ ーへ配信する場合は、ビューが共有である必要があります)。

実際のボタン例:

```
<input type="button" value="Go to Shared Group1 View2" 
onclick="SCS.Views.SelectView('Shared.Group1.View2');">
```
このボタンを使って、ユーザーは **Group1** という名前の共有グループにある **View2** というビューへ移 動することができます。

#### タブを切り替えるボタン: ライブおよび再生

ユーザー権限によって、この 3 つのタブすべてにアクセスできない場合があります。

使用する HTML 構文:

ライブタブ: <input type="button" value="Buttontext" onclick="SCS.Application.ShowLive();">

再生タブ**:** <input type="button" value="Buttontext" onclick="SCS.Application.ShowPlayback();">

ヒント:上級ユーザーの場合、XProtect Smart Client で提供されているおよそ 100 種類の関数呼び出しを使っ て、他にも多くの種類のボタンを作成できます。詳細については、スクリプトを参照してください。

ここでは、XProtect Smart Client で 2 つの共有グループを作成します。この 2 つのグループを **Group1** と **Group2** とします。各グループには、**View1** と **View2** という 2 つのビューがあります。

4つの異なるビューの間、XProtect Smart Client のライブタブと再生タブの2つのタブ間で切り替えられるボ タンが付いた HTML ページも作成しました。ブラウザで開くと、作成した HTML ページは次のようになります。

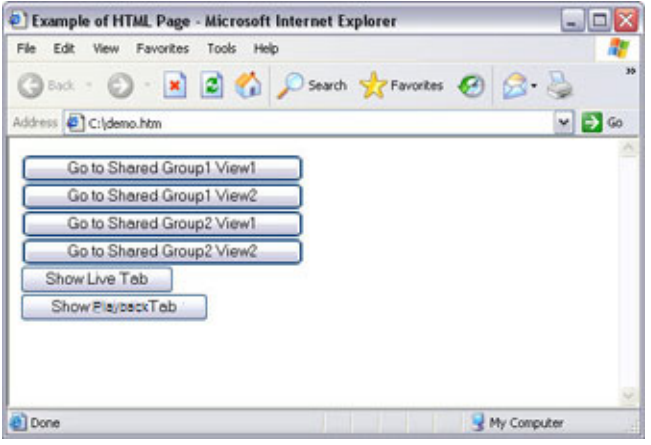

ビューとタブの間を移動するためのボタンが付いた HTML ページ

HTMLページをローカル (ここではユーザーのCドライブ)に保存します。HTMLページを使ってナビゲートす る場合、Internet Explorer のセキュリティ機能を有効にするため HTML ページをローカルに保存する必要があ ります。

HTML ページをローカルに保存する場合、一意のパスを定義できる場所へ保存します。たとえば、ユーザーの C: ドライブにあるフォルダ(例:C:¥ myfolder¥file.htm)などです。ユーザーのデスクトップや **My Documents** フォルダなどに HTML ページを保存すると、これらの場所に Windows がパスを構築する方法が原因で、HTML ページが正しく動作しない場合があります。

次に、必要な XProtect Smart Client ビューへ HTML ページをインポートします。HTML ページをインポートす る際、設定モードで、HTML ページのプロパティで **HTML** スクリプトを有効化が選択されていることを確認しま す。

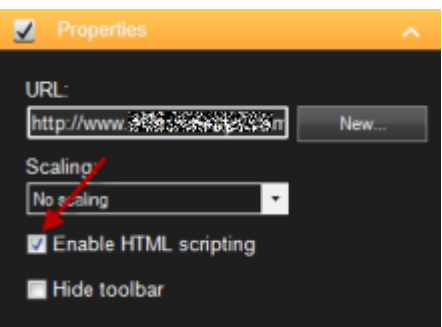

**HTML** スクリプトを有効化を選択すると、ボタンの動作に必要なスクリプトが自動的に HTML ページへ挿入され ます。

## 画像マップ付きの **HTML** ページのナビゲーション例

ビューを切り替えるためのイメージマップなど、より高度なコンテンツを含む HTML ページを作成することもで きます。

次の例では、前述の例で使用した 2 つのグループと 2 つのビューを使用します。ボタンを使用する代わりに、間 取り図の画像のある HTML ページを作成し、その間取り図に基づいてイメージマップを作成します。ブラウザで 開くと、作成した HTML ページは次のようになります。

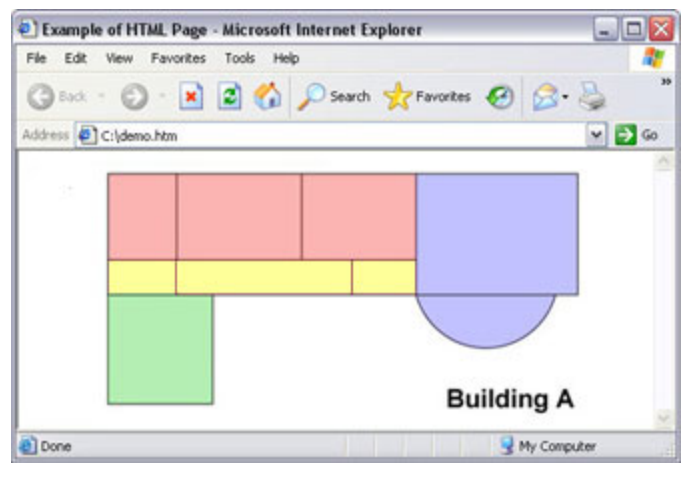

ビューをナビゲートするためのイメージマップを含む HTML ページ

この例では、間取り図を 4 つに色分けし、それぞれのゾーンにイメージマップエリアを定義しています。ゾーン をクリックするだけで、そのゾーンのカメラが表示されたビューへ移動することができます。

たとえば、このイメージマップの赤いゾーンは、前述の例の共有 **Group2** の **View2** へ移動ボタンに該当します。 この赤いゾーンをクリックすると、ユーザーは Group2 の View2 へ移動します。

## **HTML** ページのインポート

ナビゲーション HTML ページのビューへのインポートは、他の種類の HTML ページの XProtect Smart Client にあるビューへのインポートと基本的に同じです。インポートする際に重要な点は次の 2 つです。

● HTML ページは使用している PC にローカルに保存する必要があります

インポートする際に、HTML のスクリプトが HTML ページで有効になっていることを確認してください。

HTML ページをインポートするには:

- 1. 設定モードで、システム概要ペインで、必要なビューの位置へ **HTML** ページのアイテムをドラッグしま す。
- 2. **URL** を開くウィンドウで、HTML ページを指定します。
- 3. ビューで位置を選択し、プロパティペインで、**HTML** スクリプトの有効化を選択します。

**HTML** スクリプトの有効化を選択すると、ボタンやその他のナビゲーション機能が動作するために必要 なスクリプトが自動的に HTML ページへ挿入されます。

4. HTML ページへ挿入したナビゲーション機能によっては、ナビゲーションを完全に機能させるために HTML ページを複数のビューへインポートしなければならない場合があります。

## システム管理者のためのチェックリスト

監視システムの管理者がナビゲーション HTMLページを作成して XProtect Smart Client ユーザーへ配信するに は、次の手順を実行してください。

- 1. 必要な HTML ページを作成します。HTML ページに含まれているナビゲーションコントロールは、 XProtect Smart Client でユーザーに表示されるビューと一致している必要があります。たとえば、 View1 につながるボタンを作動させるには、View1 と呼ばれるビューがユーザーの XProtect Smart Client にある必要があります。ユーザーのグループに HTML ページを配布する場合は、HTML ページに よって使用されるビューが共有グループに配置されている必要があります。
- 2. HTML ページを使用するコンピュータに、HTML ページをローカルに保存します。HTML ページをローカ ルに保存する場合、一意のパスを定義できる場所へ保存します。たとえば、ユーザーの C:ドライブにあ るフォルダ(例:C:¥ myfolder¥file.htm)などです。ユーザーのデスクトップや **My Documents** フ ォルダなどに HTML ページを保存すると、これらの場所に Windows がパスを構築する方法が原因で、 HTML ページが正しく動作しない場合があります。
- 3. HTML ページを、それが使用される XProtect Smart Client ビューへインポートします。HTML ページ をインポートし、ビューでそのポジションを選択したら、設定タブのプロパティペインで **HTML** スクリ プトの有効化が選択されていることを確認します。
- 4. インポートされたHTMLページのナビゲーションコントロールが正しく動作するかどうかテストします。
- 5. 組織のニーズに合ったシンプルで直感的な XProtect Smart Client ナビゲーションが作成できます。

# トラブルシューティング

HTML ページのナビゲーションコントロールが正しく動作しない場合は、次の点を確認してください。

- HTML で正しい構文が使用されているか。
- HTML ページをインポートしてから、**HTML** スクリプトの有効化を選択したか。
- 対象ユーザーに、HTML ナビゲーションページを使用できる権限があるか。ユーザー権限によって、 XProtect Smart Client の特定のカメラやビュー、機能、タブなどにアクセスできない場合があります。

# よくある質問:ビュー

ビューを設定せずにすぐにビデオを再生することはできますか?

可能です。多くの XProtect Smart Client ユーザーが、まずビューを設定することなく、XProtect Smart Client ですぐにビデオを再生することができます。

個人ビュー: 特定の種類の監視システム 『[13](#page-12-0)ページ の"[監視システムの別の特徴](#page-12-0)"参照 』(主として数台のカ メラが付いた小規模の監視システム)に接続されている場合、監視システムサーバーは、システムのすべてのカ メラを使用して、単一のプライベートビューを自動的に生成できます。そのようなビューはデフォルトビューと 呼ばれます。デフォルトビューへのアクセス権がある場合、XProtect Smart Client に初めてログインしたとき にデフォルトビューが自動的に表示されるため、ビデオの再生をすぐに XProtect Smart Client で開始できます。

共有ビュー:共有ビューは、監視システムの管理者または同僚によって、すでに作成されていることがあります。 共有ビューがすでに存在し、共有ビューおよび、それに含まれているカメラへのアクセス権がある場合は、 XProtect Smart Client でビデオの再生をすぐに開始できます。

ビューを再作成する必要がある理由は何ですか?

監視システムの管理者が、監視システム側でカメラやユーザープロパティを変更する場合があります。こうした 変更が XProtect Smart Client で有効になるのは、変更後に初めてログインしたときであり、ビューを作り直さ なければならなくなることがあります。

個人ビューや共有できる共有ビューを作成できないと、何が起こりますか?

通常、組織内で、共有ビューを作成して編集できる権限を持つユーザーは限られています。監視システムの管理 者は、共有ビューを多数作成して保持できます。ユーザーがログインすると、共有ビューが自動的に使用可能に なり、それ以上ビューを作成する必要はありません。

どのビューにアクセスできるか確認する方法は?

通常、ユーザーが共有ビューへアクセスできるかどうかは監視システムの管理者によって通知されます。まだ通 知されていない場合でも、共有ビューが使用できる場合は、簡単に確認できます。

ライブまたは再生タブのビューペインには必ず個人フォルダという名前の第1階層フォルダが表示されています。 この個人フォルダはプライベートビューへアクセスするための第 1 階層フォルダであり、内容は作成したビュー によって(作成した場合)異なります。

ビューペインにある他の第 1 階層フォルダは、共有ビューへアクセスするためのフォルダです。これらの第 1 階 層フォルダの名前は、設定によって異なります。

ビューペインに共有ビューへアクセスするための第 1 階層フォルダが 1 つまたは複数あっても、実際にそれらの 共有ビューを見ることができるとは限りません。第 1 階層フォルダの下にある共有ビューへアクセスできるかど うか確認するには、フォルダを展開します。

どのビューを編集できるか確認する方法は?

フォルダに錠前アイコンが付いている場合は、保護されているため、新しいビューを作成したり、既存のビュー を編集することはできません。

ビューを別のコンピュータで表示できますか?

ビューに関する情報を含むユーザー設定は、監視システムサーバー上で中央管理されています。これは、ユーザ ー名とパスワードを使って XProtect Smart Client へログインすれば、個人ビューと共有ビューのどちらも XProtect Smart Client がインストールされているコンピュータで使用できることを意味しています。

アクションを実行する権限を持っていない場合でも、そのアクションに対するオーバーレイボタンを追加できま すか?

可能です。これによって、ボタンを共有ビューで表示することが可能になり、自分は使用する権限がなくても、 必要な権限を持っている同僚はボタンを使用できます。

権限を持っていないアクションのボタンを追加すると、設定モードではボタンは灰色表示され、ライブタブを使 用する場合は表示されません。必要な権限を持っている同僚は、ライブタブのボタンを使用できます。

オーバーレイボタンを追加した後に、自分の権限を変更するとどうなりますか?

<span id="page-96-0"></span>権限を変更すると、ボタンをどのように使用できるかが変わり、アクションに対する権限があるかないかによっ て、灰色表示されるか、使用可能になります。たとえば、自分自身が実行する権限を持っていないアクションの ボタンを追加した後、必要な権限を持てるようにユーザー権限が変更されると、ボタンも使用可能に変わります。

オーバーレイボタンはどうやって削除できますか?

設定モードで、ボタンを右クリックして、削除を選択します。

オーバーレイボタンは、エクスポートしたビデオでも表示されますか?

いいえ。ビデオをエクスポート 『[27](#page-26-0)ページ の"[上級版ワークスペースを使う](#page-26-0)"参照 』する場合、オーバーレイボ タンはエクスポートには含まれません。

# 画面自動切替

## 画面自動切替(説明付き)

画面自動切替を使用すると、ビューの1つの位置で複数のカメラからのビデオを次々に再生することができます。 画面自動切替に含めるカメラと、カメラ間で切り替える間隔を指定できます。画面自動切替はツールバーの画面 自動切替アイコンとともに表示されます: <sup>1</sup>

魚眼レンズカメラは画面自動切替には含められません。

画面自動切替位置をダブルクリックすると、画面自動切替を最大化できます。この場合、選択している画質の設 定に関係なく、自動切替に含まれているカメラのビデオは、デフォルトで最高の画質で表示されます。この自動 切替のデフォルト設定を上書きすることはできません。

画面自動切替ツールバーの上にマウスを置くと、現在の画面自動切替の画像のコピーをクリップボードにコピー できる画面自動切替ボタンにアクセスすることができます。また、スナップショットを作成したり、画面自動切 替を一時停止または再生したり、あるいはカメラシーケンスの前後に移動できます。

#### 開会ペリト

カメラがサポートしている場合は、画面自動切替でデジタルズームと PTZ コントールを使用できます。表示され る PTZ 『[67](#page-66-0)ページ の["PTZ](#page-66-0) 画像"参照 』またはデジタルズームを使用すると、画面自動切替が自動的に一時停 止します。

## ビューまたは **Smart Wall** に画面自動切替を追加する

※本機は、Smart Wall には対応していません。

- 1. セットアップモードのシステム概要ペインで、ビュー内の位置へ画面自動切替のアイテムをクリックし て、ドラッグします。
- 2. 画面自動切替設定ウィンドウの左側で、サーバー をクリックして展開してから、自動切替に含めるカメ ラを選択します。追加をクリックします。画面自動切替に含める各カメラについて、同じ操作を繰り返し ます。

サーバーが赤いアイコン で表示されている場合は使用できない状態であり、この場合そのサーバーのカ メラは一覧表示できません。

3. 画面自動切替でカメラが表示される順序を指定するには、選択したカメラのリストで、カメラを選択して、 上下に移動させます。

- <span id="page-97-0"></span>4. 各カメラが画面自動切替に表示される秒数を入力します。すべてのカメラで同じ値を指定するか、カメラ ごとに異なる値を指定することができます。
- 5. [**OK**]をクリックして画面自動切替設定ウィンドウを閉じます。

画面自動切替の設定を変更するには、**[**設定**]**をクリックし、**[**プロパティ**]**ペインで**[**画面自動切替設定**]** をクリックして、**[**画面自動切替設定**]**ウィンドウを開きます。

## **Smart Wall** で画面自動切替を表示する

※本機は、Smart Wall には対応していません。

XProtect Smart Wall を使用している場合は、画面自動切替を表示できます。

- 1. ビューに画面自動切替を追加する手順に従います。
- 2. **[**詳細**]**、**[Smart Wall** に送信**]**をクリックし、Smart Wall のセットアップを選択して、モニターを選 択してから、表示するタイルを選択します。

ヒント:ビューに Smart Wall 概要が含まれている場合は、画面自動切替を概要のタイルまでドラッグで きます。

## 自動切替設定

プロパティ 『**[101](#page-100-0)**ページ の"[カメラ設定](#page-100-0)"参照 』ペインで、画面自動切替の設定を指定できます。ライブストリ ーム、画質、フレームレート、および画像の縦横比を維持などの設定が、画面自動切替のすべてのカメラに適用 されます。

# ホットスポット

# ホットスポット(説明付き)

ホットスポットでは、ビューの専用の位置で選択したカメラからの拡大表示/高画質ビデオを表示できます。ホッ トスポットは、ビューの通常位置にあるカメラで低画質や低フレームレートを使用でき、ホットスポットで高画 質や高フレームレートを使用できるので便利です。これによって、リモート接続の帯域幅を節減できます。

以下の 2 種類のホットスポットがあります。

- グローバルホットスポット。カメラがメインウィンドウかセカンダリディスプレイかに関係なく、選択さ れたカメラを表示します。
- ローカルホットスポット。ローカルディスプレイの選択されたカメラのみを表示します。

**1+7** ビュー内の大きなカメラ位置などビュー内の広い方の位置にホットスポットを配置することをお勧めしま  $\downarrow$  :  $\blacksquare$ 

ビュー内の位置にホットスポットがあると、以下のようになります。

- ビュー内のカメラをクリックすると、ホットスポットの位置がカメラからのフィードで更新されます。
- タイトルバーにはホットスポットアイコンが表示されます。 □

ライブビデオまたは録画ビデオを再生している場合、ホットスポット(またはビュー内の他のカメラの位置)をダ ブルクリックして最大化できます。この場合、選択している画質に関係なく、ホットスポットのビデオが最高の

<span id="page-98-0"></span>画質で表示されます。最大化した場合でも、選択している画質が適用されることを確認するには、設定モードの プロパティペインで、最大画面で画質を保持を選択します。

# ビューまたは **Smart Wall** にホットスポットを追加する

※本機は、Smart Wall には対応していません。

1. セットアップモードのシステム概要ペインで、ビュー内の位置へホットスポットのアイテムをクリック して、ドラッグします。

ヒント:位置にはホットスポットアイコンが表示され(□)、ホットスポットであることを示します。

2. プロパティペインで、ホットスポットのプロパティ 『[99](#page-98-0)ページ の"[ホットスポット設定](#page-98-0)"参照 』を指定 します。ホットスポットには高画質を指定し、ビューの他の位置には低画質を指定して、帯域幅を節約す ることができます。

## **Smart Wall** にホットスポットを追加する

※本機は、Smart Wall には対応していません。

XProtect Smart Wall を使用している場合は、ホットスポットを表示できます。

- 1. ビューにホットスポットを追加する手順に従います。
- 2. **[**詳細**]**、**[Smart Wall** へ送信する**]**をクリックし、Smart Wall 設定を選択し、モニターを選択してか ら、モニターの位置を選択します。

ヒント:ビューに Smart Wall 概要が含まれている場合は、ホットスポットを概要のタイルまでドラッグ できます。

## ホットスポット設定

プロパティ 『**[101](#page-100-0)**ページ の"[カメラ設定](#page-100-0)"参照 』ペインで、ホットスポットの設定を指定できます。ライブスト リーム、画質、フレームレート、および画像の縦横比を維持などの設定が、ホットスポットのすべてのカメラに 適用されます。

# カメラ

以下の機能の一部は、特定の監視システム 『[13](#page-12-0)ページ の"[監視システムの別の特徴](#page-12-0)"参照 』でしか使用できませ  $h_{\alpha}$ 

## ビューにカメラを追加する

- 1. 設定モードで、カメラを追加するビューを選択します。
- 2. 概要ペインで、該当するサーバー を展開して、そのサーバーで使用できるカメラを一覧表示します。

多くの場合、一つのサーバーしか表示されませんが、大規模な監視システムと接続されている場合は、複 数のサーバーの階層構造が表示されます。サーバーが赤色のアイコンで表示されている場合は、利用でき ず、そのサーバーのカメラからは表示できません。

3. リストからカメラを選択し、ビューで追加する位置までドラッグします。

<span id="page-99-0"></span>接続が確立されていれば、そのカメラの映像が選択した位置に表示されます。接続が確立されていなけれ ば、カメラの名前だけが表示されます。

ヒント:画像の一部が黒く表示されるのは、プライバシーマスク 『[84](#page-83-0)ページ 』が使用されているから です。

プロパティペインで、カメラのプロパティ(画質やフレームレートなど)を指定できます 『[101](#page-100-0)ページ の"[カメラ](#page-100-0) [設定](#page-100-0)"参照 』。

ビューで使用するすべてのカメラについて同様に設定します。

ヒント:複数のカメラを一度にビューに追加するには、(たとえば、サーバーのカメラフォルダにあるすべてのカ メラ)、フォルダをビューにドラッグするだけです。この場合、選択した位置から自動的にすべてのカメラがビュ ーに追加されます。すべてを表示するのに十分な数の位置がビューにあることを確認してください。

ヒント:別のカメラを位置にドラッグすることで、使用するビューに含まれるカメラを簡単に変更できます。

# カメラ名と色のインジケータ

デフォルトでは、カメラのタイトルバーにカメラの名前が表示されます。セットアップモードで、[プロパティ] ペイン 『[101](#page-100-0)ページ の"[カメラ設定](#page-100-0)"参照 』の**[**ライブ**]**タブでこれを変更できます。

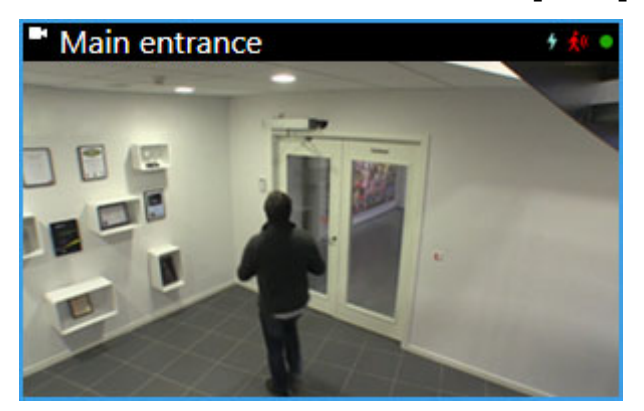

円形のビデオインジケータは、カメラのタイトルバーの右上端に配置されます。このインジケータの色が変わり、 ビューアイテムのビデオの現在のステータスを示します。次の一覧は、異なる色について説明します。

- 緑 - カメラへの接続が確立されています。
- **赤 -** カメラからのビデオが録画されています。
- 黄◎ 録画したビデオを再生します。
- 灰色 - 2 秒よりも長くビデオが変更されていません。

モーションが検出されたときには、モーションインジケータンが表示されます。画像の内側をクリックすると、モ ーションインジケータがリセットされます。このインジケータは、モーションが何も検知されていない場合は表 示されません。

特定のイベントが発生すると、イベントインジケータ+が表示されます。これは監視システム管理者によって定義 されます。画像の内側をクリックすると、イベントインジケータがリセットされます。このインジケータは、カ メラに対してイベント通知が指定されていない場合や、指定されたイベントが発生していない場合は、表示され ません。

注意:この機能は、特定の監視システム『[13](#page-12-0)ページ の"[監視システムの別の特徴](#page-12-0)"参照 』でのみ使用可能であり、 イベントの通知がサーバーで設定されている必要があります。

<span id="page-100-0"></span>ヒント:イベントおよびモーションインジケータは、音声による通知 『[106](#page-105-0)ページ の"[音による通知](#page-105-0)"参照 』と 組み合わせることができます。

カメラへのサーバー接続が失われた場合は、カメラ接続インジケータ が表示されます。一日のうち特定の時間 だけ使用できるよう設定されていたり、カメラやネットワークがメンテナンス中であったり、監視システムサー バーで設定が変更された場合など、さまざまな理由でカメラが動作しない場合があります。

# 仮想ジョイスティックおよび **PTZ** オーバーレイボタン

ビューに魚眼カメラや魚眼レンズや PTZ デバイス 『[66](#page-65-0)ページ の"PTZ [および魚眼レンズ画像](#page-65-0)"参照 』が含まれ ている場合、矢印マウスポインタ(仮想ジョイスティック)または画像の内側に表示される PTZ ナビゲーションボ タンをクリックして、画像をナビゲートすることができます。

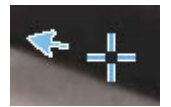

仮想ジョイスティック

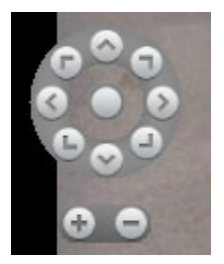

PTZ オーバーレイ

ヒント:マウスをビューへ移動させた時にカメラのツールバーをポップアップ表示させたくない場合は、CTRL キーを押したまま、マウスを動かします。

# カメラ設定

プロパティペインの設定モードで、選択したカメラのプロパティを表示、編集することができます(ビューで、 選択したカメラは太い枠線で示されます)。

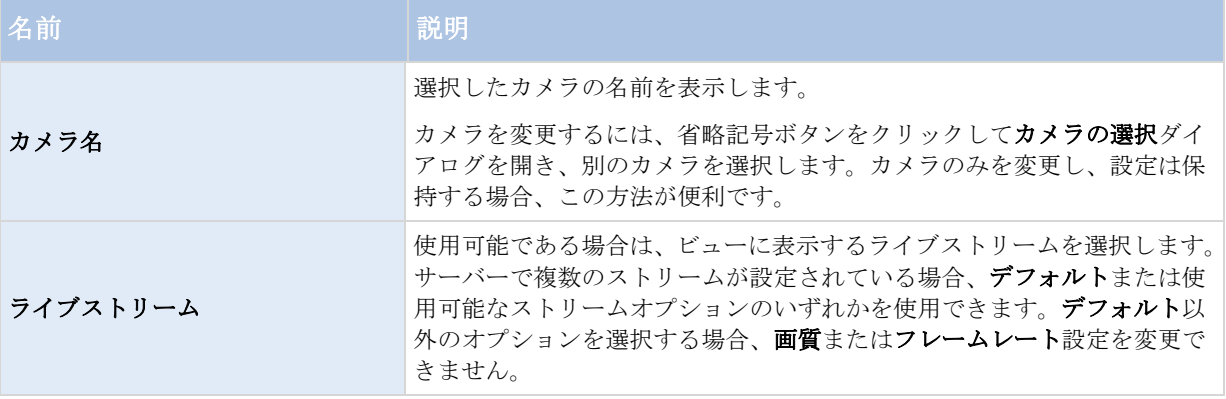

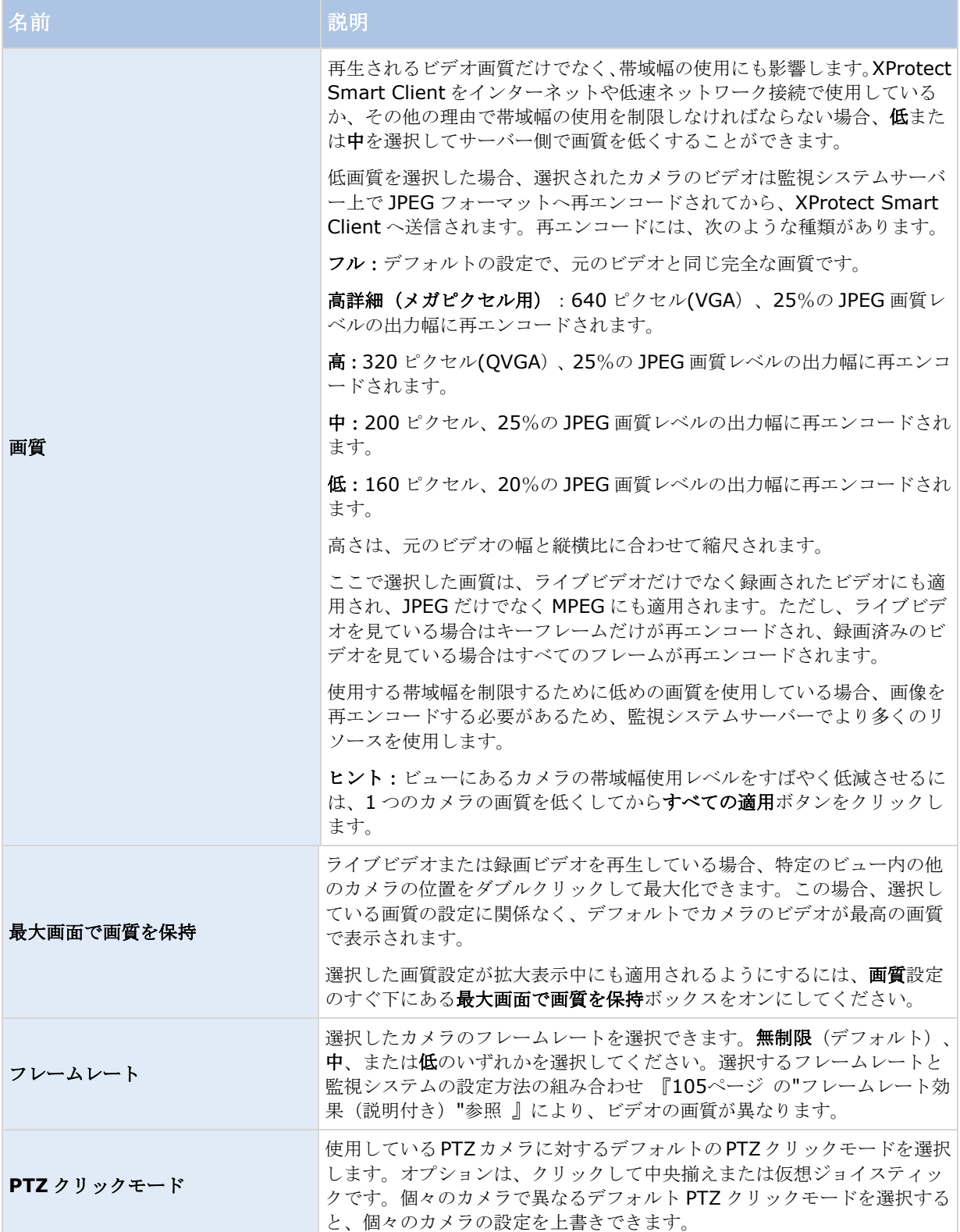

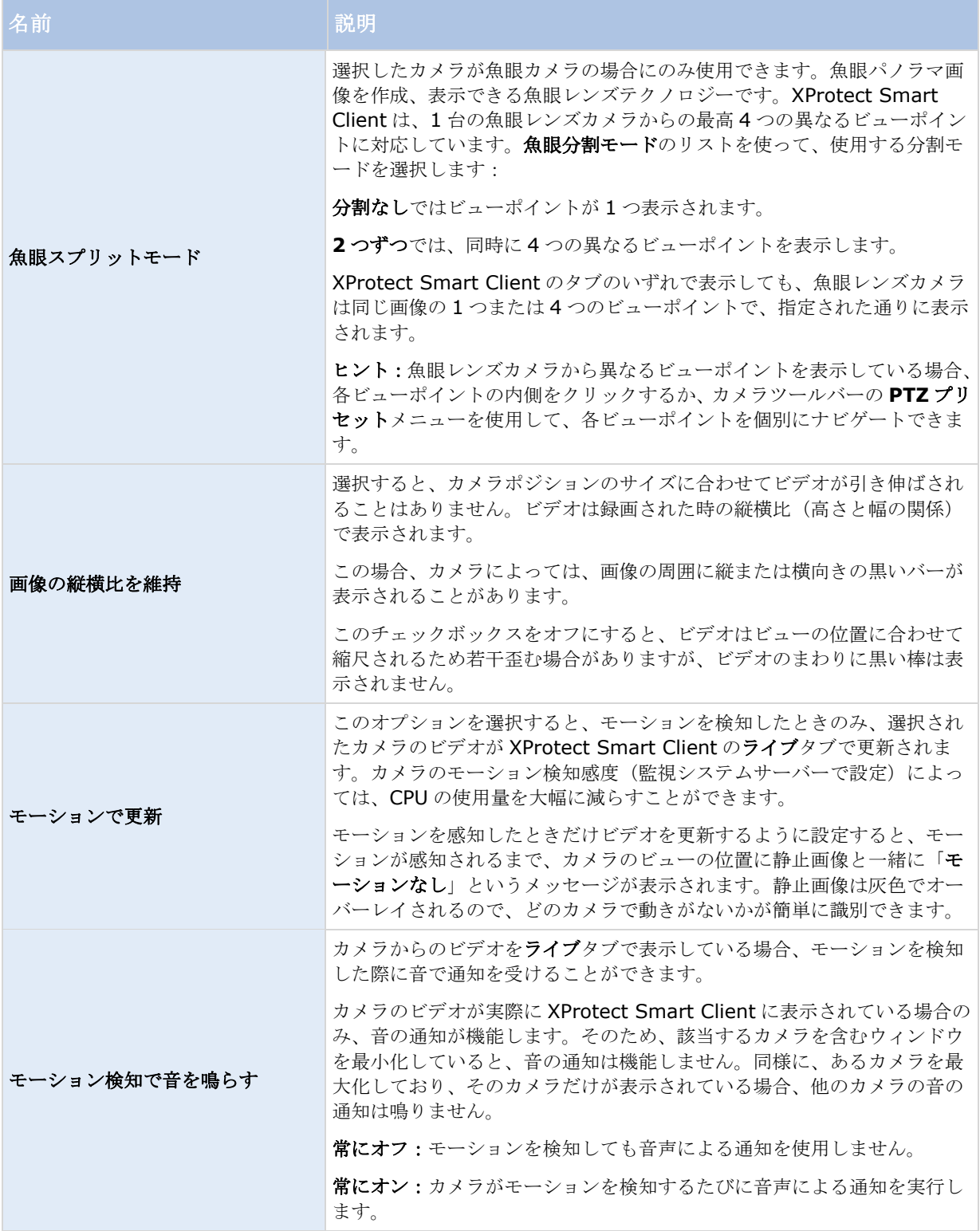

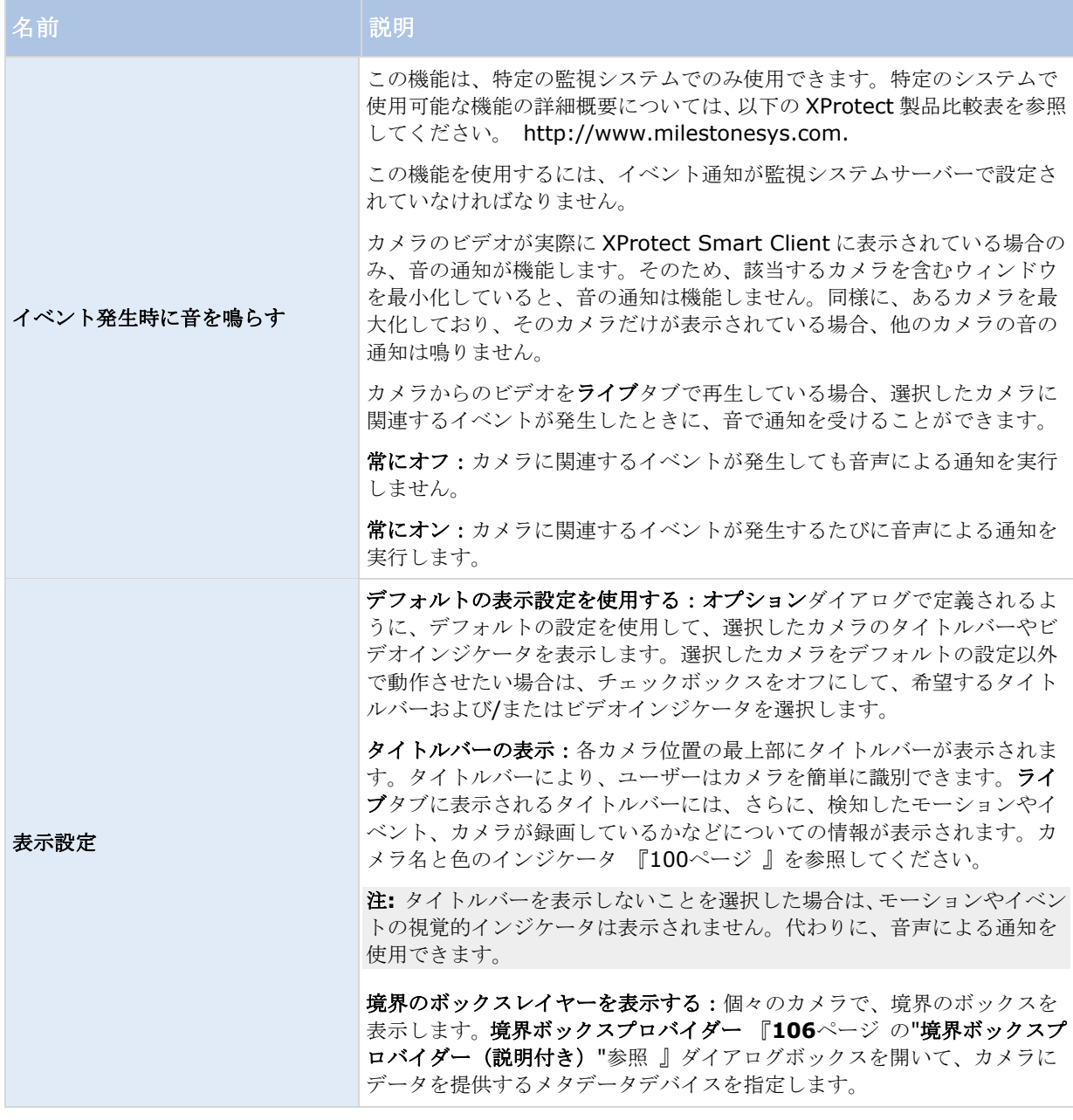

<span id="page-104-0"></span>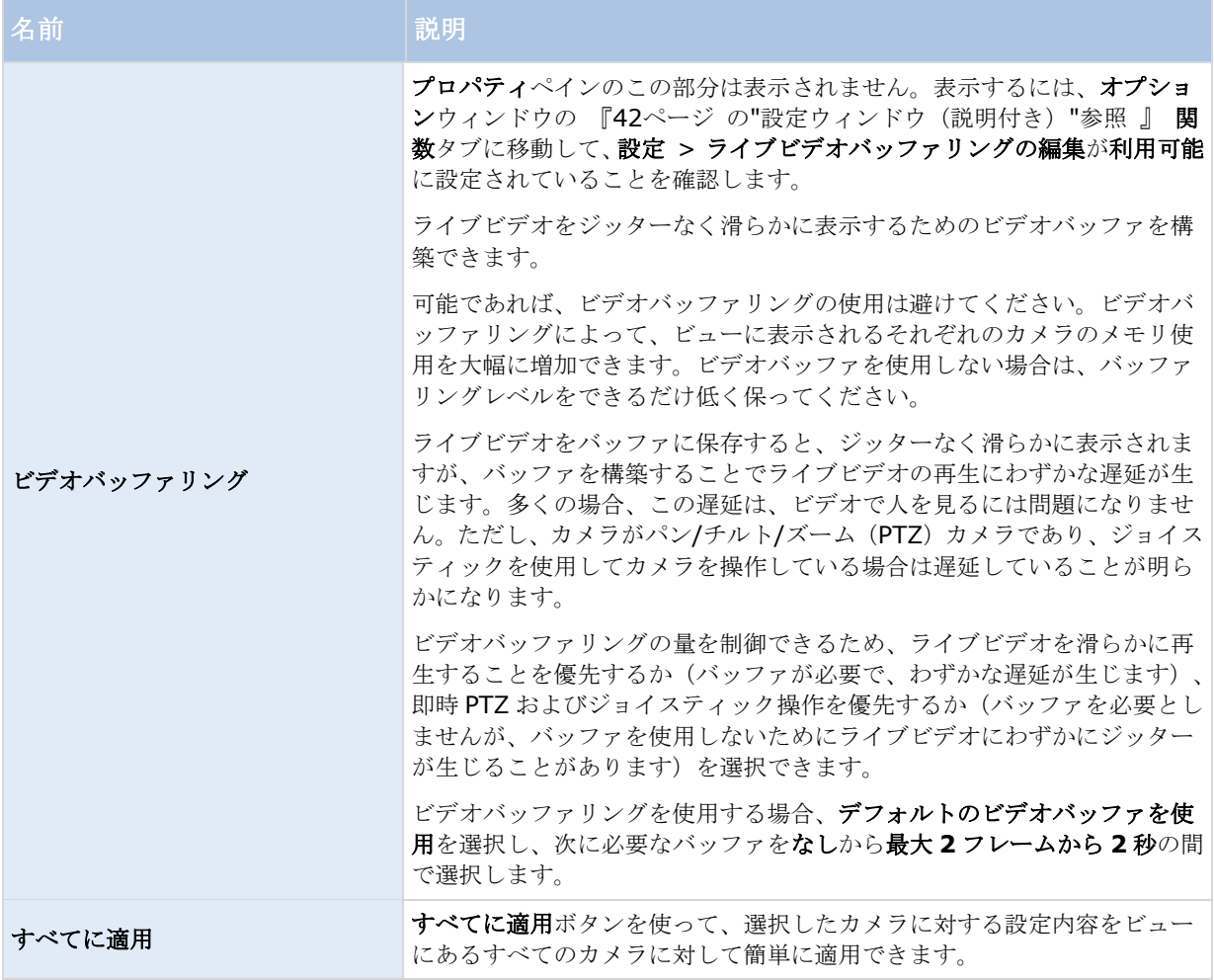

# フレームレート効果(説明付き)

フレームレートの選択の効果は以下の通りです:

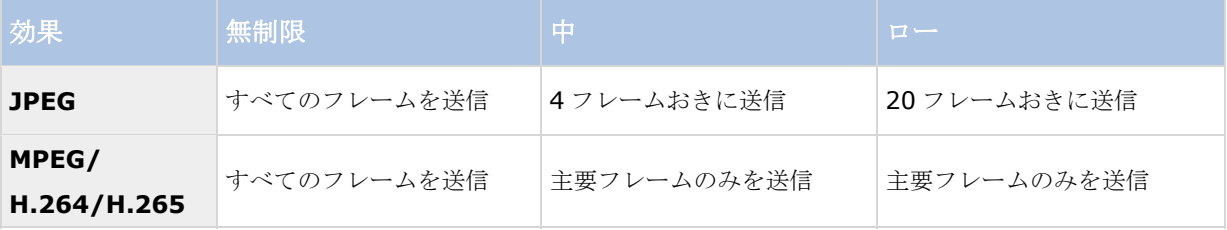

例:

で[フレームレート]オプションを[低]XProtect Smart Client に設定しており、システムの管理者がカメラが 1 秒あたり 20 フレームのフレームレートで JPEG 画像をフィードするよう設定した場合、ホットスポットでカメラ からのビデオを再生すると 1 秒あたり平均 1 フレームで再生されます。次に、システムの管理者がフィードを 1 秒あたり 4 フレームと低い値に設定すると、カメラからのビデオを再生すると 1 秒あたり平均 0.2 フレームで再 生されます。

# <span id="page-105-0"></span>境界ボックスプロバイダー(説明付き)

境界ボックスレイヤーを表示するが選択されていることが必要です。ダイアログボックスで、このカメラからの ビデオで境界ボックスのデータを提供するメタデータデバイスを有効にします。システム管理者によって定義さ れたデバイスのリストです。

# 境界ボックス

境界ボックスとは、たとえばカメラの画像にある対象物を囲む長方形の境界です。XProtect Smart Client では、 境界ボックスはビデオにピンク色の境界で表示されます。

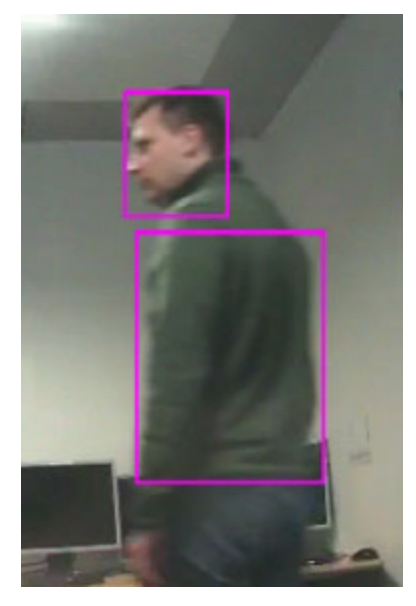

カメラのプロパティの表示設定で、個々のカメラの境界ボックスを表示/非表示にすることができます。

境界ボックスが画面に表示されている場合は、ビデオを XProtect フォーマットでエクスポート 『[172](#page-171-0)ページ の "XProtect [フォーマットの設定](#page-171-0)"参照 』したり、静止画像を印刷 『[183](#page-182-0)ページ の"[証拠を印刷する](#page-182-0)"参照 』する 場合にも表示されます。

# オーバーレイボタン

ビューのカメラ位置にオーバーレイボタンを追加し、補助コマンド(カメラが定義するコマンド)をトリガーで きます。オーバーレイボタンは、監視システム 『[13](#page-12-0)ページ の"[監視システムの別の特徴](#page-12-0)"参照 』によって異なる 場合があります。補助コマンドはカメラごとに異なります。詳細については、カメラのマニュアルをご覧くださ い。

## 音による通知

使用している XProtect Smart Client で、次の状態が発生すると音声による通知を受信するよう設定されている 場合があります。

- 1台または複数の指定されたカメラでモーションが検知された場合
	- および/または -
- 1台または複数の指定されたカメラに関連するイベント 『[170](#page-169-0)ページ の"[イベント](#page-169-0)"参照 』が発生した場合

音声による通知が聞こえたら、特別な注意が必要です。組織内で、音声による通知が使用されているかどうか、 またその使用法については、監視システムの管理者までお問い合わせください。

特定のカメラからの音声による通知を一時的に消音することができます:カメラのツールバーで、詳細 > 音声に よる通知 > 消音の順にクリックします。

XProtect Smart Client ウィンドウを最小化すると、音声による通知は無効になります。

カメラからの音声による通知を有効に戻すには、再度詳細 > 音声による通知 > 消音とクリックします。

音声による通知を消音する機能は、ホットスポット 『[98](#page-97-0)ページ 』、自動切替 『[97](#page-96-0)ページ の"[画面自動切替](#page-96-0)"参 照』、または Matrix 『[144](#page-143-0)ページ』位置では使用できません。

# よくある質問:カメラ

#### 音声による通知は頻繁に実行されますか**?**

常にオンを選択している場合、モーションを感知したことを知らせる音声通知は、そのカメラに対して設定され ているモーション検知の感度によって頻度を設定できます。モーション検知の感度を高に設定すると、非常に頻 繁に通知を受けることもあります。カメラのモーション検知感度は監視システムサーバーで設定します。複数の カメラに対して音声による通知を設定すると、より頻繁に通知を受ける可能性がありますが、これもカメラに設 定されている感度によって異なります。

#### ジッターとは何ですか**?**

ジッターは、ビデオにおける小さな変動であり、見ている人は、たとえば、歩行中の人物などの異常な動きとし て認識します。

#### イベントとは何ですか**?**

イベントは、監視システム上で発生する、あらかじめ定義されたインシデントです。監視システムの設定によっ ては、カメラに接続された外部センサーからの入力、モーションの検知、あるいは他のアプリケーションから受 け取ったデータによってイベントが発生します。また、ユーザーの入力を通じて手動でイベントを発生させるこ とも可能です。イベントは、アクションをトリガするために監視システムによって使用されます。通常、監視シ ステム上の大部分のイベントは自動的に生成されます。たとえば、検知されたモーションをイベントとして定義 し、録画などのアクションをトリガできます。

#### 通知音を変更することはできますか**?**

デフォルトでは、XProtect Smart Client は音声による通知に単純なサウンドファイルを使用しています。この サウンドファイルの名前は **Notification.wav** で、XProtect Smart Client のインストールフォルダ(通常は **C:¥Program Files¥Milestone¥XProtect Smart Client**)にあります。別の.wav ファイルを通知音とし て使用する場合は、そのファイルの名前を **Notification.wav** に変更して、XProtect Smart Client のインスト ールファイルにある元のファイルと置き換えてください。**Notification.wav** ファイルは、モーション検知の通 知以外のイベントでも使用されます。カメラによって音を変えたり、イベントとモーション検知の通知に異なる 音を使用することはできません。

# カメラナビゲータ

この機能は選択した監視システムでのみ使用できます。 特定のシステムで使用可能な機能の詳細概要については、 以下の XProtect 製品比較表を参照してください。 [http://www.milestonesys.com.](http://www.milestonesys.com/)

# カメラナビゲータ(説明付き)

カメラナビゲータにより、たとえば、間取り図に基づいて配置されているかなど、複数のカメラの相対関係を表 示して確認することができます。この機能は、1 つのカメラから別のカメラに移動して対象(人、物)を追跡する

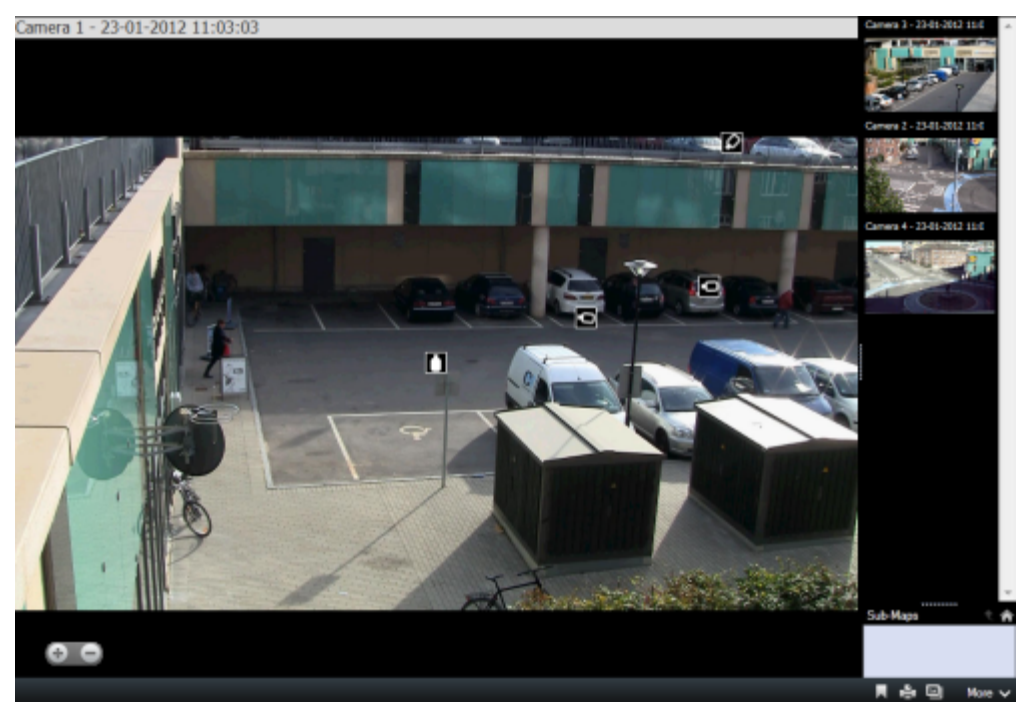

場合、たとえば、容疑者の建物の周囲での動きを追跡するなどの場合に便利です。地図または間取り図に従って カメラを設定することで、1 つのビューから 1 つのカメラから次のカメラに移動できます。

ライブおよび再生タブでは、カメラナビゲータ ビューで現在のカメラからのビデオを再生すると同時に、右側の ペイン上で近接さに従って並び替えられて、近隣にあるすべてのカメラのサムネイルビューが表示されます。他 のカメラをポイントすると、メインビューまたは右側のペインにカメラが赤い枠で囲まれて表示されます。カメ ラアイコンを直接クリックするか、右側のペインをクリックして、カメラを切り替えることができます。

ホットゾーンを通して相互に関連付けられている複数のマップに基づいてビューを定義することで、 1 つの階か ら別の階へ移動したり、 建物から出て行く人物を追跡する場合のように、あるマップ上のカメラから、サブマッ プ上の別のカメラへ動きを追跡することができます。サブマップペインからは、マップのホットゾーンを通して 関連づけられているマップに設定されたカメラにアクセスできます。

1つのカメラから次のカメラをクリックすると、カメラプレビューペインの上のホームボタンの隣に戻るボタンが 表示されます。これにより、前のカメラをクリックして選択したり、デフォルトのカメラビューに戻ることがで さます。またサブマップビューでは、上へをクリックして前のマップを表示したり、ホームでデフォルトビュー を表示できます。

注**:** カメラナビゲーターのツールバーにて、PTZ メニューから[PTZ パトロールの停止]を選択しても、PTZ パト ロールの停止/再開ができない場合があります。この場合は、表示しているビューの"カメラナビゲーター以外 の位置"に、PTZ パトロール動作を制御したいカメラを表示してください。

## カメラナビゲータを使用する

カメラナビゲータを使用する前に、マップを設定し、そのマップにカメラを追加する必要があります。ビューに カメラナビゲータを追加 『[110](#page-109-0)ページ の"ビューまたは Smart Wall [にカメラナビゲータを追加する](#page-109-0)"参照 』す ると、プロパティを定義 『[109](#page-108-0)ページ の"[カメラナビゲータの設定](#page-108-0)"参照 』して、カメラナビゲータでビューを 表示する方法を定義できます。

既存のマップを追加するか、新しいマップを作成することができます。
- 1. セットアップモードで、システム概要ペインで、ビューの位置へマップのアイテムをドラッグします。
- 2. 表示されるマップ設定ウィンドウで、新規マップを作成または既存のマップ使用のいずれかを選択します。

三角記号がマップ名の横に付いている場合は、マップに 1 つ以上のサブマップがある可能性があること を示します。含まれるサブマップと要素も追加されます。

3. 名前フィールドにマップの名前を入力します。名前は、マップ位置のタイトルバーに表示されます。

ヒント:**[**名前**]**フィールドを空欄にし、**[**参照**...]**をクリックすると、**[**名前**]**フィールドには、選択した 画像の名前が表示されます。

- 4. **[**参照**...]**をクリックして、マップとして使用する画像ファイルを参照します。
- 5. 開くをクリックして、画像ファイルを選択します。
- 6. [**OK**]をクリックします。

### **Smart Wall** でマップを表示する

※本機は、Smart Wall には対応していません。

XProtect Smart Wall を使用している場合は、マップを表示できます。

- 1. ビューにマップを追加する手順に従います。
- 2. **[**詳細**]**、**[Smart Wall** に送信**]**をクリックし、Smart Wall のセットアップを選択して、モニターを選 択してから、表示するタイルを選択します。

ヒント:ビューに Smart Wall 概要が含まれている場合は、マップを概要のタイルまでドラッグできます。

## カメラナビゲータの設定

プロパティ 『**[101](#page-100-0)**ページ の"[カメラ設定](#page-100-0)"参照 』ペインで、カメラナビゲータの設定を指定できます。

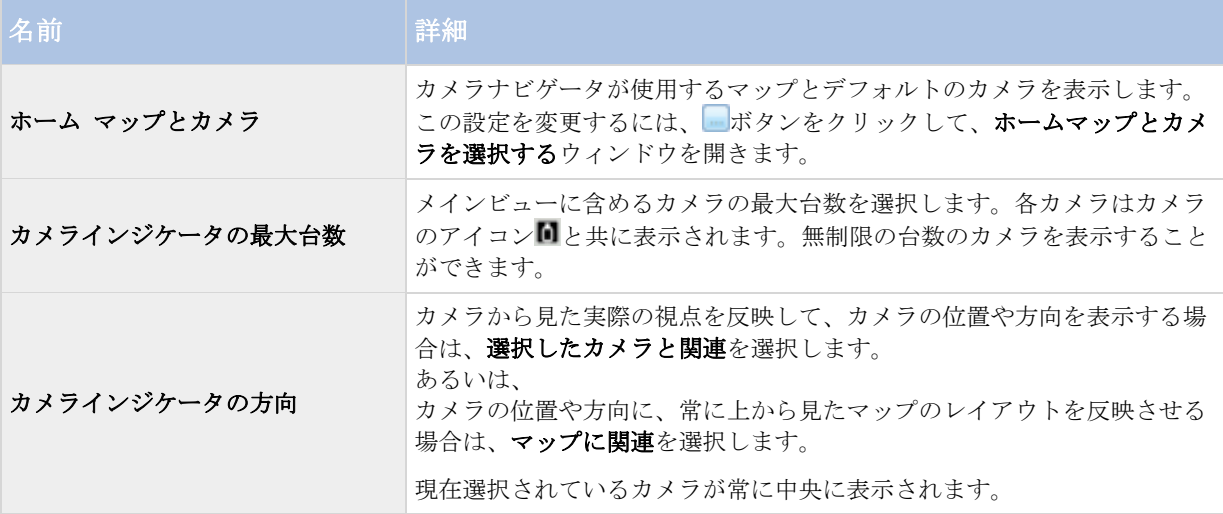

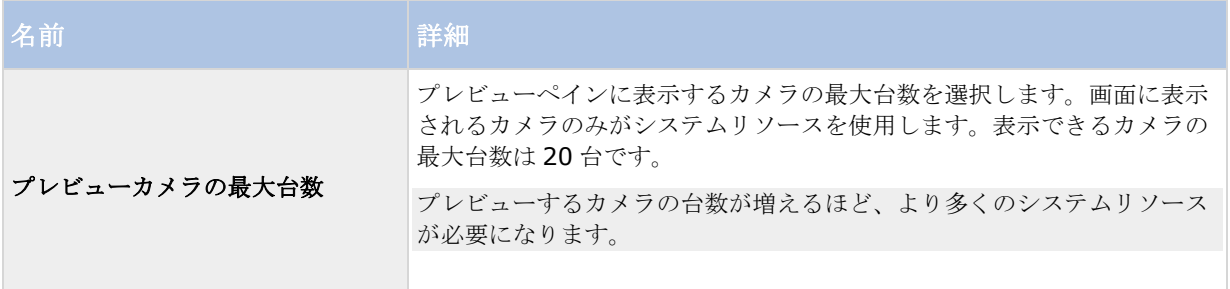

## ビューまたは **Smart Wall** にカメラナビゲータを追加する

※本機は、Smart Wall には対応していません。

カメラナビゲータにより、1 つのビューの領域に対応するすべてのカメラを追加して、領域の完全な概要を設定で きます。たとえば、建物周辺の誰かを追跡する場合に有用です。その人が移動すると、次のカメラに切り替える ことができます。詳細については、カメラナビゲータ(説明付き) 『[107](#page-106-0)ページ』を参照してください。

カメラナビゲータをビューに追加するには、次の手順に従います。

1. **[**設定**]**をクリックします。

ヒント:カメラナビゲータを最大限に活用して、右側のペインにカメラビューを表示できるようにするに は、1x1 ビューを選択してください。

- 2. システム概要ペインで、カメラナビゲータをビューにドラッグします。
- 3. ホームマップとカメラの選択ウィンドウで、ナビゲーションに使用するマップを選択します。
- 4. カメラナビゲータを開くたびに、デフォルトのカメラとして選択するカメラをクリックして、**OK** をクリ ックします。
- 5. **[**設定**]**をクリックし、セットアップモードを解除します。

### **Smart Wall** でカメラナビゲータを表示する

※本機は、Smart Wall には対応していません。

XProtect Smart Wall を使用している場合は、カメラナビゲータを表示できます。

注**:** カメラナビゲータを Smart Wall に送信するときには、ナビゲータは元の設定のみを使用します。つまり、 ビューの別のカメラを選択すると、Smart Wall は変更を表示しません。

- 1. ビューにカメラナビゲータを追加する手順に従います。
- 2. **[**詳細**]**、**[Smart Wall** に送信**]**をクリックし、Smart Wall のセットアップを選択して、モニターを選 択してから、表示するタイルを選択します。

ヒント:ビューに Smart Wall 概要が含まれている場合は、カメラナビゲータを概要のタイルまでドラッ グできます。

# <span id="page-110-0"></span>音声設定

特定の音声機能に対するサポートはシステムによって異なります 『[13](#page-12-0)ページ の"[監視システムの別の特徴](#page-12-0)"参 照』。録音された音声や特定の録音された音声機能へのアクセスは、ユーザー権限に応じて制限されている場合 があります。詳しくは、監視システムの管理者にお問い合わせください。

## オーディオ(説明付き)

XProtect Smart Client は、入力音声と出力音声の両方に対応しています。カメラ付属のマイクからライブ録音 を聞くことができるだけでなく、カメラに接続されたラウドスピーカーを通して話すことも可能です。録画済み のビデオを再生する場合、カメラにマイクおよび/またはスピーカーが付いていれば、対応する音声を聞くことが できます。カメラまたはビューを選択すると、対応するマイクおよび/またはスピーカーもデフォルトで選択され ます。

ヒント:ビューにマップが含まれている場合は、これらのマップにマイクやスピーカーが含まれることがありま す。この場合、関連するマイクやスピーカーエレメントをクリックするだけで、音声を聞くことができます。ク リックして、聞いたり話す間、マウスボタンを押したままにします。

## 音声設定

ヒント:現在表示しているビューやカメラと関係なく、録音した音声を聞くことができます。再生タブのナビゲ ーション機能で時間を指定して、どの録音音声を聞くか指定する必要があります。

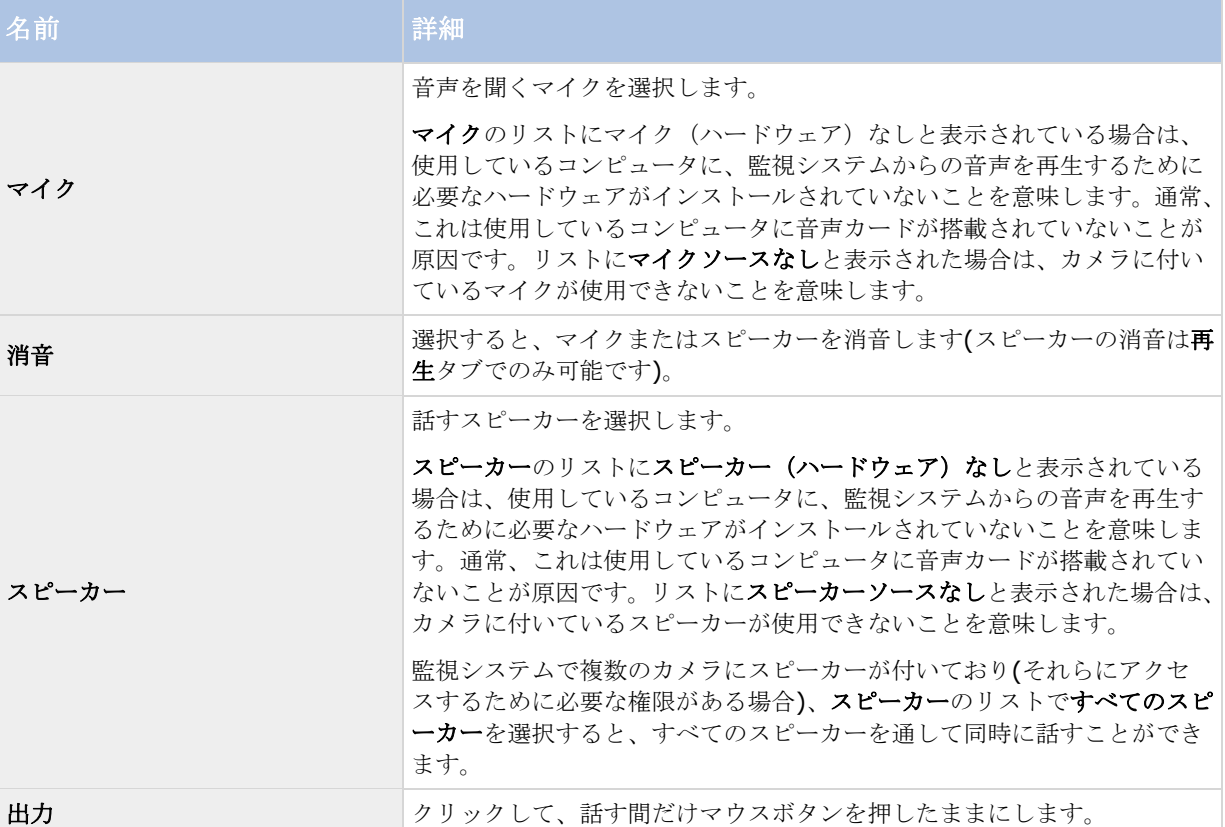

#### **XProtect Smart Client 2017 R2 -** ユーザーマニュアル

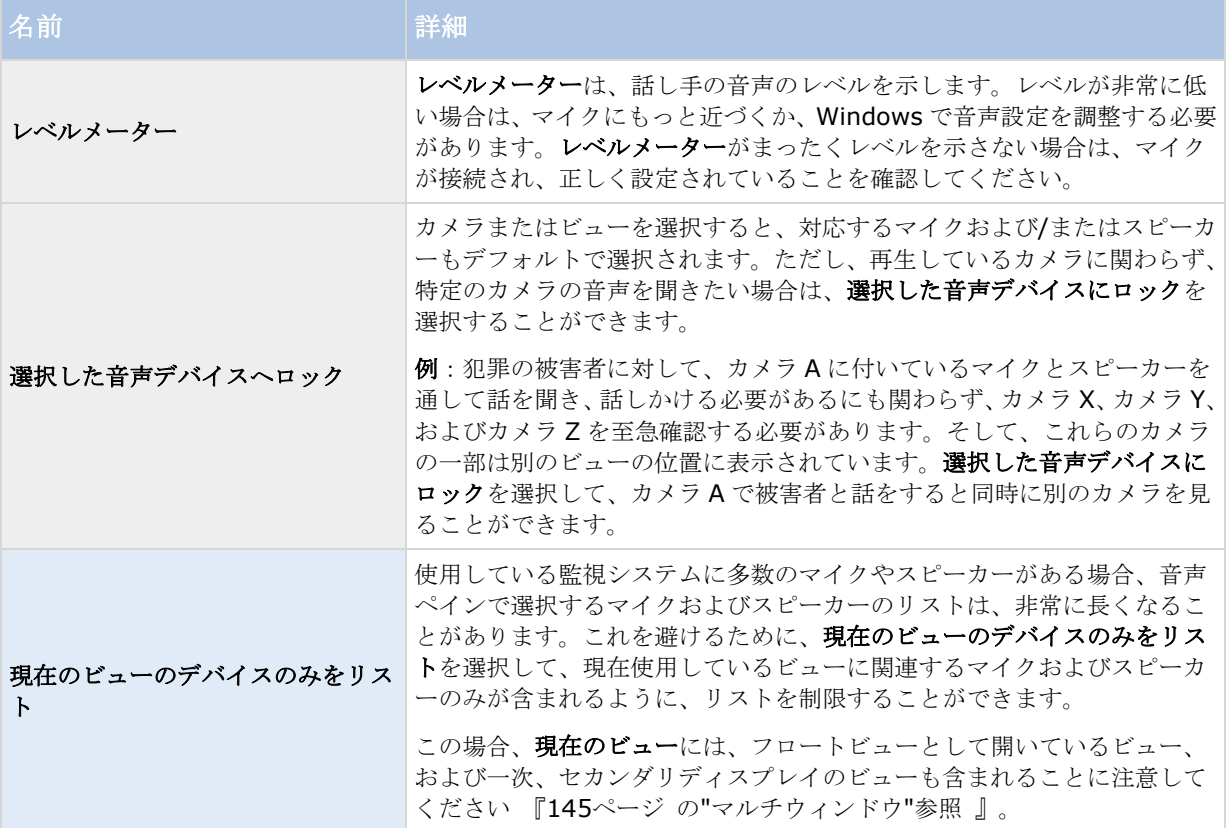

## 相手と話す

重要: 監視システムは、ビデオを録画していなくても、カメラに付いているマイクからの入力音声を録音するこ とができます。ただし、カメラに付いているスピーカーを通して出力される音声は、特定の監視システム 『[13](#page-12-0) ページ の"[監視システムの別の特徴](#page-12-0)"参照 』でのみ録音されます。

カメラに付いているスピーカーを通して相手に話しかけるには、3 つの方法があります。音声ペインを使用するか、 オーバーレイボタンを使用するか、マップのスピーカー機能を使用します。

スピーカーを通して話す

1. ライブタブの音声ペインのスピーカーで、音声出力のリストから関連するスピーカーを選択します。ス ピーカーの設定に関する固有の情報については、音声設定 『[111](#page-110-0)ページ 』を参照してください。

監視システムで複数のカメラにスピーカーが付いており(さらに、必要な権限がある場合)、すべてのス ピーカーを選択すると、すべてのスピーカーを通して同時に話すことができます。

または、ビューの位置にオーバーレイボタンがあるか、マップにスピーカーエレメントがある場合、これ らをクリックすることができます。

2. 話している間は会話ボタンを押したままにします。話している間ボタンを押したままにしておくと、スピ ーカーを通して実際に出力される内容を完全にコントロールできます。

## よくある質問:音声

#### なぜスピーカーリストを使用できないのですか**?**

監視システムによっては、双方向音声に対応していないものもあります。特定のシステムで使用可能な機能の詳 細概要については、以下の XProtect 製品比較表を参照してください。 [http://www.milestonesys.com.](http://www.milestonesys.com/)

#### カメラに接続しているマイクの録音音量を調整することはできますか**?**

この機能は、XProtect Smart Client にはありません。ただし、マイク、あるいはマイクが付いているカメラデ バイスの設定インターフェースを使って録音音量を調整することができます。詳しくは、監視システムの管理者 にお問い合わせください。

#### カメラに接続しているスピーカーの出力音量を調整することはできますか**?**

この機能は、XProtect Smart Client にはありません。ただし、音声ペインのレベルメーターで入力レベルを確 認できるので、出力レベルを推測できます。

スピーカー、あるいはスピーカーが付いているカメラデバイスの設定インターフェースを使って出力音量を調整 することができます。Windows で、音声設定を調整することも可能です。詳しくは、監視システムの管理者にお 問い合わせください。

#### 他の **XProtect Smart Client** ユーザーはスピーカーを通した会話を聞くことができますか**?**

概して、XProtect Smart Client ユーザーはスピーカーを通して話しかけている声を聞くことはできません。た だし、話しかけているスピーカーの近くにマイクがあれば、聞くことができます。

同時に複数のスピーカーを通して話すことはできますか?

はい。監視システムで複数のカメラにスピーカーが付いており(それらにアクセスするために必要な権限がある 場合)、すべてのスピーカーを通して同時に話すことができます。音声ペインのスピーカーリストで、すべての スピーカーを選択し、会話ボタンを押したまま話します。

音声ペインで[現在のビューのデバイスのみをリスト]を選択している場合は、[すべてのスピーカー]は表示されま せん。

カメラに付いているマイクの音声は録音されますか?

ビデオを録画していなくても、カメラに付いているマイクから入ってくる音声を録音します。

スピーカーを通して話したことは録音されますか?

監視システムは、ビデオを録画していなくても、マイクから入ってくる音声を録音できます。ただし、スピーカ ーを通して送信される出力音声は特定の監視システムでしか録音、再生、エクスポートできません。特定のシス テムで使用可能な機能の詳細概要については、以下の XProtect 製品比較表を参照してください。

#### [http://www.milestonesys.com.](http://www.milestonesys.com/)

そのため、使用する監視システムによっては、たとえば、録音を使用して、XProtect Smart Client のオペレー タがスピーカーを通して相手に特定の指示を与えたことを証明できる場合があります。

スピーカーを通して話す場合、自分の声の音声レベルは表示されますか?

はい。音声ペインのレベルメーターが、話し手の音声のレベルを示します。レベルが非常に低い場合は、マイク に近づく必要があることがあります。レベルメーターがまったくレベルを示さない場合は、マイクが接続され、 正しく設定されていることを確認してください。

## <span id="page-113-1"></span>マップ

## 地図の紹介

地図機能は、選ばれた監視システム 『[13](#page-12-0)ページ の"[監視システムの別の特徴](#page-12-0)"参照 』でのみ利用が可能です。地 図位置には、生の映像は表示されず、常に静止画像が表示されます。

地図では、監視システムの物理的概要を把握することができます。どのカメラがどこに配置されていて、どの方 向を向いているのかが、一瞬でわかります。地図は、ナビゲーションに利用することができます。地図は階層に よりグループ化して、例えば、街から道路レベルへ、建物から部屋レベルへ、といった具合に拡大縮小を行いな がら、ホットゾーンへと進むことができます。

地図には、カメラやマイク、類似の機器を占めるエレメントが含まれている場合があります。地図上のカメラア イコン上にマウスを移動させると、プレビューウィンドウでカメラに録画されている映像を閲覧 『[124](#page-123-0)ページ の "[マップのカメラから録画されたビデオを表示](#page-123-0)"参照 』することができます。再生モードにおけるステータス情報 は、録画されたデータに基づいていませんが、ライブモードで表示される通り、エレメントの現在のステータス から回収されます。

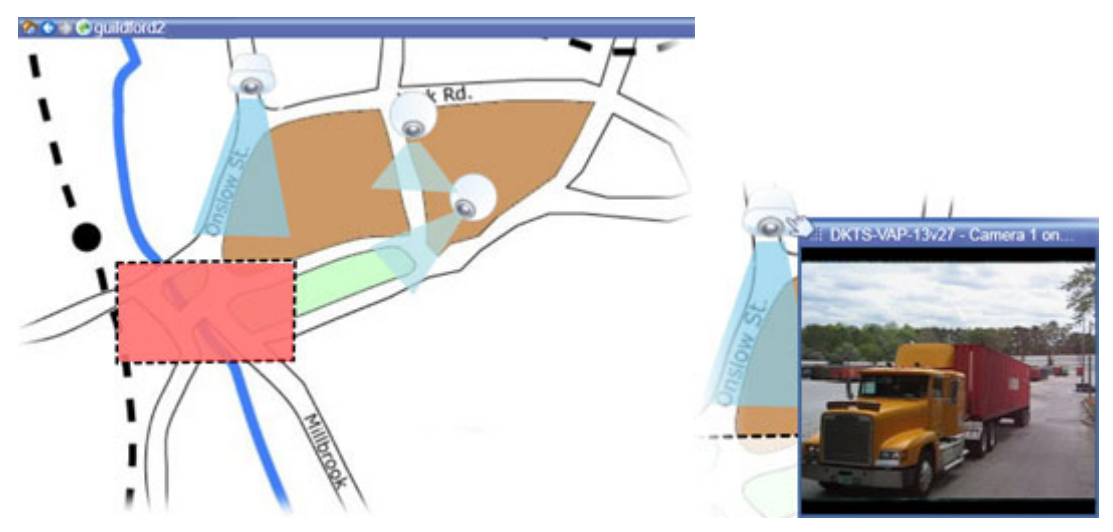

カメラ・エレメントとホットゾーンがある地図

地図は、ほとんどの場合が地勢図となっていますが、相である必要はありません。所属する組織のニーズにより、 写真や他の種類の画像を地図として利用することもできます。

注意:地図は、Smart Map と同じではありません。詳細な情報については、XProtect Smart Client の地図と Smart Map の特徴 『[129](#page-128-0)ページ の"[マップとスマートマップ\(説明付き\)](#page-128-0)"参照 』をご覧ください。

<span id="page-113-0"></span>以下の方法で、マップエレメントを使用して実際のデバイスを操作できます:

### カメラ

マウスポインタをマップのカメラの上に置くと、カメラからのライブプレビューが表示されます。プレビューの タイトルバーをクリックすると、別のフローティングウィンドウに表示します。フローティングウィンドウのサ イズは、その隅を引っ張って変更できます。録画を開始するには、必要なカメラを右クリックして、**#**分間録画を 開始を選択します。この機能を使用するには、特定のユーザー権限が必要な場合があります。

固定カメラは、関連付けられたビューゾーンと共にマップに表示され、カメラのビューアングルが表示されます。 カメラのビューアングルと一致するように、マップ上の角度を調節する必要があることに注意してください。角 度を調節するには、ドラッグして適切なサイズと位置にするだけです。

#### **XProtect Smart Client 2017 R2 -** ユーザーマニュアル

**PTZ** カメラは、監視システムのカメラに対して定義されている PTZ プリセットを使用して、マップに表示されま す。プリセットは、PTZ カメラのアイコンから放射状に広がる色付きの角度で図示されます。それぞれの角度は、 特定のプリセットを表しています。カメラのプリセット角度と一致するように、角度を調節する必要があること に注意してください。角度を調節するには、ドラッグして適切なサイズと位置にするだけです。カメラに 25 以上 のプリセットがある場合、角度が小さすぎるので最初は角度は表示されません。このような場合、エレメントの 選択ウィンドウからマップへ、該当するカメラからプリセットを個別にドラッグして必要な角度を追加すること ができます。マップ上のプリセットをクリックするだけで、PTZ カメラのプリセットのいずれかに移行できます。 これは、マップ自体のフローティングプレビューウィンドウおよびホットスポット位置 『[98](#page-97-0)ページ の"[ホットス](#page-97-0) [ポット](#page-97-0)"参照 』で、機能します。または、カメラを右クリックし、**PTZ** プリセットを選択してから、必要なプリ セットを選択します。

### マイク

マイクの上にマウスを置き、左マウスボタンを押したままにすると、マイクからの受信音声を聞くことができま す。または、マイクを右クリックし、マイクの使用を選択します。再生モードのマップビューでマイクを使用す ることはできません。

#### スピーカー

スピーカーにマウスを置き、左マウスボタンを押したままにすると、スピーカーから話すことができます。再生 モードのマップビューでスピーカーを使用することはできません。

### イベント

マップにあるイベントをクリックすると有効化されます。または、イベントを右クリックし、イベントの有効化 を選択します。イベントを左クリックすると、マウスポインタが一瞬、稲妻のアイコンに変わり、イベントが起 動中であることを示します。

### アラーム

マップにあるアラームをクリックして表示するか、アラームを右クリックし、アラームを有効化するを選択しま す。右クリックして、アラームを確認します。

#### 出力

マップにある出力をクリックすると有効化されます。または、出力を右クリックし、出力の有効化を選択します。 出力を左クリックすると、マウスポインタが一瞬、稲妻のアイコンに変わり、出力が起動中であることを示しま す。

### ホットゾーン

ホットゾーンには通常色が付いており、識別しやすくなっています。ホットゾーンに関連付けられたサブマップ に移行するには、ホットゾーンをクリックします。または、必要なホットゾーンを右クリックし、サブマップへ 移行を選択します。

ホットゾーンが点線で囲まれて表示された場合は、そのホットゾーンに関連付けられたマップはありません。

監視システムの種類によっては、複数の異なるサーバーからのマップが、マップ階層に含まれることがあります。 これは、ホットゾーンをクリックした時に、サーバーが使用できないためにサブマップが使用できないことがあ ることを意味します。サーバーが使用できない理由は、定期メンテナンスからネットワークの問題までさまざま です。問題が解決しない場合は、監視システムの管理者にお問い合わせください。

ホットゾーンが、ユーザーがアクセス権を持たないマップを指していることもあり、この場合、XProtect Smart Client によってユーザーに通知されます。ユーザー権限は時間に基づいているため、以前にアクセスできたマッ

プにアクセスできない場合もあります。これは、1 日の特定の時間帯、あるいは特定の曜日にアクセス権がないこ とが理由である可能性があります。ユーザー権限に関して不明な点は、監視システムの管理者にお問い合わせく ださい。

## プラグイン

プラグインエレメントは、監視システムで使用されている場合にのみ使用できます。プラグインエレメントの例: アクセスコントロールシステム、火災検知システムなど。

### 内部接続されたハードウェア

※本機は、Milestone Interconnect には対応していません。

Milestone Interconnect システムの一部の内部接続されたハードウェアはオフラインのことがあるため、内部接 続されたハードウェア要素のエラーステータスが頻繁にマップに表示される場合があります。

<span id="page-115-0"></span>ステータス可視化は、マップに追加されたエレメントのステータスをグラフィックに表示する機能です。マップ が完全に使用でき正常な状態にある場合、視覚的なステータス表示はありません。ステータス可視化ウィンドウ では、マップのステータス表示の視覚的表現を定義できます。

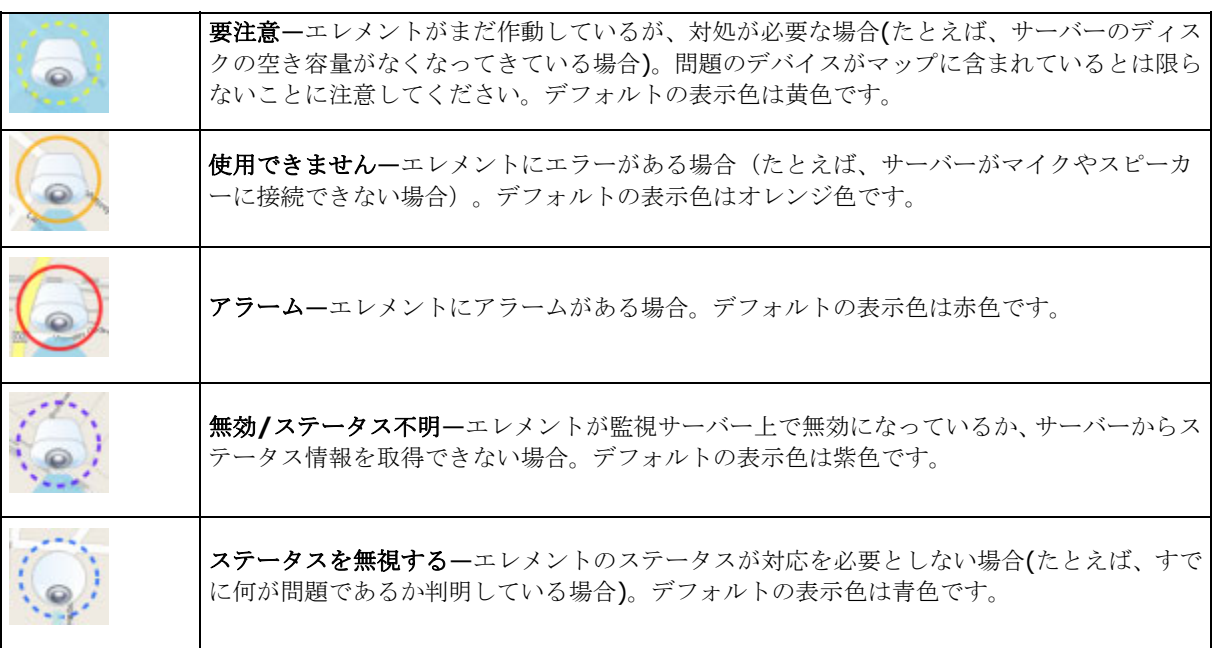

マップのステータスは、マップ上のすべてのエレメントのステータスと同じです。影響を受けたサーバーの名前 は、最高 4 つまでマップのタイトルバーに表示できます。使用できないサーバーがあるためにマップ上のエレメ ントが無効になり、そのサーバー自体はマップに含まれていない場合は、マップに無効なエレメントしか含まれ ていない場合でも、マップに使用できません状態が表示されます。使用できないサーバーがマップに含まれてい る場合は、マップには単純に無効**/**ステータス不明と表示されます。ステータス情報については、マップ概要も参 照してください。

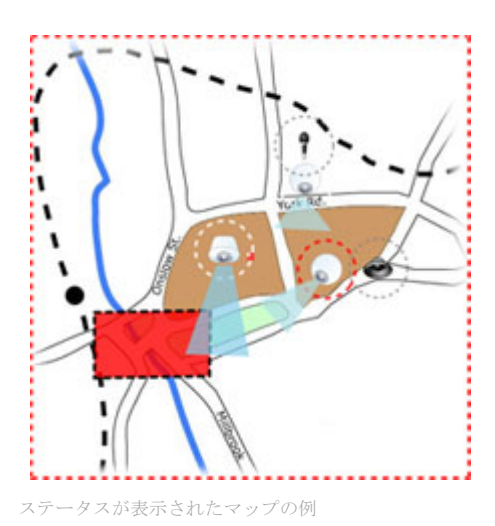

**監視と通信 117** 

#### <span id="page-117-0"></span>ステータス表示の外観の変更

1. 設定モードで、マップを選択します。マップを右クリックして、ステータス表示を選択します。

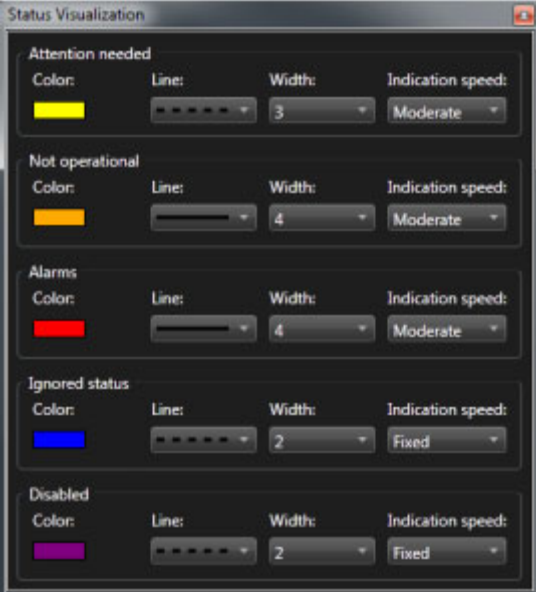

- 2. ステータス可視化ウィンドウで、色ボックスをクリックして色の選択ツールを起動し、ステータス可視化 線に必要な色を選択し、色ボックスをもう 1 度クリックして、選択した色で色ボックスを塗りつぶしま す。
- 3. 線のリストから線の書式を選択します。
- 4. 幅のリストから線の太さを選択します。
- 5. ステータス可視化がどれくらいの速さで点滅するかを設定します。表示速度リストから速度を選択します。
- 6. プロパティペインで、ステータス可視化を選択して、ライブモードでのステータス可視化を有効にします。

ヒント:ステータス可視化はすべてのマップに適用されるため、各マップのステータス可視化の外観を個別に定 義する必要はありません。

多くのマップがある大規模な監視システムに接続している場合、ステータス設定の読み込みと適切な表示に時間 がかかる場合があります。複雑なシステムでは、ステータス可視化が適切に更新されるまで、30 秒以上かかるこ とがあります。

## マップ設定

設定モードで、プロパティペインを使用して、各マップに対するさまざまな設定を調整できます。

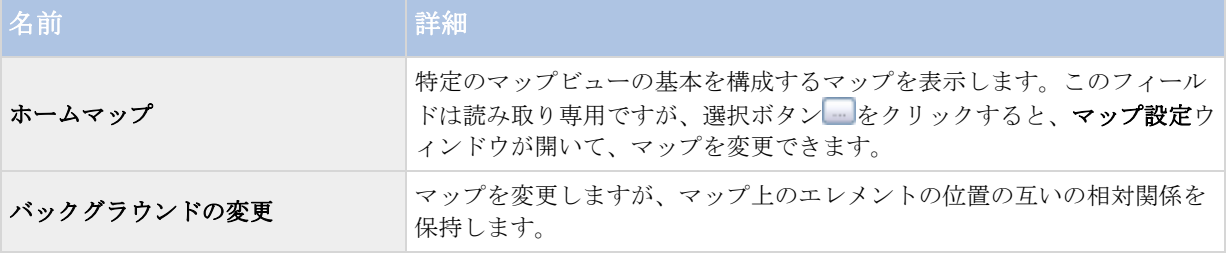

### **XProtect Smart Client 2017 R2 -** ユーザーマニュアル

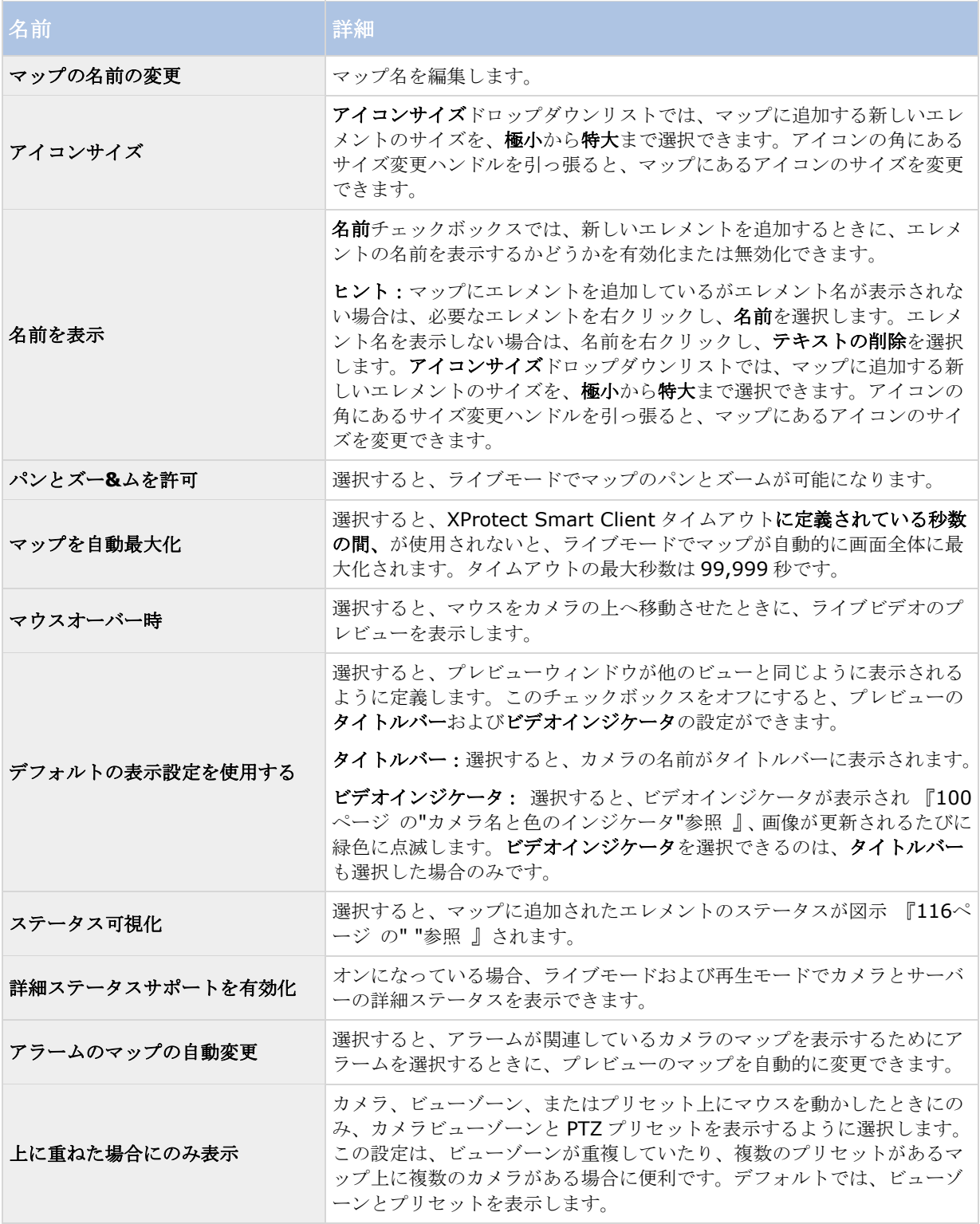

## <span id="page-119-0"></span>ツールボックス

マップのツールボックスは、マップを設定するための複数のツールで構成されています。カメラ、サーバー、マ イク、スピーカー、イベント、または出力のいずれかを選択すると、カメラ、サーバー、マイク、スピーカー、 イベント、出力をそれぞれ一覧表示したエレメントの選択が表示され、エレメントをマップに配置できます。

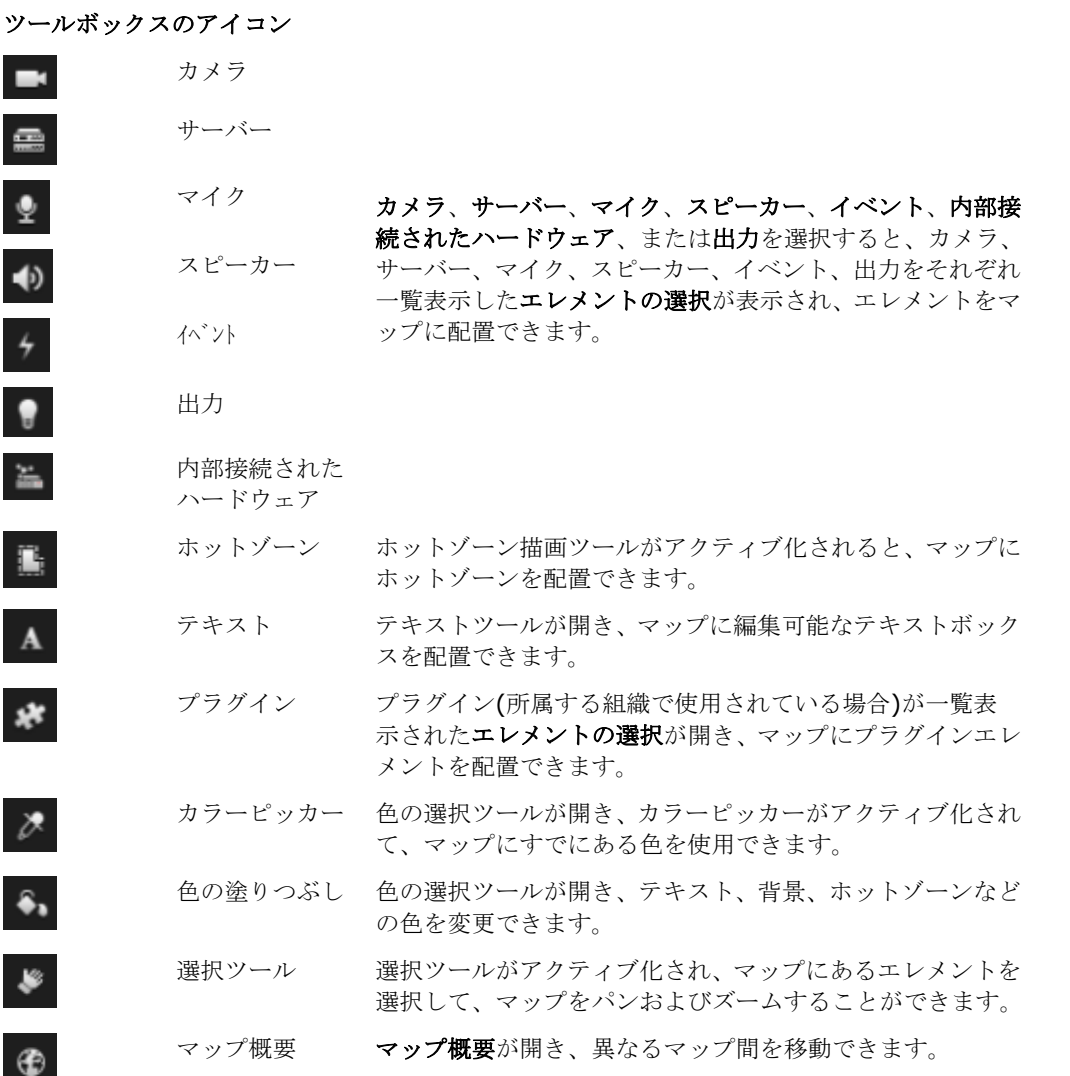

## 右クリックメニュー

設定タブでマップまたはマップのエレメントを右クリックして、ショートカットメニューにアクセスできます。

#### 右クリックコマンド

ショートカットメニューの内容は、右クリックしたマップのエレメントによって異なります。マップを設定モー ドで表示している場合には、ショートカットメニューから他の機能を利用することもできます。

- 削除 **[...]:**選択したエレメントまたはマップを削除できます。
- マップの中心をここに設定**:**クリックした位置が中心になるようにマップの位置を合わせます。

- ズームイン
- ズームアウト
- **標準サイズへズーム:**設定されている標準サイズにマップを拡大します。
- **ホーム:**簡単にホームマップへジャンプできます。
- 巻戻し**:**前のマップに簡単に戻れます。
- **早送り**:このセッションで以前に表示したマップに簡単に移動できます。
- **(PTZ** カメラのプリセットから**)** プリセットへ移動 **[**プリセット**]:**事前に定義されたプリセットにカメ ラを設定できます。
- **(**カメラから**)** ライブプレビュー:選択したカメラのライブプレビューを確認できます。
- **(**カメラから**)** ビューゾーン:カメラのビューアングルを示す、固定カメラのビューゾーンのオン、オフ を切り替えることができます。

マップを右クリックしたときに表示されるショートカットメニューは、次のような他の機能も表示します。たと えば、ホームマップの設定、ツールボックス、マップ概要、エレメントの選択、フォントの選択、色の選択、お よびステータス可視化。

個々のエレメント 『[114](#page-113-0)ページ の[" "](#page-113-0)参照 』ショートカットメニューには、他のコンテンツがある場合もありま す。

一般的な右クリックメニュー項目に加えて、イベントおよび出力の右クリックメニューにもアイコンタイプの選 択機能があり、イベントアイコンまたは出力アイコンを、ランプ、ドア、ゲートまたはスイッチのいずれの形で 表示するかを選択できます。イベント/出力アイコンを、実際のイベント/出力により適したものに変更すること で、ユーザーはマップの実際のコンテンツの概要を、より簡単に把握できます。

詳細ステータスを表示するには、必要なエレメントを右クリックし、詳細ステータスを選択します。詳細ステー タスは、個別のフローティングウィンドウに表示されます。

## マップ概要ウィンドウ

マップ概要ウィンドウは、XProtect Smart Client で設定されたマップ階層の概要を示します。マップ概要ウィ ンドウを開くには、マップを右クリックし、マップ概要を選択するか、マップのタイトルバーにあるアイコン をクリックします。

マップ名の横に + 記号が付いている場合は、マップに 1 つ以上のサブマップがホットゾーンとして含まれてい ることを示します。マップ概要のマップをクリックすると、選択したマップがすぐにビューに表示されます。

多数のマップを含む大規模な監視システムに接続している場合、マップ概要のコンテンツを読み込むのに時間が かかる場合があります。

## よくある質問:マップ

#### マップに使用できる画像ファイルの形式とサイズは**?**

マップには bmp、gif、jpg、jpeg、png、tif、tiff、および wmp のフォーマットのファイルを使用できます。

画像ファイルサイズと解像度は、10 MB および 10 メガピクセル以下にすることをお勧めします。大きな画像フ ァイルを使用すると、XProtect Smart Client のパフォーマンスが低下することがあります。20 MB または 20 メガピクセルまたはその両方以上の画像は使用できません。

マップは、グラフィックファイルのプロパティに基づき、Microsoft の標準に従って、XProtect Smart Client に表示されます。マップが小さく表示される場合は、ズームインできます。

#### マップの背景を変更しても、カメラの相対位置を保つことはできますか**?**

可能です。マップは更新するが、その中のすべての情報をそのまま保持する場合、マップの背景だけを交換でき ます(マップの編集に必要な権限がある場合)。これにより、新しいマップで、カメラや他のエレメントを同じ相 対位置に保持できます。マップを右クリックするか、プロパティペインで、マップの背景を変更するを選択しま す。

## マップの操作

Milestone Federated Architecture をサポートしている監視システムに接続している場合、追加できるのはログ インしている監視システムサーバーからのマップだけになります。Milestone Federated Architecture は、関連 していても物理的には別である監視システムの設定です。たとえば、多数の別個の(ただし関連している)監視 システムのある店舗チェーンがこのような関係に該当します。

どの監視システムが Milestone Federated Architecture をサポートしているかについては、XProtect 比較表 (<http://www.milestonesys.com>)を参照してください。

## ビューにマップを追加する

既存のマップを追加するか、新しいマップを作成することができます。

- 1. セットアップモードで、システム概要ペインで、ビューの位置へマップのアイテムをドラッグします。
- 2. 表示されるマップ設定ウィンドウで、新規マップを作成または既存のマップ使用のいずれかを選択します。

三角記号がマップ名の横に付いている場合は、マップに 1 つ以上のサブマップがある可能性があること を示します。含まれるサブマップと要素も追加されます。

3. 名前フィールドにマップの名前を入力します。名前は、マップ位置のタイトルバーに表示されます。

ヒント:**[**名前**]**フィールドを空欄にし、**[**参照**...]**をクリックすると、**[**名前**]**フィールドには、選択した 画像の名前が表示されます。

- 4. **[**参照**...]**をクリックして、マップとして使用する画像ファイルを参照します。
- 5. 開くをクリックして、画像ファイルを選択します。
- 6. [**OK**]をクリックします。

### **Smart Wall** でマップを表示する

※本機は、Smart Wall には対応していません。

XProtect Smart Wall を使用している場合は、マップを表示できます。

- 1. ビューにマップを追加する手順に従います。
- 2. **[**詳細**]**、**[Smart Wall** に送信**]**をクリックし、Smart Wall のセットアップを選択して、モニターを選 択してから、表示するタイルを選択します。

ヒント:ビューに Smart Wall 概要が含まれている場合は、マップを概要のタイルまでドラッグできます。

### マップからフロートウィンドウへカメラを送信

フロートウィンドウで同時にマップ上にすべてのカメラを表示する方法(各ビューにつき最大 25台):

- 1. ライブタブまたは再生タブで、フロートウィンドウに表示するカメラを含むマップを選択します。
- 2. マップのタイトルバーの上部で、すべてのカメラをフローティングウィンドウに送信アイコンをクリック  $L \neq \pm 1$ .

フロートウィンドウでは、ビューに最大 25 台のカメラが表示されます。

マップに 26 台以上のカメラがある場合は、このボタンをクリックすると、表示されるカメラが常に同じカメラと は限りません。

## マップの背景を変更する

マップは更新するが、その中のすべての情報をそのまま保持する場合、マップの背景だけを交換できます(マップ の編集に必要な権限がある場合)。これにより、新しいマップで、カメラや他のエレメントを同じ相対位置に保持 できます。マップを右クリックするか、プロパティペインで、マップの背景を変更するを選択します。

## マップの削除

ビューのマップを右クリックして、マップの削除を選択します。これにより、カメラ、マイク、スピーカーなど の追加されたエレメントを含むマップ全体が削除されます。マップはビューから削除されるだけです。画像ファ イルは監視システムにまだ存在しており、新しいマップを作成するために使用できます。

マップはマップ概要からも削除できます。

## マップのエレメントの追加と削除

- 1. 設定モードで、マップを右クリックして、ツールボックスを選択します。
- 2. ツールボックスで、必要なエレメントアイコンをクリックすると、エレメントの選択ウィンドウが開きま す。
- 3. フィルターを使用すると、必要なエレメントを簡単に検索できます:検索条件を入力すると、検索条件に 合わせて、表示されるエレメントの一覧が絞られます。
- 4. エレメントを選択し、マップにドラッグします。

ヒント:ツールボックスの選択ツールを使用して、エレメントを選択し、マップで移動させるか、マップをパン します。

#### エレメントの削除

エレメントを削除するには、必要のないエレメント(カメラ、ホットゾーン、サーバー、イベント、出力、マイク、 またはスピーカー)を右クリックして、削除[エレメント]を選択します。

#### エレメントの移動

エレメントを移動させるには、エレメントをクリックして、マップ上の新しい位置にドラッグします。

### <span id="page-123-0"></span>エレメントの回転

エレメントの方向を変えるには、エレメントを選択し、エレメントのサイズ変更ハンドルの 1 つの上へマウスを 移動させます。マウスポインタの形が、曲がった矢印に変わったら、エレメントをクリックしてドラッグし、新 しい位置へ回転させます。

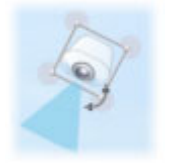

ヒント:マップが、マップ上のエレメントが見えにくい色になっている場合は、テキストボックスを作成して、 マップの上で見やすい色で塗りつぶします。マップに必要なエレメントを追加し、それをテキストボックスにド ラッグします。

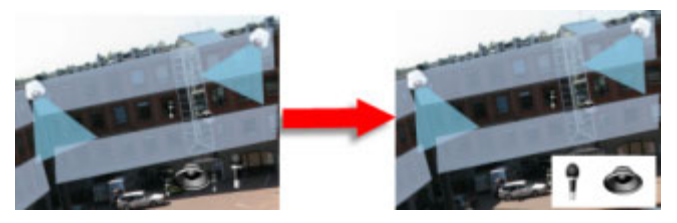

## マップのカメラから録画されたビデオを表示

マップにあるカメラのアイコンの上にマウスを移動させると、カメラからの録画済みビデオをプレビューウィン ドウで再生することができます。再生モードのステータス情報は、カメラの現在のライブステータスから取得さ れます。

- カメラがサポートしている場合は、カメラプレビューからデジタルズームと PTZ コントールを使用でき ます。プレビューウィンドウで、詳細ボタンをクリックしてデジタルズームを選択するか、表示される PTZ 『[67](#page-66-0)ページ の["PTZ](#page-66-0) 画像"参照 』コントロールを使用します。特定のカメラで PTZ プリセットが 設定されている場合は、プレビューでプリセットを選択して、プリセットを有効にすることができます。
- フロートウィンドウでマップ上で同時にすべてのカメラ(1つのビューに最大 25台)を表示するには、 マップのタイトルバーの上部にあるすべてのカメラをフローティングウィンドウに送信をクリックしま

## す。 .

マップに 26 台以上のカメラがある場合は、このボタンをクリックすると、表示されるカメラが常に同じ カメラではなくなります。

## ホットゾーンをマップに追加

- 1. 設定モードで、マップを右クリックして、ツールボックス 『**[120](#page-119-0)**ページ 』を選択します。
- 2. ツールボックスで、ホットゾーンツールを選択します。

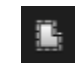

3. マウスポインタをマップに移動します。マウスポインタがホットゾーンアイコンとして表示され、ホット ゾーンの描画ができることを示す小さな白い十字が表示されます。

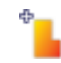

ホットゾーンを描画するには、ホットゾーンの描画を開始するマップをクリックします。アンカーと呼ば れる大きな青い点によって、開始点がマップに表示されます。

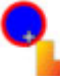

ホットゾーンの描画ツールで作成できるのは、直線のみです。ホットゾーンの境界線を曲線にする場合は、 短い直線を多数使用します。

4. ホットゾーンの開始点をクリックして、ホットゾーンの描画を完了します。これでホットゾーンの外形が 点線で描かれて、サブマップがホットゾーンに添付されていないことを示します。

ヒント:ホットゾーンの輪郭は、ホットゾーンアンカーを引っぱることで変更できます。

5. サブマップをホットソーゾンに追加するには、点線で描かれたホットソーゾンをダブルクリックして、マ ップ設定ウィンドウに追加します。

カラーツールを使用してホットゾーンの色を変更できます。異なる色をホットゾーンに使用することで、隣接す るホットゾーンを区別できます。

Milestone Federated Architecture をサポートしている監視システム 『[13](#page-12-0)ページ の"[監視システムの別の特徴](#page-12-0) "参照 』に接続している場合、技術的およびパフォーマンス上の理由から、ログインしているシステムとは異な る他の監視システムサーバーからのマップをポイントできる単一のマップに含まれるホットゾーンの最大数は20 になります。ログインしているサーバーに属しているマップをポイントするホットゾーンには制限はありません。 Milestone Federated Architecture は、関連しているが物理的には別である監視システムの親/子の設定です。 たとえば、多数の別個の(ただし関連している)監視システムのある店舗チェーンがこのような関係に該当しま す。

### マップのエレメントの外観の変更

- 1. マップ上のテキスト、背景、ホットゾーンなどの色を変えて、マップエレメントを互いに区別すること ができます。設定モードで、マップを右クリックして、ツールボックスを選択します。
- 2. 変更するエレメントを選択します。
- 3. ツールボックスで、色塗りつぶしツール を選択します。これにより、色の選択ウィンドウが開きます。 ヒント:カラーピッカーツール を使用して、マップから既存の色を選択します。
- 4. テキストエレメントにのみ適用されます。色の変更をテキストまたは背景に適用するかを選択します。
- 5. カラーパレットから色を選択します。選択した色のプレビューが[EXAMPLE]ボックスに表示されます。
- 6. マップエレメントをクリックし、新しい色で塗りつぶします。

#### 階調の調整

階調スライダーを使用して、エレメントの色を左から右にどのように薄めるかを調整します。

右端にスライダーをドラッグすると、エレメントの色が即座に薄まります。左端にスライダーをドラッグ すると、エレメントの色はほとんど薄まりません。

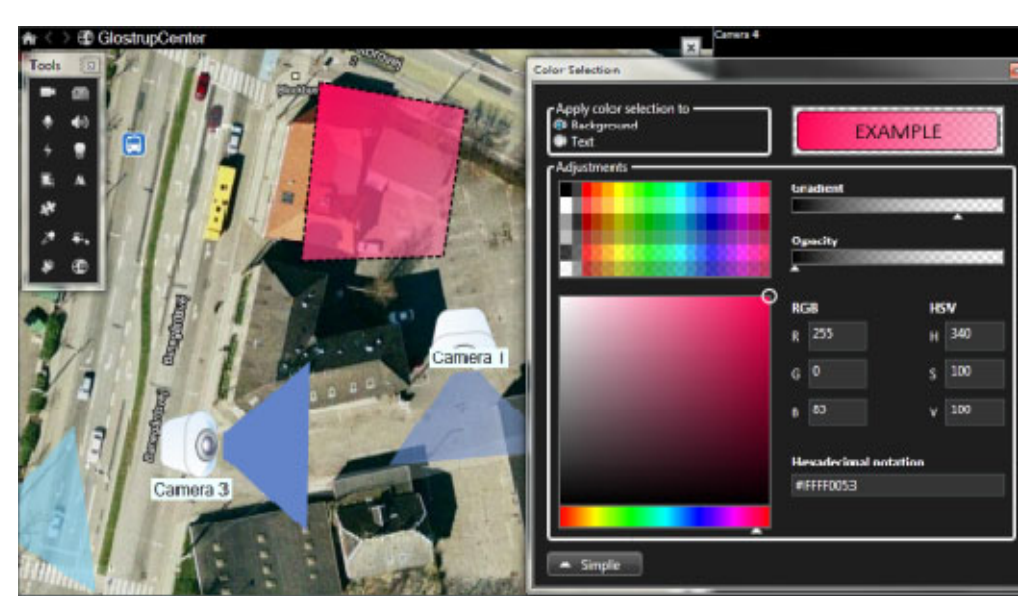

階調スライダーを必要なレベルにドラッグし、マップエレメントをクリックして、色と階調を適用します。

## 不透明度の調整

不透明度スライダーを使用して、塗りつぶし色の透明度を調整します。

不透明度スライダーを右端にドラッグすると、色が完全に透明になり、不透明度スライダーを左端にドラ ッグすると色が完全に不透明になります。

不透明度スライダーを必要なレベルにドラッグし、マップエレメントをクリックして、色と不透明度を適 用します。

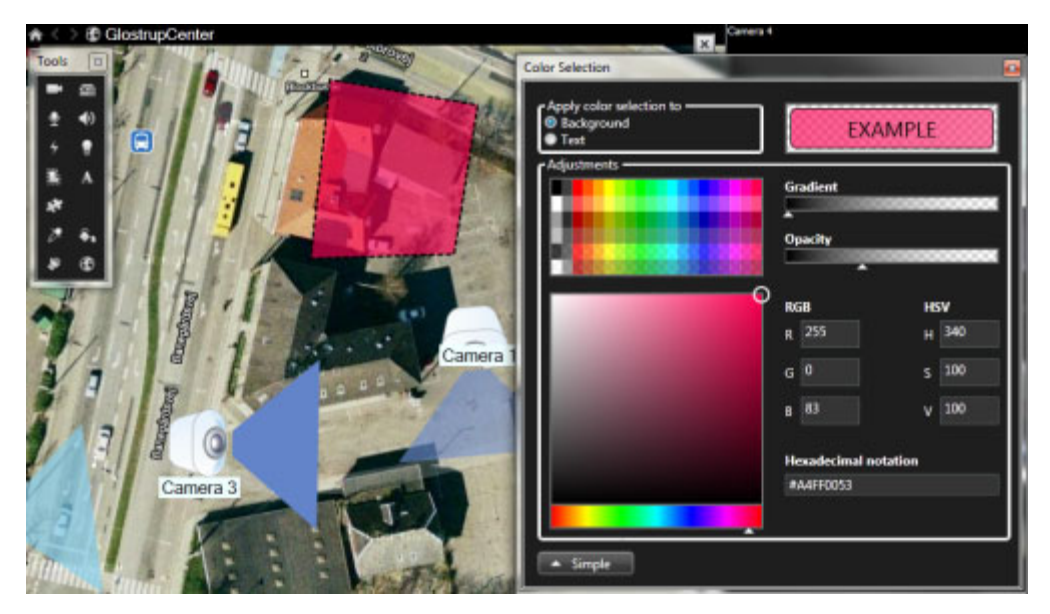

#### 詳細な色変更

マップエレメントは、任意の色で塗りつぶすことができます。色の選択ウィンドウの詳細ボタンをクリッ クして、色の詳細選択オプションにアクセスします。

色スライドを使用して、主な色合いを選択し、色彩円をドラッグして必要な色調を選択します。

**-** または **-**

**16** 進表記フィールドに 16 進数の色コードを入力します。

## マップ上でのラベルの編集と回転

マップのすべてのエレメントには、識別用のラベルが付けられています。

マップ上に多数のエレメントがある場合、すべてのラベルに十分な場所を確保することが難しい場合があります。 デバイス名を編集するには、ラベルを選択し、デバイスの新しい(短い)名前を入力します。

ラベルの名前を変更すると、マップ上のラベルのみが変更され、システムのカメラまたはエレメントの名前は変 わりません。

また、ラベルを回転して、ラベルが重複しないようにすることもできます。マップのラベルを回転するには、以 下の操作を実行します。

 ラベルを選択し、サイズ変更ハンドルのいずれかの上にマウスを置きます。マウスポインタの形が、曲が った矢印に変わったら、ラベルをクリックしてドラッグし、新しい位置へ回転させます。

マップのスペースを無駄にしないもう 1 つの方法として、ビューゾーンと PTZ プリセットを重ねた場合にのみ表 示 『[118](#page-117-0)ページ の"[マップ設定](#page-117-0)"参照 』を選択することができます。

## マップのテキストを追加**/**編集

テキストはマップの任意の場所に挿入できます。たとえば、メンテナンスについてユーザーに情報を提供する場 合など。

- 1. 設定モードで、マップを右クリックして、ツールボックスを選択します。
- 2. ツールボックスで、テキストツールを選択します。

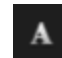

3. フォントの選択ウィンドウで、テキスト設定を編集します。

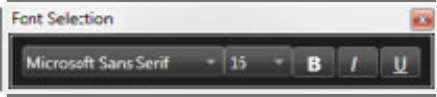

ヒント:テキスト設定はいつでも編集できます。必要なテキストボックスをクリックし、ツールボックス からテキストツールを選択して、選択したテキストボックスのテキスト設定を変更します。

- 4. マップ上のテキストを挿入する場所をクリックします。
- 5. テキストを入力します。キーボードの ENTER を押すと、テキストボックスが下方に拡張します。

ヒント:色塗りつぶしツールを使用して、テキストの色と背景を変更することができます。

<span id="page-127-0"></span>ヒント:テキストボックスは移動できます。選択ツールを選択し、マップにあるテキストボックスをつかみ、テ キストボックスを移動します。

## ステータス詳細の表示

カメラ(たとえば、解像度、画像サイズやビットレート、および FPS)とサーバー(たとえば、CPU 使用率、メモリ、 ネットワーク使用率)の詳細ステータスを表示できます。

● 詳細ステータスを表示するには、必要なエレメントを右クリックし、詳細ステータスを選択します。詳細 ステータスは、個別のフローティングウィンドウに表示されます。

エラーメッセージ「イベントサービスのレコーディングサーバーへのアクセス権が不十分です」が表示された場 合、レコーディングサーバーから詳細ステータスは表示できません。このエラーメッセージは、監視システムの マップ関連の通信を処理する、Event Server サービスに関係します。Event Server サービスは、監視システム サーバーで管理されます。この問題を処理できる監視システムの管理者にお問い合わせください。

## ズームと自動最大化

マップが、XProtect Smart Client のビューエリアより大きい場合、またはマップでズームインしている場合は、 マップをパンして、マップの隠れている部分を表示できます。追加されたエレメントの外側のマップの任意の場 所をクリックすると、クリックした場所が中心になるようマップが移動します。マップをクリックしてパンし、 任意の方向にマップをドラッグします。

マップのズーム機能を使用するには、マップを右クリックし、必要に応じてズームインまたはズームアウ トを選択します。または、標準サイズへズーム機能を使用して通常のサイズに戻します。

ヒント:または、マウススクロールホイールを使用してズームします。上にスクロールするとズームインし、下 にスクロールするとズームアウトします。

マップを自動最大化が有効で、複数の位置があるビューの一部にマップビュー位置がある場合、設定モードで、 プロパティペインで指定されている時間が経過すると、マップが画面全体に自動的に最大化されます。元のビュ ーに戻るには、追加されたエレメントの外側にあるマップの任意の場所をダブルクリックします。

# **Smart Map** (説明付き)

※本機は、Smart Map には対応していません。

この機能は選択した監視システムでのみ使用できます。 特定のシステムで使用可能な機能の詳細概要については、 以下の XProtect 製品比較表を参照してください。 [http://www.milestonesys.com.](http://www.milestonesys.com/)

スマートマップを使用すると、地理的に正確な方法で世界各地の複数の場所にあるカメラを表示したり、カメラ にアクセスしたりできます。場所ごとに異なるマップを使用しているマップとは異なり、スマートマップでは、 単一のビューで全体像を把握することができます。

複数の都市、地域、国、および大陸のあらゆる場所をズームアウトで確認したり、各場所に迅速に移動してカメ ラのビデオを表示することができます。たとえば、ローマの営業所の映像をプレビューしてからズームアウトし、 1 回のドラッグで世界各地をパンして、その後ロサンゼルスの事務所にあるカメラをズームインすることができま す。詳細については、スマートマップを探索する 『[142](#page-141-0)ページ の"[スマートマップをもっと知る](#page-141-0)"参照 』を参照 してください。

スマートマップの 1 つの重要な利点は、背景の空間参照データです。詳細については、地理的背景の概要 『[129](#page-128-0) ページ の"[背景地図入門](#page-128-0)"参照 』を参照してください。

## <span id="page-128-0"></span>マップとスマートマップ(説明付き)

XProtect Smart Client では、監視システムを視覚化し、インシデントに迅速に対応する上で役立つマップ機能 を提供します。

- マップ これらのマップは、地理参照を含まない地理的静止画像に基づいています。カメラ、マイク、 録画サーバーなどのデバイスを追加できます。また、マップから監視システムを直接操作できるアラーム、 イベント、およびアクセスコントロールなどの機能も追加できます。デバイスおよび機能の要素をマップ 上に手動で配置する必要があります。詳細は、マップの概要 『[114](#page-113-1)ページ の"[地図の紹介](#page-113-1)"参照 』を参 照してください。
- スマートマップ このタイプのマップでは地理情報システムを使用して、実世界の地理を正確に反映し ます。これにより、複数の場所にあるカメラのより正確な概要を把握することができます。Bing マップ サービスやグーグルマップサービス、または OpenStreetMap のマッププロジェクトを地理的背景とし て使用し、コンピュータ支援設計(CAD)図面、シェープファイル、および画像をオーバーレイとして追加 することができます。詳細については、の「XProtectSmart Client 『[128](#page-127-0)ページ の["Smart Map](#page-127-0) (説 [明付き\)](#page-127-0)"参照 』スマートサーチ」を参照してください。

注**:** マップ機能とスマートマップ機能は互いに代替可能ではありません。マップを使用している場合は、スマー トマップなどの画像ファイルを使用できますが、再度カメラを追加する必要があります。カメラを含むマップは スマートマップに転送できません。ただし、スマートマップをマップにリンクすることはできます。詳細につい ては、スマートマップのリンクを追加または削除する 『[138](#page-137-0)ページ 』を参照してください。

## 背景地図入門

OpenStreetMaps、Google Maps、Bing Maps 地図サービス、基本世界地図を、スマートマップの地理背景と して使用し、カメラなどのデバイスや、ラスター、シェープファイル、または CAD 図面形式の画像をカスタムオ ーバーレイとして追加できます。また、画像、シェープファイル、CAD 図面を背景として使用し、地図サービス または基本世界地図を非表示にできます。詳細については、「スマートマップでのレイヤーの操作 『[140](#page-139-0)ページ の"Smart Map [上のレイヤーを扱う](#page-139-0)"参照 』」を参照してください。

注意: 既定では、Bing Maps と Google Maps は衛星画像(衛星)を表示します。航空写真から地上写真のよう に画像を変更し、別の詳細を表示できます。詳細については、「スマートマップでの地理背景の変更 『[133](#page-132-0)ペー ジ の"Smart Map [上の背景地図を変更する。](#page-132-0)"参照 』」を参照してください。

## 背景地図の種類

スマートマップをビューに追加した後、次の地理背景のいずれかを選択できます。

- 基本世界地図 XProtect Smart Client で提供された標準地理背景を使用します。この地図は、一般参 照を目的としてもので、国境や街などの他の詳細情報は含まれていません。ただし、他の背景地図と同様、 地理参照データは含まれています。
- **Bing Maps** Bing Maps に接続します。
- **Google Maps** Google Maps に接続します。

注意: Bing Maps と Google Maps オプションを使用するにはインターネットに接続し、Microsoft ま たは Google からキーを購入する必要があります。詳細については、このトピックの「Google Maps API および Bing Maps API のプランを選択する」を参照してください。

 **OpenStreetMap** - OpenStreetMap 『<http://www.openstreetmap.org/>』 (OSM) オープンソー ス地図プロジェクトに接続します。このオプションは、インターネットへのアクセスを必要とします。 OSMの地図データは、組織のオープンデータベースライセンス『<www.openstreetmap.org/copyright>』 の下で提供されます。

● なし - 地理背景が非表示になります。ただし、地理参照データは残ります。詳細については、「スマー トマップでのレイヤーの操作 『[140](#page-139-0)ページ の"Smart Map [上のレイヤーを扱う](#page-139-0)"参照 』」を参照してく ださい。

### 背景地図の設定

基本世界地図は既定の地理背景であり、設定は不要です。システムがインターネットにアクセスできる場合、追 加の手順無しで、OpenStreetMaps をそのまま利用することもできます。

注意: ユーザーが地理背景として OpenStreetMaps を使用できないようにする場合は、 ックし、[**OpenStreetMap** 地理背景]オプションで[使用不可]を選択すると、サービスを利用不可にでき ます。背景地図として利用できないようにした場合、XProtect Smart Client は Smart Map のオプションとし てそれを表示しなくなります。デフォルトでは、利用可能になっています。

ただし、Bing Map と Google Map の使用には、条件があります。Bing Map や Google Map を使用するために は、以下の内容を行う必要があります:

- 1. システム管理者が、Bing Map キー、またはプロファイル用の Google Map プライベート暗号鍵と Management Client のクライアント ID を Smart Client に入力する必要があります。Bing Map と Google Map の背景地図は、管理者が上記の内容を行った後にのみ、XProtect Smart Client から利用 することができます。
- 2. Google Map または Bing Map のアカウントを使って、Bing Map 用のキー、または Google Map API 用のクライアント ID とプライベートキーを作成または購入してください。詳細な情報については、本ト ピックの「Google Map API と Bing Map 用のプランを選定する」のセクションをご覧ください。

注意:システム管理者が、プロファイル用に Management Client キーを Smart Client に入力すると、 そのプロファイルに割り当てられたすべてのユーザーがそのキーを使うことができるようになります。別 のキーを使いたい場合、Smart Client でオプションダイアログボックスに入力することができます。こ れには、システム管理者が Management Client キーをロックしていないこと、また、フェローサーバ ーのチェックボックスが Smart Client で選択されていない必要があります。Smart Client のキーは、 あなたのユーザーアカウントに関連付けられており、あなただけが使用することになります。

Smart Client に Bing Map キーを入力したら、変更を反映させるためにビューを再度読み込む必要があ ります。別のビューを選択して現在のビューに戻るか、ビューを再度読み込むをクリックすることにより、 ビューを再度読み込むことができます。

## **Google Map API** と **Bing Map API** のプランを選定します

Bing Map や Google Map は、それぞれの API について異なる利用プランを提供しています。プランを選定する ときは、地図をどの程度利用するかを考慮することが重要です。

Bing Map はベーシックキーやエンタープライズキーを提供しており、Google Map はスタンダードやプレミア ムプランを提供しています。Bing Map 用のベーシックキーは無料ですが、処理が支払い可能になるまでまたは地 図へのアクセスが拒否されるまで、限られた数のトランザクションしか許可されていません。プレミアムキーと エンタープライズキーは無料ではないものの、トランザクションを無制限に実行できます。

XProtect Smart Client で Bing Map または Google Map を利用する場合、Milestone は以下をお勧めします:

 Bing マップではエンタープライズキーを購入してください。ベーシックキーを使うことも可能ですが、 利用に制限があるという事を覚えておいてください。

Google Map については、Google Static Map API 用にプレミアムプランを購入する必要があります。詳細な情 報については、以下のウェブサイトをご覧ください:

Bing Maps 『<https://www.microsoft.com/maps/Licensing/licensing.aspx>』

 Google Maps Developer Console 『<https://developers.google.com/maps/pricing-and-plans/>』

## **Bing Map** キー、または **Google Map** キーまたは、**Management Client** のクライアン ト **ID** をに入力します

Smart Client プロファイルに入力することにより、複数のユーザーがそのキーを利用可能になります。そのプロ ファイルに割り当てられたすべてのユーザーが、このキーを使用することになります。

ヒント:Management Client にコピーできる形式でキーを保管しておくことをお勧めします。 Smart Client プロファイルにキーを入力するには、以下の手順に従ってください:

- 1. Management Client のサイト・ナビゲーションペインで、**Smart Client** プロファイルをクリックし ます。
- 2. プロパティペインで、Smart Client プロファイルを選択し、スマートマップタブをクリックします。
	- Bing Map については、**Bing Map** キーフィールドに貴方のキーを入力します。
	- Google Map については、**Google Maps** 用のクライアント **ID** と **Google Map** 用のプライベー トキーフィールドに、プレミアムプランについて受け取った情報を入力します。

## **Bing Maps** キーを入力するか、**Google Map** プライベートキーとクライアント **ID** を **XProtect Smart Client** に入力します。

割り当てられた Smart Client プロファイルのキーではない、異なるキーを使いたい場合は、XProtect Smart Client にキーを入力することができます。XProtect Smart Client にキーを入力すると、あなたのユーザーアカ ウントに関連付けられており、あなただけが使用することになります。

ヒント:XProtect Smart Client にコピーできる形式でキーを保管しておくことをお勧めします。

XProtect Smart Client で Bing Map または Google Map 用のキーを提供する場合、以下の手順に従ってくださ い:

- 1. ワークスペースの右上の隅にある <sup>☆</sup> 設定をクリックします。
- 2. 設定ウィンドウのナビゲーション・ペインで、**Smart Map** をクリックします。
- 3. 利用したい地図により、以下のいずれかを行ってください:
	- Bing Map については、**Bing Map** キーフィールドに貴方のキーを入力します。
	- Google Map については、**Google Maps** 用のクライアント **ID** と **Google Map** 用のプライベー トキーフィールドに、プレミアムプランについて受け取った情報を入力します。

## ビューにスマートマップを追加する

スマートマップの使用を開始するには、ビューにスマートマップを追加します。デフォルトでは、基本的な世界 地図が表示されます。スマートマップを追加すると、地理的背景を変更できます。詳細については、地理的背景 の概要 『[129](#page-128-0)ページ の"[背景地図入門](#page-128-0)"参照 』を参照してください。

ビューにスマートマップを追加するには、次の手順に従います。

1. **[**ライブ**]**タブまたは**[**再生**]**タブで、スマートマップを追加するビューを選択して、**[**設定**]**をクリックし ます。

<span id="page-131-0"></span>2. **[**システム概要**]**ペインを展開し、ビューにスマートマップアイテムをドラッグします。

# スマートマップの地理的背景を変更する

※本機は、スマートマップには対応していません。

スマートマップをビューに追加すると、デフォルトで基本的な世界地図が表示されます。スマートマップの追加 後は、必要に応じて、別の地理的背景を選択することができます。

注**:**地理的背景を変更するとすべてのビューに適用されます。そのスマートマップを表示しているすべてのユーザ ーは、次回ログインすると新しい背景が表示されます。

地理的背景を変更するには、次の手順に従います。

- 1. スマートマップを含むビューを選択し、**[**設定**]**をクリックします。
- 2. ツールバーで **「オーバーレイの表示または非表示**】をクリックします。
- 3. **[**地理的背景**]**で背景を選択します。

注**:**Bing マップおよびグーグルマップは、システム管理者が設定した場合に限り使用できます。詳細については、 地理的背景の概要 『[129](#page-128-0)ページ の"[背景地図入門](#page-128-0)"参照 』を参照してください。

## **Smart Map** 上の詳細レベルを上げるため、カスタムオーバーレイを利 用します

XProtect Smart Client の Smart Map で、カスタムオーバーレイとして以下の種類のファイルを累加すること ができます:

- シェープファイル この形式は、壁、道路、または川や池などの地理的特徴などの地図上の物体を表す 特性や、点、線、多角形などの地形空間的ベクトルデータを含むことができます。例えば、拡大縮小がし やすく、CAD 図面またはビットマップ画像よりもファイルのサイズが小さいので、都市計画や事務所な どは、よくシェープファイルを利用します。
- CAD コンピュータ支援設計 (CAD) 図面は、シェープファイルのように、座標系や空間参照を使って 正確な地理コンテキストを提供することができるので、Smart Map のオーバーレイとして便利です。例 えば、あるロケーションの詳細な航空地図または道路地図を使うことができます。
- 画像 建物の間取り図などの画像ファイルがある場合、Smart Map 上のオーバーレイとして追加する ことができます。以下の種類の画像ファイルを使うことができます:PNG、BMP、GIF、JPG、JPEG、 PHG、TIF、および TIFF。

デフォルトでは、カスタムオーバーレイを追加すると、XProtect Smart Client が、地図上のオーバーレイを置 いた場所にオーバーレイと同じ名前のロケーションを作成します。このことにより、特にズームアウト時に、オ ーバーレイを見つけやすくなります。ただし、そのオーバーレイとロケーションはリンクしていません。例えば、 オーバーレイを変更せずにロケーションの削除や名前の変更をすることができ、その逆もできます。カスタムオ ーバーレイの追加時、ロケーションを自動的に作成したくない場合、この機能はオフにすることができます。オ

フにするには、 ※ 設定をクリックし、レイヤー追加時にロケーションを作成するオプションについて、いいえ を選択します。

## **CAD** 図面またはシェープファイルをカスタムオーバーレイとして使います

CAD 図面やシェープファイル (SHP)では、Smart Map に詳細を追加することができ、地理参照を含めること もできます。以下の表には、これらの種類のファイルを使う際の条件が記載されています。

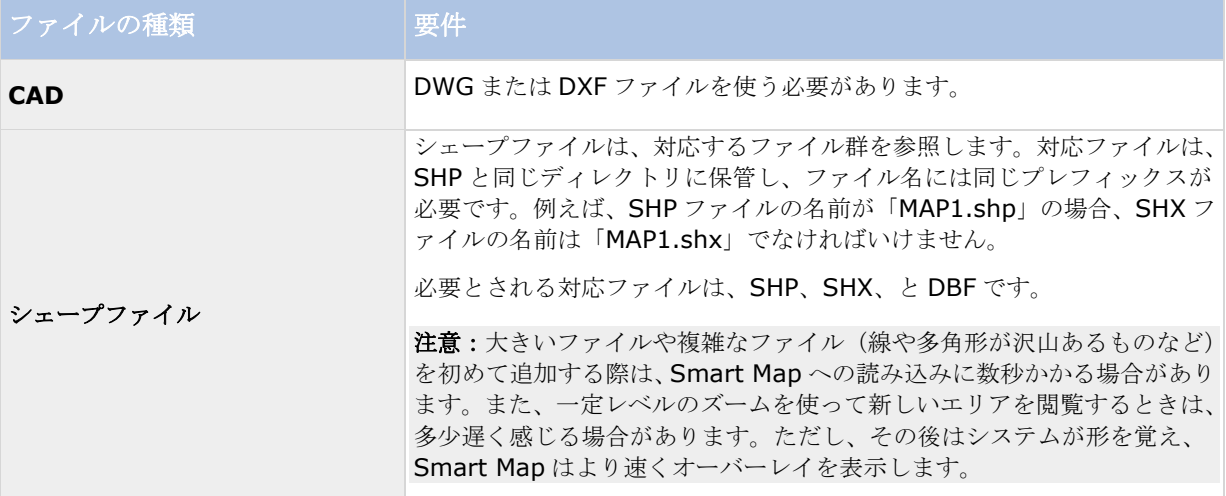

### **CAD** 図面またはシェープファイルを地理的ロケーションに位置させます

XProtect Smart Client は、空間参照を提供すると、Bing Map、Google Map、OpenStreetMap、Basic 世界 地図で CAD 図面やシェープファイルを地理的に位置させることができます。CAD 図面やシェープファイルは、 空間参照なしでも利用できますが、背景地図にはマニュアルで位置させる必要があります。

シェープファイルまたは CAD 図面の空間参照は、以下の方法で行ってください:

- 空間参照を含む投影ファイル(PRJ)。シェープファイルについては、PRJ ファイルは通常対応ファイル として含まれています。ただし、CAD 図面については、異なる場合もあります。シェープファイルにつ いて、PRJ は SHP ファイルと同じディレクトリにある必要があり、CAD 図面については DWG または DXF ファイルでなければならず、ファイル名はそれぞれ同じプレフィックスでなければならない
- データセットで使用されている座標系およびプロジェクションに関連付けられている SRID コードを入 力することができます。XProtect Smart Client は、そのコードを使って Smart Map 上に図面を位置 させます。

注意: SRID コードは、EPSG や Esri などの組織が割り当てます。これらのコードは、地理的座標や地球上のあ るエリアまたは地球全体に関する投影情報を含む PRJ ファイルに関連付けられます。例えば、パリを含んだフラ ンスのエリアの EPSG コードは、3949 です。一つの地域を範囲とした SRID コードは、同じ組織または別の組 織によるものが一つ以上ある場合があります。PRJ ファイルがない場合、自分のデータセットに関連付けられた 座標参照系用の SRID コードを知っておくことが重要です。そうでない場合、フランスの図面は、スウェーデン に位置してしまう場合があります。

<span id="page-132-0"></span>図面やシェープファイルの SRID コードがわからない場合で、PRJ ファイルがない場合は、ファイルの入手先に 連絡して情報を入手捨てください。

## <span id="page-133-0"></span>**Smart Map** 上の背景地図を変更する。

デフォルトでは、Smart Map をビューに追加したときに、Basic world map の背景地図が表示されます。Smart Map を追加すると、希望する場合は、異なる背景地図を選択することができます。

注意:背景地図を変更すると、全てのビューに適用されます。Smart Map を使う人は皆、次にビューを表示した ときに、新しい背景を見ることになります。

背景地図を変更するには、以下の手順に従ってください:

- 1. Smart Map が含まれるビューを選択します。
- 2. ツールバーで、 シレイヤーやカスタムオーバーレイを表示または非表示にするをクリックします。
- 3. 背景地図で、背景と表示したい詳細情報を選択します。例えば、地形に関する情報を閲覧したい場合は、 地形を選択します。道路を見たいときは、道路を選択します。

注意:Bing Map と Google Map の背景地図は、システム管理者が設定を行った場合にのみ利用が可能です。詳 細な情報については、背景地図入門 『[129](#page-128-0)ページ 』をご覧ください。

## **OpenStreetMap** タイルサーバーの変更

スマートマップの地理的背景として OpenStreetMap を使用する場合は、タイル化された画像を取得する場所を 変更することができます。地図はタイル化された画像で構成されます。これはタイルサーバーのアドレスを変更 することにより実行できます。例えばご自分の組織に空港や港などの地図があれば、これでローカルタイルサー バーを使用できます。ローカルサーバーの使用とは XProtectSmart Client がインターネットアクセスなしに地 図画像を取得できることを意味します。

また商用タイルサーバーも使用できます。Milestone は OpenStreetMap 用のタイルサーバーソリューションを 提供していません。

タイルサーバーのアドレスは以下の2つの方法で指定できます。

- Management Client では タイルサーバーのアドレスを Smart Client プロファイルで設定します。 サーバーのアドレスは、各 Smart Client プロファイルに割り当てられるすべての Smart Client ユーザ ーに適用されます。
- XProtect Smart Client では タイルサーバーのアドレスを設定ダイアログ 『[134](#page-133-0)ページ の "OpenStreetMap [タイルサーバーの変更](#page-133-0)"参照 』で設定します。サーバーのアドレスは、その Smart Client のインストールに適用されます。

## **OpenStreetMap** タイルサーバーの変更

ユーザープロファイルの種類に応じて、構成で指定した標準サーバー以外にも、OpenStreetMap 用に別のタイ ルサーバーを指定できます。たとえば、video management software がインターネットに接続されていない場 合は、ローカルサーバーを使用できます。または、商用サーバーの使用も可能です。

前提条件: 構成で指定されたタイルサーバーが編集用にロックされている場合は、XProtect Smart Client でフ ィールドがグレーアウトされ、サーバーを変更できなくなります。Management Client の Smart Client プロフ ァイルで機能を有効にする際、不明な点があればシステム管理者に連絡してください。

手順:

1. 画面右上にある**[**設定**]**をクリックします。**[**設定**]**ダイアログが表示されます。

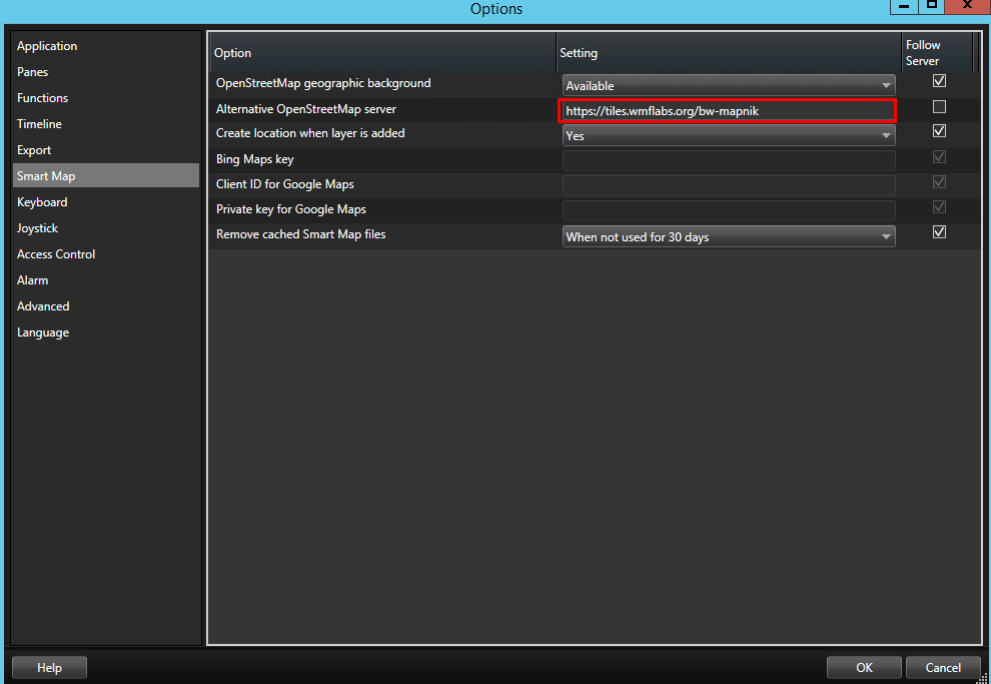

- 2. 左側のセクションで**[**スマートマップ**]**をクリックします。
- 3. **[**代替 **OpenStreetMap** タイルサーバー**]**フィールドで、サーバーアドレスを入力します。フィールド がグレーアウトされているときは、フィールドは構成でロックされています。 または 構成で指定されたサーバーを使用するには、**[**サーバーに従う**]**チェックボックスをオンにします。
- 4. **[OK]** をクリックします。地理的背景を変更します。

タイルサーバーの変更についてさらに詳しくは、OpenStreetMap タイルサーバーの変更 『[134](#page-133-0)ページ 』を参 照してください。

## **Smart Map** でカスタムオーバーレイを追加または削除します

カスタムオーバーレイを追加することにより、Smart Map の詳細レベルを上げます。

カスタムオーバーレイを追加すると、XProtect Smart Client は、そのオーバーレイと同じ名前のロケーション を作成します。このことにより、特にズームアウト時に、オーバーレイを見つけやすくなります。詳細な情報に ついては、Smart Map で詳細レベルを上げるためカスタムオーバーレイを使用する 『[132](#page-131-0)ページ の["Smart](#page-131-0)  Map [上の詳細レベルを上げるため、カスタムオーバーレイを利用します](#page-131-0)"参照 』をご覧ください。

カスタムオーバーレイを追加するには、以下の手順に従ってください:

- 1. Smart Map が含まれるビューを選択し、セットアップをクリックします。
- 2. カスタムオーバーレイを追加をクリックし、以下のいずれかを行います。
	- 追加するオーバーレイが地理参照されている場合、Smart Map の任意のロケーションをクリックし ます。XProtect Smart Client は、地理参照情報を使って、オーバーレイを正しい地理的ロケーショ

ンに位置させます。また、Smart Map は、デフォルトのズームレベルでオーバーレイを中心に位置 させます。

 追加するオーバーレイが地理参照されていない場合、地図上のエレメントを追加したい位置にいき、 Smart Map 上の点をクリックします。

ヒント:オーバーレイを追加する前に、地図上の希望するロケーションにズームインしておくことを お勧めします。そうすることにより、オーバーレイを正確に位置させやすくなります。

- 3. オーバーレイの名前を入力し、ファイルの種類を選択して追加します。
- 4. 選択する内容により、以下を行ってください:
	- 画像 画像ファイルを選択し、**OK** をクリックします。
	- シェープファイル SHP ファイルを選択します。PRJ ファイルがある場合、XProtect Smart Client が見つけるので、**OK** をクリックするのみで結構です。PRJ がない場合、追加後に、マニュアルでオ ーバーレイの位置を変更することができます。また、色を適用することもできます。例えば、色を追 加することにより、Smart Map 上のシェープファイルをより目立たせることができます。
	- **CAD** DWG ファイルを選択します。PRJ がある場合、**OK** をクリックします。PRJ ファイルがない 場合で、地理参照を使って Smart Map 上にファイルを位置させたい場合、空間参照系識別子(SRID) を入力し、**OK** をクリックします。PRJ ファイルまたは SRID がない場合、追加後に、マニュアルで オーバーレイの位置を変更することができます。

注意:SRID に関する詳細な情報については、Smart Map で詳細レベルを上げるためカスタムオー バーレイを使用する 『[132](#page-131-0)ページ の"Smart Map [上の詳細レベルを上げるため、カスタムオーバー](#page-131-0) [レイを利用します](#page-131-0)"参照 』をご覧ください。

5. 保存をクリックします。

### カスタムオーバーレイの位置、サイズ、または配置を調整します

オーバーレイは、地図上の別の位置に移動、拡大または縮小、回転させることができます。これは例えば、オー バーレイが地理参照されていない場合や、オーバーレイが地理参照されているのに何らかの理由で背景地図とき れいに揃わない場合に、便利です。

カスタムオーバーレイの位置またはアラインメントを調整するには、以下の手順に従ってください:

- 1. Smart Map が含まれるビューを選択し、セットアップをクリックします。
- 2. オーバーレイを右クリックし、位置を編集を選択します。
- 3. 以下のいずれかを行ってください:
	- オーバーレイをサイズ変更または回転させる場合、隅のハンドルをクリック&ドラッグします
	- 地図上のオーバーレイを移動させる場合、オーバーレイをクリック&ドラッグします

ヒント:ピボット点を使って、背景地図上のオーバーレイの配置を調整します。例えば、建物が、オ ーバーレイ中の右上の角に位置している場合、背景地図上の画像にある建物をおおまかに調節してか ら建物にピボット点を置くことにより、その建物にオーバーレイを固定することができます。その後、 オーバーレイの回転やサイズ変更を行い、背景地図上の他の点と揃えることができます。

4. 変更を保存するには、保存をクリックします。

### カスタムオーバーレイを削除する

カスタムオーバーレイを削除するには、以下の手順に従ってください:

- 1. Smart Map が含まれるビューを選択し、セットアップをクリックします。
- 2. ツールバーで、 エフォルトの設定を管理するをクリックします。
- 3. ポインターをカスタムオーバーレイ上に移動し、削除をクリックします。
- 4. 保存をクリックすると、カスタムオーバーレイが削除されます。
- 5. オプション:カスタムオーバーレイ用のロケーションが作成されていた場合、これも削除してください。 詳細な情報については、Smart Map 上のロケーションを追加、編集または削除する 『[139](#page-138-0)ページ 』を ご覧ください。

ヒント:削除をクリックした後でやはりオーバーレイを保持したい場合は、変更を保存する前に、削除を キャンセルをクリックすることができます。

## **Smart Map** にカメラを追加して視界を変える

実際の位置の Smart Map にカメラを追加することができます。カメラを追加することにより、監視システムの 概要をつかむことができ、異常事態への対応も早めることができます。例えば、発生中の事件について容疑者を 追跡したい場合、地図上のカメラをクリックして映像を確認することができます。

Smart Map にカメラを追加すると、全てのカメラが同じレイヤーに含まれます。

Smart Map にカメラを追加した後は、カメラアイコンの視界を調整することにより、実際のカメラの視界を反映 させることができます。こうすることにより、特定地域を監視しているカメラを探しやすくなります。更に、ア イコンを選択して地図上のカメラを示すことにより、地図上のカメラの種類を特定しやすくなります。

### **Smart Map** にカメラを追加する

- 1. Smart Map が含まれるビューを選択し、セットアップをクリックします。
- 2. 1台以上のカメラを追加するには、以下のいずれかを行ってください:

ヒント:カメラを追加する前に、地図上のロケーションにズームインしておくことをお勧めします。こう することにより、カメラを正確に位置させやすくなります。

- システムの概要ウィンドウを大きくしてカメラまたはカメラ群を探し、Smart Map 上の表示させたい点 までドラッグします。後からカメラをドラッグして位置を変更することができます。
- Smart Map ツールバーで、 カメラを追加をクリックし、カメラを選択します。
- 1. 変更を保存するには、セットアップをクリックしてセットアップモードを終了します。

#### カメラアイコンの視界をカメラの実際の視界と合わせる

地図上でズームアウトしていて、カメラの視界を変更したい場合は、視界が表示されるまでズームインする必要 がある場合があります。

- 1. 作業を行いたい Smart Map が含まれるビューを選択します。
- 2. ■■カメラアイコンをクリックします。

- <span id="page-137-0"></span>3. 回転ハンドルを使って、カメラを正しい方向に向けます。
- 4. 視界の幅、長さ、角度を調整する場合、視界の先端にあるハンドルをクリック&ドラッグします。
- 5. 変更を保存するには、セットアップをクリックし、セットアップモードを終了します。

### カメラ用のアイコンを選択または変更する

- 1. 作業を行いたい Smart Map が含まれるビューを選択します。
- 2. ヤットアップをクリックし、地図上の ■■ カメラアイコンをダブルクリックします。
- 3. アイコンを選ぶをクリックし、カメラ用のアイコンを選択します。
- 4. ウィンドウを閉じて選択を保存するには、ウィンドウの外をクリックします。

### カメラに関する情報を表示または非表示にする

Smart Map トのカメラに関する情報を表示または非表示にすることができます。これは例えば、地図上のコンテ ンツを増やしたり減らしたりしたいときに便利です。

- 1. 作業を行いたい Smart Map が含まれるビューを選択します。
- 2. <sup>■</sup>レイヤーやカスタムオーバーレイの表示または非表示をクリックし、情報の表示または非表示に関す るチェックボックスをオンまたはオフにします。

# スマートマップからのカメラの削除

システムで定義された全カメラは、スマートマップに表示されます。カメラの位置を変更することはできますが、 カメラそのものを削除することはできません。

カメラの位置が Management Client で指定されていない場合は、カメラはスマートマップに表示されません。

## スマートマップのリンクを追加または削除する

スマートマップ上の場所に移動したり、マップに移動するリンクを追加したりできます。これにより、迅速に場 所にアクセスしたり、別のビューに変更することなくマップの別のタイプを表示したりすることができます。

注**:**リンク可能なマップは、XProtect Smart Client の複数のリリースで使用できるスタティックマップです。別 のスマートマップに移動するリンクを追加することはできません。詳細については、XProtect Smart Client の マップおよびスマートマップ機能について 『[129](#page-128-0)ページ の"[マップとスマートマップ\(説明付き\)](#page-128-0)"参照 』を参 照してください。

リンクでは次のように場所とマップが表示されます。

- 場所へのリンクでは、現在のビュー内の場所が表示されます。以前表示した場所に戻るには、スマートマ ップのツールバーにある **[**戻る**]**をクリックします。
- マップへのリンクでは、フローティングウィンドウにマップが表示されます。これは、両方のタイプのマ ップに同時にアクセスすることができます。フローティングウィンドウでは、マップを表示して操作でき るものの、カメラの追加などの変更を行うことはできません。

## <span id="page-138-0"></span>スマートマップの場所またはマップにリンクを追加する

スマートマップの場所またはマップにリンクするには、次の手順に従います。

- 1. スマートマップを含むビューを選択し、**[**設定**]**をクリックします。
- 2. リンクを追加するマップ上のポイントに移動します。
- 3. マップツールバーで、 **[**リンクの追加**]**をクリックして、リンクさせたいマップ上のポイントをクリ ックします。
- 4. スマートマップの場所またはマップにリンクするかどうかを指定し、**[**追加**]**をクリックします。
- 5. リンクの名前を入力します。

ヒント**:**表示スタイルとして**[**アイコンとテキスト**]**を選択した場合は、スマートマップ上のリンクのタイ トルを表示できます。通常、名前によりリンク先が示されます。

リンクの名前の変更を元に戻す場合は、**CTRL+Z** を押します。

- 6. **[**宛先**]**フィールドでリンク先のマップまたは場所を選択します。
- 7. **[**表示スタイル**]**フィールドでは、名前とリンクアイコンを表示するか、マップ上のリンクアイコンのみを 表示するかを指定します。
- 8. オプション:リンクを色分けしたり、マップ上でより見やすくする必要がある場合は、リンクの色を指定 できます。デフォルトでは、スマートマップの場所へのリンクは青で、従来のマップへのリンクは赤です。 他の色を使用する場合は、リンクのタイプごとに同色を使用することをお勧めします。同色を使用するこ とで、レイヤーを使用してマップ上のアイテムをフィルターするなどの場合にリンクの区別がより簡単に なります。

### スマートマップのリンクを編集または削除する

リンクの設定を変更したり、リンクを削除したりするには、セットアップモードにする必要があります。セット アップモードでリンクを右クリックして、**[**リンクを編集**]**または**[**リンクを削除**]**を選択します。リンクを選択し て、DELETE キーを押す方法でも、リンクを削除できます。

## **Smart Map** 上のロケーションを追加、編集または削除する

興味のある Smart Map 上の点にロケーションを作成することができます。例えば、個人事務所やサテライトオ フィスのロケーションを作成することができます。これらのロケーションは、その環境に関する全容を伝えるだ けでなく、Smart Map 内のナビゲートにも役立ちます。詳細な情報については、Smart Map をもっと知る『[142](#page-141-0) ページ の"[スマートマップをもっと知る](#page-141-0)"参照 』をご覧ください。

注意:カスタムオーバーレイを追加すると、XProtect Smart Client がオーバーレイと同じ名前のロケーション を追加します。このことにより、例えば、ズームアウト時に、Smart Map 上のオーバーレイに行きやすくなりま す。ただし、オーバーレイとロケーションは、リンクしていません。例えば、オーバーレイを変更せずに、ロケ ーションの名前を変更したり削除したりすることができ、またその逆もできます。

Smart Map にロケーションを追加する場合、以下の手順に従ってください:

- 1. Smart Map が含まれるビューを選択し、セットアップをクリックします。
- 2. 必要な場合、Smart Map トのロケーションを追加したい点に、パンまたはズームインします。
- 3. ツールバーで、 ロケーションを追加をクリックし、Smart Map 上の点をクリックします。

- <span id="page-139-0"></span>4. そのロケーションに名前を付けて、必要に応じて以下の詳細を追加します:
	- 誰かが Smart Map 上の該当ロケーションに行った時に適用するズームレベルを指定します。
	- ロケーションアイコン用の色を選択します。ロケーションの色分けは、例えば、ロケーションの種類 を見分ける際に便利です。これは、ロケーションの機能や種類、または優先度を示す基準となります。
	- オプション:ロケーションをあなたのホームロケーションにする。 ホームをクリックすると、 Smart Map は、このロケーションを中心としてデフォルトのズームレベル設定を適用します。

### ロケーションについて

ホームロケーションは、設定された表示項目特有のものです。別の表示項目では別のホームロケーションを持つ ことができます。表示項目に対するホームロケーションが指定されていない場合は、Milestone 世界地図が表示 されます。

Smart Map での作業時は、1 ホームをクリックしてホームロケーションに戻ることができます。これは、ビュ ー中の Smart Map のリセットと同様です。表示項目のデフォルト設定に戻ると、システムにより、閲覧したロ ケーションの履歴は削除されます。

注意:新しいホームロケーションを選択した場合、表示項目を使用する全員が影響を受けます。誰かが別のロケ ーションをホームとして設定していた場合、その人の設定を変更することになります。

### ロケーションを編集または削除する

ロケーションの設定を変更する場合、またはロケーションを削除する場合は、セットアップモードで行う必要が あります。セットアップモードで、該当するロケーションを右クリックし、ロケーションを編集または、ロケー ションを削除を選択します。ロケーションを削除する場合、単にロケーションを選択して、キーボード上の DELETE キーを押すこともできます。

ホームロケーションを削除すると、次に誰かがビューを表示した時、または1 ホームをクリックした時、背景地 図がズームアウトし世界地図が表示されます。

## **Smart Map 上のレイヤーを扱う**

Smart Map が表示する情報にフィルターをかける際は、レイヤーを利用します。Smart Map には、3種類のレ イヤーがあります:

- システムエレメント カメラ、リンク、ロケーションが含まれます。
- カスタムオーバーレイ ビットマップ画像、CAD 図面、シェープファイル。
- 背景地図 Basic world map、Bing Maps(ビングマップ)、Google Maps(グーグルマップ)、ま たは OpenStreetMap(オープンストリートマップ)。

注意:Bing Map や Google Maps は、該当するシステム管理者が Management Client で許可している場合に のみ、背景地図として利用することができます。詳細な情報については、背景地図のレイヤー入門 『[129](#page-128-0)ページ の"[背景地図入門](#page-128-0)"参照 』をご覧ください。

### レイヤーの順番を整理する

同じ種類のシステムエレメントは全て、同じレイヤーにあります。例えば、カメラは全て、同じレイヤーにあり ます。つまり、カメラのレイヤーを非表示にすると、全てのカメラが非表示になるということです。上から順に、 システムエレメントのレイヤーは、次の順に配列されています:ロケーション、カメラ、リンク、背景地図。こ の順番を変更することはできません。

### **XProtect Smart Client 2017 R2 -** ユーザーマニュアル

背景地図は、Smart Map 中で常に最下のレイヤーに位置しています。異なる背景地図同士を切り替えることはで きますが、一度に 1 つの背景地図しか選択することはできません。

カスタムオーバーレイは、個別のレイヤーとして追加され、Smart Map に追加された順にスタックされます。地 図のデフォルト設定を構成して順番を変更してください。詳細な情報については、Smart Map のデフォルト設定 を管理するをご覧ください。

#### 例

都市計画では、各市境を示すシェープファイルと市内の全ての主要道路を含むシェープファイルがあります。こ の計画では、レイヤーの順番を整理することにより、道路が市境の上に表示されるようにすることができます。 こうすることにより、市内のどこにカメラがあるかを把握することができ、また、ズームインして特定のカメラ が配置されている道の名前を閲覧することができます。

### **Smart Map** 上のレイヤーを表示または非表示にする

背景地図を含め、Smart Map 上のレイヤーを表示または非表示にすることができます。これは例えば、特定のエ レメントに集中したいときや、Smart Map が表示するコンテンツを簡略化したいときに便利です。

- レイヤーを表示または非表示にする場合、ツールバーで、 シレイヤーやカスタムオーバーレイを表示ま たは非表示にするをクリックし、以下のいずれかを行ってください
	- システムエレメントやカスタムオーバーレイを表示または非表示にする場合、チェックボックスをオ ンまたはオフにします
	- 背景地図を非表示にする場合、なしを選択します。

注意:なしを選択すると、背景地図が非表示になりますが、地理参照は引き続き Smart Map に適用され ます。例えば、空間参照が含まれる新しいシェープファイルを追加した場合、システムは引き続き空間参 照を使って地図上にファイルを位置させます。

## スマートマップの既定の設定の管理

スマートマップをビューに追加し、オーバーレイ、カメラ、リンクを追加した後、スマートマップの既定の設定 を指定できます。また、オーバーレイを削除して、項目を消去できます。

既定の設定の内容:

- 1 つ以上のカスタムオーバーレイを表示するか、または非表示にするか。
- カスタムオーバーレイが表示される順序(上から下)。リストの最初のカスタムオーバーレイは順序で最 高です。たとえば、オーバーレイを積み上げ、建物のレベルを再表示ときには順序が有用です。

スマートマップからのカスタムオーバーレイの削除 Smart Map の既定の設定を管理する場合、以下の手順に従 ってください:

- 1. [設定]をクリックしてから、 第一[既定の設定の管理]をクリックします。
- 2. 以下のいずれかを行ってください:
	- オーバーレイを表示または非表示にする場合、チェックボックスをオンまたはオフにします
	- 順序を再度並べ替えるには、オーバーレイの前のドラッグハンドルを使用し、リストの新しい位置に ドラッグします。レイヤーはリストの上から下に並べられます。
	- オーバーレイを削除するには、ポインターをオーバーレイ上に移動し、削除をクリックします。

## <span id="page-141-0"></span>スマートマップをもっと知る

カメラの位置を知り、表示中の画像をプレビューして、別のロケーションと切り替えながら巡回します。

### カメラの生の映像をプレビューする

スマートマップ上のカメラ映像をプレビューし、調査することができます。同時に1台以上のカメラ映像をプレ ビューすることができます。詳細な情報については、スマートマップ上のカメラ映像をプレビュー 『[143](#page-142-0)ページ の"Smart Map [上のカメラの映像をプレビューする](#page-142-0)"参照 』をご覧ください。

### ズームイン&ズームアウト

複数の方法で、地図のズームイン&ズームアウトをすることができます:

- マウスのスクロールホイールを使用、または右または左ボタンをダブルクリックします
- SHIFT キーを押しながら、ポインターをドラッグして地図上のエリアを選択します。地図にズームイン して、選択した場所が中心に移動します

注**:** ズームの能力は強力で、近くまでズームインすることができます。例えば、一部屋でビュー全体を埋めるこ とができます。ただし、Bing Map、Google Maps、または OpenStreetMap の背景地図では、そこまでの画像 を提供することができない場合があります。この場合、表示項目は背景地図の表示を停止します カメラまたはシ ェープファイル画像などの他のレイヤーには、引き続き表示されます。地理的背景を再度表示するには、ズーム アウトします。

スマートマップ上で複数のカメラが近くに存在する場合は、カメラはそれぞれ異なる領域をカバーするアイコン

にグループ化されます。たとえば、このアイコン 2001 はこの領域に 6,001 台のカメラがあることを意味します。 拡大すると、アイコンが複数のアイコンに分割し、特定のズームレベルに応じて、カメラのグループされている 状態やスマートマップ全体に分散する状態が画面に反映されます。縮小すると、グループ化されているアイコン の数が減り、グループそのものの数が増大します。

### スマートマップの新しいエリアにパンする

パンするには、希望の方向にスマートマップをドラッグします。パンする際、ズームイン&ズームアウトするこ とにより、表示する距離を調整します。

#### 別のスマートマップロケーションに移動する

スマートマップの別のロケーションに移動するには、表示項目の左上の隅にあるドロップダウンリストから、該 当するロケーションを選択します。リストには、最後に選択したロケーションの名前が表示されます。以下の画 像の場合、現在閲覧しているロケーションは Rome Sales Office です。

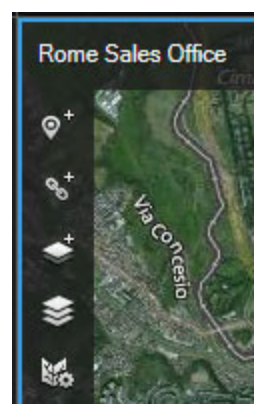

### <span id="page-142-0"></span>以前のロケーションに後戻りする

ドロップダウンリストの使用またはロケーションをクリックすることにより場所を移動した場合、XProtect

Smart Client には閲覧したロケーションの履歴が保存されます。従って、< 戻るをクリックすると、後戻り することができます。履歴は、クリックするロケーションに基づいています。つまり、ロケーションをクリック せずにパンのみ行った場合、そのロケーションは履歴に追加されません。

後戻りすると、XProtect Smart Client がたった今閲覧したロケーションを履歴から取り除きます。履歴には、 前進移動のみが含まれます。

ビューを去ると、システムにより履歴はクリアされます。

### 他のロケーションへリンクする

例えば、異なるロケーション同士を結ぶリンクを作ることにより、巡回経路を作成することができます。ロケー ション A からロケーション B へのリンクを作り、ロケーション B からロケーション C へのリンクを作る、といっ た具合にリンクを作成します。詳細については、スマートマップのリンクを追加または削除する 『[138](#page-137-0)ページ 』 を参照してください。

## **Smart Map** 上のカメラの映像をプレビューする

Smart Map 上の1台以上のカメラ映像を、一時プレビューウィンドウで閲覧、またはカメラを一時的に表示項目 に追加することができます。別のビューに変更すると、システムにより、プレビューが閉じ、または表示項目で の映像表示が停止します。また、映像を表示項目でプレビューした場合、その映像はそのユーザーのみに表示さ れますが、他のユーザーもアクセスすることは可能です。

一時ウィンドウは、外をクリックすると閉じます。ただし、ウィンドウの中をクリックした場合や、移動または 大きさを変更した場合は、フローティングウィンドウとなり、ユーザーが閉じるまで表示されます。フローティ ングウィンドウは、映像を再生して調査を行いたい場合に便利です。

Smart Map 上のカメラ映像をプレビューする場合、以下の手順に従ってください:

- プレビューウィンドウで1台のカメラ映像を閲覧するには、カメラアイコンを右クリックし、ライブプレ ビューを選択します。映像を別の表示項目でプレビューするには、カメラアイコンを、地図から表示項目 へクリック&ドラッグします。
- 1台以上のカメラ映像をプレビューウィンドウで閲覧するには、以下のいずれかを行ってください:
	- CTRL キーを押しながらカメラを選択し、カメラアイコンを右クリックしてライブプレビューを選択 します。映像を表示項目でプレビューするには、カメラアイコンを、ビュー中のいずれかの表示項目 にクリック&ドラッグします。

注意:各カメラは、システムにより表示項目ごとに割り当てられているので、ビュー中の表示項目の 数は、選択するカメラの数と同じまたはそれ以上である必要があります。

- ■■ 複数のカメラを選択をクリックし、Smart Map 上でクリック&ドラッグしてカメラを選択しま す。カメラを選択した後、キーボード上の ENTER を押します。
- カメラ群をダブルクリックします。グループ中、最大25台のカメラをプレビューすることができま す。グループ中、1台以上のカメラが選択されている場合、プレビューウィンドウには、選択された カメラのみの映像が表示されます。カメラ群のアイコンは、グループ中、1台以上のカメラが選択さ れているかどうかを示します。例えば の画像は、1台のカメラが選択された場合のグループを表 示しています。

### **Smart Map** を他者と共有する

Smart Wall をセットアップしている場合、他の人が閲覧できるように Smart Map を表示することができます。 Smart Map を Smart Wall で共有するには、以下のいずれかを行ってください:

- ビュー中の表示項目に Smart Wall の概要が含まれている場合、Smart Man 項目を概要のタイルにドラ ッグします。
- ビュー中の表示項目に Smart Wall の概要が含まれていない場合、Smart Map を右クリックし、**Smart Wall** へ送信を指し、Smart Wall を選択します。

# **Matrix**

Matrix のコンテンツをビューに追加する機能は、特定の監視システム 『[13](#page-12-0)ページ の"[監視システムの別の特徴](#page-12-0)" 参照 』へ接続していないと使用できません。Matrix が使用できるのは、監視システムで Matrix が設定されてい て、必要な権限がある場合だけです。

## **Matrix**(説明付き)

Matrix は、任意の監視システムカメラからネットワーク上の任意のモニター(Matrix 受信モニターと呼ばれる) へビデオを配信する機能です。一般的な Matrix 設定では、たとえばモーションが検知された場合や別のユーザー が重要なライブ画像を共有する場合など、定義されているイベントが発生すると指定された Matrix 受信モニター にライブビデオが自動的に再生されます。Matrix が監視システムサーバーで設定されている場合に、Matrix のビ ューに XProtect Smart Client のコンテンツを含めることができます。特定のイベントが発生したり、別のユー ザーがビデオを共有する場合、使用している Matrix のビューにライブビデオが自動的に表示されます。

## **Matrix** のコンテンツの表示

Matrix の設定でどのイベントやカメラを使用するかは、監視システムサーバーMatrix 設定や他のユーザーが共有 しようとしている内容によって決まります。XProtect Smart Client でこれを制御することはできません。ただ し、Matrix のコンテンツを必要な数のビューの位置に追加することはできるので、複数の Matrix によりトリガ されたソースからのライブビデオを同時に見ることが可能です。

Matrix 位置はツールバーの Matrix アイコンで表示されます: **H.** Matrix をダブルクリックすると、最大化でき ます。

ビューに複数の Matrix 位置が含まれている場合があります。これによって、複数の Matrix によりトリガされた ソースからのライブビデオを同時に見ることが可能です。複数の Matrix 位置がビューにある場合、それらの位置 は、Matrix の一次ポジション、二次ポジション、というように必ず順位が付けられます。最初に Matrix でトリ ガされたライブビデオストリームが受信されると、Matrix の一次ポジションにそのライブビデオストリームが自 動的に表示されます。次の Matrix でトリガーされたビデオストリームを受信すると、FIFO(First-In First-Out) 方式が適用され、その前に受信したビデオストリームを第二 Matrix ポジションへすばやく送信し、最新のビデオ ストリームをビューのメイン Matrix ポジションへ送ります。このように、受信した順に送信し、表示していきま す。Matrix 位置のランクが自動的に適用されます。追加した最初の Matrix 位置が Matrix の一次位置となり、次 に追加した位置は自動的に二次位置などとなります。この順位付けは設定モードで変更できます。Matrix のプロ パティ 『[145](#page-144-0)ページ の"Matrix 設定"参照 』を参照してください。

注**:**再生タブでは、Matrix の位置には何も表示しません。
# **Matrix** 設定

設定モードで、プロパティ 『**[101](#page-100-0)**ページ の"[カメラ設定](#page-100-0)"参照 』ペインで、Matrix の位置の設定を指定できま す。

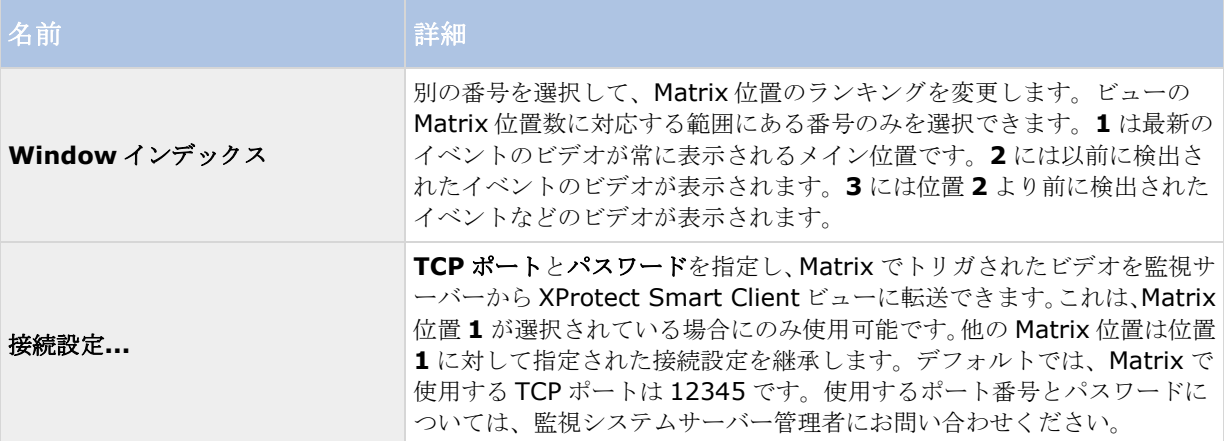

# ビューに **Matrix** のコンテンツを追加する

- 1. 設定モードのシステム概要ペインで、**Matrix** のアイテムを、Matrix のコンテンツを追加するビューの 位置へドラッグします。青い枠線が表示され、そのビューの位置に Matrix のコンテンツがあることを示 します。
- 2. Matrix の位置を選択すると、プロパティペインでプロパティを指定できます。

ライブビデオまたは録画ビデオを再生している場合、Matrix の位置(またはビュー内の他のカメラの位 置)をダブルクリックして最大化することができます。最大化すると、選択している画質の設定に関係な く、Matrix の位置のカメラのビデオは、デフォルトで最高画質で表示されます。最大化した場合も選択 した画質を適用する場合は、最大画面で画質を保持を選択します。

3. 追加する Matrix のそれぞれの位置に対して、繰り返します。

# 手動で **Matrix** の受信コンピュータにビデオを送信する

ビデオをホットスポット 『[98](#page-97-0)ページ の"[ホットスポット\(説明付き\)](#page-97-0)"参照 』や画面自動切替 『[97](#page-96-0)ページ の "[画面自動切替\(説明付き\)](#page-96-0)"参照 』に送信することはできません。

- 1. ビューを選択します。
- 2. カメラのツールバーで、詳細 > **Matrix** をクリックして、関連する Matrix の受信コンピュータを選択 します。

# マルチウィンドウ

この機能は選択した監視システムでのみ使用できます。 特定のシステムで使用可能な機能の詳細概要については、 以下の XProtect 製品比較表を参照してください。 [http://www.milestonesys.com.](http://www.milestonesys.com/)

XProtect Smart Client のメインウィンドウを背景に維持しながら、異なるウィンドウまたはディスプレイに個 別のビューを送信できるので、複数のビューを同時に見ることができます。選択されたカメラまたはアイテムは 常に青い境界線で表示されます。

ビューは、以下に送ることができます。

- コンピュータのメインディスプレイの個別のフル画面ウィンドウにビューと、その背景にメインウィンド ウを表示するフルスクリーン。
- 別のモニター(ある場合)のフル画面ウィンドウにビューを表示するセカンダリディスプレイ。
- 別の小さなウィンドウにビューを表示するフローティングウィンドウ。必要に応じて、任意の数のフロー ティングウィンドウを使用したり、サイズを調整することができます。

プライマリ表示とセカンダリ表示では、タブとコントロールが非表示の状態でウィンドウがフル画面で表示され ます。タブとコントロールを表示するには、フル画面アイコンをクリックします。 図

フロートウィンドウには選択されたビューが表示され、ライブおよび再生タブが表示されます。ドロップダウン ボタンをクリックすると、ツールバーから新しいビューを選択できます。以下のフル画面アイコンをクリックす ると、タブが非表示のフル画面フロートウィンドウと、タブのある小さいフロートウィンドウとを切り替えるこ とができます: 図、また、フロートウィンドウをメインウィンドウにリンクし、時間を同期するか、ライブまた は再生タブに合わせることができます。.

ビューの設定は XProtect Smart Client に保存されるので、次にログインする場合に再使用することができます。 ただし、これは設定したコンピュータにしか当てはまりません。複数のコンピュータの XProtect Smart Client でマルチウィンドウを使用するには、コンピュータごとにマルチウィンドウを設定する必要があります。

### プライマリディスプレイ

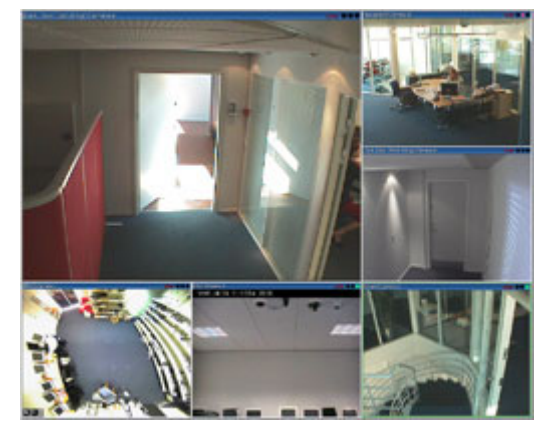

フルスクリーンへ送信されたビューの例です。別のフル画面ウィンドウを表示している間、メインの XProtect Smart Client ウィンドウはその 後ろに隠れています。

### セカンダリディスプレイ

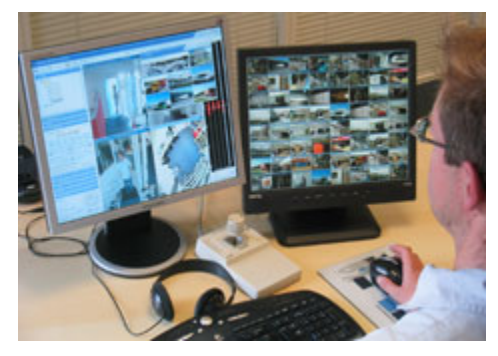

セカンダリディスプレイに送られた 8×8 ビューの例です。この例では、メインの XProtect Smart Client ウィンドウは左側のディスプレイに表 示されています。

### フローティングウィンドウ

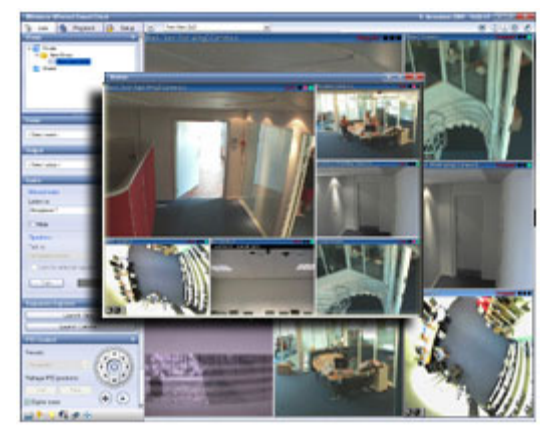

フローティングウィンドウへ送信されたビューの例です。メインの XProtect Smart Client ウィンドウはフローティングウィンドウのすぐ後ろ に隠れています。

# ディスプレイ間でビューを送信する

- 1. ビューペインで、関連するビュー(あるいはカメラペインで、ビューにあるカメラ)を右クリックします。
- 2. ビューを分けるをクリックしてから、ビューを表示する場所を選択します。

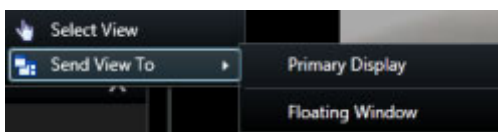

さらに使用可能なセカンダリディスプレイがある場合は、番号が付けられます。

- 3. ウィンドウをリンクするをクリックし、メインビューのいずれかでフロートウィンドウでビューを同期し ます。フロートウィンドウをリンクする場合、対応するタイムラインはフロートウィンドウに表示されま せんが、メインウィンドウのタイムラインに含まれます。
- 4. 別に開いているビューウィンドウを閉じるには、ウィンドウの右隅にある閉じるボタンをクリックしてく ださい:

フルスクリーンまたはセカンダリディスプレイに送信されたビューのタイトルバーは非表示になります。 タイトルバーを表示して、[閉じる]ボタンへアクセスするには、マウスをビューのトップへ移動させます。

ビューに含まれているホットスポット、画面自動切替、Matrix 位置、静止画像または HTML ページは、フローテ ィングウィンドウで通常通り動作します。

# よくある質問:マルチウィンドウ

#### セカンダリディスプレイはいくつまで使用できますか**?**

XProtect Smart Client では、制限はありません。ただし、使用できるセカンダリディスプレイの数は、ハード ウェア(ディスプレイアダプタなど)や Widows のバージョンによって異なります。

#### プライマリディスプレイまたはセカンダリディスプレイに送信されたビューを閉じるボタンはどこにあります か?

表示エリアを最大限化するため、フルスクリーンまたはセカンダリディスプレイに送信されたビューのタイトル バーは非表示になっています。タイトルバーを表示して、[閉じる]ボタンへアクセスするには、ビューの一番上 へマウスポインタを移動させてください。

#### **2** つの異なるウィンドウで同じ画面自動切替が同期されていないのはなぜですか**?**

画面自動切替は、設定モードで設定した一定の間隔でカメラを切り替えます。例:10 秒間隔の場合、画面自動切 替はカメラ 1 を 10 秒間、次にカメラ 2 を 10 秒間というように再生します。このタイミングは、画面自動切替を 設定したビューの表示を始めるときに開始されます。後から別のビューで画面自動切替を表示し始めると、別の ウィンドウや別のディスプレイであっても、その画面自動切替のインスタンスのタイミングが開始されます。こ のため画面自動切替が同期していないように見えます。実際には、画面自動切替の 2 つの別のインスタンスが表 示されています。詳細については、画面自動切替のプロパティ 『[98](#page-97-0)ページ の"[自動切替設定](#page-97-0)"参照 』を参照して ください。

# <span id="page-148-0"></span>調査と文書

インシデントが発生した後、録画されたビデオを調査し、いつ何が起こったのかを正確に特定できます。たとえ ば次の方法でインシデントを素早く検索できます。

- ビデオの再生と視聴
- 検査できる短いシーケンスにビデオをスライス
- 録画の選択した領域のモーションを検索

このセクションのトピックでは、録画されたビデオの各手法について説明します。

# 録画済みビデオの検索

シーケンスエクスプローラ、録画検索 『**[153](#page-152-0)**ページ の"[録画検索ペインを使用した検索](#page-152-0)"参照 』ペイン、または スマートサーチ 『**[159](#page-158-0)**ページ の"[スマートサーチを使用したモーション検索](#page-158-0)"参照 』ペインを使用して、録画済 みビデオを検索することができます。

再生タブで、録画検索ペインを使用して、選択したカメラまたはビューにあるすべてのカメラで録画されたシー ケンスやブックマークを簡単に検索できます。あるいは、スマートサーチペインを使って、特定のカメラのから の録画の中にある、1 つまたは複数の選択した領域でモーションを検索することができます。

魚眼レンズカメラからのビデオにはスマートサーチは使用できません。スマートサーチの使用は、ユーザー権限 によって制限される場合があります。

# 個別再生を使用する録画済みビデオの表示

この機能は、ホットスポット、画面自動切替、または Matrix 位置ではなく、通常の単一のカメラ位置に対しての み使用可能です。

1. 録画ビデオを再生するカメラをマウスで横切ります。表示されるツールバーで、独立再生ボタンをクリ ックします。

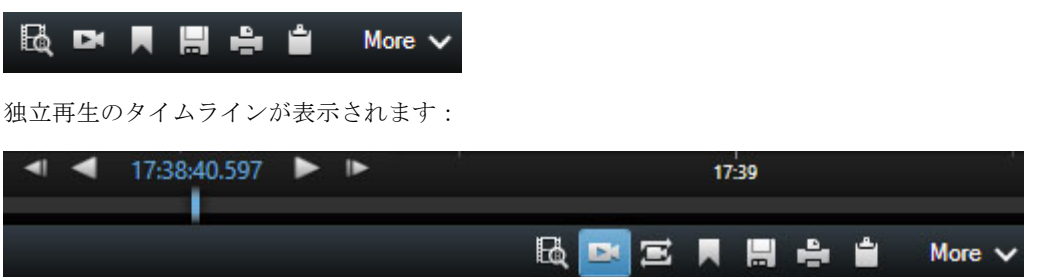

- 2. タイムライン 『[161](#page-160-0)ページ 』をドラッグして、再生するビデオが含まれる時間を選択します。
- 3. 選択した時間のすべてのカメラの録画ビデオをビューで同時に再生するには、再生タブで選択された時間 の録画を表示をクリックします。 ブで再生されます。

# エクスポートされたビデオの表示

XProtect Smart Client で作成するエクスポートは、別のフォルダを指定しないかぎり、ローカルコンピュータ のデフォルトフォルダに保存されます。作成した直後またはその後からエクスポートを表示できます。

- 1. 作成した直後にエクスポートされたビデオを表示するには、
	- 1. ビデオクリップ、音声、XProtect データ、静止画像のエクスポート 『[175](#page-174-0)ページ 』で説明されて いる手順に従い、エクスポートを作成します。

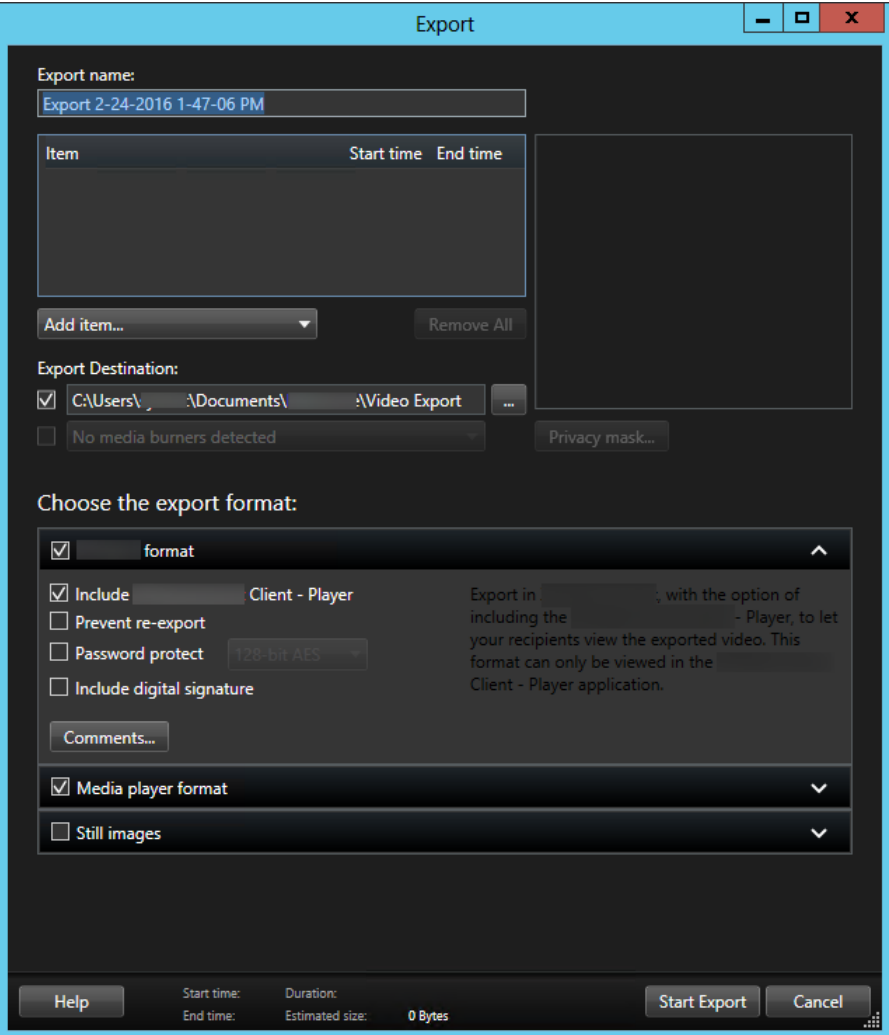

- 2. エクスポートが完了したときに、右上端にある**[**詳細**]**ボタンをクリックします。出力フォルダへのリ ンクがあるダイアログボックスが表示されます。
- 3. リンクをクリックすると、出力フォルダが開きます。
- 2. 以前のある時点でビデオをエクスポートした場合
	- 1. エクスポートファイルを保存するフォルダに移動します。デフォルトの場所は、*C:¥Users¥<*ユーザ ー名*>¥Documents¥Milestone¥Video Export* です。フォルダの場所は、エクスポートウィンドウ で確認できます。これは、常に同じエクスポート先を使用している場合にのみ動作します。

2. 出力形式に応じて、該当するフォルダを開き、ビデオファイルまたは静止画像をダブルクリックしま す。形式が **XProtect** 形式の場合、.exe 拡張子の Smart Client Player ファイルをダブルクリック します。

# シーケンスエクスプローラを使用したビデオの検索

**[**シーケンスエクスプローラ**]**タブには、ビデオのシーケンスを検索することで、インシデントを調査できます。

シーケンス検索

モーション検知、イベント、ブックマークなどに基づいて、1 つ以上のカメラで録画シーケンスを検索し ます。

スマートサーチ

単一のカメラで選択したエリアのみからモーションを検索します。

### シーケンス検索

シーケンス検索では、選択したカメラからの録画を簡単に調査できます。録画ビデオがサムネイル概要で表示さ れ、そこで録画をブラウズし、Player ウィンドウですぐに再生できます。

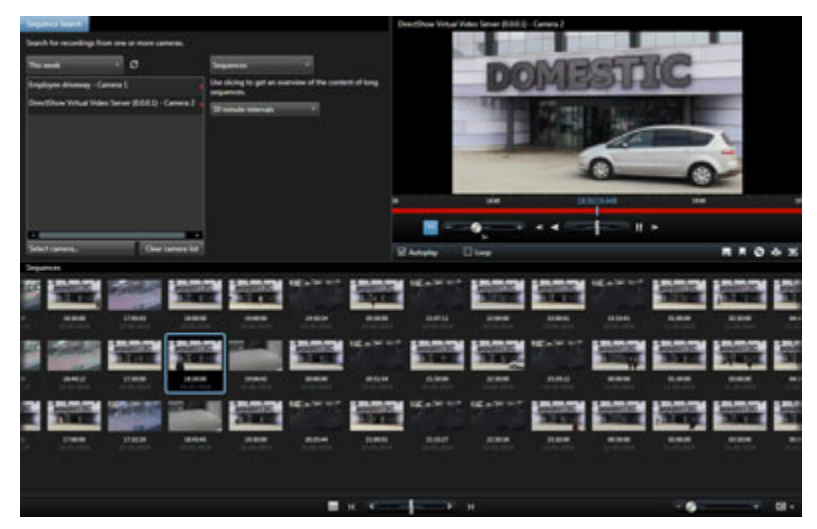

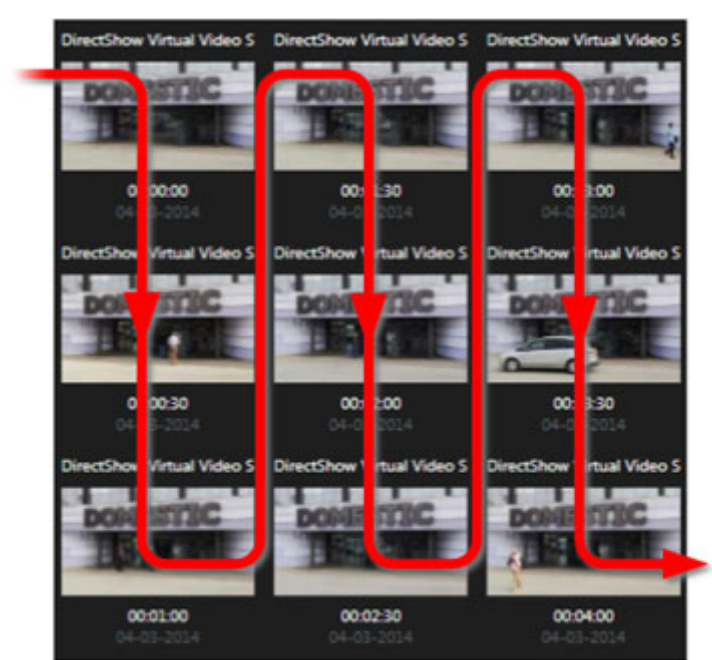

サムネイル概要はコンテンツを左から右へ時系列的に表示し、直近のサムネイルをビューの右下部に配置します。

サムネイルのサイズは、サムネイル概要下部のサイズスライダーをドラッグすることによって調整できます。

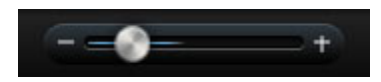

サムネイルは、選択した個々のカメラまたはビューで選択したすべてのカメラに関連付けることができます。サ ムネイル概要をドラッグして時間を移動し、サムネイル画像を隣り合わせて比較できるため、大量の録画ビデオ を迅速に表示し、最も関係のあるビデオを特定して、すぐに再生することができます。

特定のサムネイルに関連するビデオを表示するには、サムネイルをクリックします。サムネイルをクリックする と、そのサムネイルが強調表示され(自動再生が選択されている場合 d)、関連するシーケンスがシーケンスエクス プローラの右側に再生されます。

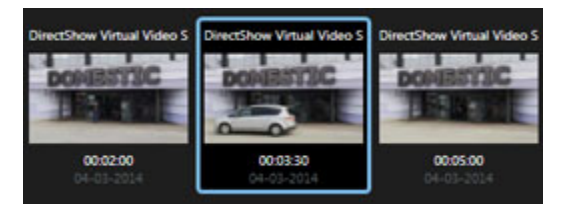

ヒント:サムネイルをクリックし、サムネイル概要をドラッグしてそこを離れてナビゲートしている場合、更新 ボタンをクリックすることによって、選択したサムネイルにすばやく戻ることができます。

サムネイル概要には、指定した時間間隔内だけ録画が表示されます。すべてのシーケンスの表示を選択していな ければ、サムネイル概要の左右へマウスを移動させることで、時間幅を前後に移動できます。

# シーケンスの検索

- 1. メニューでシーケンスを選択します。
- 2. スライス機能を使用して、特定の時間間隔でサムネイルを表示します。たとえば、30 秒毎に 1 つのサム ネイルを表示します。また、カスタムスライス間隔**...**で独自の間隔を指定することもできます。特に連続 録画、あるいは長期間の録画がある場合、スライスを使用してサムネイルを短いシーケンスに分割すると 非常に便利です。

<span id="page-152-0"></span>3. サムネイル更新のリストを見る。これで、選択したシーケンスを表示するリストの準備ができます。

# 検索の定義

- 1. シーケンスエクスプローラタブで、シーケンス検索を選択します。
- 2. カメラの選択**...** メニューで、シーケンスを表示させたいカメラを検索します。シーケンス検索には、最 大で 100 のカメラを追加できます:
	- 検索フィールドを使用して、カメラの名前または説明で検索するか、
	- リストでカメラへ移動
- 3. カメラをクリックして、ビューに追加します。

# タイムライン

シーケンスエクスプローラのタイムライン 『[161](#page-160-0)ページ の"[タイムライン](#page-160-0)"参照 』により、ビデオの内容をナビ ゲートできます。

### 録画検索ペインを使用した検索

- 1. 再生タブの録画検索ペインで、シーケンスまたはブックマークのどちらかを選択します。
- 2. ブックマークの場合、関心がある検索基準を選択します。たとえば、時間、ブックマークのみ、あるいは ブックマークのブックマーク ID、表題や説明などのフィールドです。
- 3. ビューで選択したカメラだけ、あるいはビューの中のすべてのカメラのどちらを検索範囲に入れるか選択 します。
- 4. 検索をクリックします。これにより結果のリストが取得されます。表示するよう選択した時間に最も近い シーケンスは、リストの中央に表示されます。選択した時間より前のシーケンスまたはブックマークは、 上、後、下に表示されます。各シーケンスは、カメラ情報、日付、時刻と共に一覧表示されます。リスト 内のシーケンスを選択すると、ビュー内のすべてのビデオが、選択したシーケンスの時間に移動します。
- 5. リストにあるそれぞれのシーケンスまたはブックマークに関する詳細を表示するには、詳細を表示を選択 します。シーケンスの場合、シーケンス内の最初の画像の日付と時刻(緑色のフラグ)、最後の画像(格子 模様のフラグ)、録画をトリガしたモーション検知、イベント(黄色いフラグ)が表示されます。ブックマ ークの**詳細を表示**では、ブックマーク時間からの画像や詳細説明(ある場合)から構成される追加情報が 表示されます。
- 6. リスト内のブックマークやシーケンスの上にマウスを移動した時に、ビデオのプレビューを簡単に表示す るには、自動プレビューを選択します。

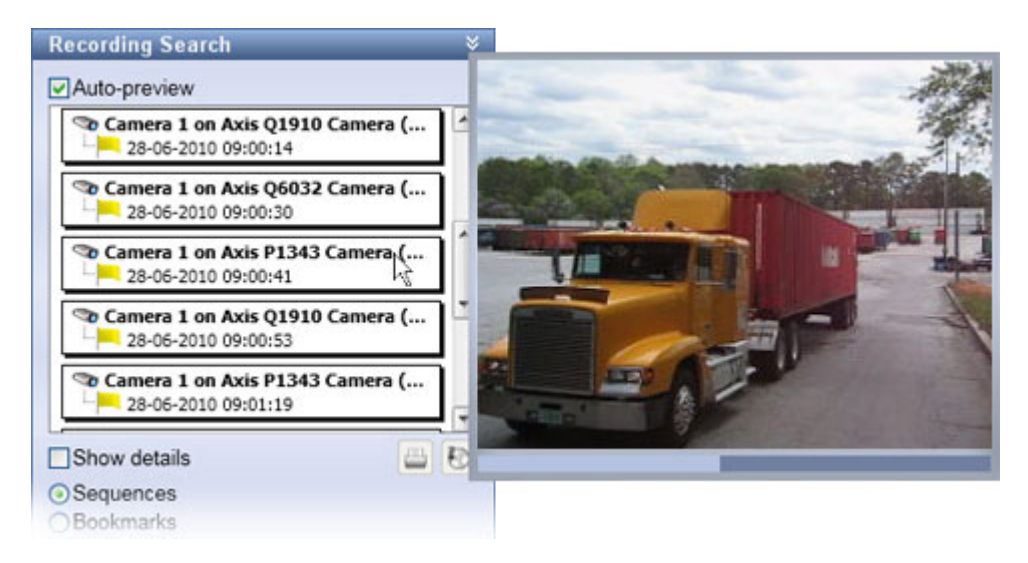

7. リストでシーケンスまたはブックマークを選択していれば、印刷版のレポートを生成またはエクスポート できます。ブックマークの場合は(ユーザー権限によります)、編集や削除することもできます。詳細につ いては、ブックマークの追加および編集、証拠の印刷 『[183](#page-182-0)ページ の"[証拠を印刷する](#page-182-0)"参照 』および エクスポート 『[172](#page-171-0)ページ の"XProtect [フォーマットの設定](#page-171-0)"参照 』を参照してください。

# ブックマークの検索

※本機は、ブックマーク機能には対応していません。

ブックマーク機能が使用できるのは、一部の監視システムに接続している場合のみです。監視システム別の特徴 『[13](#page-12-0)ページ の"[監視システムの別の特徴](#page-12-0)"参照 』を参照してください。ユーザー権限によっては、一部のカメラ からブックマークを表示できない場合があります。ブックマークを追加できなくても表示される場合があり、こ の逆もある点に注意してください。

- 1. メニューでブックマークを選択します。
- 2. 検索フィールドを使用して、ブックマークの表題や説明を検索します。一致した結果が、すぐにサムネイ ル概要に表示されます。
- 3. 自分が作成したブックマークだけを表示したい場合は、マイブックマークのみを選択します。マウスをサ ムネイルの上に移動させると、ポップアップウィンドウにブックマークの詳細が表示されます。

プレビューの右側に、選択したブックマークの詳細が表示されます。付与されているユーザー権限によって異な りますが、ブックマークを編集、削除、印刷、またはエクスポートすることができます。

- ブックマークの時間設定、ヘッドライン、または説明を編集するには、■をクリックします。
- ブックマークを削除するには、 × をクリックします。

ブックマークを削除すると、ブックマークは、サムネイル概要からだけでなく監視システム全体から削除 されます。選択したブックマークを削除してもいいかどうか確認するメッセージが表示されます。

# シーケンスのナビゲート

サムネイルをナビゲートするには、複数のオプションがあります。

### クリックしてドラッグする

サムネイル概要をクリックして、サムネイル概要内で左(時間の後方向)または右(時間の前方向)へドラッグ します。

### シーケンススライダー

サムネイル概要の下にあるシーケンススライダーを、左(時間の後方向)または右(時間の前方向)へドラッグ します。

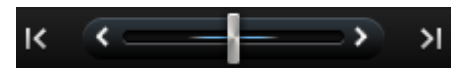

#### 日付と時刻

サムネイル概要の下にあるカレンダアイコン リをクリックし、カレンダにアクセスして、日付や時刻を指定でき ます。移動をクリックして、新しい日次のサムネイルを表示します。

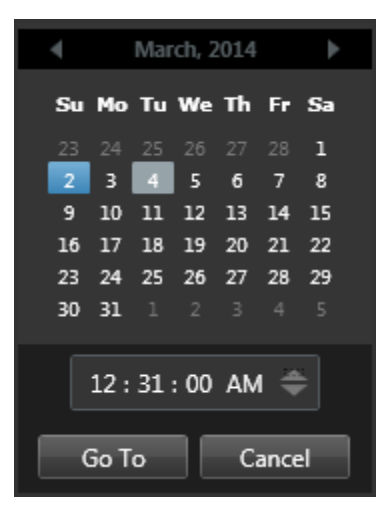

ヒント: カレンダーで、青い背景 は、、選択した日付を示します。灰色の背景は、現在の日付を示します。

#### 感嘆符が付いたサムネイル

ナビゲーションの方法によって異なりますが、特定の時点から録画された画像がない場合、感嘆符が付いたプレ ースホルダサムネイルが表示されることがあります:

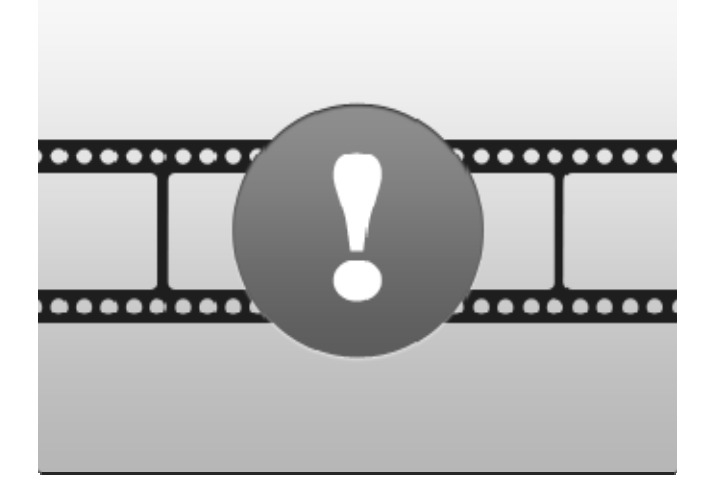

これらは、たとえばサーバー通信エラー、デコードエラーなどによって、シーケンスエクスプローラが適切なサ ムネイルを取得できない場合に表示されます。ただし、監視システムから取得したサムネイルが要求された時点 と正確に一致しない場合も、プレースホルダサムネイルが表示されることがあります。これは、一致しないサム ネイルは混乱を招くためです。

シーケンス検索でスライスを選択していると、取得したサムネイルが要求した時間間隔外であると、プレースホ ルダサムネイルが表示されます。例:要求した時間間隔が 12:00:00-12:00:30 であり、最初の使用できるサム ネイルが 12:00:33 であるとします。この間隔に該当する録画シーケンスがなければ、システムはサムネイルを 取得しようとせず、表示される次のサムネイルは次の間隔(12:00:30-12:01:00)から取得されます。この間隔に 該当する録画シーケンスがある場合は、プレースホルダサムネイルが表示されます。

シーケンス検索で、取得したサムネイルが、要求された時刻(つまり、問題のシーケンスの録画が監視システムで トリガされた時刻)から 3 秒以上離れている場合、プレースホルダサムネイルが表示されます。

プレースホルダサムネイルをクリックして、ビデオを表示することができます。こうすると、プレースホルダサ ムネイルが示す時点より後の、最初の使用できる記録に移動します。

# サムネイル概要のナビゲーション

サムネイル概要の左右をドラッグするか、サムネイル概要の下にあるナビゲーションコントロールを使用して、 時間を前後に移動できます。

サムネイルの下にあるカレンダアイコンをクリックし、カレンダにアクセスして、日付や時刻を指定できます。 矢印をクリックして、時間を前後に移動します。移動をクリックして、新しい日次のサムネイルを表示します。

サムネイル概要には、指定した時間間隔内だけ録画が表示されます。すべてのシーケンスの表示を選択していな ければ、サムネイル概要の左右にあるボタンを使用することで、時間幅を前後に拡大できます。

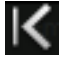

最も早いシーケンスへ移動します。

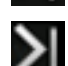

最も遅いシーケンスへ移動します。

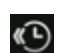

時間間隔を拡大して、早いシーケンスを表示します。

#### <span id="page-156-0"></span>**XProtect Smart Client 2017 R2 -** ユーザーマニュアル

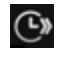

時間間隔を拡大して、遅いシーケンスを表示します。

ব

データベースの終わりです。これ以上シーケンスはあり ません。

# 録画されたビデオのモーションを検索する

スマートサーチを使用して、録画の選択された領域のモーションを検索します。たとえば、パッケージが棚から 取り出されたときや人が裏口から入ったときを特定するときに、スマートサーチが有効です。インシデントが発 生した場所とその領域に対応するカメラがわかっている場合は、録画内のその特定の領域におけるモーションを 検索できます。

デフォルトでは全体の選択イメージがマスクされます。特定の領域でモーションを検索するには、その領域のマ スクを消去する必要があります。システムはモーションのあるエリアが緑色のボックスで示されたサムネイルシ ーケンスを検索結果として表示します。

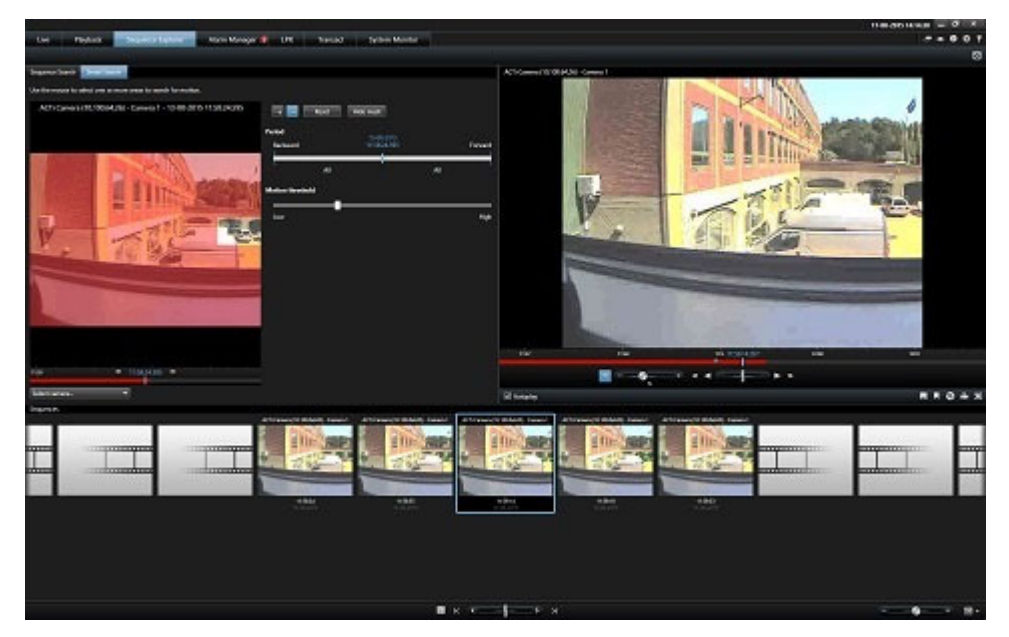

注**:** スマートサーチは、モーション録画ビデオと共に生成されるモーションメタデータに基づいています。シス テム管理者はサーバーでカメラのスマートサーチを有効または無効にできます。また、感度、処理時間、検出方 法などの設定を指定できます。検索結果が生成されない場合は、カメラのスマートサーチが有効ではない可能性 があります。

# シーケンスエクスプローラを使用したモーションの検索

スマートサーチを使用すると、録画の選択された領域内のモーションを検索し、インシデントを調査できます。 詳細については、「スマートサーチ 『[157](#page-156-0)ページ の"[録画されたビデオのモーションを検索する](#page-156-0)"参照』」を参 照してください。

注**:** スマートサーチ機能は、使用している XProtect 製品によって異なります。次の手順がご使用の製品に合わな い場合は、「スマートサーチを使用したモーション検索 『[159](#page-158-0)ページ 』」を参照してください。 手順:

- 1. 以下のいずれか 1 つを実行します。
	- 検索するカメラフィールドを既に表示している場合は、ビューアイテムツールバーで**[**スマートサー **チ1**アイコン  $\mathbb{E}_{\mathbb{E}_{\mathbb{E}}}$ をクリックします。シーケンスエクスプローラウィンドウがスマートサーチタブと 選択されたカメラに表示されます。
	- **[**シーケンスエクスプローラ**]**タブ、**[**スマートサーチ**]**タブの順にクリックします。
- 2. カメラがまだ選択されていない場合は、選択画像の下でビデオを録画したカメラを選択します。マスクを 適用した状態で、カメラからの画像が表示されます。

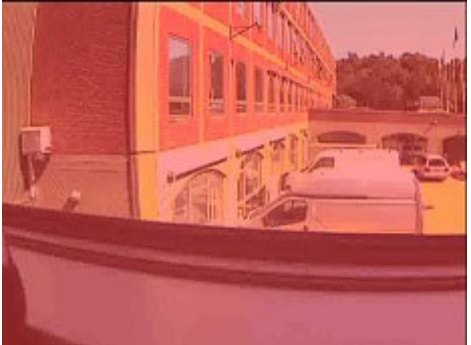

- 3. **[**期間**]**の下で、時間選択ツールを使用し、検索のタイムフレームを指定します。
- 4. **[**モーションしきい値**]**の下で、スライダを使用し、検索するモーションの量を指定します。しきい値が高 くなると、必要なモーションが多くなり、検索結果が少なくなります。しきい値が低いと、検索結果が多 くなります。
- 5. 給索対象を指定し、 エボタンをクリックしてから、選択画像をクリックして、マスクされていない領域 までドラッグします。その他のマスクされていない領域にもこの手順を繰り返します。

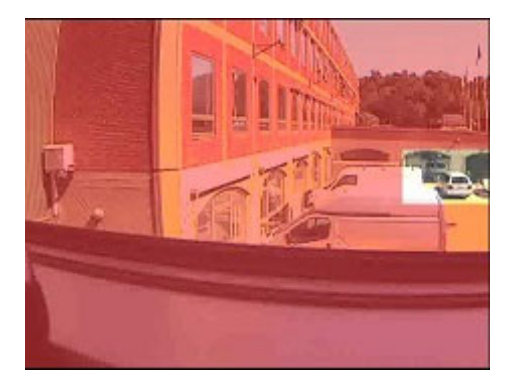

ヒント:マスクとマスク解除モードを一時的に切り替えるには、**CTRL** ボタンを押し続けます。たとえば、 想定したよりも大きい領域のマスクを解除した場合、CTRL ボタンを押し続けると、トーボタンをクリッ クせずに選択した部分をマスクできます。

6. 領域を選択すると、モーションが検出されたシーケンスが表示され、検出された最初のシーケンスが再生 されます。再生コントロールとツールバーオプションを使用し、ビデオを調査します。

# <span id="page-158-0"></span>スマートサーチを使用したモーション検索

スマートサーチを使用すると、録画の選択された領域内のモーションを検索し、インシデントを調査できます。 詳細については、「スマートサーチ 『[157](#page-156-0)ページ の"[録画されたビデオのモーションを検索する](#page-156-0)"参照 』」を参 照してください。

注**:** スマートサーチ機能は、使用している XProtect 製品によって異なります。次の手順がご使用の製品に合わな い場合は、「シーケンスエクスプローラを使用したモーションの検索 『[157](#page-156-0)ページ 』」を参照してください。

- 1. カメラを含むビューを選択します。
- 2. **[**再生**]**タブで、**[**スマートサーチ**]**ウィンドウを拡張します。
- 3. **[**マスクの表示**]**チェックボックスを選択します。マスクを適用した状態で、カメラからの画像が表示され ます。

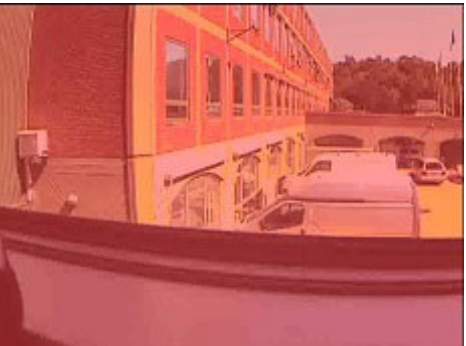

ヒント:画像をダブルクリックすると拡大されて見やすくなります。

4. 検索対象を指定し、■ボタンをクリックしてから、画像をクリックして、マスクされていない領域まで ドラッグします。その他のマスクされていない領域にもこの手順を繰り返します。

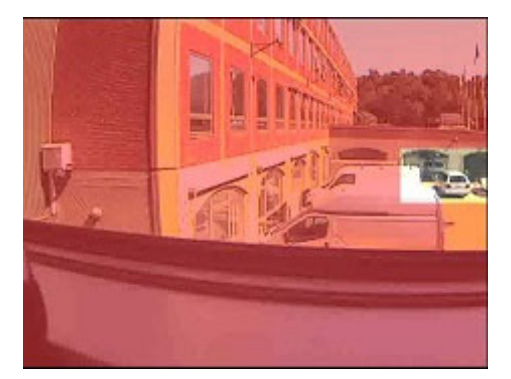

ヒント:マスクとマスク解除モードを一時的に切り替えるには、**CTRL** ボタンを押し続けます。たとえば、 想定したよりも大きい領域のマスクを解除した場合、CTRL ボタンを押し続けると、L+ボタンをクリッ クせずに選択した部分をマスクできます。

- 5. **[**感度**]**リストで、検索するモーションの量を指定します。感度が高くなると、必要なモーションが多くな り、検索結果が少なくなります。感度が低いと、検索結果が多くなります。
- 6. **[**間隔**]**リストでは、モーションのコンテンツを表示、操作、または再生できる役割を分析するために、シ ステムがフレームを選択する頻度を指定します。たとえば、10 秒を選択する場合は、10 秒ごとに 1 つ のフレームを解析します。間隔を長くすると、検索結果の出力がより高速になる場合があります。ただし、 この間隔よりも短いモーションシーケンスが検索されない場合があります。**[**すべての画像**]**を選択すると、 すべてのフレームが解析されます。

- 7. オプション: タイムラインを使用して、検索を開始する時間を指定します。録画内では、前方および後方 に向かって検索できます。
- 8. 検索を開始するには、**[**次へ**]**をクリックして時系列に検索するか、**[**前へ**]**をクリックして時系列と反対 に検索します。検索結果では、モーションが検出された領域がハイライト表示されます。

### 時間の調整

スマートサーチで検索する時間を調整できます。選択した時間で、プレビュー画像が表示されます。

また、検索する期間を定義することもできます。期間は、常に選択した開始時間に基づきます。開始時間を選択 するには、次の 2 つのオプションがあります:

- プレビューグリッドの下にあるタイムラインを左右にドラッグして、開始時間を設定します。使 用できる録画は、色で示されます。また、矢印を使って、前または次のフレームへ移動すること もできます。
- 現在の時間をクリックしてカレンダーにアクセスし、そこで日時を指定することができます。移 動をクリックして、この時間を開始時間として設定します。

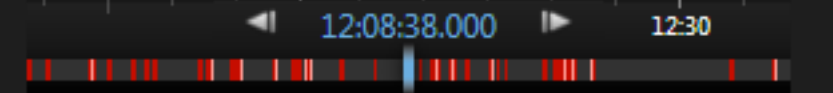

### モーションしきい値 (説明付き)

モーション閾値によって、スマートサーチを細かく定義できます。

より高い閾値を選択すると、スマートサーチがモーションを検知するのに、選択したエリアで必要なモーション が多くなります。

より低い閾値を選択すると、スマートサーチがモーションを検知するのに、選択したエリアで必要なモーション が少なくなります。

低い閾値は、必ずしも、より多くの結果を与えるわけではありません。高い閾値は、必ずしも、より少ない結果 を与えるわけではありません。

# スナップショットの作成

証拠ビデオをエクスポートする代わりの方法として、静止画像を保存または共有する場合は、画像のクイックス ナップショットを作成できます。ライブ、再生、またはシーケンスエクスプローラの各タブで、あるいは画面自 動切替、ホットスポット、またはカメラナビゲータからスナップショットを作成できます。

 スナップショットを作成するには、選択されたカメラのカメラツールバーで、スナップショットアイコン **をクリックします: ■ スナップショットが作成されると、スナップショットアイコンが一時的に緑に** なります。

スナップショットファイルの場所を参照して、スナップショットを表示できます。スナップショットファイルは、 アプリケーションオプション 『[42](#page-41-0)ページ の"設定ウィンドウ (説明付き) "参照 』で指定されたデフォルトのフ ァイルの場所に保存されます。

画像にプライバシーマークが含まれる場合は、このプライバシーマークもスナップショット画像に適用されます。

# <span id="page-160-0"></span>時間ナビ制御

# タイムラインのボタンとコントロール

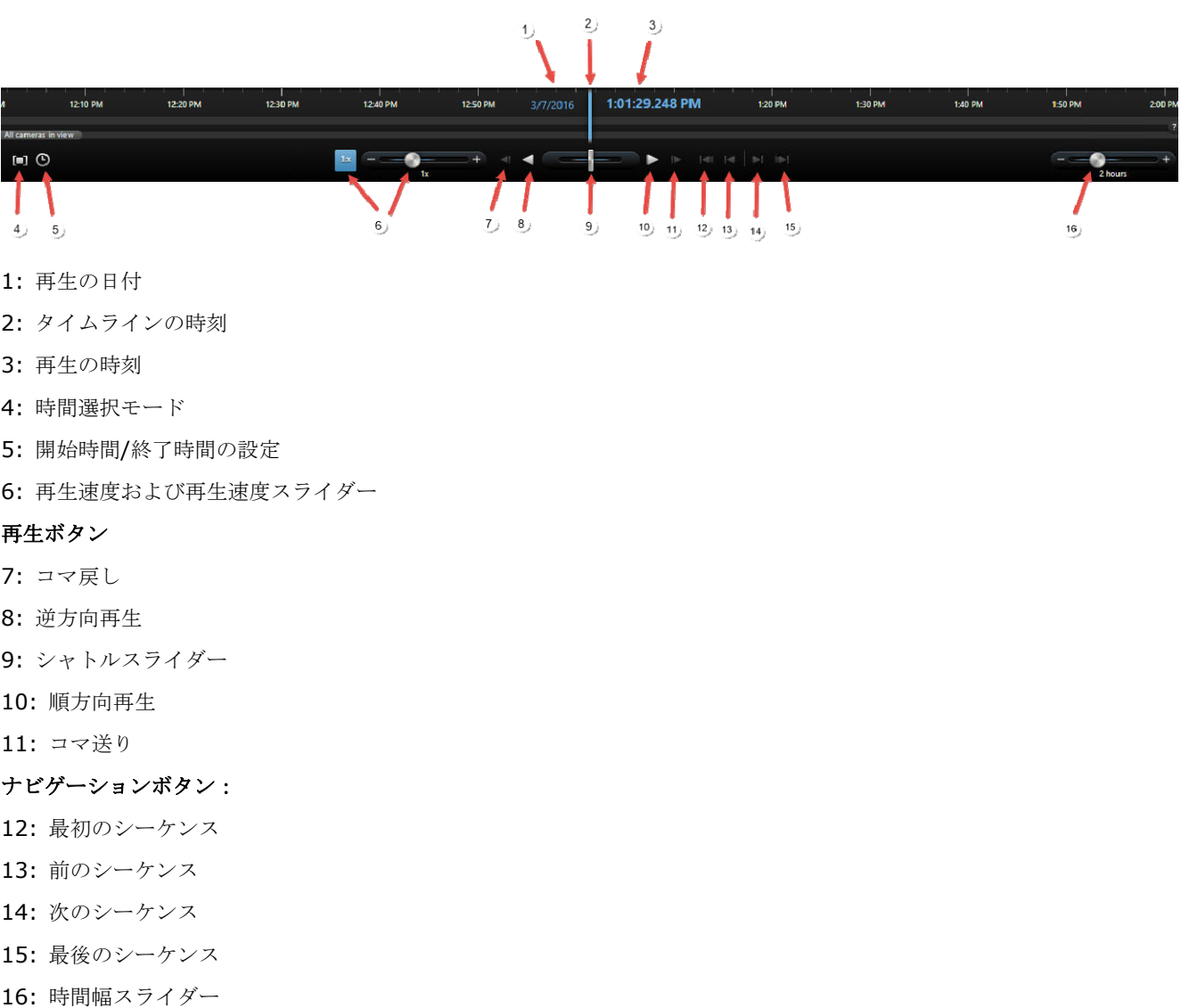

# タイムライン

タイムラインには、現在のビューで表示されているすべてのカメラの記録の一定期間の概要が表示されます。例 えば、タイムラインは、再生モードに関係なく、ブックマークを追加または編集した時に、再生およびシーケン スエクスプローラタブに表示されます。

タイムラインエリア 『[161](#page-160-0)ページ の"[タイムラインのボタンとコントロール](#page-160-0)"参照 』には、2 本のタイムライン が表示されます。上のタイムラインは選択したカメラの録画期間を示しており、下のタイムラインは選択したカ メラを含めてビューにあるすべてのカメラを示します。フロートウィンドウをリンクした場合は、下のタイムラ インにも表示されます。

#### **XProtect Smart Client 2017 R2 -** ユーザーマニュアル

タイムラインを右へドラッグすると時間をさかのぼり、左へドラッグすると先へ進みます。マウスのスクロール ホイールを使用して、タイムラインを前後に移動することもできます。タイムラインの範囲をズームして時間単 位を増減するには、CTRL キーを押しながらスクロールホイールを使用します。

タイムラインは、録画中は明るい赤色、モーションは赤色、入力音声は明るい緑色、そして出力音声は緑色で表 示されます。使用可能な追加のデータソースがある場合は、これらは他の色で表示されます。「追加データ 『[164](#page-163-0) ページ の"[追加情報](#page-163-0)"参照 』」と「追加マーカー 『[165](#page-164-0)ページ の"[詳細マーカー](#page-164-0)"参照 』」を参照してください。 タイムラインの時刻は、青色の縦線で示されます。

右下隅の簡易タイムライン**/**高度なタイムラインボタンを切り替えることで、簡易タイムラインと高度なタイムラ インを切り替えることができます。簡易タイムラインを選択すると、表示されるのはシャトルスライダー、時間 幅スライダー、逆方向再生および順方向再生ボタン、コマ送りおよびコマ戻しボタンだけです。

初めて XProtect Smart Client – Player を開くと、簡易タイムラインモードで開きます。

タイムラインの右の端の方で、カラーコードの凡例の小さい疑問符をクリックします。

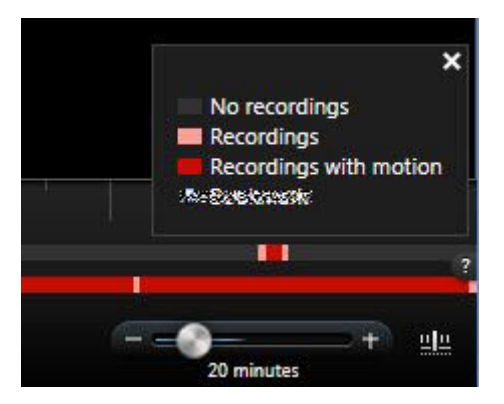

#### タイムラインおよび **Milestone Interconnect**

※本機は、Milestone Interconnect には対応していません。

選択したカメラが Milestone Interconnect 設定の一部で、内部接続されたデバイスである場合、選択したカメ ラのタイムラインには取得データが表示されます。実行された取得は録画として表示されます。タイムラインで は、網掛けによって録画を含む期間と取得要求 『[184](#page-183-0)ページ の["Milestone Interconnect](#page-183-0) からデータを取得す [る](#page-183-0)"参照 』が必要な期間をすばやく識別できます。

- 濃い灰色は、その期間に録画がないことを示します。
- 濃いチェックパターンは、録画が要求されていないため、録画があるかどうかが不明であることを示しま す。
- 赤色の網掛けは、録画があることを示します。
- 明るいチェックパターンは、データの取得要求があったことを示します。

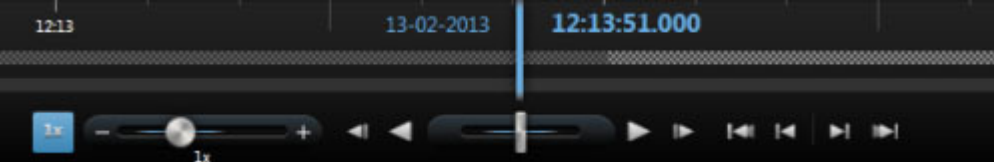

録画が要求されていないため、録画があるかどうかが不明な濃いチェックパターンのタイムラインと、ビデオの取得要求があった明るいチェック パターンのタイムライン

### <span id="page-162-0"></span>再生の日時

タイムラインの上のエリアは、録画の再生の日時を青色で表示します。再生時間は、すべてのカメラに共通の時 間です(独立再生モードは除きます)。録画を再生する場合、ビューにあるすべてのビデオは同じ時刻から再生さ れます。ただし、カメラによっては、モーションを検知した場合だけ録画しているものがあります。また、特定 の時間に一致する、1 台または複数のビデオで録画されたビデオがビューにない場合もあります。この場合、その カメラのデータベースから、その時間より前の最も近い時間帯に録画された画像がビューに表示され、画像は灰 色表示されます。

# 日付と時刻のナビゲーション

再生の日付または再生の時刻をクリックして移動ウィンドウを開くと、移動する日時を選択できます。タイムラ イン上の任意の場所をダブルクリックすると、その特定の時刻へ移動します。

### 時間選択

開始時間**/**終了時間の設定 をクリックすると、日時を指定して、特定の時点へジャンプできます。時間選択モー ド ■をクリックすると、タイムラインで開始時間インジケータと終了時間インジケータをドラッグして期間を選 択できます(通常は、ビデオをエクスポート 『[172](#page-171-0)ページ の"XProtect [フォーマットの設定](#page-171-0)"参照 』する場合)。 もう一度クリックすると、時間が選択されていない状態でタイムラインが表示されます。

# 再生スピード

再生スピードスライダーを使って、現在の再生スピードを変更します。スライダーを左へ移動させると再生速度 が遅くなり、右へ移動させると再生速度が速くなります。[1x]をクリックすると通常の速度になります。

# 再生ボタン

 $\blacksquare$ 

再生ボタンを使用して録画を再生します:

コマ戻し:現在表示している画像のすぐ前の画像へ移動します。

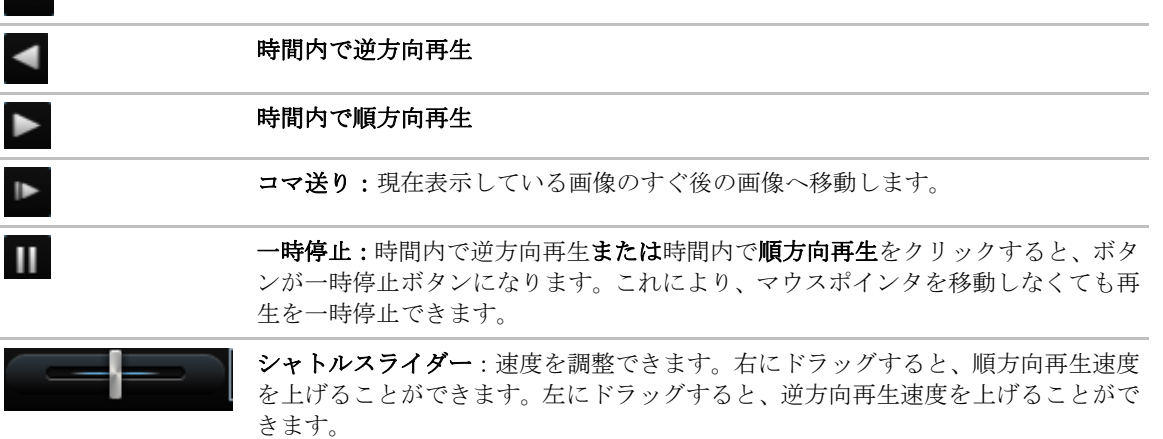

ビデオ録画を参照するには、左または右にタイムラインをドラッグします。

# <span id="page-163-0"></span>ナビゲーションボタン

ナビゲーションボタンを使用して録画シーケンスをナビゲートできます。

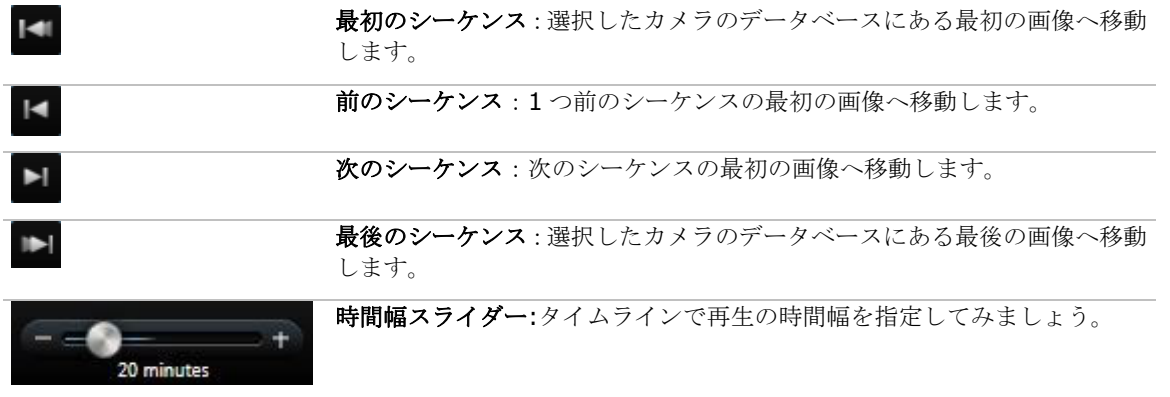

# 時間幅

時間幅スライダーを使用して、再生の時間幅、独立再生、タイムラインでの録画のシーケンス(例、1 時間、2 時 間、または最大 4 週間まで)を指定できます。

タイムラインのブックマーク

※本機は、ブックマーク機能には対応していません。

**タイムラインのブックマークは、青いブックマークのアイコンで示されます: 1**。ブックマークされたビデオを 再生するには、マウスをアイコンの上に置きます。

# 追加情報

Smart Client プロファイル用に有効にされたタイムラインの下に追加データがあり、追加のソースが利用できる ときには、定義されたデータを示すタイムラインに追加のレイヤーが表示されます。このレイヤーにより、他の ソースから追加された追加情報があることが分かります。

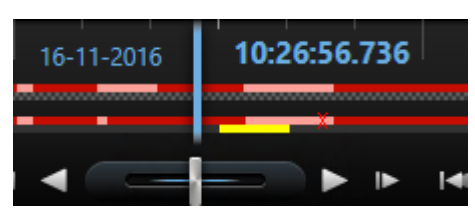

#### <span id="page-164-0"></span>**XProtect Smart Client 2017 R2 -** ユーザーマニュアル

追加情報の色と名前は、ソース別に定義されます。詳しくは凡例を参照してください。

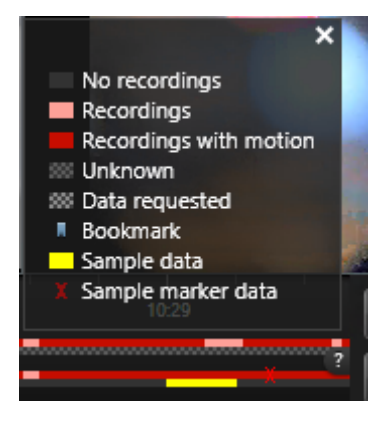

# 詳細マーカー

Smart Client プロファイルの [タイムライン]の下で追加マーカーを有効にし、追加ソースがある場合は、ソー スによって提供されたインシデントを指定する追加マーカーがタイムラインに表示されます。これらはタイムラ インのポップアップとして表示されます。

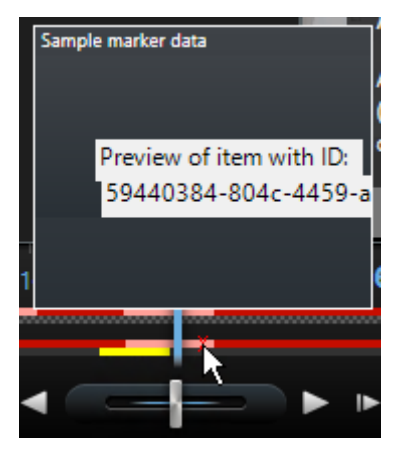

追加マーカーのアイコンと名前はソースによって定義されます。これらは凡例で確認できます。

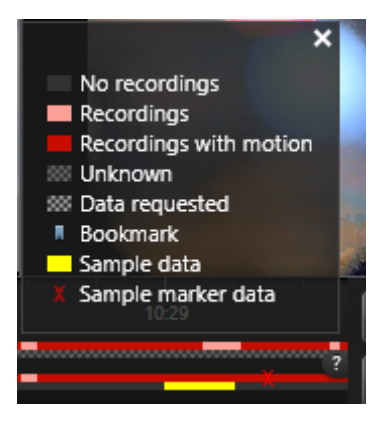

<span id="page-165-0"></span>ブックマーク

※本機は、ブックマーク機能には対応していません。

# ブックマーク(説明付き)

ブックマーク機能は、一部の監視システム『[13](#page-12-0)ページ の"[監視システムの別の特徴](#page-12-0)"参照 』でのみ使用できます。 ユーザー権限によっては、一部のカメラからブックマークを追加できない場合があります。ブックマークを追加 できなくてもブックマークを表示できる場合があり、この逆もあります。

ライブビデオまたは録画ビデオのインシデントにブックマークを付けることができます。ブックマークは、基本 的には小さなビデオクリップです。インシデントにブックマークを付けると、プログラムが自動的に ID および、 ブックマークを付けたユーザーを割り当てます。ブックマークは検索可能なので、ブックマークを付けたユーザ ーも他のユーザーも後で簡単に見つけることができます。遅延があっても確実にインシデントが記録されるよう に、通常、ブックマークビデオクリップには、インシデントにブックマークを付けた時の数秒前から数秒後まで(監 視システムの管理者が指定)のビデオが含まれます。

ブックマークが付けられたビデオは、以下の方法で検索および編集します:

- 再生タブの録画検索 『[149](#page-148-0)ページ の"[録画済みビデオの検索](#page-148-0)"参照 』ペイン
- シーケンスエクスプローラ
- タイムライン 『[164](#page-163-0)ページ の"[タイムラインのブックマーク](#page-163-0)"参照 』

特定のブックマークが見つからない場合は、次のような理由が考えられます。

- ブックマークを表示するユーザー権限がない。
- ブックマークが削除された(十分な権限があるユーザーは、再生タブの録画検索 『[153](#page-152-0)ページの"[録画](#page-152-0) [検索ペインを使用した検索](#page-152-0)"参照 』ペインまたはシーケンスエクスプローラを使用してブックマークを削 除できます)。
- ブックマークが付けられたビデオが監視システムに存在しない。

# ブックマークウィンドウ

ブックマークに詳細情報を追加するには、まず機能 『**[44](#page-43-0)**ページ の"[機能設定](#page-43-0)"参照 』の下の設定ウィンドウで、 ライブおよび再生の両方のタブで指定しなければなりません。これを指定していないと、簡易ブックマークしか 作成できません。

詳細ブックマークを作成するか、ブックマークを編集する際は、多数の設定を指定できます。

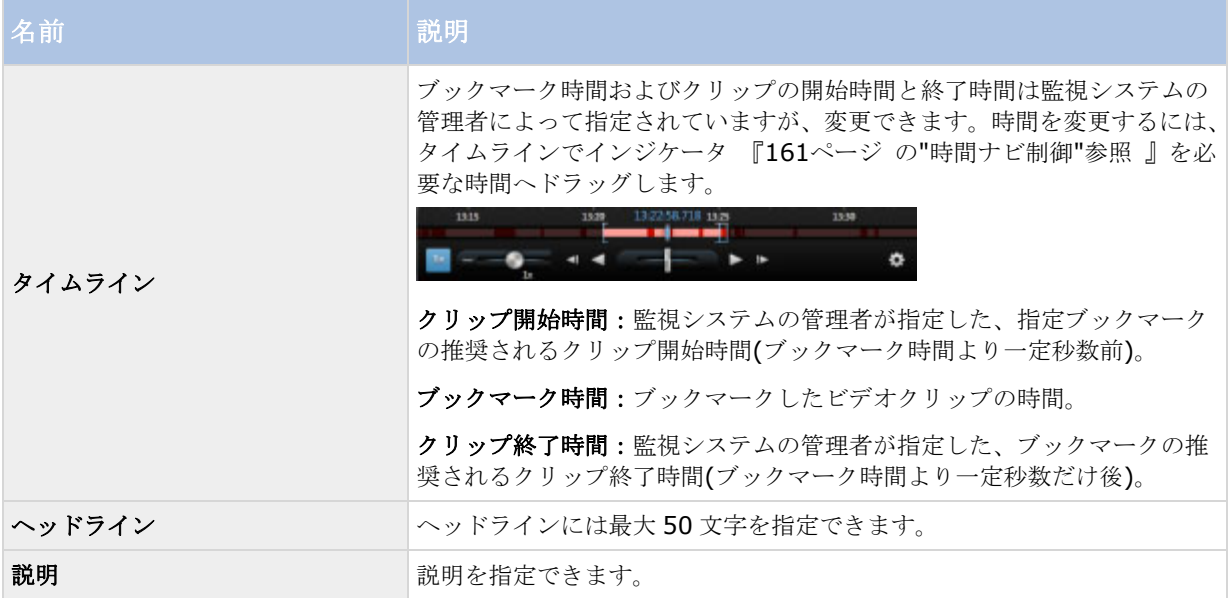

# ブックマークの追加および編集

- 1. ビューで使用するカメラを選択します。
- 2. ブックマークのアイコン をクリックします。設定 『[44](#page-43-0)ページ の"[機能設定](#page-43-0)"参照 』ウィンドウで、詳 細を追加できると指定していれば、インシデントの詳細な説明を追加できるブックマークウィンドが表示 されます。ブックマーククリップの長さは、監視システムサーバーで規定されますが、タイムラインイン ジケータをドラッグして変更することもできます。

ヒント:ブックマークの詳細の入力に時間がかかっても、問題ありません。保存をクリックするまで、ブ ックマークは XProtect Smart Client に保存されています(ブックマークの作成に数日かかり、ビデオが 監視システムに存在しなくなった場合を除いて)。

3. [**OK**]をクリックします。

# イベントおよびアラーム

# アラームの操作

アラームリストから、アラームの確認、アラームの詳細の編集、アラームに関する情報を記載したレポートの印 刷ができます。

### アラームの詳細の表示および編集

ビューの位置にアラームリストを追加した後、アラームをダブルクリックして、個別のウィンドウに情報を表示 できます。ウィンドウには、アラームインシデントとライブビデオのプレビューが表示されます。

アラームは以下の方法で管理できます。

- 状態:アラームの状態は、誰かがイベントに対応したかどうかを示します。アラームの状態を変更できま す。通常は、新規から進行中に状態を変更し、その後で保留中または終了に変更します。ただし、必要な 場合は、たとえば、保留中から新規に変更することもできます。
- 優先度:アラームの優先度を変更できます。
- 割り当て先:自分自身を含めて、組織内のユーザーにアラームを割り当てることができます。アラームを 割り当てられたユーザーは、アラームの所有者になり、アラームリストの所有者列に表示されます。
- コメント:アクティビティセクションに追加されるコメントや備考を入力します。コメントは通常、ユー ザーが行ったアクションに関連します。たとえば、「警備員が容疑者を確保」、「容疑者を警察に引き渡 した」、「誤警報」など。コメントフィールドはウィンドウの下部に表示されます。
- アクティビティ: アクティビティはユーザーがアラームをどのように処理したかを簡単に示します。アラ ームの状態または優先順位にユーザーが変更を加えると、ユーザー間でのアラームの再割り当て、追加さ れたコメントがアクティビティセクションに自動的に含められます。

注**:** 監視システムサーバーの構成によっては、アラームにアラームが表示されたときの処理方法について の説明が含まれていることがあります。指示は、アラーム定義の一部としてサーバー側で定義されます。 この場合、アラームを編集するときにアクティビティが自動的に表示されます。

● 印刷:アラーム履歴や、画像が利用できる場合は、アラームの時刻での静止画像を含め、アラームに関す る情報を記載したレポートを印刷できます。

### アラームの確認

アラームを受信し、それに対応したことを記録するには、対象となるアラームを右クリックして確認を選 択します。これにより、アラームの状態が**新規**から**進行中**に変わります。確認できるのは新規のアラーム だけです。

複数のアラームを同時に確認することができます。Ctrl キーを押したままにして、確認するアラームを選 択します。

# アラームの無効化

「誤警報」の原因となった 活動が分かっている場合、一定の期間、このタイプの活動に対するアラームを無効に する必要がある場合があります。これによって、対応する必要がある正しいアラームが区別しにくくなることが

あります。たとえば、あるカメラの周囲に多くの動きがあり、これがいくつかの「誤警報」を生じている場合、 このカメラで 10 分間モーション検知を無効にすることができます。

- 1. アラームリストで、アラームを選択します。
- 2. 右クリックして、新しいアラームを無効にするを選択します。
- 3. アラームの無効化ウィンドウで、アラームを無効にする期間を指定します。

### アラームの無視

マップで指定した期間、エレメントに対するアラームを無視することができます。たとえば、カメラが修理中で 接続が解除されている場合、修理中はマップにエラーが表示されても無視する必要があります。マップでアラー ムを無視しても、アラームはマップから削除されるだけで、アラームリストには残ります。

### アラーム情報を記載したレポートの印刷

XProtect Corporate、XProtect Expert、XProtect Professional+、または XProtect Express+を使用してい るときは、アラームレポートを利用できます。

アラーム履歴や、利用できる場合はアラームの時刻での静止画像を含め、アラームに関する情報を記載したレポ ートを印刷できます。アラームリストで複数のアラームを選択している場合は、この機能は使用できません。

#### 手順:

- 1. アラームリストで、アラームを右クリックします。
	- 2. **[**印刷**]**を選択します。ウィンドウが表示されます。
	- 3. メモを追加するにはメモフィールドにテキストを入力します。
	- 4. **[**印刷**]**ボタンをクリックします。

### アラームレポートの表示

XProtect Corporate、XProtect Expert、XProtect Professional+、または XProtect Express+を使用してい るときは、アラームレポートを利用できます。

- レポートボタンをクリックして、アラームレポートウィンドウを開くと、以下の事前定義のレポートの 1 つを表している 2 つのグラフを表示できます。
	- カテゴリ
	- ステータス
	- 優先度
	- 閉じる理由
	- サイト
	- 応答時間

レポートをフィルターして、24 時間、7 日、30 日、6 か月、または 1 年の期間のアラームを表示することがで きます。

カテゴリ、状態、優先度、終了の理由、サイト、応答時間などを選択して、2 つのグラフを横に並べて表示し、比 較することができます。グラフの縦軸はアラームの数、横軸は時間枠になります。

# アラームのフィルタリング

関心があるアラームやイベントだけが表示されるように、複数の方法でアラームリストをフィルタすることがで きます。マップでエレメントをクリックすると、そのエレメントに関連しているアラームだけが表示されます。 また、簡易フィルタペインで事前に定義されているフィルタをクリックしたり、独自のカスタムフィルタを定義 することも可能です。

アラームリストの内容をフィルタリングするには、

1. アラームリストのツールバーで、[カスタム(フィルタ適用)]または [フィルタなし]テキストをク リックします。テキストは選択したフィルタによって異なる場合があります。

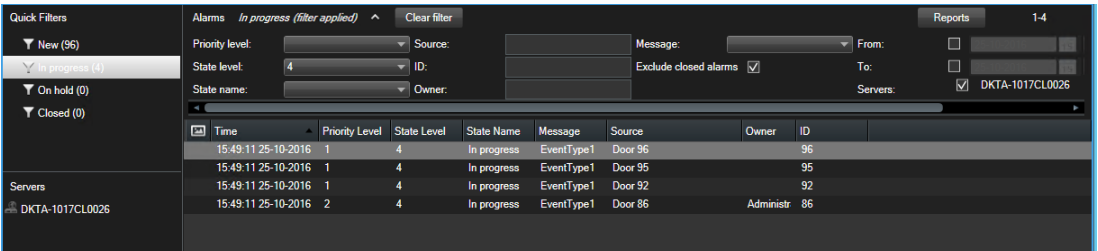

- 2. フィルタをかける列のフィルタ条件を入力します。たとえば、**ID** フィールドにユーザーID を入力する と、そのユーザーに割り当てられているアラームだけが表示されます。
- 3. フィルタは組み合わせることができます(例えば、状態名や所有者(担当者))。
- 4. フィルタ処理していないアラームリストに戻るには、フィルタのクリアボタンをクリックします。
- 5. アラームリストの内容を並べ替えるには、アラームリストで、列の最上部にある■ボタンをクリックし ます。

アラーム処理にマップコンテンツが含まれる場合、マップ上のエレメント(カメラ、サーバーなど)を右クリッ クして、アラームの表示を選択することでアラームリストをフィルター処理することもできます。これにより、 選択したエレメントからのアラームだけがアラームリストに表示されます。

# イベント

イベントは、監視システムで事前に定義されたインシデントであり、アラームをトリガするように設定できます。 イベントは、事前に定義されたシステムインシデントまたはユーザー指定のイベント(たとえば、アナリティック イベント、ジェネリックイベント、またはユーザー指定)のいずれかです。イベントは必ずアラームにリンクしな ければならないわけではありませんが、リンクすることができます。

通常、イベントはバックグランドで自動的にアクティブ化(たとえば、外部センサーからの入力、モーションの検 知、あるいは他のアプリケーションから受け取ったデータの結果として)されますが、手動で起動することもでき ます。イベントは、録画の開始や停止、ビデオの設定の変更、出力の起動、あるいは複数のアクションの組み合 わせなどのアクションをトリガするために監視システムによって使用されます。使用している XProtect Smart Client でイベントをアクティブ化すると、自動的に監視システムでアクションを起動します。たとえば、特定の 期間、特定のフレームレートで特定のカメラで録画したり、事前に指定したインシデントの説明のテキストメッ セージを特定のセキュリティ担当者の携帯電話に送信するなどです。

監視システムの管理者は、手動でイベントをアクティブ化した場合の動作を指定します。監視システムの管理者 は、手動でアクティブ化されるイベントに対して、条件イベントのボタン、ユーザー定義イベントやカスタムイ ベントを使用することがあります。

# <span id="page-170-0"></span>手動でイベントをアクティブ化する

• ライブタブのイベントペインで、関連するイベントを選択してから、アクティブ化をクリックします。

選択可能なイベントのリストは、サーバーと、イベントが関連付けられているカメラ/デバイスごとにグループ分 けされています。階層構造内では、グローバルイベントが関連するサーバーの下に表示されます。サーバーが赤 色のアイコン 付きでリストされている場合は使用することができず、その場合、そのサーバーではイベントを アクティブ化できません。

代わりに、カメラで使用可能であれば、マウスを画像の上に移動した時に表示されるオーバーレイボタンをクリ ックします。

出力を以前にアクティブ化していれば、確認はありません。

# 証拠のエクスポート

# エクスポートウィンドウの設定(説明付き)

ユーザー権限、サーバーの種類、サーバーでの設定によって、一部のエクスポート設定が制限されたり、使用で きないことがあります。

XProtect Smart Client では、ムービークリップ、音声、静止画像、または XProtect フォーマットで記録した証 拠を簡単にエクスポートできます。エクスポートは、単一シーケンスまたはストーリーボード 『[174](#page-173-0)ページ の" [ストーリーボードのエクスポート\(説明付き\)](#page-173-0)"参照 』のいずれかで行えます。設定したフォーマットおよび設 定は保存され、次回エクスポートする際に表示されます。

#### 一般的なエクスポート設定

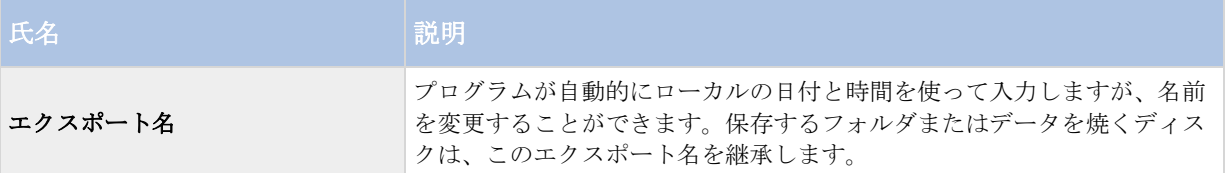

<span id="page-171-0"></span>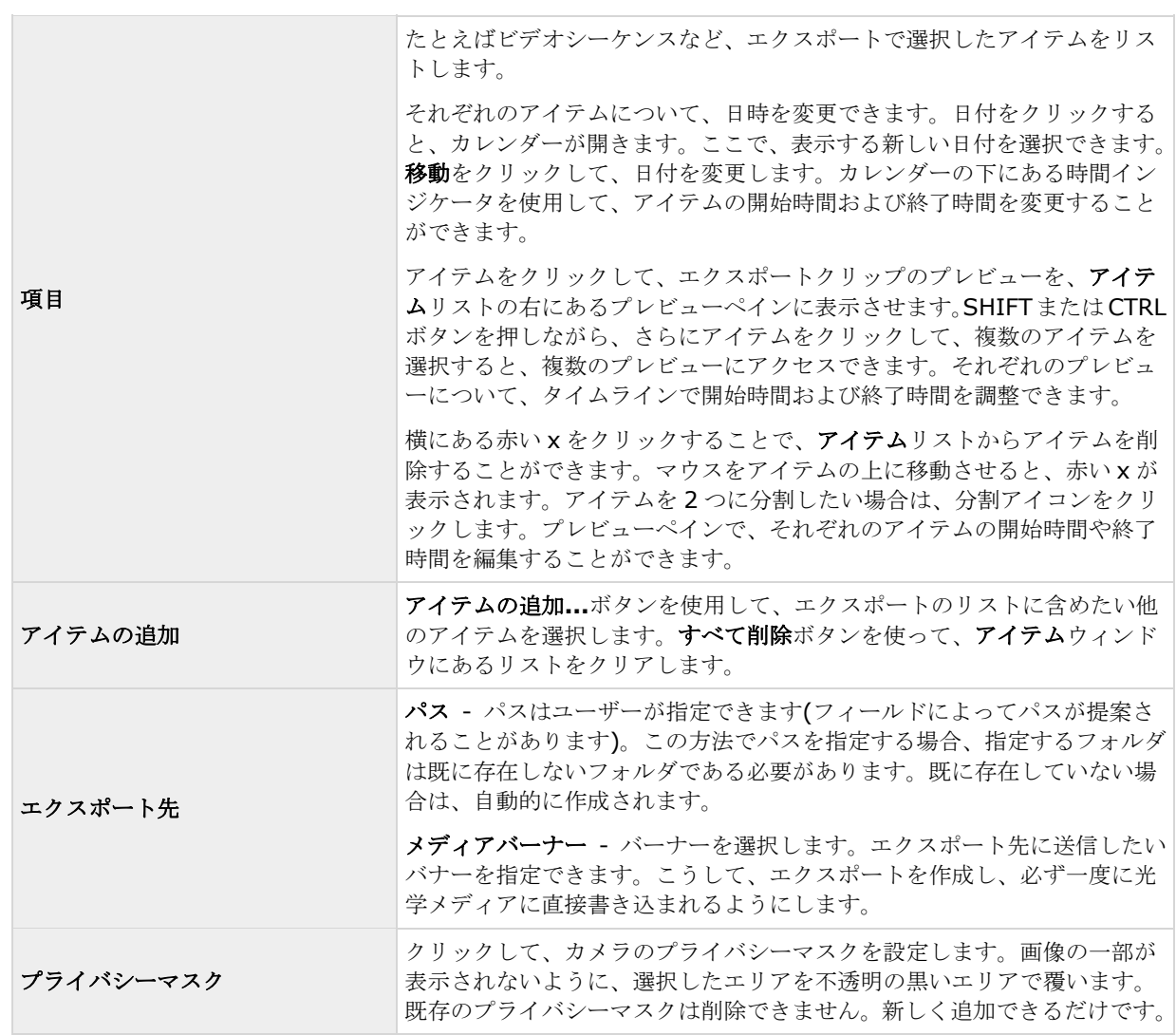

プライバシーマスク、メディアプレイヤー形式、静止画像は、詳細モードでのみ使用できます。

# **XProtect** フォーマットの設定

XProtect フォーマットでエクスポートできるのは、一部の監視システム 『[13](#page-12-0)ページ の"[監視システムの別の特](#page-12-0) [徴](#page-12-0)"参照 』に接続している場合のみです。ユーザー権限によっては、一部またはすべてのカメラからの証拠のエ クスポートが制限される場合があります。

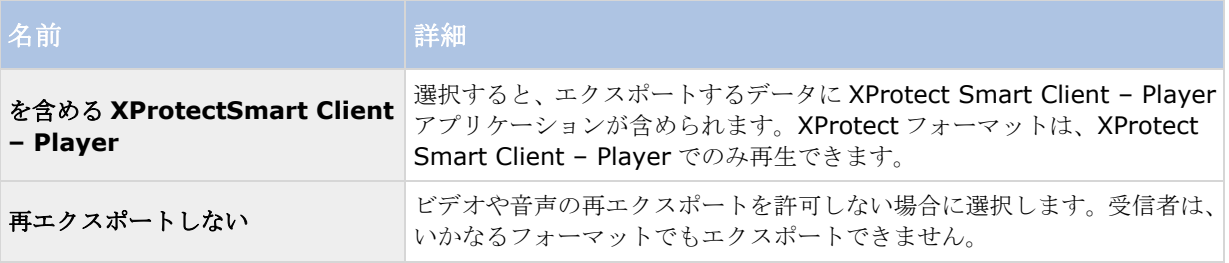

#### **XProtect Smart Client 2017 R2 -** ユーザーマニュアル

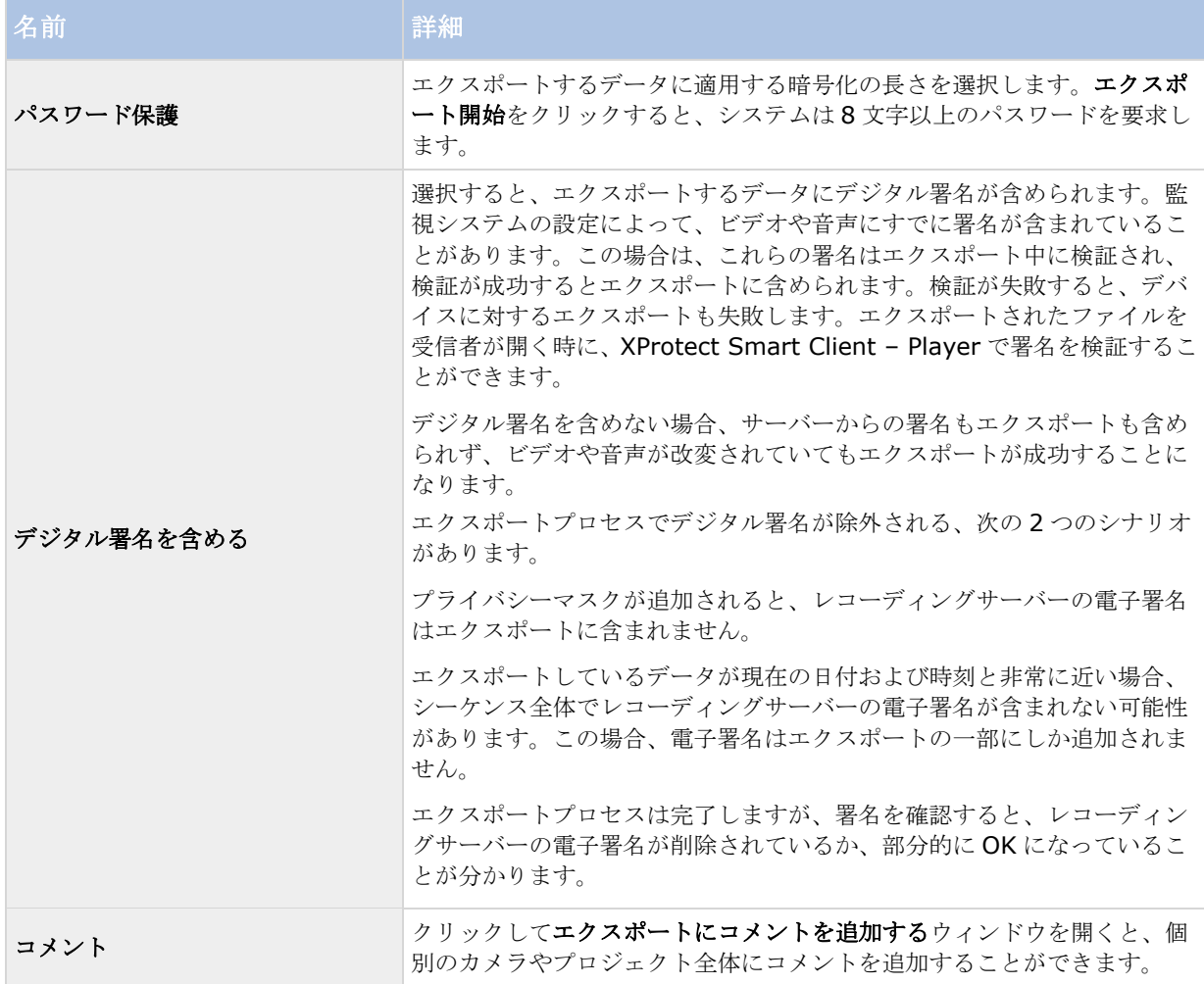

# メディアプレイヤーのフォーマット設定

メディアプレイヤーのフォーマットを使用すると、標準のメディアプレイヤーがインストールされている、ほぼ すべてのコンピュータで再生または聴くことのできる標準のビデオクリップまたは音声クリップをエクスポート することができます。また、コンピュータにはエクスポートで使用するコーデックもインストールされている必 要があります。

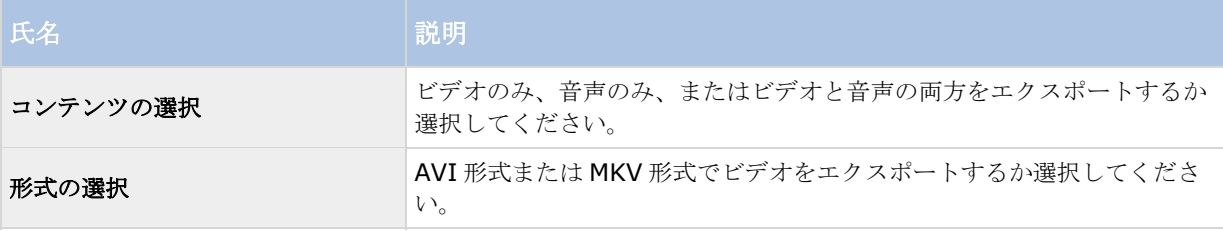

#### <span id="page-173-0"></span>**XProtect Smart Client 2017 R2 -** ユーザーマニュアル

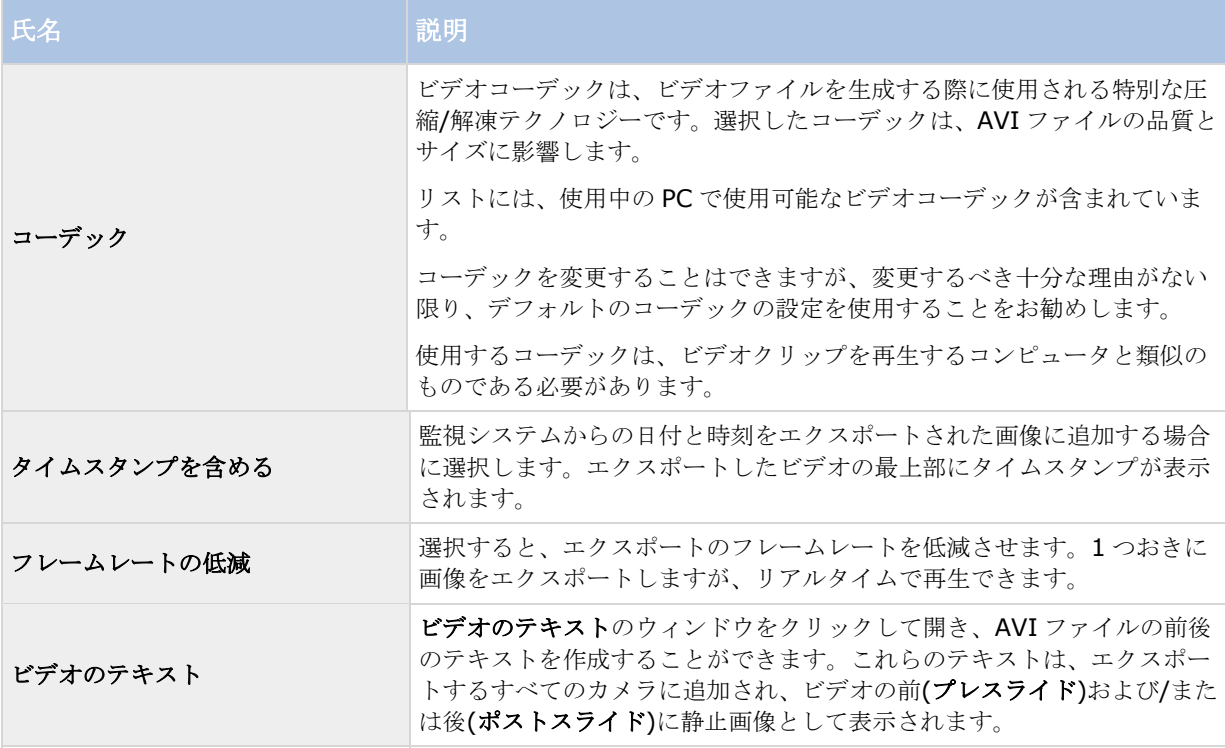

重要:MKV 形式でエクスポートを実行する場合、プライバシーマスクを使用せず、JPEG または MPEG-4/H.264/H.265 形式でビデオを録画すると、録画したビデオはエクスポートにトランスコードされませ ん(録画したビデオの元の品質が保持されます)。対照的に、プライバシーマスクを使用しているか、他のコーデ ック(例、MxPEG または MPEG-4 ショートヘッダモード)を使用してビデオを録画した場合、録画されたビデ オはエクスポートで JPEG にトランスコードされます。

# 静止画像設定

単一のビデオフレームをエクスポートする場合は、これらを静止画像としてエクスポートすることができます。

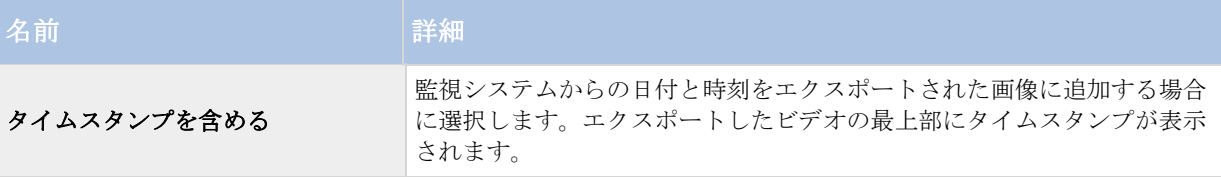

### ストーリーボードのエクスポート(説明付き)

ストーリーボード機能は、1 つのカメラから、または複数のカメラからのビデオシーケンスを一緒に 1 つの結合 フローに貼り付けるのに役立ちます。イベントのシーケンス、ストーリーボードを内部調査や法定での証拠とし て使用することができます。

関連しないシーケンスをすべて省略したり、必要のないビデオの長いシーケンスを見ることで時間を無駄にする ことを避けられます。また、関連するビデオが含まれていないシーケンスの保存でストレージを無駄にすること も回避できます。

<span id="page-174-0"></span>ストーリーボード 『[176](#page-175-0)ページ の"[ストーリーボードのエクスポート](#page-175-0)"参照 』を構成するビデオシーケンスを選 択すると、時間選択モードの再生タブで作業ができます。ここで、エクスポート > エクスポートリストに追加機 能を使用すると、エクスポートウィンドウを開くことなく、複数のシーケンスをリストに保存できます。リスト 全体を構築すると、次にシーケンスの集合、ストーリーボードを一緒にエクスポートすることができます。また、 エクスポートウィンドウからアイテムを直接エクスポート 『[176](#page-175-0)ページ の"[エクスポートウィンドウからアイテ](#page-175-0) [ムを直接エクスポートする](#page-175-0)"参照 』することもできます。

# ビデオクリップ、音声、**XProtect** データ、静止画像のエクスポート

1. タイムラインの再生タブで、時間選択モードボタンをクリックし、エクスポートするシーケンスの開始 時間と終了時間を選択 『[163](#page-162-0)ページ の"[時間選択](#page-162-0)"参照 』します。

注意:ストーリーボードをエクスポート 『[176](#page-175-0)ページ の"[ストーリーボードのエクスポート](#page-175-0)"参照 』し たい場合は、個別に開始時間および終了時間を設定した複数のシーケンスを選択することができます。

2. タイムラインの右側にある**[**エクスポート**] > [**エクスポート**...**]をクリックして、[エクスポート]ウィン ドウを開きます。

既に選択していて、関連するビデオデータを含んでいるアイテムに、さらにアイテムを追加したい場合は、 アイテムの追加**...**ボタンを使用して選択することで、これらをエクスポートに含めることができます。ま た、選択を**[**エクスポート**]**ウィンドウで変更することもできます。

- 3. エクスポート名フィールドに、エクスポートの名前を入力します。システムは、現在の日時で名前を自動 的に作成します。名前は変更できます。
- 4. エクスポート先のパスおよび/またはメディアバーナーを指定します。
- 5. 関連するタブをクリックして、以下からエクスポートするフォーマットを 1 つまたは複数選択します:
	- **XProtect** フォーマット エクスポートに Milestone XProtect を含めるオプションを使用して XProtectSmart Client – Player データベース形式でエクスポートします。この形式でエクスポート したビデオを表示するには、XProtect Smart Client - Plaver を使用する必要があります。他のメ ディアプレーヤーでは動作しません。
	- メディアプレーヤーのフォーマット ほとんどのメディアプレーヤーで再生できる形式でファイル をエクスポートします。これには、ビデオを再生するコンピュータにメディアプレーヤーがインスト ールされている必要があります。
	- 静止画像 選択した期間の各フレームを1つの静止画像ファイルとしてエクスポートします。
- 6. **XProtect[**フォーマット**]**を選択して、エクスポート後のファイルが改変されていないことをエクスポー トの受信者が確認できるようにするには、**[**デジタル署名を含める**]**チェックボックスを選択します。この 操作で XProtect Smart Client – Player の**[**署名の検証**]**ボタンが有効になります。

重要:デジタル署名は 2017 R2 以降のシステムにログインする XProtect Smart Client 2017 R1 以前 のバージョンには機能せず、エクスポートは失敗します。

7. 選択した形式の設定 『[171](#page-170-0)ページ の"[エクスポートウィンドウの設定\(説明付き\)](#page-170-0) "参照 』を指定しま す。これらの設定に基づいて、プログラムはエクスポートのサイズを推定し、ウィンドウの下部のバーに 表示します。

注意:エクスポートで表示したくない項目や情報がビデオに含まれている場合は、プライバシーマスクを 追加して、ビデオ内のこれらの項目を非表示にできます。詳細については、「エクスポート中に録画の領 域をマスクする 『[177](#page-176-0)ページ 』」を参照してください。

8. エクスポートの開始をクリックすると、証拠のエクスポートが始まります。

### <span id="page-175-0"></span>ストーリーボードのエクスポート

ストーリーボード 『[174](#page-173-0)ページ の"[ストーリーボードのエクスポート\(説明付き\)](#page-173-0)"参照 』を構成している複数 のアイテムをエクスポートする場合は、以下の手順に従います。

- 1. **[**再生**]**タブのタイムラインにある**[**時間選択モード**]**ボタンをクリックします。
- 2. エクスポートしたいそれぞれのアイテムについて、開始時間と終了時間を選択 『[163](#page-162-0)ページ の"[時間選](#page-162-0) [択](#page-162-0)"参照 』してから、**[**エクスポート**]** > **[**エクスポートリストに追加**]**の順にクリックします。これで、 **[**エクスポート**]**ウィンドウを開くことなく、それぞれのアイテムがエクスポートのリストに追加されます。 ストーリーボードに必要なアイテムがすべて追加されるまで、繰り返します。
- 3. タイムラインの右側にある**[**エクスポート**]** > **[**エクスポート**...]**をクリックして、**[**エクスポート**]**ウィン ドウを開きます。選択したアイテムがすべて**[**アイテム**]**リストに表示され、エクスポートの準備が完了し ます。

**[**アイテムの追加**]**をクリックして、追加アイテムを追加します。**[**すべて削除**]**をクリックすると、リス トはクリアされます。

- 4. **[**エクスポート名**]**フィールドに、エクスポートの名前を入力します。プログラムにより、現在の日時で名 前が自動的に作成されます。この名前は変更できます。
- 5. エクスポート先のパスおよび/またはメディアバーナーを指定します。
- 6. 関連するタブをクリックして、エクスポート先のフォーマットを選択します。
- 7. 選択したフォーマットに必要な設定『[171](#page-170-0)ページ の"[エクスポートウィンドウの設定\(説明付き\)](#page-170-0)"参照 』 を指定します。これらの設定に基づいて、プログラムはエクスポートサイズを推定し、ウィンドウの下部 のバーに表示します。
- 8. **[**エクスポートの開始**]**をクリックして、エビデンスをエクスポートします。

変更を行いたい場合、あるいは後でアイテムを追加したい場合は、**[**キャンセル**]**をクリックします。選択 したエクスポートアイテムを削除するかどうかを確認されたら、**[**いいえ**]**をクリックします。こうするこ とで、再度開いた時に、必ずエクスポートアイテムのリストが[エクスポート]ウィンドウで使用可能にな ります。

# エクスポートウィンドウからアイテムを直接エクスポートする

エクスポートアイテムを直接**[**エクスポート**]**ウィンドウに追加することでアイテムをエクスポートするには、次 の手順に従います。

- 1. **[**再生**]**タブでタイムラインの右側にある**[**エクスポート**]** > **[**エクスポート**]**をクリックして、空の**[**アイ テム**]**リストを含む**[**エクスポート**]**ウィンドウを開きます。
- 2. **[**アイテムの追加**]**をクリックして、カメラなどのエクスポートリストに追加したいアイテムを追加します。
- 3. それぞれのエクスポートアイテムをクリックしてから、リストの右にあるプレビューペインで開始時間と 終了時間を指定します。リストにあるすべてのアイテムについて繰り返します。
- 4. **[**エクスポート名**]**フィールドに、エクスポートの名前を入力します。デフォルトでは、現在の日時が使用 されます。この名前は変更できます。
- 5. エクスポート先のパスまたはメディアバーナーを指定します。
- 6. 関連するタブをクリックして、エクスポート先のフォーマットを選択します。

<span id="page-176-0"></span>7. 選択したフォーマットに必要な設定『[171](#page-170-0)ページ の"[エクスポートウィンドウの設定\(説明付き\)](#page-170-0)"参照 』 を指定します。これらの設定に基づいて、プログラムはエクスポートサイズを推定し、ウィンドウの下部 に表示します。

注**:**エクスポートで表示したくない項目や情報がビデオに含まれている場合は、プライバシーマスクを追 加して、ビデオ内のこれらの項目を非表示にできます。詳細については、エクスポート中に録画の領域を マスクする 『[177](#page-176-0)ページ 』を参照してください。

8. **[**エクスポートの開始**]**をクリックして、エビデンスをエクスポートします。

注**:**変更を行いたい場合、あるいは後でアイテムを追加したい場合は、**[**キャンセル**]**をクリックします。 選択したエクスポートアイテムを削除するかどうかを確認されたら、**[**いいえ**]**をクリックします。こうす ることで、再度開いた時に、必ずエクスポートアイテムのリストが[エクスポート]ウィンドウで使用可能 になります。

### エクスポート中に録画の領域をマスクする

ビデオをエクスポートするときには、プライバシーマスクを追加して、選択した領域を非表示にできます。ビデ オを表示すると、マスクされた領域は塗りつぶされたブロックとして表示されます。詳細については、「プライ バシーマスク 『[84](#page-83-0)ページ 』」を参照してください。

注意:プライバシーマスクはエクスポートするビデオにのみ影響します。元のビデオはマスクされません。

録画の 1 つ以上の領域をマスクするには、次の手順に従います。

■■ボタンをクリックしてから、マスクする領域の上にポインタをドラッグします。その他の領域をマス クするには、この手順を繰り返します。

注意:プレビュー画像には表示されないグリッドがあります。プライバシーマスクを追加すると、グリッドのセ ルが選択されます。選択する領域にセルの一部分が含まれている場合、セル全体がマスクされます。この場合、 想定しているよりも若干大きい画像がマスクされる可能性があります。

ヒント:CTRL ボタンを押しながら選択すると、マスクとマスク解除モードを一時的に切り替えることができます。 たとえば、マスクを追加し、選択した領域が想定したよりも大きい場合、CTRL ボタンを押すと、 エボタンをク リックせずに選択した部分をマスク解除できます。

プライバシーマスクの一部を解除するには、次の手順に従います。

■■ボタンをクリックしてから、マスク解除するマスク領域の上にポインタをドラッグします。マスク解 除する各部分でこの手順を繰り返します。

すべてのプライバシーマスクを削除するには、次の手順に従います。

**[**リセット**]**をクリックします。

ヒント:マスクが適用されていない画像を表示する場合は、**[**マスクの非表示**]**ボタンをクリックし続けま す。ボタンをリリースすると、マスクが再表示されます。

# よくある質問:エクスポート

#### 音声もエクスポートできますか**?**

メディアプレイヤーのフォーマットおよび XProtect のフォーマットをエクスポートする場合、監視システムが音 声に対応していれば、録音音声もエクスポートできます。データベースフォーマットでエクスポートできるのは、 選択した監視システムに接続している場合のみです。特定のシステムで使用可能な機能の詳細概要については、

以下の XProtect 製品比較表を参照してください。 [http://www.milestonesys.com.](http://www.milestonesys.com/) JPEG(静止画)フォーマ ットでエクスポートする場合は、音声を含めることはできません。

#### ブックマークビデオクリップをエクスポートすると、何がエクスポートに含まれますか**?**

指定されたクリップの開始時間から指定されたクリップの終了時間まで、ブックマークビデオクリップ 『[166](#page-165-0)ペ ージ の"[ブックマーク](#page-165-0)"参照 』の全体が含まれます。

#### シーケンスをエクスポートすると、何がエクスポートに含まれますか**?**

シーケンスの最初の画像からシーケンスの最後の画像まで、シーケンス全体が含まれます。

#### 証拠ロックをエクスポートすると、何がエクスポートに含まれますか**?**

削除から保護されているすべてのデータが含まれる:すべてのカメラおよびカメラに関連するデバイスからのデ ータ、選択した間隔の最初の画像から選択した間隔の最後の画像まで。

#### 魚眼レンズ記録をエクスポートできますか**?**

はい。監視システムが魚眼レンズカメラ(例、360°のパノラマ画像を録画できる特殊カメラ)をサポートしている 場合は可能です。

#### エクスポートパスを指定できないのはなぜですか**?**

通常は独自のパスを指定できますが、特定のタイプの監視システム 『[13](#page-12-0)ページ の"[監視システムの別の特徴](#page-12-0)"参 照 』に接続していなければ、監視システムサーバーがエクスポートパスの設定を管理し、ユーザーは独自のパス を指定することができません。

#### エクスポートしたビデオから、デジタル署名が削除されているのはなぜですか**?**

エクスポートプロセスでデジタル署名が除外される、次の 2 つのシナリオがあります。

プライバシーマスクが追加されると、レコーディングサーバーの電子署名はエクスポートに含まれません。

エクスポートしているデータが現在の日付および時刻と非常に近い場合、シーケンス全体でレコーディングサー バーの電子署名が含まれない可能性があります。この場合、電子署名はエクスポートの一部にしか追加されませ  $h_{\rm o}$ 

エクスポートプロセスは完了しますが、署名を確認すると、レコーディングサーバーの電子署名が削除されてい るか、部分的に OK になっていることが分かります。

#### 不正な変更や悪意のあるユーザーから、エクスポートする証拠を保護できますか**?**

可能です。XProtect フォーマットでエクスポートする際、受信者による 『[172](#page-171-0)ページ の"XProtect [フォーマッ](#page-171-0) [トの設定](#page-171-0)"参照 』素材の再エクスポートを禁止する、エクスポートした証拠をパスワードで保護する 『[172](#page-171-0)ペー ジ の"XProtect[フォーマットの設定](#page-171-0)"参照 』、エクスポートした素材に署名を追加する『[172](#page-171-0)ページ の["XProtect](#page-171-0) [フォーマットの設定](#page-171-0)"参照 』のいずれかを選択できます。

#### 証拠ロック

※本機期は、証拠ロックには対応していません。

#### 証拠ロック(説明付き)

証拠ロック機能で、たとえば調査や試行を行っているときに、ビデオシーケンスを削除から保護することができ ます。この保護は、選択したカメラに関係するデバイスからの音声やその他のデータをカバーします。

証拠ロックが設定されると、システムはそのデータを削除から保護します。これは、十分なユーザー権限を持つ ユーザーが証拠のロックを解除するまでは、あなた自身も、他の XProtect Smart Client ユーザーもデータを削 除できないことを意味します。また、証拠ロックでは、データはシステムのデフォルト保持時間に基づいて行わ れる自動削除からも保護されます。

システム管理者が定義したユーザー権限に応じて、証拠ロックを作成、表示、編集、削除することができる場合 とできない場合があります。

### エビデンスロックを作成する

- 1. **[**再生**]**タブを選択します。
- 2. タイムラインの**[**時間選択モード**]**または**[**開始時間の設定**]**ボタンをクリックします。

 $\Box$   $\Theta$ 

- 3. 削除から保護したいビデオシーケンスの開始時間および終了時間を選択します。
- 4. 保護したいビデオシーケンスや、関連するデバイスのデータを持つカメラを 1 つ以上選択します。
- 5. タイムラインの右側にある**[**エビデンスロック**]**をクリックして**[**作成**]**を選択します。
- 6. **[**エビデンスロックの作成**]**ウィンドウで、エビデンスロックの表題を入力し、オプションとして説明を追 加します。
- 7. **[**カメラの選択**]**をクリックして、エビデンスロックにさらにカメラを追加します。
- 8. **[**削除**]**または**[**すべて削除**]**をクリックして、エビデンスロックからカメラを削除します。
- 9. 時間間隔を調整し、保護しているエビデンスを保持したい期間を定義することができます。詳細について は、エビデンスロック設定 『[181](#page-180-0)ページ の"[証拠ロック設定](#page-180-0)"参照 』を参照してください。
- 10. **[**作成**]**をクリックします。
- 11. エビデンスロックが正常に作成されると、ウィンドウが表示されます。詳細をクリックして、うまくい ったこと、うまくいかなかったことを確認します。詳細は、証拠ロックのステータスメッセージ 『[182](#page-181-0) ページ 』を参照してください。

### 既存のエビデンスロックを表示する

- 1. **[**再生**]**タブをクリックします。
- 2. タイムラインの右側にある**[**エビデンスロック**]**をクリックして**[**表示**]**を選択します。
- 3. [再生]タブではなく[ライブ]タブにとどまりたい場合は、アプリケーションのツールバーでステータスボ **タン ■■ をクリックしてから、【エビデンスロックリスト】を選択します。ユーザー権限があるデバイス**

の既存のエビデンスロックのリストが表示されます。

- 4. 表題や説明のテキストを検索し、異なる列を並び替えたり、フィルターオプションを使って必要なエビデ ンスロックを検索しやすくします。詳細については、エビデンスロックをフィルターする『[182](#page-181-0)ページ の "[証拠ロックフィルター](#page-181-0)"参照 』を参照してください。
- 5. エビデンスロックを選択し、**[**詳細**]**をクリックすると、そのエビデンスロックや他の情報に含まれるカメ ラが表示されます。詳細については、エビデンスロック設定 『[181](#page-180-0)ページ の"[証拠ロック設定](#page-180-0)"参照 』 を参照してください。

#### 証拠ロックの編集

- 1. 再生タブを選択します。
- 2. ワークスペースツールバーで、証拠ロックをクリックして、ビューを選択します。

再生タブを選択する代わりに、ライブタブに留まりたい場合:

アプリケーションのツールバーでステータスボタン ■ をクリックしてから、証拠ロックリストを選択 します。

- 1. 証拠ロックを選択し、詳細をクリックします。新しい証拠ロックを作成する時と同じオプションを持つ ウィンドウが表示されます。詳細については、証拠ロック設定 『[181](#page-180-0)ページ 』を参照してください。
- 2. ユーザー権限に応じて、証拠ロックの間隔を長くしたり、短くしたり、あるいはより長い/短い期間の間 証拠ロックを保持したり、カメラを追加または削除したりすることができます。
- 3. 完了したら、更新をクリックします。
- 4. 更新が成功すると、ウィンドウが表示されます。 詳細をクリックして、うまくいったこと、うまくいか なかったことを確認します。詳細は、証拠ロックのステータスメッセージ 『[182](#page-181-0)ページ 』を参照してく ださい。

### エビデンスロックを含むビデオを再生する

ビデオが保護されているかどうかに関わらず、**[**再生**]**タブでいつでもビデオを再生することができます。特定の エビデンスロックに含まれているビデオシーケンスを再生したい場合は、次の操作を実行します。

- 1. **[**再生**]**タブをクリックします。
- 2. タイムラインの右側にある**[**エビデンスロック**]**をクリックして**[**表示**]**を選択します。
- 3. [再生]タブではなく[ライブ]タブにとどまりたい場合は、アプリケーションのツールバーでステータスボ

**タン ■■をクリックしてから、【エビデンスロックリスト】を選択します。ユーザー権限があるデバイス** の既存のエビデンスロックのリストが表示されます。

- 4. エビデンスロックを選択し、**[**再生**]**をクリックします。新しいウィンドウが開き、エビデンスロックのす べてのカメラがあるビューが表示されます。
- 5. いずれかのタイムライン機能を使って、特定の時刻へ移動するか、単に**[**順方向再生**]**をクリックします。

### エビデンスロックをエクスポートする

- 1. **[**再生**]**タブをクリックします。
- 2. タイムラインの右側にある**[**エビデンスロック**]**をクリックして**[**表示**]**を選択します。
- 3. 「再生1タブではなく「ライブ1タブにとどまりたい場合は、アプリケーションのツールバーでステータスボ

**タン ■ をクリックしてから、『エビデンスロックリスト】を選択します。** 

4. エビデンスロックを選択し、**[**エクスポート**]**をクリックします。
5. **[**エクスポート**]**ウィンドウが開きます。設定を定義します。詳細については、[エクスポート]ウィンドウ 『[171](#page-170-0)ページの"[エクスポートウィンドウの設定\(説明付き\)](#page-170-0)"参照』を参照してください。

#### 参照

エビデンスロックをエクスポートすると、何がエクスポートに含まれますか?

#### エビデンスロックを削除する

エビデンスロックを削除する場合、ビデオシーケンスを削除するのではなく、それらの保護を削除することにな ります。ビデオシーケンスがシステムのデフォルトの保持時間より古くなると、システムはこれを知らせ、ユー ザーはエビデンスロックの保持を選択して、保護の削除後にシステムによって自動的に削除されるのを防ぐこと ができます。

- 1. **[**再生**]**タブをクリックします。
- 2. タイムラインの右側にある**[**エビデンスロック**]**をクリックして**[**表示**]**を選択します。
- 3. **[**再生**]**タブではなく**[**ライブ**]**タブにとどまりたい場合は、アプリケーションのツールバーでステータス **ボタン をつりックしてから、【エビデンスロックリスト】を選択します。**
- 4. 1 つ以上のエビデンスロックを選択し、**[**削除**]**をクリックします。
- 5. 削除が成功すると、ウィンドウが表示されます。 詳細をクリックして、うまくいったこと、うまくいか なかったことを確認します。詳細は、証拠ロックのステータスメッセージ 『[182](#page-181-0)ページ 』を参照してく ださい。

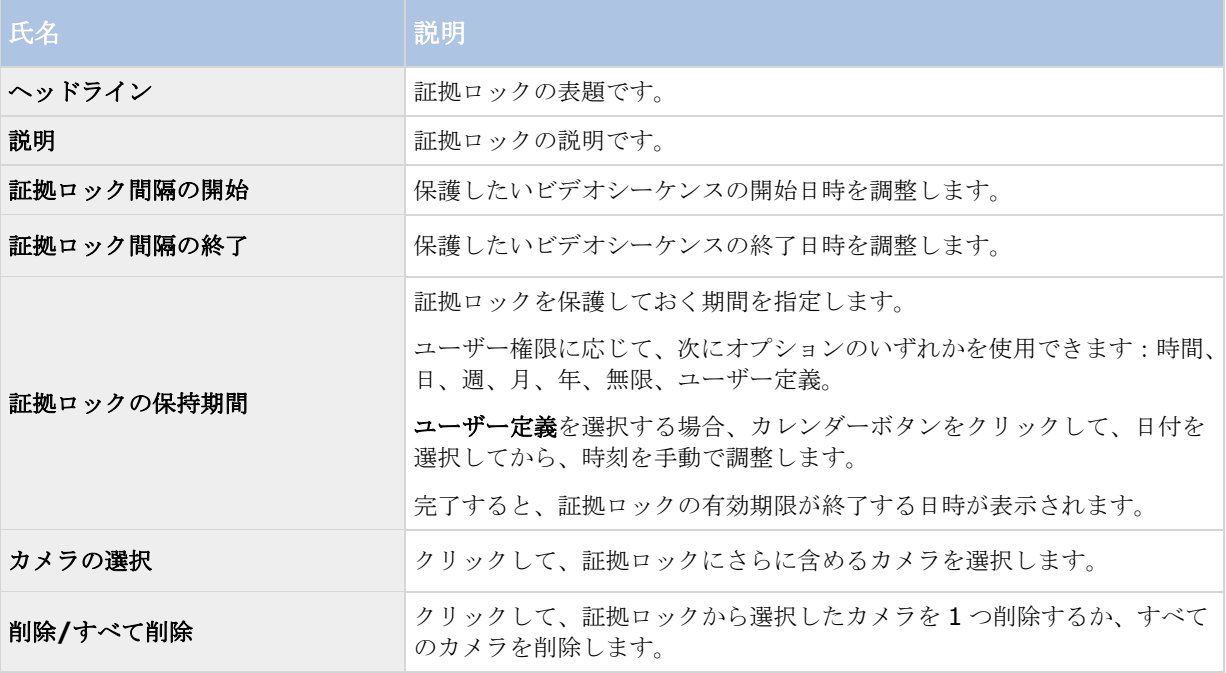

#### 証拠ロック設定

## <span id="page-181-0"></span>証拠ロックフィルター

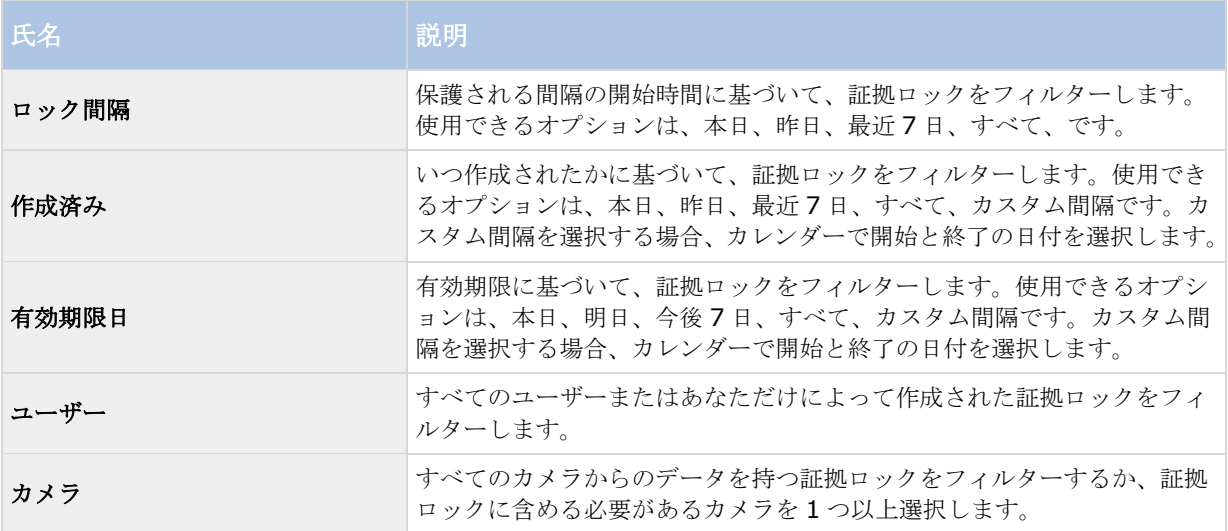

## 証拠ロックのステータスメッセージ

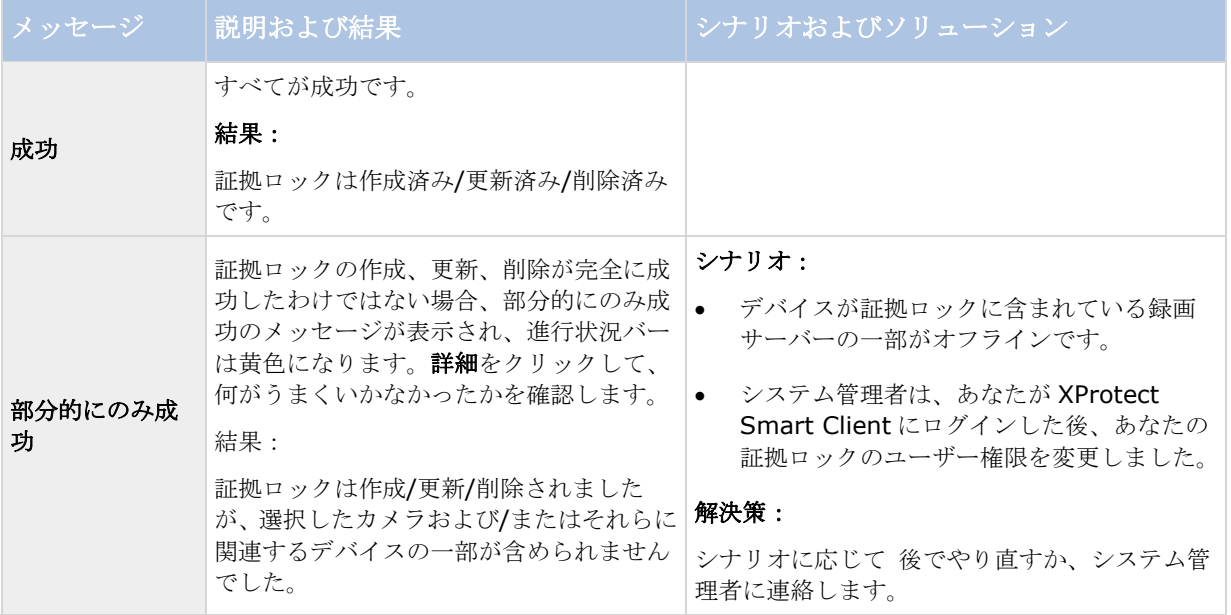

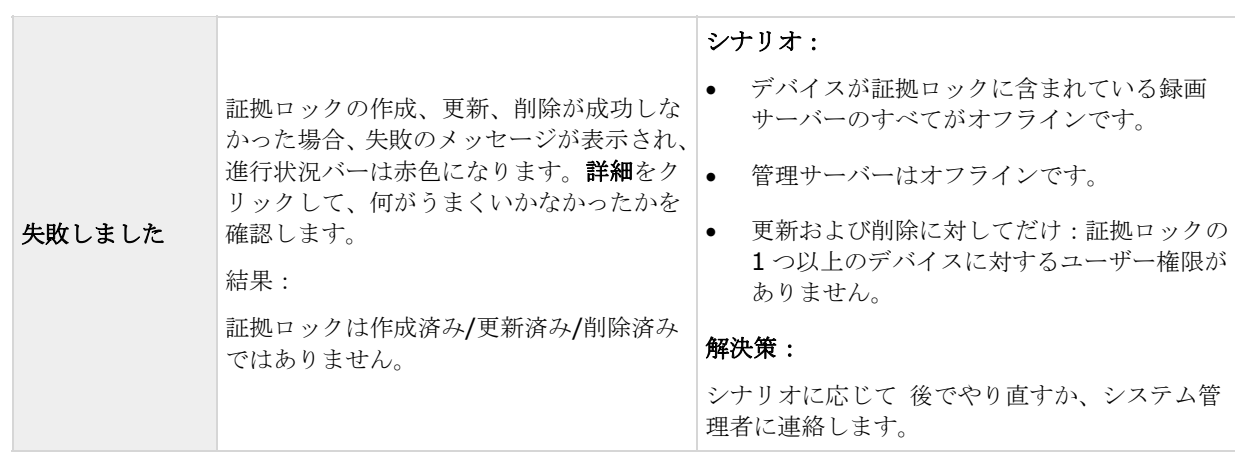

# 証拠を印刷する

複数の方法で、録画されたビデオから単一の静止画像またはビュー全体を印刷できます。印刷すると、その画像 は自動的に監視レポートに含まれます。この監視レポートには、記録されているインシデントに関するメモを含 めることができます。

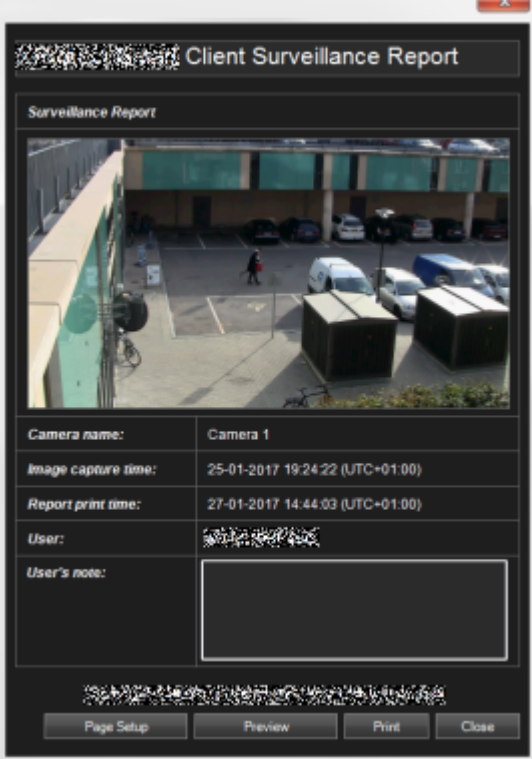

組織でアラーム処理機能を使用している場合、アラームに関する情報も印刷できます。

#### 監視レポートを印刷する

- 1. 監視レポートの一部として印刷する、関連するカメラ、ビュー、またはブックマークを選択します。
- 2. 関連する時間またはシーケンスを参照します。

3. マウスを画像の上に移動し、カメラのツールバーに表示されるメニューで、印刷アイコン もクリックし ます。ブックマークを印刷する場合は、ブックマークのプレビューツールバーのシーケンスエクスプロー ラタブで、印刷アイコン トククリックします。

監視レポートが表示され、以下に関する情報と共に画像のプレビューが表示されます。

- カメラ名
- 画像取得時間
- 印刷時間
- ユーザーの名前

ブックマークについて:

- ブックマーク ID
- 時間の詳細
- ブックマークの表題
- ブックマークの説明(該当する場合)。

コーザーのメモ:に、インシデントの説明を含めることができます。

ヒント:画像にデジタルズームを使用した場合は、拡大した部分のみが印刷されます。

オプション:用紙サイズ、ソース、印刷方向を変更または確認するには、監視レポートウィンドウのペー ジ設定ボタンをクリックして、ページ設定ウィンドウを開きます。

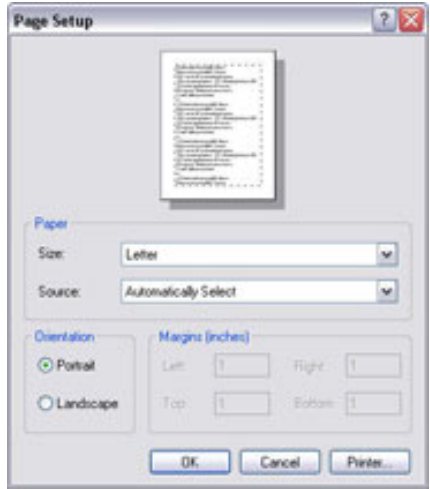

準備ができたら、**OK** をクリックして、XProtect Smart Client 監視レポートウィンドウに戻ります。 レポートをプレビューする場合は、プレビューをクリックします。

4. 印刷をクリックすると、画像とその関連情報が印刷されます。

# **Milestone Interconnect** からデータを取得する

※本機は、Milestone Interconnectには対応していません。

#### **XProtect Smart Client 2017 R2 -** ユーザーマニュアル

Milestone Interconnect™を使用すると、船舶やバスなどに設置されたモバイルなど、多数の独立監視システム を中央管理サイトに統合できます。

お使いの XProtect Smart Client が Milestone Interconnect セットアップの一部であり、1つ以上のカメラが エッジストレージをサポートし、必要なユーザー権限がある場合は、内部接続された 1 つ以上のデバイスからデ ータを取得する必要があります。

- 1. タイムラインの**[**再生**]**タブで、**[**時間選択モード**]** ボタンをクリックし、データを取得するシーケン スの開始時間と終了時間 『[163](#page-162-0)ページ の"[時間選択](#page-162-0)"参照』を選択します。
- 2. ツールバーの右側にある**[**取得**]**をクリックして、**[**取得**]**ウィンドウを開きます。
- 3. 該当するカメラを選択し、**[**取得開始**]**をクリックします。

アプリケーションツールバーの**[**ステータス**]**ボタンをクリックすると、**[**ステータス**]**ウィンドウ 『[40](#page-39-0) ページ の"[ステータス][ダイアログボックス](#page-39-0)"参照 』に取得ジョブの進捗状況が表示されます。

 進行中の取得ジョブを停止するには、ワークスペースエリアの上部にある通知エリア、または進行中のジ ョブの隣にある**[**ステータス**]**ウィンドウの**[**停止**]**をクリックします。

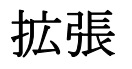

XProtect アドオン製品は個別のソフトウェアコンポーネントであり、追加の価値と機能でビデオ管理システムを 拡張できます。たとえば、XProtect Transact を使用する場合は、キャッシュレジスターのトランザクションデ ータをビデオにリンクし、小売業務を最適化することで、セキュリティ関連以外の目的でもビデオシステムを使 用できます。

# **XProtect Smart Wall**

※本機は、Smart Wall には対応していません。

## **XProtect Smart Wall**(説明付き)

このアドオン製品、選択した監視システム『[13](#page-12-0)ページ の"[監視システムの別の特徴](#page-12-0)"参照 』でのみ使用できます。 ユーザー権限によって、一部の機能へのアクセスが制限されることがあります。

XProtect Smart Wall はコラボレーションツールであり、セキュリティ担当者は、常時監視する必要がある領域 の概要を、優れた視覚的効果を使用して確認できます。1 人以上のオペレータは、モニターおよびビデオウォール 上でビデオ、画像、マップ、テキスト、HTML ページなどのさまざまなコンテンツを共有でき、セキュリティチ ームはより迅速かつ効果的にインシデントに対応できます。

一般的に、Smart Wall はコマンドセンター、都市監視、交通管制センターなどのオペレータによって使用されま す。

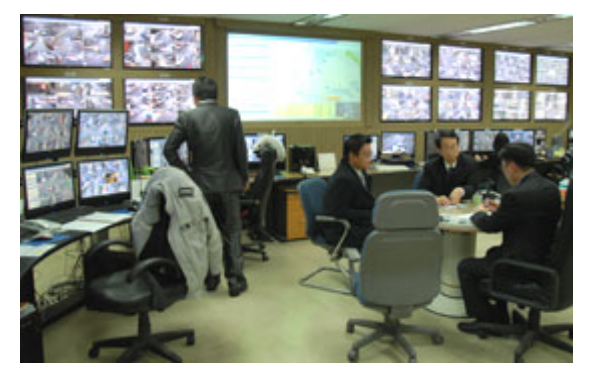

ビデオウォールの例

#### **Smart Wall** の設定

システム管理者は、Smart Wall のレイアウトと動作を定義します。これには次の項目が含まれます。

- Smart Wall の名前などの一般プロパティ、ステータステキスト、タイトルバー、またはライブインジケ ータを表示するかどうか。
- ディスプレイのレイアウトを制御するプリセット、およびビデオの表示元のデフォルトカメラ。
- コンテンツを表示、操作、追加、または再生できるユーザーの役割、および役割が各操作を実行できるタ イミング。

● ルールと組み合わせて、アラームまたはコンテンツの表示などのシステムアクションをトリガするイベン ト。

アクションがイベントによってトリガされるか、スケジュールに基づくかどうかを決定するルール。動作に関す るこのような設定のいずれかを変更する場合は、システム管理者に相談してください。

## **XProtect Smart Wall** でのライブまたは録画されたコンテンツの表 示

XProtect Smart Wall コンテンツは、XProtect Smart Client のすべてのライブおよび再生タブで表示できます。

注意:ユーザー権限により、カメラが Smart Wall 上でビデオを表示できないようにすることができます。

Smart Wall のコンテンツを表示するには、次の手順に従います。

- 1. ビューペインで、**Smart Wall** を展開し、Smart Wall フォルダを展開してから、モニターを選択しま す。
- 2. 実行する操作に応じて、**[**ライブ**]**または**[**再生**]**タブをクリックします。

#### 別のウィンドウで **Smart Wall** コンテンツを表示する

Smart Wall コンテンツは、メインコンピュータモニターの別のウィンドウ、または使用しているセカンダリコン ピュータモニターに送信できます。たとえば、次の状況で有用です。

- 初めてビデオウォールを設定し、モニター上でコンテンツを全画面表示する。
- Smart Wall とは別の部屋で作業しながら表示内容を確認する必要がある。
- Smart Wall で状況を監視しながら、Smart Client で作業を行う。たとえば、インシデントが発生した 瞬間をブックマークに追加したり、**[**再生**]**タブで状況を調査したり、不審者のスナップショットを作成し たりできます。

次の表には、別のウィンドウまたはディスプレイで Smart Wall コンテンツを表示する方法について説明します。

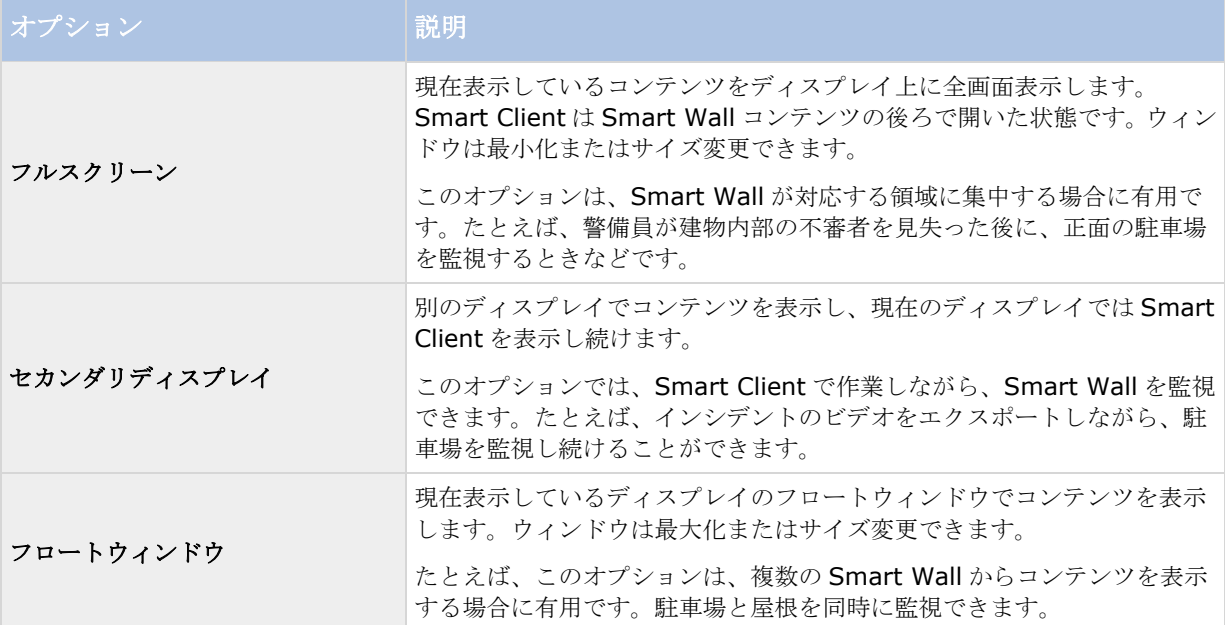

<span id="page-187-0"></span>Smart Wall からディスプレイにコンテンツを送信するには、次の手順に従います。

● Smart Wall ビューアイテムの上で、 サト<br>アイコンをクリックし、【ビューアイテムの上で、 マイコンをクリックし、 【ビューを分ける】を選択してから、デ ィスプレイオプションを選択します。

#### ビデオウォールに表示中の内容を妨害せずにコンテンツを確認する

**[Smart Wall** モニターの切断**]**をクリックすると、Smart Wall が表示するコンテンツを変更せずに、ライブま たは録画されたコンテンツを表示できます。切断中に行う変更は、Smart Wall が表示するコンテンツに影響しま せん。たとえば、タイムラインで時系列と反対に移動しても、Smart Wall は現在のビデオを表示し続けます。共 有されたコンテンツに再接続する場合は、**[Smart Wall** モニターの再接続**]**をクリックします。

注意:**[**再生**]**タブで録画されたビデオを操作するには、自分が割り当てられているユーザー役割に再生権限が付 与されている必要があります。この権限がない状態で、タイムラインスライダの移動などの変更を行おうとする と、共有ビューから自動的に切断されます。共有ビューに戻るには、**[Smart Wall** モニターの再接続**]**をクリッ クします。

## **Smart Wall** の操作を開始する

システム管理者が Smart Wall を設定した後には、Smart Client で操作することができるようになります。デフ ォルトでは、Smart Wall 概要は、システム管理者が指定したレイアウト、サイズ、およびカメラを反映しますが、 これらの設定を変更し、他のタイプのコンテンツを追加できます。詳細については、「Smart Wall でのコンテン ツの追加と削除 『[190](#page-189-0)ページ の"Smart Wall [のコンテンツの追加と削除](#page-189-0)"参照』」を参照してください。

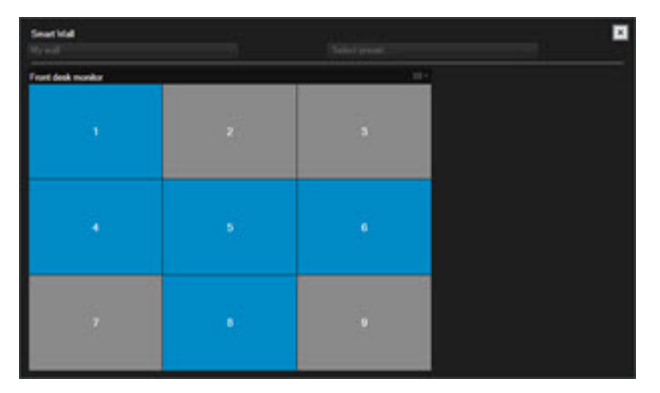

#### ビューアイテムの **3x3** レイアウトの **Smart Wall** 概要

Smart Wall 概要の青色のタイルはコンテンツを表示しています。灰色のタイルは空です。次の手順を実行し、タ イルが表示しているコンテンツのタイプを特定できます。

- タイルの上にマウスカーソルを置きます。タイル番号がカメラなどのアイコンに変わり、コンテンツのタ イプを示します。
- **●** タイルをクリックすると、【プレビュー】ウィンドウにコンテンツが表示されます。

注意:プレビューウィンドウのツールバーには、コンテンツの印刷または別の Smart Wall に送信するた めのオプションがあります。

Smart Wall 概要をビューに追加するには、次の手順に従います。

- 1. **[**設定**]**をクリックします。
- 2. ビューペインで、ビューを作成または選択します。

ヒント:幅が広いレイアウトを含むビューは Smart Wall コンテンツを表示するのに適しています。たと えば、1+1+2 ビューの下部は幅が広い位置を示します。1×3 ビューには同時に 3 つの Smart Wall を 含めることができます。

- 3. **[**システム概要**]**ペインで、作業するビューの位置まで **Smart Wall** 概要をドラッグします。
- 4. **[**設定**]**をクリックし、セットアップモードを解除します。
- 5. **Smart Wall** メニューで、操作する Smart Wall を選択します。

## カメラからビデオを表示する

Smart Wall でカメラのビデオを表示するには、次の手順に従います。

- 1. **[**ビュー**]**ペインの**[**ライブ**]**または**[**再生**]**タブで、Smart Wall 概要を含むビューを選択します。
- 2. カメラを追加するには、次の手順のいずれかを使用します。
- **[**カメラ**]**ペインで、カメラを Smart Wall 概要のタイルまでドラッグします。

注意:[カメラ]ペインはサーバー によってカメラをグループ化します。赤色のアイコン け、サーバ ーが使用できないことを示します。このサーバーからカメラを選択することはできません。

#### マップから **Smart Wall** までカメラをドラッグします。

マップ上でカメラのビデオを表示するには、マップから Smart Wall ビューアイテムまでカメラをドラッグしま す。たとえば、この方法で、アラームがトリガするときにビデオをすばやく共有することができます。

ヒント:ローティングビューやセカンダリディスプレイのビューなどの他のディスプレイのマップからカ メラをドラッグすることもできます。

<span id="page-189-0"></span>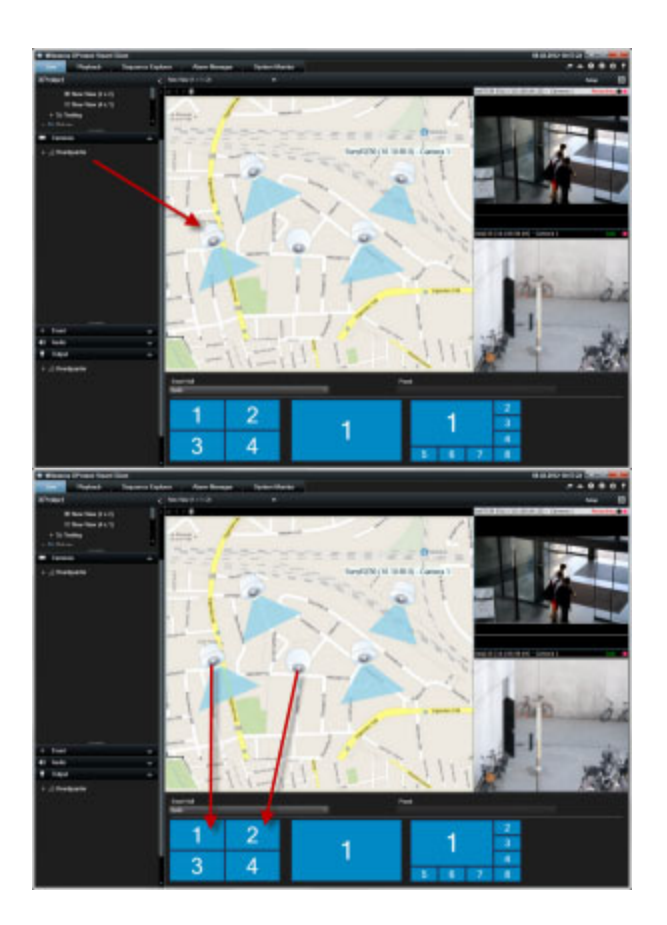

## **Smart Wall** のコンテンツの追加と削除

XProtect Smart Wall では、カメラからのビデオフィードなどのコンテンツ、HTML ページ、画像、テキスト、 およびモニターとビデオウォールのホットスポットおよび画面自動切替などのコントロールを表示できます。

監視する状況と環境によっては、異なるタイプのコンテンツを組み合わせることで、応答時間と効果を改善でき ます。たとえば、不審者の画像を表示し、パトロール中の担当者が不審者認識できるようにする場合は、画像を 追加できます。応答測定のガイダンスを提供する場合は、テキストを追加できます。

### ビデオまたは画像の表示

カメラからビデオを表示する

Smart Wall でカメラのビデオを表示するには、次の手順に従います。

- 1. **[**ビュー**]**ペインの**[**ライブ**]**または**[**再生**]**タブで、Smart Wall 概要を含むビューを選択します。
- 2. カメラを追加するには、次の手順のいずれかを使用します。
- **[**カメラ**]**ペインで、カメラを Smart Wall 概要のタイルまでドラッグします。

注意:「カメラ1ペインはサーバーL·によってカメラをグループ化します。赤色のアイコンL·は、サーバ ーが使用できないことを示します。このサーバーからカメラを選択することはできません。

#### マップから **Smart Wall** までカメラをドラッグします。

マップ上でカメラのビデオを表示するには、マップから Smart Wall ビューアイテムまでカメラをドラッグしま す。たとえば、この方法で、アラームがトリガするときにビデオをすばやく共有することができます。

ヒント:ローティングビューやセカンダリディスプレイのビューなどの他のディスプレイのマップからカ メラをドラッグすることもできます。

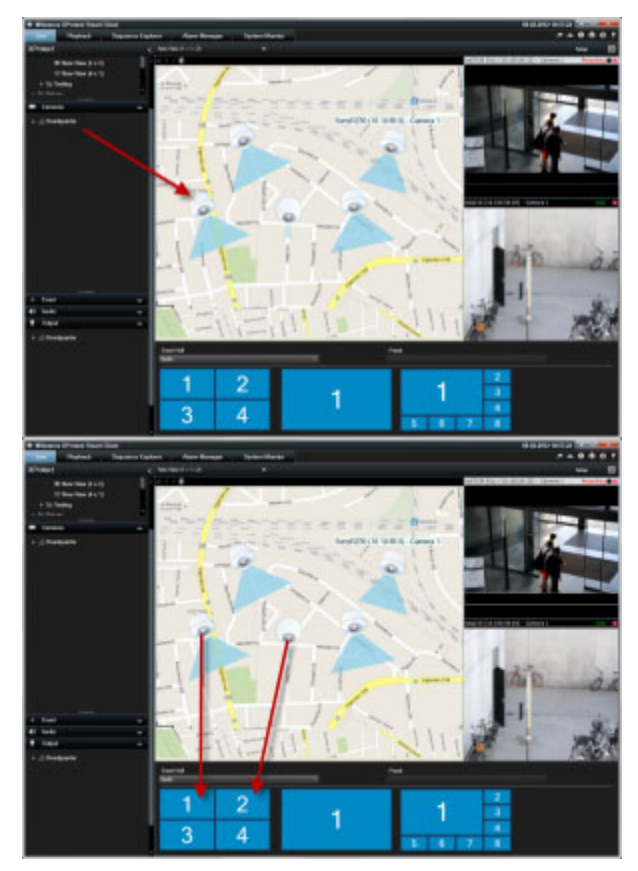

#### 画像の表示

Smart Wall には静的な画像を表示できます。たとえば、不審者のスナップショットまたは緊急避難用出口の図を 共有する場合に有用です。

画像ファイルのネットワークロケーションにアクセスできないユーザーまたは Smart Wall と画像を共有してい る場合は、**[**プロパティ**]**の**[**埋め込む**]**をクリックして、画像を埋め込むことができます。画像を埋め込むと、Smart Client に保存され、元のファイルの場所への接続は削除されます。埋め込まれた画像を Smart Wall から削除す るか置換して、再表示する場合は、もう一度 Smart Wall に画像ファイルを追加する必要があります。

ヒント:フロアプランまたはマップを共有する場合は、マップ機能 『[114](#page-113-0)ページ の"[マップ](#page-113-0)"参照 』の使用を検 討してください。マップ機能は、特定の監視システム 『[13](#page-12-0)ページ の"[監視システムの別の特徴](#page-12-0)"参照 』でのみ使 用できます。

このトピックの手順は、Smart Wall 概要が既にビューに追加されていることを前提としています。詳細について は、「Smart Wall の操作を開始する 『[188](#page-187-0)ページ 』」を参照してください。

Smart Wall で画像を表示するには、次の手順に従います。

- 1. コンピュータで、画像ファイルの場所に移動します。
- 2. Smart Client のナビゲーションペインで、Smart Wall 概要を含むビューを選択します。

3. 画像を表示する概要のタイルまで画像ファイルをドラッグします。

注意:画像を Smart Wall 概要までドラッグすると、画像が自動的に埋め込まれ、「プロパティ】ペインは 使用できません。

複数の Smart Wall で画像を表示するには、次の手順に従います。

- 1. Smart Wall 概要を含むビューを選択し、**[**設定**]**をクリックします。
- 2. システム概要ペインで、ビューの特定の位置まで画像項目をドラッグします。
- 3. 追加する画像ファイルを選択し、**[**開く**]**をクリックします。

注意:ビューに画像を追加すると、位置に合わせて、画像のサイズが変更されます。これにより、画像が ゆがむ場合があります。ゆがみを回避するには、画像の**[**プロパティ**]**ペインで、**[**画像のアスペクト比を 維持**]**チェックボックスを選択します。

- 4. **[**プロパティ**]**ペインで**[**埋め込むをクリックします。
- 5. **[**詳細**]**、**[Smart Wall** に送信**]**をクリックし、Smart Wall のセットアップを選択して、モニターを選 択してから、表示するタイルを選択します。この手順を繰り返し、各 Smart Wall に画像を送信します。

#### スナップショットを作成し、**Smart Wall** に表示します。

次の方法で、インシデントのスナップショットを共有できます。

- 1. **[**ライブ**]**または**[**再生**]**タブで、映像を表示するビューアイテムの上にマウスカーソルを置きます。
- 2. ビューアイテムツールバーで、スナップショットの作成アイコンニをクリックします。画像は、「アプリ ケーションオプション] 『[42](#page-41-0)ページ の"[アプリケーション設定](#page-41-0)"参照 』で指定された場所に保存されま す。
- 3. スナップショットを表示するには、Smart Wall 概要でフォルダからタイルにスナップショットをドラッ グします。

ブックマークから Smart Wall のモニターへビデオクリップまたは静止画像を送信する

ビデオクリップまたは静止画像をブックマークから Smart Wall に送信するときには、ブックマークの詳細が含 まれます。詳細にはブックマーク見出し、開始日時、ブックマークが作成された時点、作成したユーザーが含ま れます。ブックマーク詳細を表示するには、カメラ名の上にマウスポインタを置きます。

ブックマークから Smart Wall へビデオクリップまたは静止画像を送信するには、次の手順に従います。

- 1. **[**ライブ**]**または**[**再生**]**タブで、ブックマークを送信するモニターを選択します。
- 2. ブックマークアイコン をクリックし、**[**ブックマークの追加**]**ウィンドウを開きます。
- 3. **[**ヘッドライン**]**フィールドにブックマークの名前またはタイトルを入力します。
- 4. **[Smart Wall** に表示**]**をクリックし、Smart Wall、モニターの順に参照して、ビデオまたは画像を表示 するタイルをクリックします。
- 5. ビデオクリップまたは静止画像を送信するかどうかによって、次のいずれかを実行します。
	- ビデオクリップを送信するには、**[OK]**をクリックします。
	- 静止画像を送信するには、**[**静止画像のみを送信する**]**チェックボックスを選択し、**[OK]**をクリック します。

#### テキスト、**Web** ページ、アラームの表示

ビューまたは Smart Wall へのテキストの追加

ビューの位置にテキストを追加できます。たとえば、メッセージまたは手順をオペレータに送信したり、セキュ リティ担当者の作業スケジュールを投稿する場合に有用です。最大 1000 文字まで使用できます。

ビューアイテムにテキストを追加するには、次の手順に従います。

- 1. **[**設定**]**をクリックします。
- 2. **[**システム概要**]**ペインで、テキストコンテンツをビューにドラッグします。
- 3. **[**テキストエディタ**]**ウィンドウでは次の操作ができます。
	- 表示するテキストを入力する
	- **[**貼り付け**]**を右クリックして選択し、Microsoft Word や WordPad などの外部テキストエディタか らコピーしたテキストを貼り付ける。
	- フォントタイプ、サイズ、色などの基本書式設定をテキストに適用する。
- 4. テキストを保存し、表示するには、**[**保存**]**をクリックします。保存した後にテキストを変更する場合は、 **[**編集**]**をクリックして、**[**プロパティ**]**ペインからもう一度テキストエディタを開くことができます。

#### 注意:

[テキストエディタ]ウィンドウのサイズを変更すると、テキストのサイズが変わります。表示されるときには、 ビューアイテムに追加されたコンテンツのサイズがビューに合わせて変更されます。

Microsoft Word や Microsoft Excel などの製品から表を挿入することはできますが、表の変更はできません。た とえば、行のサイズ変更、行の追加と削除はできません。また、XProtect Smart Client の暗いテーマと明るい テーマに対応するために、明るいテキストまたは暗いテキストの色が変更されます。テキストが表示されない場 合は、テキストに別の色を適用してください。

#### **Smart Wall** でのテキストの表示

XProtect Smart Wall アドオンを使用している場合は、ビデオウォールでテキストを表示することもできます。 たとえば、ビデオウォールを表示できるユーザー全員に情報を提供する場合に有用です。テキストを共有する最 適な方法は、1 つの Smart Wall にテキストを表示するか、複数の Smart Wall に送信するかどうかによって異 なります。

注意:テキストを Smart Wall に表示するときには、元のテキストのみが表示されます。つまり、ビューのテキ ストを編集する場合は、Smart Wall に変更が表示されません。

複数の Smart Wall でテキストを表示するには、次の手順に従います。

- 1. ビューアイテムにテキストを追加するトピックで説明している手順を実行します。
- 2. 保存した後に、**[**詳細**]**、**[Smart Wall** へ送信する**]**をクリックし、Smart Wall 設定を選択し、モニタ ーを選択してから、モニターの位置を選択します。この手順を繰り返し、各 Smart Wall にテキストを送 信します。

1 つの Smart Wall でテキストを表示するには、次の手順に従います。

注意:この手順では、テキストエディタがドラッグアンドドロップ操作をサポートする必要があります。サポー トされていない場合は、このセクションの前の手順でテキストを Smart Wall に送信してください。

1. XProtect Smart Client のナビゲーションペインで、Smart Wall 概要を含むビューを選択します。

- 2. テキストエディタで、表示するテキストを入力し、選択します。テキストが既に存在する場合は、選択し ます。
- 3. テキストを表示する概要のタイルまでテキストをドラッグします。
- 4. テキストエディタで、テキストを確認し、必要に応じて変更を行います。
- 5. テキストを保存し、表示するには、**[**保存**]**をクリックします。保存した後にテキストを変更する場合は、 **[**編集**]**をクリックして、**[**プロパティ**]**ペインからもう一度テキストエディタを開くことができます。

Smart Wall でのアラームまたはアラームリストの表示

Smart Wall では、アラームリストまたは 1 つ以上の個別のアラームを表示できます。たとえば、アラームのリ ストを共有すると、対応が必要な複数のインシデントの概要が表示されます。個別のアラームを共有すると、1 つの特定のインシデントに注目することができます。

## ビューまたは **Smart Wall** でのアラームリストの表示

アラームリストを追加すると、すべてのアラームおよびイベントの優先順序付けされた概要を共有できます。リ ストでアラームをダブルクリックすると、アラームの詳細を表示して操作できます。詳細については、「アラー ムの詳細の表示および編集 『[168](#page-167-0)ページ 』」を参照してください。アラームリストをビューに追加した後でイ ベントのリストを表示するには、**[**設定**]**をクリックし、**[**プロパティ**]**ペインを展開して、**[**データソース**]**フィー ルドで**[**イベント**]**を選択します。

アラームのリストを表示するには、次の手順に従います。

- 1. **[**ビュー**]**ペインで、アラームリストを追加するビューを選択し、**[**設定**]**をクリックします。
- 2. **[**システム概要**]**ペインで**[**アラーム**]**を展開し、**[**アラームリスト**]**概要をビューアイテムまでドラッグし ます。
- 3. **[**設定**]**をクリックし、セットアップモードを解除します。
- 4. アラームリストを Smart Wall に送信するには、ビューアイテムツールバーで**[**詳細**]**、**[Smart Wall** に送信**]**をクリックして、Smart Wall、モニター、およびリストを表示するタイルを選択します。

ヒント:あるいは、ビューに Smart Wall 概要が含まれる場合は、Smart Wall 概要のタイルにアラーム リストを直接ドラッグできます。

### **Smart Wall** での個別のアラームの表示

個別のアラームを追加するときには、アラームに関する次の詳細が Smart Wall に表示されます。

- イベントがアラームをトリガした日時
- アラームをトリガしたデバイスの名前とビデオフィード、そのデバイスに関連付けられたすべてのデバイ ス
- 詳細を表示し、アラームの一部の設定を変更するには、ビューの右上の矢印をクリックします。詳細は次 のとおりです。
	- アラームが割り当てられたユーザー、優先度、アラームの状態。これらは任意の時点で変更できます
	- ソースまたはアラームをトリガしたもの(カメラがモーションを検出したときやアナリティックイベ ントが発生したときなど)

- 手順。一般的に、これらはアラームに対して実行すべき対応を示します。Management Client でア ラームの手順を定義します。
- アクティビティ。これらはユーザーが入力したコメントです。一般的に、アラームに関連付けられた 決定またはアクションを示します。また、誰かがアラームの詳細を変更すると、アクティビティのリ ストに変更が追加されます。
- アラームにはコメントを追加できます。アクティビティとしてコメントが表示されます。
- イベントが発生したときにビデオを記録していた場合は、**[**再生**]**タブ、**[**アラーム時間へ移動**]**をクリ ックすると、アラームがトリガされた時点のビデオを表示できます。

注意:ビューアイテムの上にポインタを置いたときに自動的に表示されるビューアイテムツールバーはスクロー ルバーに重なり、詳細を表示するためにスクロールできません。ビューアイテムの詳細を表示するには、ポイン タがビューアイテム外にあるときに、CTRL キーを押し続け、スクロールバーを使用します。

個別のアラームを表示するには、次の手順に従います。

- 1. ビューにアラームリストを追加する手順に従います。
- 2. **[**アラームリスト**]**で、アラームを Smart Wall 概要のタイルまでドラッグします。

注意:個別のアラームを送信するには、Smart Wall までドラッグする必要があります。[詳細]メニュー を使用して、リスト全体を追加します。

ビューまたは Smart Wall に HTML ページを追加する

ビューおよび Smart Wall には HTML ページを追加できます。たとえば、これは、企業の Web ページ、インタ ーネット地図サービス、リンクのコレクション、E ラーニングページなどで手順を表示する場合に有用です。

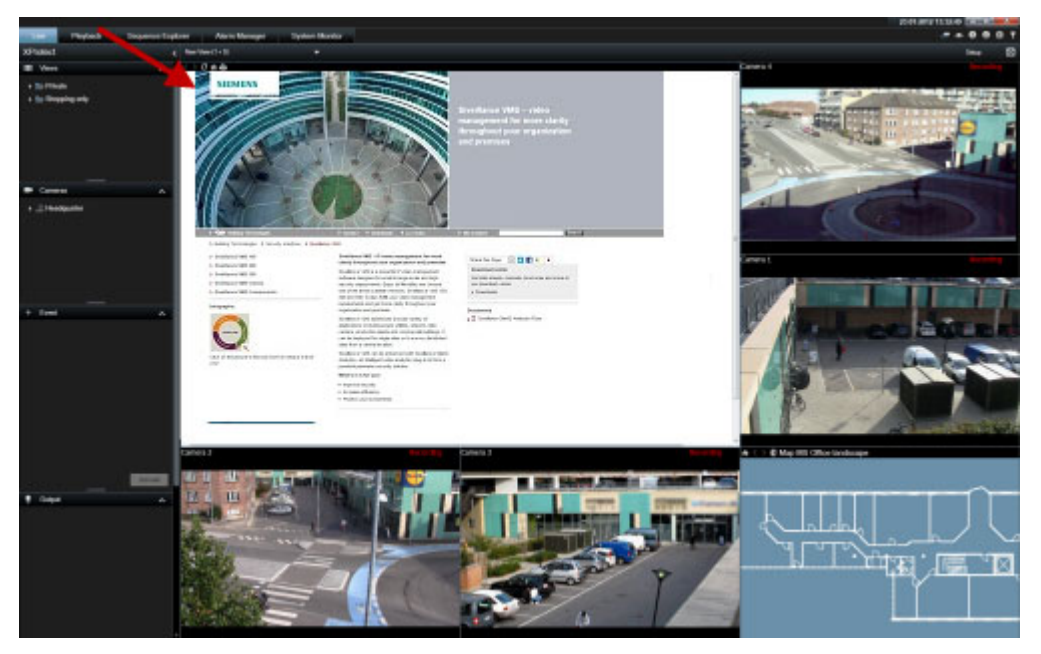

例:ビューに挿入された会社のホームページ

1. セットアップモードで、システム概要ペインで、ビューへ **HTML** ページのアイテムをクリックして、ド ラッグします。

2. **URL** を開くウィンドウが開きます。

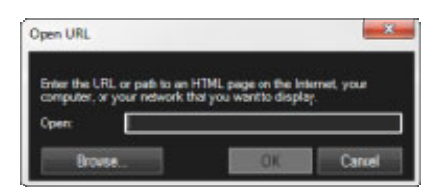

3. **URL** を開くウィンドウの開くフィールドに、表示する HTML ページの場所を入力します(例: http://www.mywebsite.com/mywebpage.htm)。

- または -

HTML ページが使用しているコンピュータにローカルに保存されている場合は、コンピュータ上のその場 所を指定するか(例:C:¥myfiles¥mywebpage.htm)、または参照**...**をクリックして、必要な HTML ペ ージを参照します。

4. [**OK**]をクリックします。

ビューに HTML ページを追加した後に、ページのプロパティを指定できます。

1. セットアップモードで、ビューへインポートした HTML ページを選択します。プロパティペインで、必 要なプロパティを変更します。

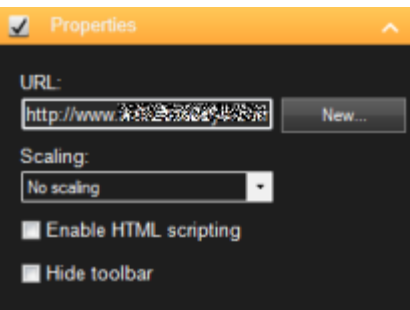

- **URL**:新規をクリックして、新しい URL または HTML ページの場所を指定します。
- **スケーリング:HTML** ページのスケーリングを選択します。最適なスケーリングは、インポートされ た HTML ページのコンテンツとその表示法によってまったく異なります。

原則として、1280×1024 のような高スケーリング値の場合は HTML ページのテキストが比較的小 さく表示され、スクロールしなくても多くのコンテンツを見ることができます。反対に、320×200 のような低スケーリング値では、HTML ページのテキストが比較的大きく表示されるため、スクロー ルせずに表示できるコンテンツ量が比較的少なくなります。

 **HTML** スクリプトを有効化:この機能は、HTML ページが XProtect Smart Client 内でナビゲート したり機能をトリガするためにカスタマイズされている HTML ページである場合にのみ、使用して ください(HTML ページを使ってナビゲートする『[92](#page-91-0)ページ の"HTML [ページを使ったナビゲーショ](#page-91-0) [ン](#page-91-0)"参照 』にあるカスタム HTML ページの例を参照)。

この機能を選択すると、XProtect Smart Client 内でのナビゲーションや多数の機能のコントロール に必要なクライアントスクリプトが、HTML ページに追加されます。このような目的に使用しない HTML ページの場合は、クライアントスクリプトを使用できないだけでなく、HTML ページが正しく 動作しない場合があります。

● ツールバーを隠す:デフォルトで、インポートされた各 HTMLページに、単純なナビゲーションバ ーが挿入されます。ナビゲーションバーには、以下の 5 つのボタンがあります。巻き戻し、早送り、 更新、ホーム、印刷。

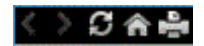

ナビゲーションバーが必要ない場合は、ツールバーを隠すを使って非表示にできます。

インポートした HTML ページにリンクが含まれている場合は、それらのリンクに target='blank'属性を含め ることをお勧めします(例:<a href=" otherwebpage.htm" target="blank">Link</a>)。これにより、 リンクをクリックすると新しいウィンドウで開くようになり、XProtect Smart Client と同じブラウザウィンド ウにリンク先のWebページが表示されて現在のXProtect Smart Client のビューが失われることがありません。

#### **Smart Wall** に **HTML** ページを表示する

XProtect Smart Wall を使用している場合は、HTML ページを表示できます。

- 1. ビューに HTML ページを追加する手順に従います。
- 2. **[**詳細**]**、**[Smart Wall** に送信**]**をクリックし、Smart Wall のセットアップを選択して、モニターを選 択してから、表示するタイルを選択します。

#### **Smart Wall** 機能を展開するコントロールの追加

カメラナビゲータをビューに追加する

カメラナビゲータにより、1 つのビューの領域に対応するすべてのカメラを追加して、領域の完全な概要を設定で きます。たとえば、建物周辺の誰かを追跡する場合に有用です。その人が移動すると、次のカメラに切り替える ことができます。詳細については、カメラナビゲータ(説明付き) 『[107](#page-106-0)ページ』を参照してください。

カメラナビゲータをビューに追加するには、次の手順に従います。

1. **[**設定**]**をクリックします。

ヒント:カメラナビゲータを最大限に活用して、右側のペインにカメラビューを表示できるようにするに は、1x1 ビューを選択してください。

- 2. システム概要ペインで、カメラナビゲータをビューにドラッグします。
- 3. ホームマップとカメラの選択ウィンドウで、ナビゲーションに使用するマップを選択します。
- 4. カメラナビゲータを開くたびに、デフォルトのカメラとして選択するカメラをクリックして、**OK** をクリ ックします。
- 5. **[**設定**]**をクリックし、セットアップモードを解除します。

#### **Smart Wall** でカメラナビゲータを表示する

XProtect Smart Wall を使用している場合は、カメラナビゲータを表示できます。

注**:** カメラナビゲータを Smart Wall に送信するときには、ナビゲータは元の設定のみを使用します。つまり、 ビューの別のカメラを選択すると、Smart Wall は変更を表示しません。

- 1. ビューにカメラナビゲータを追加する手順に従います。
- 2. **[**詳細**]**、**[Smart Wall** に送信**]**をクリックし、Smart Wall のセットアップを選択して、モニターを選 択してから、表示するタイルを選択します。

ヒント:ビューに Smart Wall 概要が含まれている場合は、カメラナビゲータを概要のタイルまでドラッ グできます。

ビューにホットスポットを追加する

1. セットアップモードのシステム概要ペインで、ビュー内の位置へホットスポットのアイテムをクリック して、ドラッグします。

ヒント:位置にはホットスポットアイコンが表示され(■)、ホットスポットであることを示します。

2. プロパティペインで、ホットスポットのプロパティ 『[99](#page-98-0)ページ の"[ホットスポット設定](#page-98-0)"参照 』を指定 します。ホットスポットには高画質を指定し、ビューの他の位置には低画質を指定して、帯域幅を節約す ることができます。

#### **Smart Wall** にホットスポットを追加する

XProtect Smart Wall を使用している場合は、ホットスポットを表示できます。

- 1. ビューにホットスポットを追加する手順に従います。
- 2. **[**詳細**]**、**[Smart Wall** へ送信する**]**をクリックし、Smart Wall 設定を選択し、モニターを選択してか ら、モニターの位置を選択します。

ヒント:ビューに Smart Wall 概要が含まれている場合は、ホットスポットを概要のタイルまでドラッグ できます。

ビューに画面自動切替を追加する

- 1. セットアップモードのシステム概要ペインで、ビュー内の位置へ画面自動切替のアイテムをクリックし て、ドラッグします。
- 2. 画面自動切替設定ウィンドウの左側で、サーバー をクリックして展開してから、自動切替に含めるカメ ラを選択します。追加をクリックします。画面自動切替に含める各カメラについて、同じ操作を繰り返し ます。

サーバーが赤いアイコン で表示されている場合は使用できない状態であり、この場合そのサーバーのカ メラは一覧表示できません。

- 3. 画面自動切替でカメラが表示される順序を指定するには、選択したカメラのリストで、カメラを選択して、 上下に移動させます。
- 4. 各カメラが画面自動切替に表示される秒数を入力します。すべてのカメラで同じ値を指定するか、カメラ ごとに異なる値を指定することができます。
- 5. [**OK**]をクリックして画面自動切替設定ウィンドウを閉じます。

画面自動切替の設定を変更するには、**[**設定**]**をクリックし、**[**プロパティ**]**ペインで**[**画面自動切替設定**]** をクリックして、**[**画面自動切替設定**]**ウィンドウを開きます。

#### **Smart Wall** で画面自動切替を表示する

XProtect Smart Wall を使用している場合は、画面自動切替を表示できます。

- 1. ビューに画面自動切替を追加する手順に従います。
- 2. **[**詳細**]**、**[Smart Wall** に送信**]**をクリックし、Smart Wall のセットアップを選択して、モニターを選 択してから、表示するタイルを選択します。

ヒント:ビューに Smart Wall 概要が含まれている場合は、画面自動切替を概要のタイルまでドラッグで きます。

ビューまたは Smart Wall へのマップの追加

既存のマップを追加するか、新しいマップを作成することができます。

- 1. セットアップモードで、システム概要ペインで、ビューの位置へマップのアイテムをドラッグします。
- 2. 表示されるマップ設定ウィンドウで、新規マップを作成または既存のマップ使用のいずれかを選択します。

三角記号がマップ名の横に付いている場合は、マップに1つ以上のサブマップがある可能性があること を示します。含まれるサブマップと要素も追加されます。

3. 名前フィールドにマップの名前を入力します。名前は、マップ位置のタイトルバーに表示されます。

ヒント:**[**名前**]**フィールドを空欄にし、**[**参照**...]**をクリックすると、**[**名前**]**フィールドには、選択した 画像の名前が表示されます。

- 4. **[**参照**...]**をクリックして、マップとして使用する画像ファイルを参照します。
- 5. 開くをクリックして、画像ファイルを選択します。
- 6. [**OK**]をクリックします。

#### **Smart Wall** でマップを表示する

XProtect Smart Wall を使用している場合は、マップを表示できます。

- 1. ビューにマップを追加する手順に従います。
- 2. **[**詳細**]**、**[Smart Wall** に送信**]**をクリックし、Smart Wall のセットアップを選択して、モニターを選 択してから、表示するタイルを選択します。

ヒント:ビューに Smart Wall 概要が含まれている場合は、マップを概要のタイルまでドラッグできます。

#### 別のビューまたは **Smart Wall** で表示されている情報の表示

Smart Wall 間のビデオの送信

ビューアイテムから Smart Wall へのビデオの送信

現在のビューに Smart Wall 概要が含まれるかどうかによって、次の方法でコンテンツを Smart Wall に送信で きます。

#### 現在のビューに **Smart Wall** 概要が含まれない

 ビューアイテムツールバーで、詳細、**Smart Wall** へ送信するをクリックし、Smart Wall を選択し、 モニターを選択してから、モニターの位置を選択します。

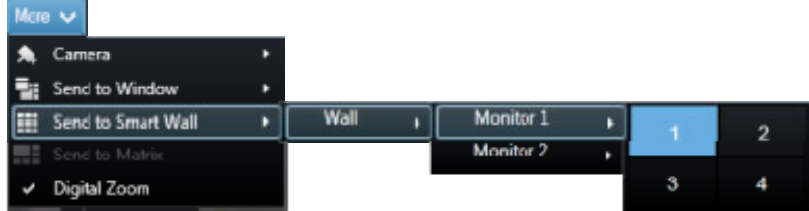

#### 現在のビューに **Smart Wall** 概要が含まれる

現在のビューに Smart Wall 概要がある場合は、ビューアイテムを Smart Wall 概要のタイルまでドラッグでき ます。

ビューアイテムが追加される方法は、システム管理者がモニターの要素挿入方法をどのように設定したのかによ って異なります。ビューアイテムのコンテンツは、タイルに表示されるコンテンツを置換するか、Smart Wall 概要の次のタイルに挿入されます。たとえば、コンテンツをタイル 1 にドラッグすると、タイル 1 のコンテンツ がタイル 2 に移動します。

ヒント:Smart Wall 概要のコンテンツを置換する前に、タイルが表示する内容を十分に確認することをお勧めし ます。占有されたタイルにマウスカーソルを置くと確認できます。タイルにはアイコンが表示され、表示してい るコンテンツのタイプを示します。

#### **Smart Wall** で一部またはすべてのコンテンツの表示を停止する

インシデントが管理されているか、コンテンツが関連しない場合などは、複数の方法で Smart Wall にコンテン ツを表示しないようにできます。

注意:他のユーザーは手動で Smart Wall のコンテンツを変更できます。コンテンツはスケジュールまたはルー ルに応じて変更できます。つまり、削除するコンテンツは後から再表示できます。永久的にコンテンツが表示さ れないようにするには、システム管理者に問い合わせてください。

Smart Wall 概要をビューから削除するには、次の手順に従います。

- 1. **[**ビュー**]**ペインで、Smart Wall を含むビューを選択し、**[**設定**]**をクリックします。
- 2. Smart Wall を含むビューアイテムで、 メアイコンをクリックします。

注意:ビューのみがクリアされます。Smart Wall 概要のタイルには、Smart Wall のコンテンツが表示 され続けます。

Smart Wall ですべてのコンテンツを表示しないようにするには、この手順に従います。

● クリアするモニターの Smart Wall 概要の上で、 <sup>||||</sup>|マイコンをクリックし、【ビューのクリア】を選択 します。

Smart Wall 概要の特定のタイルからコンテンツを削除するには、次の手順に従います。

Smart Wall 概要で、クリアするタイルを右クリックし、**[**ビューから削除**]**を選択します。

## ビューから **Smart Wall** にコンテンツを送信する

現在のビューに Smart Wall 概要が含まれるかどうかによって、次の方法でコンテンツを Smart Wall に送信で きます。

#### 現在のビューに **Smart Wall** 概要が含まれない

 ビューアイテムツールバーで、詳細、**Smart Wall** へ送信するをクリックし、Smart Wall を選択し、 モニターを選択してから、モニターの位置を選択します。

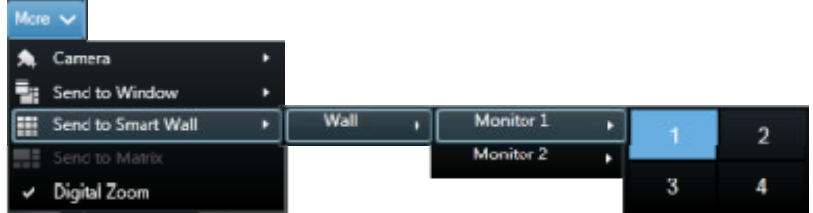

#### 現在のビューに **Smart Wall** 概要が含まれる

現在のビューに Smart Wall 概要がある場合は、ビューアイテムを Smart Wall 概要のタイルまでドラッグでき ます。

ビューアイテムが追加される方法は、システム管理者がモニターの要素挿入方法をどのように設定したのかによ って異なります。ビューアイテムのコンテンツは、タイルに表示されるコンテンツを置換するか、Smart Wall 概要の次のタイルに挿入されます。たとえば、コンテンツをタイル 1 にドラッグすると、タイル 1 のコンテンツ がタイル 2 に移動します。

ヒント:Smart Wall 概要のコンテンツを置換する前に、タイルが表示する内容を十分に確認することをお勧めし ます。占有されたタイルにマウスカーソルを置くと確認できます。タイルにはアイコンが表示され、表示してい るコンテンツのタイプを示します。

## **Smart Wall** モニターのレイアウトの変更

モニターのレイアウトとコンテンツがモニター上に配置される方法を変更するには、複数の手順があります。

#### **Smart Wall** のモニターに別のレイアウトを適用する

 Smart Wall 概要で、モニターの アイコンをクリックし、**[**ビューレイアウトの変更**]**を選択し、表示フ ォーマット(たとえば 4:3 または 16.9)を選択して、次に必要なビューレイアウトを選択します。

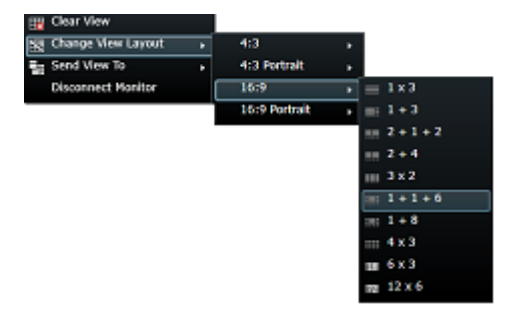

#### 別のプリセットの適用

Smart Wall 概要の別のプリセットを選択できます。ただし、プリセットを変更すると、Smart Wall のすべての モニターが変更される可能性があります。

別のプリセットを適用する場合は、**[**プリセットの選択**]**メニューを使用してください。注意:他のユーザ ーがプリセットを手動で変更できるか、ルールが自動的にプリセットを変更できます。

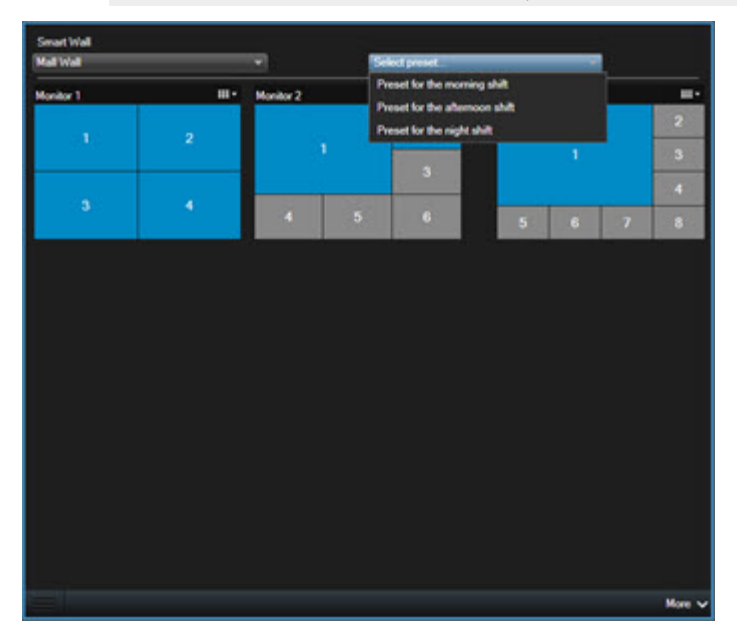

# **XProtect Smart Client – Player**

## **XProtect Smart Client – Player**(説明付き)

XProtect Smart Client – Player は、エクスポートされたビデオデータに含まれるバージョンの XProtect Smart Client であり、受信者は監視ソフトウェアをインストールしなくてもエクスポートされたファイルを表示 できます。録画されたディスクが取り出された場合の記録の可用性を確保するために、XProtect Smart Client – Player もビデオアーカイブと記録データベースフォルダに自動的に含まれます。XProtect Smart Client – Player を使用してビデオデータを再生、アーカイブし、壊れたデータベースを修復することができます。このア プリケーションには、XProtect Smart Client の多くの機能があり、外観も似ています。

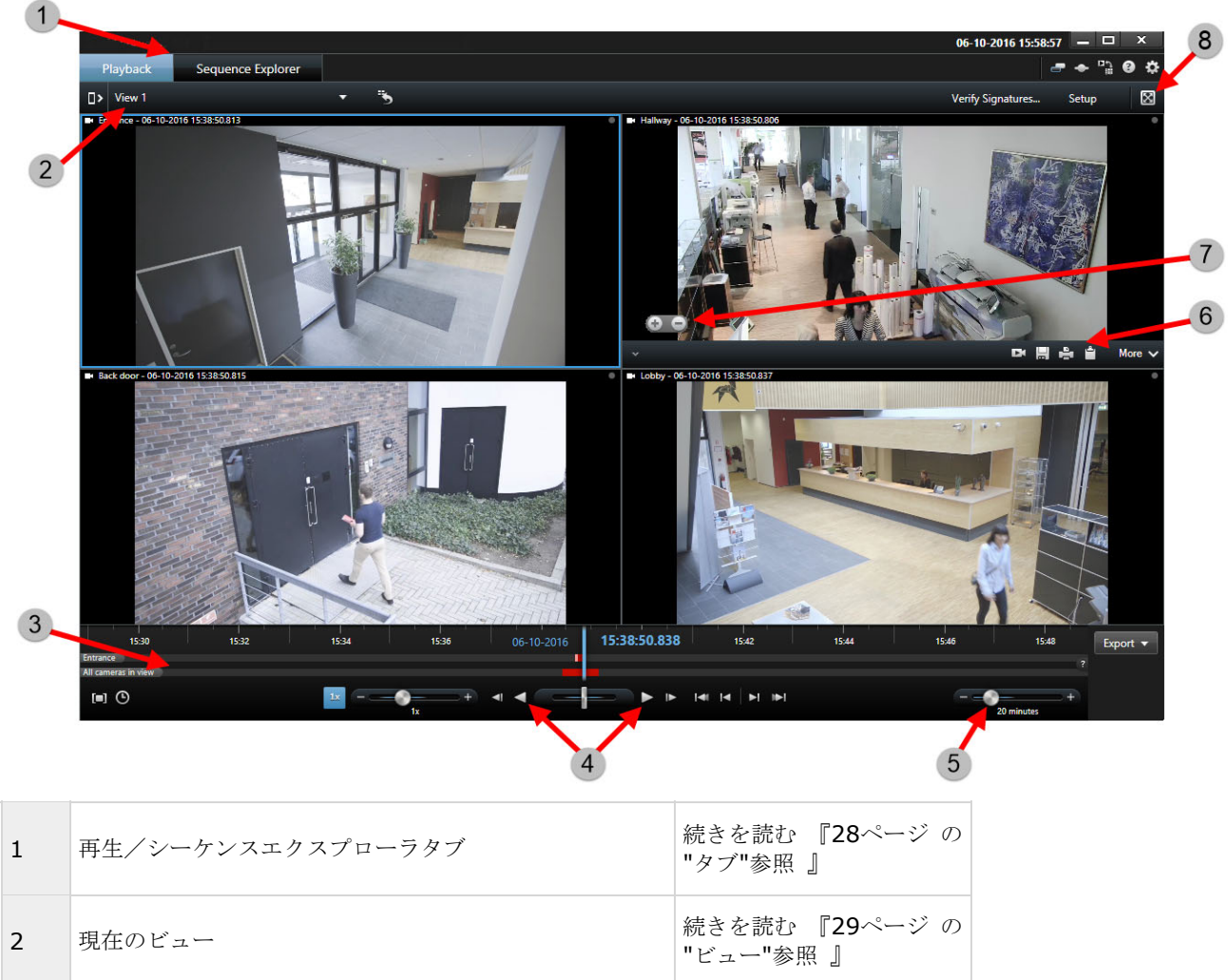

# **XProtect Smart Client – Player** クイックガイド

3 タイムライン おおとこ あいしゃ あいしゃ 続きを読む 『[161](#page-160-0)ページ の"[タイムライン](#page-160-0)"参照 』

#### **XProtect Smart Client 2017 R2 -** ユーザーマニュアル

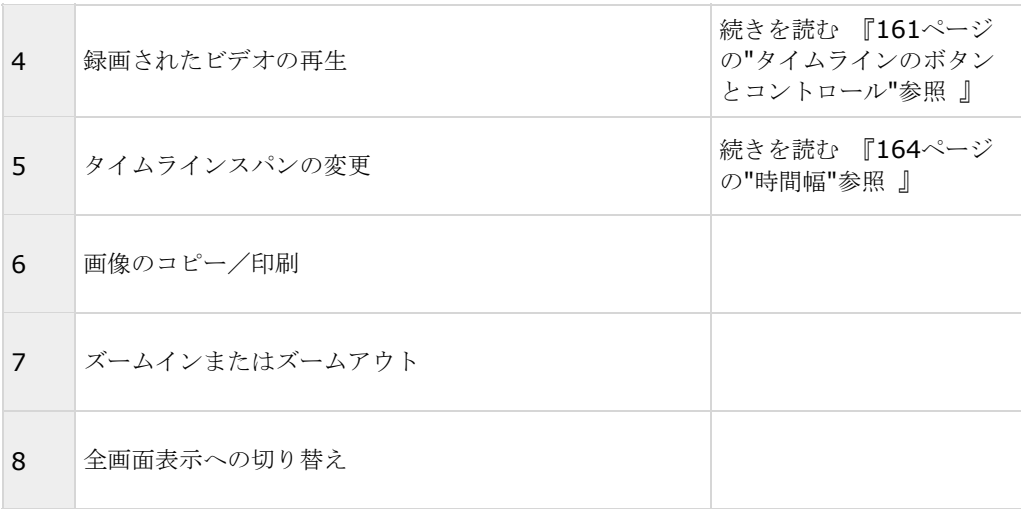

## **XProtect Smart Client - Player のビューの操作**

XProtect Smart Client – Player のツールバーにある設定をクリックして、ビューを作成、管理します。

#### プロジェクトペイン

XProtect Smart Client – Player のプロジェクトは、ビデオを XProtect Smart Client からデータベースフォ ーマットでエクスポートした時に作成されるファイルの集合です。

設定をクリックして、ビューやアプリケーションの設定を変更し、変更をプロジェクトに保存します。ビューに 関する情報を含むユーザー設定は、プロジェクトの一部として保存されます。パスワード

たとえば、権限を持つユーザーしかビデオを表示できないように、プロジェクトにはパスワードを割り当てるこ とができます。また、エクスポートする際に、デバイスにパスワードを割り当てることもできます。複数のデー タベースのパスワード管理の手間を避けるために、プロジェクト全体に単一のパスワードを割り当てることがで きます。全体用パスワードを割り当てていなくて、パスワード保護されたデータベースがプロジェクトに追加さ れると、プロジェクトを開く際に各データベースに対するパスワードを入力するよう求められます。プロジェク トにパスワードを割り当てると、削除することはできません。ただし、プロジェクトペインでパスワードを変更 したり、新しい同内容のプロジェクトを作成することができます。

• 新しいプロジェクトをクリックしてから、データベースを開く きをクリックし、データベースを開くウ ィザードを起動して、該当するデバイスを追加します。

#### ビューペイン

ビューペインで、ビューを追加、作成、編集、削除することができます。ビューで可能な操作の詳細については、 ビュー 『[78](#page-77-0)ページ の"[ビュー\(説明付き\)](#page-77-0)"参照 』を参照してください。

#### 概要ペイン

概要ペインには、カメラ、マイク、スピーカー、HTML、画像、およびプロジェクトに割り当てられたプラグイン が表示されます。

• データベースを開く ■ をクリックして、データベースを開くウィザードを開きます。プロジェクトから、 名前の変更 または削除 ×をクリックして、デバイスの名前を変更したり、プロジェクトからデバイ スを削除することができます。

デバイスを削除しても、デバイスに関連付けられている実際のデータベース ファイルが削除されるのではなく、 プロジェクトから削除されるだけです。

#### 音声のリンク

音声をデバイスにリンクできます。

● 音声をカメラにリンクする ● をクリックして、特定のカメラで録画したビデオを表示する時に、関連す る音声を自動的に選択することができます。

## データベースを開くウィザード

データベースを開くウィザードにより、アーカイブまたは以前にエクスポートした素材からデータベースを開く ことができます。たとえば、アーカイブされたデータベースまたは以前エクスポートした素材を表示する際に、 このウィザードを使用して、データベースを開き、プロジェクトに追加することができます。また、データベー スを開くウィザードは、壊れたデータベースを自動的に修復します。データベースを開くウィザードを起動する には、XProtect Smart Client のツールバーで、[設定]をクリックし、概要ペインで、[データベースを開く]を クリックします。.

■■警告:ライブのデータベースまたはライブのアーカイブを開かないでください。システムが破損する可能性が あります。

関連するファイルを含むフォルダを選択します。データベースを選択すると、カメラ、マイク、またはスピーカ ーフィールドの横にデバイス名が表示されます。システムがカメラを認識しない場合、たとえば、アーカイブさ れた録画を開いて、名前が不明である場合は、3種類のデバイスすべてが不明デバイスとして(デバイスが存在し ない場合も)データベースのファイル名が割り当てられて追加されます。デバイスがない場合、フィールドには 該当なしと表示されます。

また、データベースに署名が含まれているかどうかを確認することも可能です。プロジェクトに追加する時に、 データベースを検証できます(以下のセクションを参照)。

開こうとしているデータベースが壊れている場合、ウィザードで修復することができます。

## ビデオエビデンスの真偽の確認

デジタル署名を使用して、録画したビデオの真偽を確認できます。この機能は、ビデオが改変されたものでない ことを実証したいときに便利です。

確認は2段階で行われます。確認される内容:

- ビデオが撮影されたあと、そのビデオに変更が加えられたかどうか。録画サーバーにより録画のためのデ ジタル署名が作成されます。その後、Smart Client – Player でエクスポートされたビデオを表示すると き、録画サーバーで元々作成されたデジタル署名と、記録された署名とを比較できます。
- XProtect Smart Client でエクスポートしたビデオが、エクスポート後に変更を加えられたかどうか。 ビデオをエクスポートすると、XProtect Smart Client によりエクスポートファイルの署名が作成され ます。その後、Smart Client - Player でエクスポートされたエビデンスを確認するとき、エクスポート 中に作成されたデジタル署名と、エクスポート署名とを比較できます。

万一、比較中に矛盾を見つけた場合は、ビデオエビデンスの信頼性を問い合わせる理由となります。

オリジナルのデジタル署名には **PublicKey.xml** および **Public Key Certificate.xml** ファイルが以下の場所 に格納されています。

 XProtect Smart Client - **<export destination folder>¥<export name>¥Client Files¥Data¥Mediadata¥<camera name>¥<camera name>¥Export signatures**

#### Management Client - **C:¥Program Files¥Milestone¥Management Server¥Tools¥CertificateIssuer**

エクスポートプロセスでデジタル署名が除外される、次の 2 つのシナリオがあります。

プライバシーマスクが追加されると、レコーディングサーバーの電子署名はエクスポートに含まれません。

エクスポートしているデータが現在の日付および時刻と非常に近い場合、シーケンス全体でレコーディングサー バーの電子署名が含まれない可能性があります。この場合、電子署名はエクスポートの一部にしか追加されませ  $h_{\rm o}$ 

エクスポートプロセスは完了しますが、署名を確認すると、レコーディングサーバーの電子署名が削除されてい るか、部分的に OK になっていることが分かります。

注**:** デジタル署名は XProtect Expert および XProtect Corporate のみで使用できます。

## デジタル署名の検証

Smart Client – Player でビデオエビデンスを確認していて、エクスポートされたファイルにデジタル署名が施 されていた場合は、録画された時点以降、またはエクスポートされたあと、あるいは、その両方で録画された映 像に何らかの改変があったかを確認できます。

#### 前提条件:

- Management Client で、録画サーバーの署名がオンになっています。
- XProtectSmart Client で、エクスポート処理中、**XProtect** 形式と**[**デジタル署名を含める**]**のチェッ クボックスが選択されました。

手順:

- 1. ツールバーで**[**署名の検証**]**ボタンをクリックします。**[**手動検証**]**ウィンドウが表示されます。ここでは、 エクスポート用に選択されたデバイスを見ることができます。
- 2. **[**検証**]**をクリックして検証プロセスを開始します。システムは録画の署名とエクスポートの署名の真偽を 確認します。

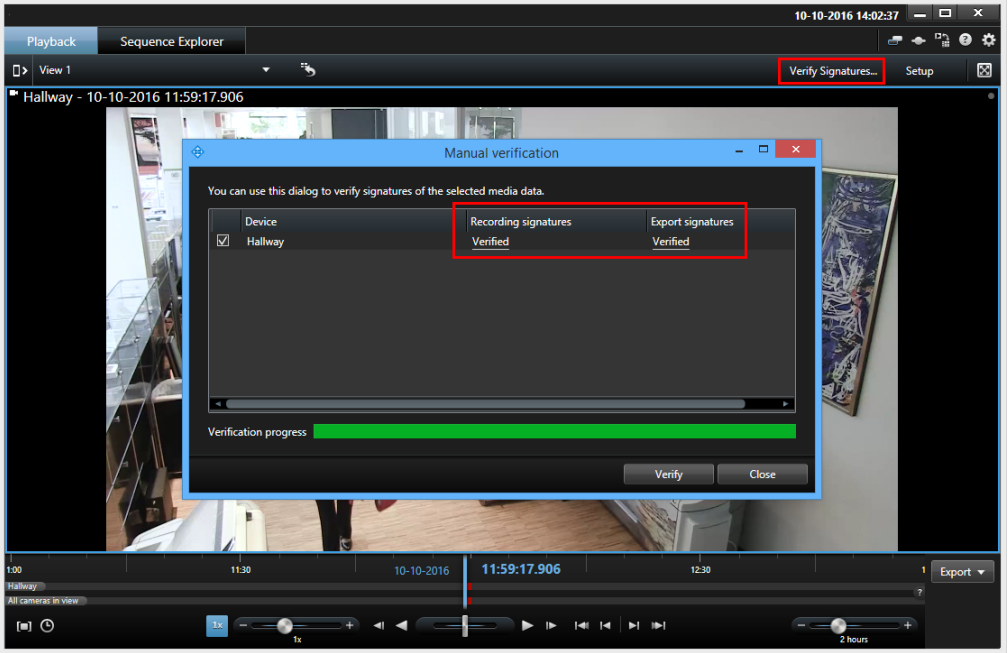

- 3. 録画の署名の検証結果を信頼できるか確認するには:
- 1. **[**録画中の署名**]**列で、**[**確認済み**]**リンクをクリックします。**[**証明書**]**ダイアログが表示されます。
	- 2. **public\_key** と **signature** の値と **PublicKey.xml** ファイル(**C:¥Program Files¥Milestone¥Management Server¥Tools¥CertificateIssuer**) の対応する値とを比 較します。これらの値が異なる場合は、録画された内容は改変されています。
- 4. エクスポートの署名の検証結果を信頼できるか確認するには:
- 1. **[**エクスポートの署名**]**列で、**[**確認済み**]**リンクをクリックします。**[**証明書**]**ダイアログが表示されます。
	- 2. **public\_key** および **signature** の値と **Public Key Certificate.xml** ファイル(**<export destination folder>¥<export name>¥Client Files¥Data¥Mediadata¥<camera name>¥<camera name>¥Export signatures**)の対応する値とを比較します。これらの値 が異なる場合は、エクスポートされたファイルは改変されています。

データベースは、確認済み、部分的に確認済み(一部のファイルに署名がない)、または署名なしのいずれかにな ります。

# **XProtect Access**

※本機は、XProtect Access およびアクセスコントロールには対応していません。

## **XProtect Access**(説明付き)

XProtect Access を使用する場合、XProtect VMS 内でこの機能の使用を許可する基本ライセンスを購入してお く必要があります。また、制御する各ドア用のアクセスコントロールドアライセンスも必要です。

XProtect Access に対するベンダー固有のプラグインを持つベンダーからのアクセスコントロールシステムで、 XProtect Access を使用することができます。

XProtect Access では、1 つ以上のアクセスコントロールシステムのイベントが、XProtect 動画管理ソフトウェ アの機能に統合されます。アクセスコントロールシステムからのインシデントにより、XProtect システムでイベ ントが生成されます。

- **[**ライブ**]**タブでは、ドアに関連付けられたカメラからリアルタイムでアクセスコントロールイベント 『[208](#page-207-0)ページ の"[アクセスコントロールイベントのライブビデオの表示](#page-207-0)"参照 』を監視できます。セット アップモードでは、オーバーレイボタンを使用して、アクセスモニター 『[209](#page-208-0)ページ の"[ビューのカス](#page-208-0) [タマイズ](#page-208-0)"参照 』ビュー項目をカスタマイズできます。マップビューアイテムでは、アクセスコントロー ルユニットをマップ 『[210](#page-209-0)ページ の"[マップを使用したドアの監視](#page-209-0)"参照 』までドラッグできます。
- **[**アクセスコントロール**]**タブでは、イベント、ドア状態、またはカードホルダーを表示および調査 『[210](#page-209-0) ページ の"[アクセスコントロールイベントの調査](#page-209-0)"参照 』できます。イベントを検索またはフィルタリン グして、関連する映像を表示できます。エクスポートのイベントのレポートを作成できます。
- あるユーザーがアクセスを要求し、システムがそのように構成されている場合、カメラフィードの隣の関 連情報の一覧とは別に通知がポップアップ表示されます 『[215](#page-214-0)ページ の"[アクセスリクエスト通知の操](#page-214-0) [作](#page-214-0)"参照 』。ドアのロックおよびロック解除などのアクセスコントロールコマンドをトリガできます。使 用可能なコマンドはシステム構成によって異なります。

## <span id="page-207-0"></span>アクセスコントロールイベントのライブビデオの表示

## ライブタブのアクセスコントロール(説明付き)

ライブタブで、ビデオの右側にイベントのリストとともに表示される、アクセスコントロールソースに関連付け られたカメラのライブビデオを表示できます。

リスト内のイベントのいずれかをクリックすると、ライブビデオが自動的に一時停止し、イベントの個別再生に 変更されます。ライブビデオの表示に戻るには、イベントをサイドクリックするか、カメラツールバーの個別再 生 『[149](#page-148-0)ページ の"[個別再生を使用する録画済みビデオの表示](#page-148-0)"参照 』アイコンをクリックしてください。

システムとイベントにカードホルダー情報が保持されている場合、選択したイベントのカードホルダー名の横に ある検索アイコンをクリックし、アクセスコントロールタブにジャンプして、そのユーザーに関連付けられたす べてのイベントを表示できます。

## アクセスモニターをビューに追加

まずアクセスコントロールのビューアイテムを定義します。

- 1. セットアップモードのライブ 『**[32](#page-31-0)**ページ の"[ライブタブ](#page-31-0)"参照 』タブで、アクセスコントロール監視で 使用するビューを選択します。
- 2. システム概要ペインで、アクセスモニターをクリックし、ビューアイテムへドラッグします。
- 3. 表示される**[**アクセスモニター設定**]** 『**[208](#page-207-0)**ページ の"[アクセスモニター設定](#page-207-0)"参照 』ダイアログボック スで設定を指定します。ドアを選択すると、デフォルト設定を保持するか、必要に応じて変更できます。
- 4. [**OK**]をクリックすると、アクセスモニターがビューに追加されます。

イベントをトリガするアクセスコントロールインシデントが発生したら、ビューアイテムの右側に表示さ れます。

### アクセスモニター設定

アクセスモニターについて、以下の設定を指定します。

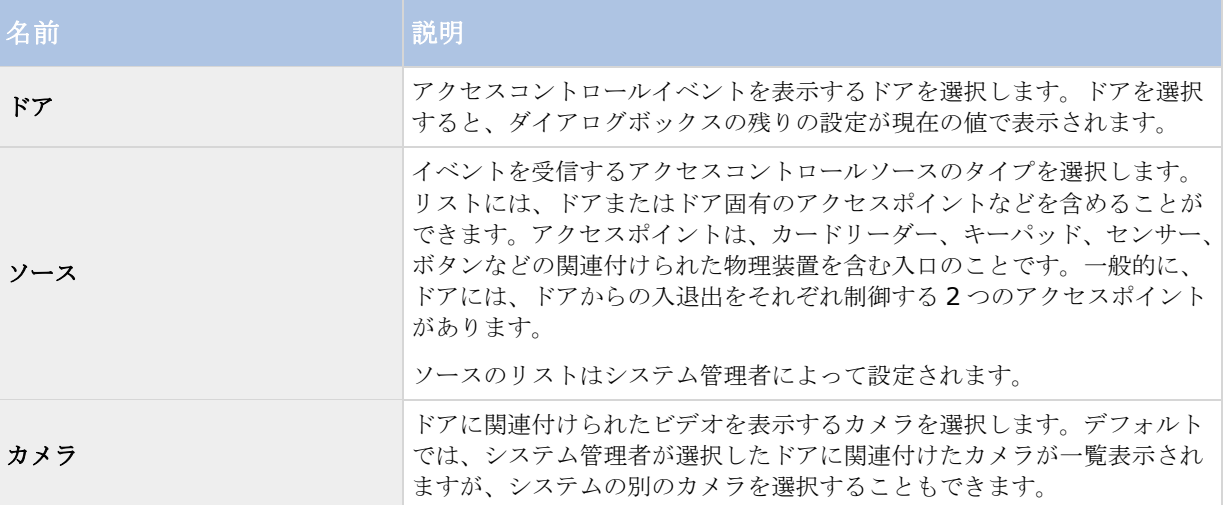

<span id="page-208-0"></span>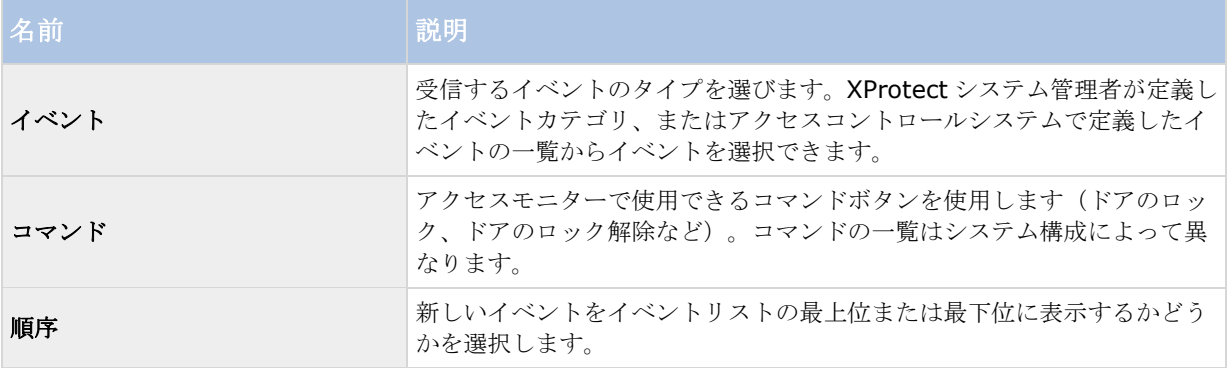

#### アクセスモニター設定の変更

**[**ライブ**]**タブでは、アクセスモニターの設定を変更できます。

- 1. **[**設定**]**をクリックし、変更するビューアイテムを選択します。
- 2. **[**プロパティ**]**ペインで、**[**アクセスモニター設定**]**ボタンをクリックします。
- 3. 表示される**[**アクセスモニター設定**]** 『**[208](#page-207-0)**ページ の"[アクセスモニター設定](#page-207-0)"参照 』ダイアログボック スで設定を指定します。
- 4. **[OK]**をクリックしてダイアログを閉じ、**[**設定**]**をクリックしてライブ表示に戻ります。

## ビューのカスタマイズ

オーバーレイボタンを使用すると、インターフェイスをカスタマイズできます。ドアやアクセスポイント用に設 定したコマンドのリストから、アクセスコントロール用のオーバーレイコマンドボタンをビューアイテムに追加 できます。

たとえば、オーバーレイボタンを使用することを選択できます。

- アクセスモニター以外のビュー項目でコマンドボタンに直接アクセスできます。
- ビューアイテムのドアの近くに直接コマンドボタンを配置します。
- 「アクセスモニター設定] 『[208](#page-207-0)ページ の"[アクセスモニター設定](#page-207-0)"参照 』で指定した以外のコマンドボ タンを追加します。

オーバーレイボタンを追加するには:

- 1. **[**ライブ**]**タブで、**[**設定**]**をクリックし、変更するビューアイテムを選択します。
- 2. **[**オーバーレイボタン**]**ペインで、**[**アクセスコントロール**]**をクリックします。
- 3. 追加するコマンドを見つけ、ビューアイテムまでドラッグします。
- 4. **[**設定**]**をクリックし、ライブ表示に戻ります。

ビューアイテムの上にマウスをドラッグすると、オーバーレイボタンが表示されます。

#### <span id="page-209-0"></span>マップを使用したドアの監視

監視およびアクセスコントロールタスクをサポートするマップ機能を使用する場合、マップにアクセスコントロ ールのユニットを追加できます。

- 1. セットアップモードで、**[**ライブ**]**タブの**[**システム概要**]**ペインを展開します。
- 2. リストから**[**マップ**]**を選択し、ビューアイテムまでドラッグします。
- 3. マップファイルを探し、**[OK]**をクリックします。
- 4. 表示されるマップツールボックスで**[**アクセスコントロールの追加**]**をクリックします。
- 5. 表示されるリストで、ドアなどの該当するアクセスコントロールユニットをマップにドラッグします。ド アアイコンがマップに表示されます。
- 6. **[**設定**]**をクリックし、ライブ表示に切り替えます。
- 7. 人が入室を要求すると、ドアのロックが解除されます。ドアのロックが解除されます。関連する人がアク セスを許可されたか、誰かがアクセスリクエスト通知またはマップ自体でコマンドボタンを使用してアク セスを付与したためです。アクセスが付与されると、ドアアイコンが緑色になり、開いているドアとして 表示されます。
- 8. 自動または手動でドアがもう一度ロックされると、ドアアイコンが赤色になり、閉じたドアとして表示さ れます。
- 9. ドアアイコンを右クリックすると、コマンドのトリガといった操作ができます。

アクセスコントロールのユニットの状態は常に表示されているため、このような方法でマップ 『[114](#page-113-0)ペ ージ 』を使用することで、監視しているエリアや建物のアクセスコントロールのユニットの状態のグラ フィカルな概要を簡単に確認することができます。

### アクセスコントロールイベントの調査

### アクセスコントロールタブ (説明付き)

アクセスコントロール関連のイベント、ドアの状態、およびカードホルダー情報は、アクセスコントロールタブ に表示されます。イベントとカードホルダーを調査し、現在のドアの状態を表示し、特定のコマンドを実行する ことができます。

バックグラウンドでメインウィンドウを維持しながら、別々のフロートウィンドウに「アクセスコントロール]タ ブをドラッグして、同時に複数のビューを表示することができます。また、列を並べ替え、列を別の位置までド ラッグできます。

#### リスト

以下に関連するデータをフィルタ、ソート、レビューすることができます。

- イベント:イベントは、タイムスタンプ、イベントタイプ、関連するドアまたはアクセスコントロールユ ニット、およびカードホルダー名(利用可能な場合)とともに記録されます。XProtect システムが複数 のアクセスコントロールシステムと統合されている場合、イベントがトリガされたアクセスコントロール システムが一覧表示されます。
- ドア:ドア、各アクセスコントロールシステム内のアクセスポイントおよび他のアクセスコントロールの ユニット、およびそれらの現在の状態を一覧表示します。

● カードホルダー:各アクセスコントロールシステムのカードホルダーと詳細を一覧表示します。

フィルタを組み合わせることも可能です(特定の日付の特定のカードホルダーなど)。また、列の任意の値を右 クリックすると、データにその値で即時にフィルターをかけます。

検索フィールドを使用して、特定のカードホルダーを検索できます。

ライブ更新を選択しない限り、リストには検索またはフィルターした時からのデータしか表示されません。最新 のデータを表示する場合は、更新アイコンをクリックします。

#### アクセスコントロール管理

アクセスコントロールシステムによっては、右上端にある**[**アクセスコントロール管理**]**ボタンを使用して、アク セスコントロールシステムアプリケーションに接続し、アクセス権の指定やカードホルダーの管理などができる 場合があります。

## イベントの操作

#### アクセスコントロールイベントの検索とフィルタ

イベントにフィルタをかける複数の方法により、関心のあるデータを表示できます。

- 1. **[**アクセスコントロール**]**タブで**[**イベント**]**リストを選択します。
- 2. リストの最上部で任意のフィルタをクリックし、条件を指定します。
- 3. あるいは、リストで特定の時間、イベント、ソース、またはカードホルダーを右クリックし、値を使用し てフィルタリングします。

適用するフィルタが直ちにリストに反映されます。

次の項目でフィルタリングできます。

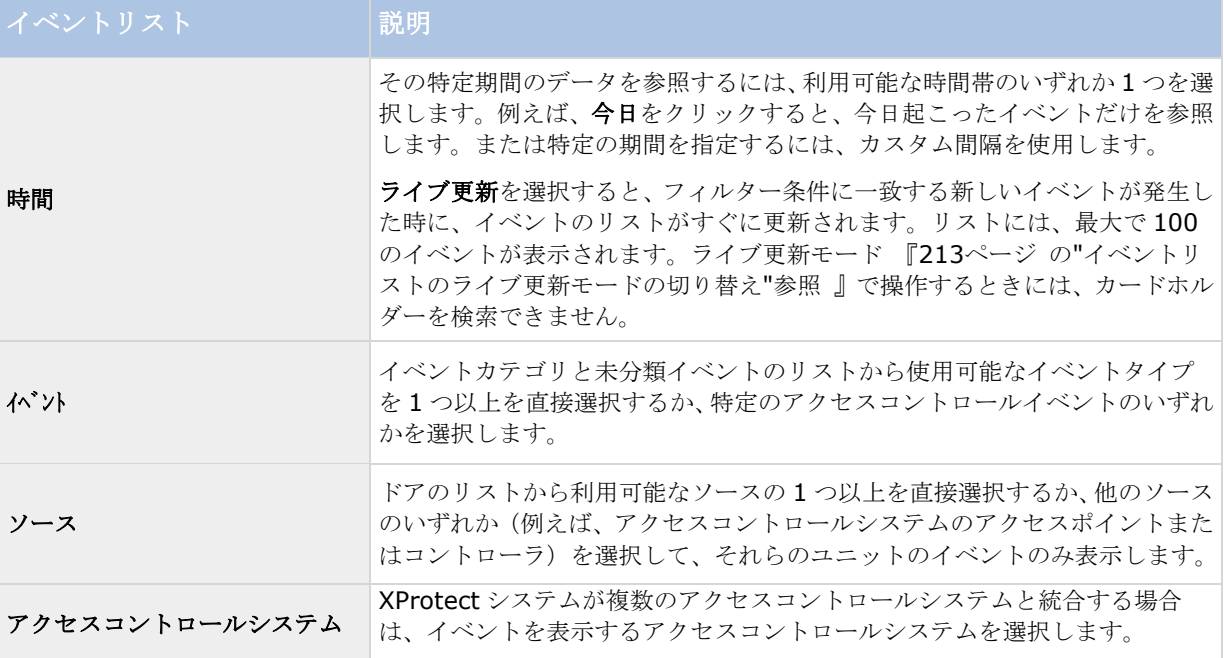

#### **XProtect Smart Client 2017 R2 -** ユーザーマニュアル

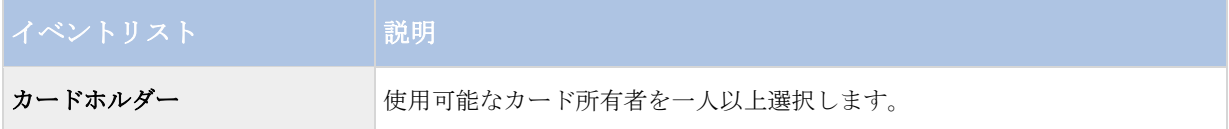

パフォーマンスを最適化するために、リストには同時に最大 100 行のみが表示されます。前の/次の 100 行を参 照するには、リストの右上にある矢印ボタンを使用します。 < 101 - 200 >

イベントを選択すると、右側のプレビューで、イベントの関連ビデオシーケンスを表示できます。プレビューカ メラタイトルバーは、イベントをトリガしたユニットに関連するカメラを示します。

- ドアに複数のカメラが関連付けられていると、それらはすべてプレビューに表示されます。
- 標準の再生オプションは、ツールバーから利用可能です。
- 関連するカードホルダー情報は、選択したイベントに関する詳細とともにビデオのプレビューの下に表示 されます。
- ■ネクリックすると、フロートウィンドウでライブビデオを表示したり、録画ビデオを再生することが できます。

#### アクセスレポートのエクスポート

ライブ更新モードではない場合には、**[**アクセスコントロール**]**タブで、PDF ファイルにイベントリストのレポー トを作成またはエクスポートできます。

1. レポートで任意のイベントをフィルタリングまたは検索します。

イベント数が非常に高い場合、検索を改良する推奨を受け取り、これによって検索結果の数を低減できま す。

- 2. **[**アクセスレポート**]**ボタンをクリックします。
- 3. フィールドを入力します。レポートに含まれる内容:
	- レポート名。
	- レポート先。
	- 適用されるフィルターのリスト。
	- コメントフィールド。
	- スナップショットを含めるオプション。
- 4. **[OK]**をクリックして、レポートが完了するのを待機します。
- 5. 右上端で**[**詳細**]**をクリックし、表示されるダイアログボックスで**[**開く**]**をクリックします。 レポートが PDF 形式で開きます。

#### <span id="page-212-0"></span>イベントリストのライブ更新モードの切り替え

**[**ライブ**]**タブでアクセスコントロールイベントのライブビデオを表示する代わりに、**[**アクセスコントロール**]**タ ブでライブ更新モードで作業できます。

ライブ更新モードでは、フィルター条件に一致する新しいイベントが発生した時に、イベントのリストがすぐに 更新されます。リストには、最大で 100 のイベントが表示されます。

次の手順に従い、ライブ更新モードに切り替えます。

- 1. **[**アクセスコントロール**]**タブで**[**イベント**]**リストを選択します。
- 2. 期間を選択するフィルタのドロップダウンリストで、**[**ライブ更新**]**を選択します。

検索フィールドの横には、モードを変更したことが表示されます。フィルタ条件を満たすイベントが発生 するとすぐにリストが更新されます。

ライブ更新モードで操作するときには、カードホルダーを検索できません。アクセスレポートも作成でき ません。

3. ライブ更新モードから戻すには、新しい期間でフィルタリングします。

#### ドア状態の監視と制御

**[**ドア**]**リストには、ドア、各アクセスコントロールシステム内のアクセスポイントおよび他のアクセスコントロ ールのユニット、およびそれらの現在の状態を一覧表示します。これは、特定のドアの状態を把握する必要があ る場合などに有用です。

ドアリストにフィルタをかける複数の方法により、関心のあるデータを表示できます。

- 1. **[**アクセスコントロール**]**タブで**[**ドア**]**リストを選択します。
- 2. リストの最上部で任意のフィルタをクリックし、条件を指定します。
- 3. フィルタを組み合わせるか、検索フィールドに条件を入力し、ドアを検索します。
- 4. あるいは、リストでドアまたは状態を右クリックし、値を使用してフィルタリングします。

適用するフィルタが直ちにリストに反映されます。

次の項目でフィルタリングできます。

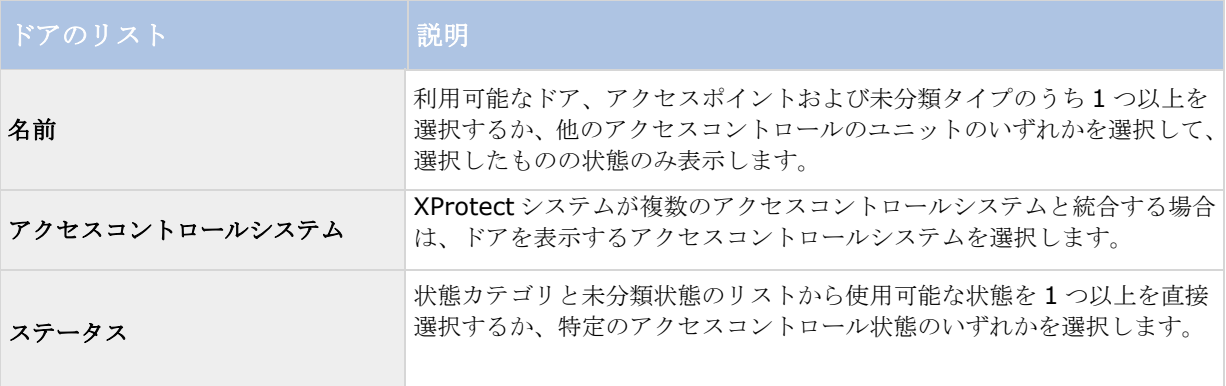

監視領域のドア状態を監視する別の方法は、マップにドアを追加 『[210](#page-209-0)ページ の"[マップを使用したドアの監視](#page-209-0)" 参照 』することです。

<span id="page-213-0"></span>リストでドアを選択すると、詳細情報とともに、関連付けられたカメラが画面の右側にライブビデオを表示しま す。

- ドアに複数のカメラが関連付けられていると、それらはすべてプレビューに表示されます。
- 標準の個別再生オプションは、ツールバーから利用可能です。
- アクションボタンにより、例えば、ドアのロック/ロック解除といったドアに関連する特定のコマンドを 実施できます。使用可能なコマンドはシステム構成によって異なります。
- 選択したドアに関連付けられた情報は、ライブビデオプレビューの下に表示されます。
- ■をクリックすると、フロートウィンドウでライブビデオを表示したり、録画ビデオを再生することが できます。

#### カードホルダーの調査

**[**カードホルダー**]**リストには、各アクセスコントロールシステムのカードホルダーと詳細が一覧表示されます。 これは、特定の人に関する詳細情報が必要な場合に有用です。

カードホルダーリストにフィルタをかける複数の方法により、関心のあるデータを表示できます。

- 1. **[**アクセスコントロール**]**タブで**[**カードホルダー**]**リストを選択します。
- 2. リストの最上部にあるフィルタをクリックし、カードホルダーを調査するアクセスコントロールシステム を指定します。一度に 1 つのアクセスコントロールシステムを操作できます。
- 3. フィルタを組み合わせるか、検索フィールドに条件を入力し、カードホルダーを検索します。
- 4. あるいは、リストでカードホルダーまたはタイプを右クリックし、値を使用してフィルタリングします。

適用するフィルタが直ちにリストに反映されます。

次の項目でフィルタリングできます。

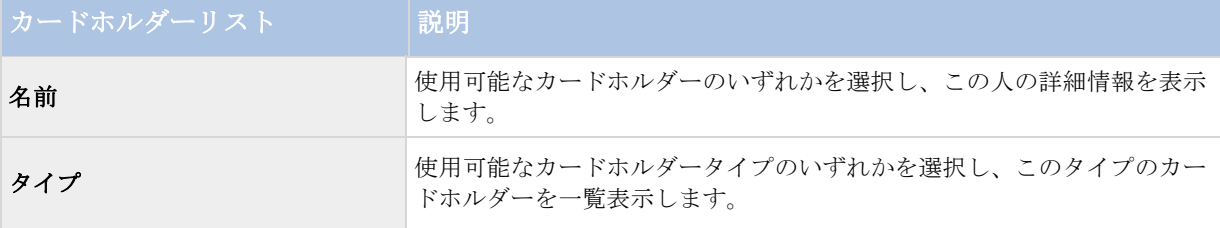

カードホルダーを選択するときには、この人の詳細情報が画面の右側に表示されます。システムによっては、画 像またはアクセスコントロールシステムでカードホルダー記録を管理 『[214](#page-213-0)ページ の"[カードホルダー情報の管](#page-213-0) ...<br>[理](#page-213-0)"参照 』するためのリンクが含まれることがあります。

#### カードホルダー情報の管理

アクセスコントロールシステムが設定されている場合、カードホルダー記録の Web ページに直接移動して、ユー ザー管理などの作業を実行したり、カードホルダーの詳細情報を入手できます。

プラグインが深いリンクをサポートする場合は、アクセスコントロールシステムで次の前提条件が適用されます。

- Webクライアントが存在する必要がある。
- 深いリンクをサポートする必要がある。

<span id="page-214-0"></span>カードホルダー情報を管理するには:

- 1. **[**アクセスコントロール**]**タブで**[**カードホルダー**]**リストを選択します。
- 2. カードホルダーを検索し、リストから個人を選択します。
- 3. 右側のカードホルダー情報の下で、Web ページなどへのリンクをクリックできます。プラグインによっ ては、より多くのリンクがサポートされている場合や、その他のログイン資格情報を要求される場合があ ります。
- 4. カードホルダー情報やアクセス権など、さまざまな機能を編集できます。
- 5. この例では、Web ページを閉じ、XProtect Smart Client に戻ります。

## アクセスリクエスト通知の操作

#### アクセスリクエスト通知(説明付き)

あなたの組織では、人があなたの建物に入る際にセキュリティ担当者がドアを開けなければならないように選択 している場合があります。そのような条件が適用される場合、例えば、ある人が 1 つ以上のエリアに入る際にア クセスリクエストの通知を受け取ることがあります。アクセスリクエストの通知をトリガするすべての条件は、 動画管理システムで指定しなければなりません。通知には、アクセスリクエストに関連するライブビデオが表示 されるため、誰がアクセスを要求しているかを確認することができます。開くべきドアの名前は、例えば、アク セスリクエスト **-** フロントドアなど、見出しとして表示されます。ドアの状態(例えば、開、閉または強制開) も表示されます。ドアに複数のカメラが関連付けられていると、それらは互いの下に表示されます。

アクセスリクエストの通知は一時的なものです。アクセスリクエストの通知を閉じると、この通知はシステムか ら消去されます。アクセスリクエストの通知が表示されているときに XProtect Smart Client を閉じると、再起 動してもこの通知は復元されません。

#### アクセスリクエスト通知の管理

XProtect Smart Client が実行中の場合は、他のアプリケーションを使用している場合でも、画面上にアクセス リクエスト通知がポップアップ表示されます。

フロートウィンドウでライブビデオを表示している場合は、 キタリックします。

アクセスリクエストがアクセスリクエスト通知ウィンドウに重なって表示され、同じ通知ウィンドウからすべて の受信したアクセスリクエスト通知を処理することができます。画面の反対側または別の画面(接続されている 場合)に通知をドラッグします。

必要に応じて、アクセスリクエスト通知ウィンドウを最小化して、機能をバックグラウンドで続行させることも できます。新しい通知がある場合は、XProtect Smart Client アイコンがタスクバーで点滅します。

#### アクセス要求への応答

VMS システムが双方向音声をサポートし、スピーカーとマイクが、アクセスリクエスト通知を表示する該当する カメラに接続されている場合は、アクセスリクエスト通知によって、入室を許可する人と会話することができま す。

1. アクセスを要求している人の話を聞くには、 <sup>(4)</sup> ボタンをクリックします。

#### **XProtect Smart Client 2017 R2 -** ユーザーマニュアル

2. 例えば、エリア内でどう進むか、またはどう行動するかの指示を与えるために、アクセスを要求している 人に話しかけるには、 シ ボタンをクリックしたまま保持します。

マイクおよびスピーカーボタンの右側には、特定のアクションを実行するためのコマンドボタンがあります。最 も標準的なアクションは、アクセスを要求する人のためにドアのロックを解除することですが、関連する出入口 に近いエリアのライトをオンにすることもあります。

アクセスコントロールシステムが XProtect システムにこのような情報を提供している場合は、カードホルダー情 報を確認できます。カードホルダー情報の例:

- カードホルダーの ID 番号。
- 名前。
- 部署。
- 電話番号。
- 権限レベル。

システム構成によっては、カードホルダー情報を管理 『[214](#page-213-0)ページ の"[カードホルダー情報の管理](#page-213-0)"参照」でき る場合があります。

#### アクセスリクエスト通知をオンまたはオフにする

例えば、1 人だけでアクセスリクエストを処理すべきケースでは、アクセスリクエストの処理をオフにすることが できます。

- **1. 右上端で「設定1アイコン <sup>☆</sup>をクリックします。設定ウィンドウが表示されます。**
- 2. **[**アクセスコントロール**]**を選択し、アクセスリクエスト通知をオフにします。

後で再度アクセスリクエストの処理が必要になった場合、アクセスリクエストの通知をオンにします。アクセス リクエスト通知内から**[**設定**]**アイコンをクリックして、アクセスコントロールのオプションを変更することもで きます。

**[**サーバーに従う**]**フィールドが選択されている場合は、システム管理者が**[**アクセスコントロール通知を表示す る**]**設定を制御します。

# **XProtect LPR**

ナンバープレート認識(LPR)は、画像にある文字や数字を認識して、車両のナンバープレートを読み取り、英数字 を抽出してシステムに記録として保存します。認識の結果、システムで LPR イベントが生成されます。次の操作 に従ってください。

- システムで発生する LPR イベントをライブタブ 『[217](#page-216-0)ページ の"[ライブタブの](#page-216-0) LPR"参照 』でモニター します。
- **LPR** タブ 『[218](#page-217-0)ページ Ⅱ で特定の IPR イベントを表示して調べ、IPR イベントをレポートとしてエク スポートします。
- 特定の LPR アラームをアラームマネージャタブ『[221](#page-220-0)ページ の"[アラームマネージャタブの](#page-220-0) LPR"参照』 で表示して調べることができます。
# <span id="page-216-0"></span>ライブタブの **LPR**

**[**ライブ**]**タブには、ライセンスプレート認識(LPR)に設定されたカメラからライブビデオが表示されます。複数の LPR カメラからのライブビデオを同時に表示することができます。ビューアイテムの右側には、一致する LPR イ ベントがあるたびに表示されます。セットアップモードで、ナンバープレートの番号のリストの表示方法を定義 する設定を変更することができます。

LPR イベントリスト内のいずれかのナンバープレートをクリックすると、ライブビデオが自動的に一時停止し、 イベントの個別再生に変更されます。ライブビデオの表示に戻るには、ナンバープレートを再度クリックするか、 カメラツールバーの個別再生アイコンをクリックしてください。

## **LPR** カメラをビューに追加する

- 1. セットアップモードのライブタブで、LPRカメラを追加するビューを選択します。
- 2. システム概要ペインで、**LPR** をクリックし、関連するビューアイテムの位置へドラッグします。
- 3. **LPR** カメラの選択ダイアログボックスで、該当するサーバーを展開して、そのサーバーで使用できる LPR カメラを一覧表示します。

プロパティペインの 『[217](#page-216-0)ページ の**"**LPR [表示設定の調整](#page-216-0)**"**参照 』ライブタブで、LPR カメライベントを表示す る方法を指定できます。

#### **LPR** 表示設定の調整

- 1. ライブタブで、設定をクリックします。
- 2. **LPR** カメラの横にあるプロパティで、ブラウズボタンをクリックして **LPR** カメラの選択ダイアログボッ クスを開き、別の LPR カメラを選択します。
- 3. プレビューの右側にあるリストで、LPR イベントの順番を選びます。
	- 最新を最上位に表示: 最新の LPR イベントを、リストの先頭に表示します。
	- 最新を最下位に表示: 最新の LPR イベントを、リストの末尾に表示します。
- 4. 1 台のカメラからナンバープレートのリストを表示したいが、別のカメラからのビデオも表示したい場合 は、カメラ名フィールドで別のカメラを選択します。

#### マップで **LPR** サーバーのステータスを有効にする

マップで LPR サーバーを表示し、マップに現在の状態を表示させることができます。マップで LPR サーバーのス テータスを有効にするには:

- 1. ライブタブで、設定をクリックします。
- 2. ビューで、関連するマップを選択します。
- 3. マップを右クリックして、ツールボックスを選択します。
- 4. ツールボックスで、プラグイン要素の追加アイコンをクリックすると、エレメントの選択ウィンドウが開 きます。

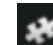

#### プラグイン要素の追加アイコン

- 5. 関連する LPR サーバーを選択し、マップにドラッグします。
- 6. マップで、LPR サーバーのアイコンを右クリックし、詳細ステータスを選択すると、LPR サーバーおよ びそのサーバーに関連する LPR カメラの現在のライブステータスを取得できます。

マップをアラームマネージャタブに追加することで、LPR の特定のマップとアラームリストを関連付けることが できます。

# **LPR** タブ

**LPR** タブでは、すべての LPR カメラからの LPR イベントを調べることができます。このタブには LPR イベント リスト、個別のLPR イベントに関連付けられたビデオのLPR カメラでのプレビューがあります。プレビューの下 には、ナンバープレートに関する情報が、関連付けられているナンバープレートのマッチリストの詳細と共に表 示されます。

イベントリストには、期間、国モジュール、LPR カメラ、ライセンスプレートマッチリストでフィルター 『[218](#page-217-0) ページ の"LPR [イベントのフィルタリング\(説明付き\)](#page-217-0)"参照 』をかけることができます。検索フィールドを使 用して、特定のナンバープレート番号を検索することができます。デフォルトでは、このリストには直前 1 時間 の LPR イベントが表示されています。

関連するイベントを PDF 形式で 『[220](#page-219-0)ページ の"LPR [イベントをレポートとしてエクスポートする](#page-219-0)"参照 』指定 し、エクスポートすることができます。

ナンバープレートマッチリスト 『**[219](#page-218-0)**ページ の"[ナンバープレートマッチリストを編集](#page-218-0)"参照 』機能を使用する と、既存のマッチリストを更新することができます。

更新を使って、最新のイベントが含まれるようにイベントリストを更新します。

## **LPR** イベントリスト(説明付き)

LPR イベントリストには、すべての LPR イベントが表示されます。デフォルトでは、このリストには、直前 1 時 間の LPR イベントが、最新のイベントが一番上に表示されますが、システム管理者はこれを変更することもでき ます。

リストから LPR を選択すると、右側にプレビューが表示され、そのイベントに関連するビデオシーケンスを表示 できます。プレビューのタイトルバーには、その LPR イベントをトリガーした LPR カメラの名前が表示されます。 また、ライセンス番号、国モジュール、イベントの時刻、トリガーしたイベントに割り当てられているマッチリ ストなども表示できます。

LPR イベントリストの表示方法は変更することができます。列で並び替えたり、別の位置にドラッグすることが できます。リストの一番上にあるフィルターを使って、LPR イベントにフィルター 『[218](#page-217-0)ページ の"LPR [イベン](#page-217-0) [トのフィルタリング\(説明付き\)](#page-217-0)"参照 』をかけたり、検索フィールドを使って検索したりすることができます。

LPR イベントリストには、検索またはフィルター時の LPR イベントのみが表示されます。最新の LPR イベントを 表示するには、更新ボタンをクリックします。

<span id="page-217-0"></span>パフォーマンスを最適化するために、リストには同時に最大 100 の LPR イベントのみが表示されます。前の/次 の 100 の LPR イベントを参照するには、LPR イベントリストの右上にあるボタンを使用します: < 101 - 200 >

# <span id="page-218-0"></span>**LPR** イベントのフィルタリング(説明付き)

LPR イベントリストにフィルターをかける方法は複数あり、関心のある LPR イベントだけを表示することができ ます。そのフィルターに関連付けられた LPR イベントだけを参照するには、リストの上部にあるフィルターのい ずれかをクリックします。適用するフィルターが直ちにリストに反映されます。

- 期間: その特定期間の LPR イベントを参照するには、利用可能な時間帯のいずれか 1 つを選択します。
- 国モジュール:国モジュールを選択または選択解除して、特定の国、州、地域のナンバープレートにリン クされている LPR イベントだけを表示させることができます。
- **LPR** カメラ:使用可能な LPR カメラを 1 つ以上選択すると、選択したカメラの LPR イベントだけが表 示されます。
- ナンバープレートマッチリスト:ナンバープレートリストを 1 つ以上の選択すると、それらのリストか ら生成された LPR イベントだけが表示されます。

フィルターを組み合わせることも可能です(ある日付の特定の国モジュールなど)。

また、検索フィールドを使って、特定のナンバープレートを検索することもできます。文字の組み合わせを入力 して、それらの文字の組み合わせによる結果を出力します。たとえば、文字「**XY 12**」を入力すると、番号に「XY」 と「12」の両方が含まれているナンバープレートが検索できます。**XY12** と入力すると、番号に「XY12」が含ま れているナンバープレートを検索できます。

# ナンバープレートマッチリストを編集

ナンバープレートマッチリストで、ナンバープレートを追加または削除することができます。

- 1. **LPR** タブで、ウィンドウの右上で、ナンバープレートマッチリストをクリックするとナンバープレート マッチリストダイアログボックスが開きます。
- 2. ナンバープレートマッチリストを選択で、編集したいリストを選択します。
- 3. ナンバープレートを追加するには、追加をクリックします。関連する情報を入力して、**OK** をクリックし ます。
- 4. 既存のナンバープレートを編集する場合は、検索機能を使って、関連するナンバープレートを見つけます。
- 5. 単一の列をダブルクリックして編集するか、複数の行を選択して、編集をクリックします。
- 6. ダイアログボックスに情報を入力して、**OK** をクリックします。マッチリストに複数の列が含まれている 場合、すべてのフィールドの情報を編集することができます。
- 7. ナンバープレートを削除する場合は、検索機能を使って、関連するナンバープレートを見つけます。
- 8. 必要に応じて複数の行を選択して、削除をクリックします。
- 9. 閉じるをクリックします。

あるいは、リストされていない LPR イベントを右クリックして、リストに追加を選択することで、ナンバープレ ートをナンバープレートマッチリストに追加することもできます。また、プレビューの右下で関連する LPR イベ ントを選択して、リストから削除アイコンをクリックしてナンバープレートを削除することも可能です。

# <span id="page-219-0"></span>ナンバープレートマッチリストのインポート**/**エクスポート

ナンバープレートマッチリストで使いたいナンバープレートのリストが含まれているファイルをインポートする ことができます。インポートには、以下のオプションがあります。

- ナンバープレートを既存のリストに追加する。
- 既存のリストを置換する。

たとえば、リストを中央で集中管理している場合には、これが便利です。次に、ファイルを配信することで、す べてのローカルインストールを更新することができます。

同様に、ナンバープレートの完全なリストを、マッチリストから外部の場所へエクスポートすることもできます。 サポートされているファイル形式は.txt または.csv です。

インポートするには:

- 1. **LPR** タブで、ウィンドウの右上で、ナンバープレートマッチリストをクリックするとナンバープレート マッチリストダイアログボックスが開きます。
- 2. 関連するリストを選択します。
- 3. ファイルをインポートするには、インポートをクリックします。
- 4. ダイアログボックスで、インポートファイルの場所およびインポートのタイプを指定します。次へをクリ ックします。
- 5. 確認を待ってから、閉じるをクリックします。

エクスポートするには:

- 1. ファイルをエクスポートするには、エクスポートをクリックします。
- 2. ダイアログボックスで、エクスポートファイルの場所を指定して、次へをクリックします。
- 3. 閉じるをクリックします。
- 4. エクスポートしたファイルは、たとえば、Microsoft Excel で開いて、編集することができます。

# **LPR** イベントをレポートとしてエクスポートする

LPR イベントのレポートを PDF ファイルにエクスポートすることができます。

1. **LPR** タブで、レポートに含めたいイベントにフィルターをかけたり、検索することができます。

検索結果のイベント数が非常に多い場合、検索を絞り込むよう推奨されます。これによって検索結果の数 を低減できます。

- 2. **LPR** レポートボタンをクリックします。
- 3. 以下の値を指定して、**OK** をクリックします。
	- レポート名
	- レポート先
	- コメントフィールド

<span id="page-220-0"></span>● スナップショットを含めるオプション

XProtect Smart Client ウィンドウの右上隅に進行状況バーが表示されます。

4. 詳細をクリックして、レポートを表示します。

用紙のフォーマットやフォントを変更したい場合は、設定ウィンドウを開き、詳細を選択して、**PDF** レポート形 式または **PDF** レポートフォント設定を変更します。

# アラームマネージャタブの **LPR**

アラームマネージャタブで、LPR に関連するアラームを表示して、調べることができます情報を表示する前に、 若干のカスタマイズが必要です。

- LPR 固有のエレメントを有効にする 『[221](#page-220-0)ページ 』
- アラームリストは、イベントモードでなければなりません。 『[222](#page-221-0)ページ の"LPR [認識の表示](#page-221-0)"参照 』

XProtect Smart Client の機能の詳細一般については、アラーム管理のセクションを参照してください。

## **LPR** 固有のエレメントを有効にする

XProtect Smart Client で LPR 認識に関するすべての関連情報を表示できるようにするには、アラームマネージ ャタブで、次の手順を実行してください。

1. アラームマネージャタブのアラームリストで、簡易フィルター列の横にある画像アイコンを右クリック します。■ メニューで、以下を選択します。オブジェクト、タグ、タイプ。

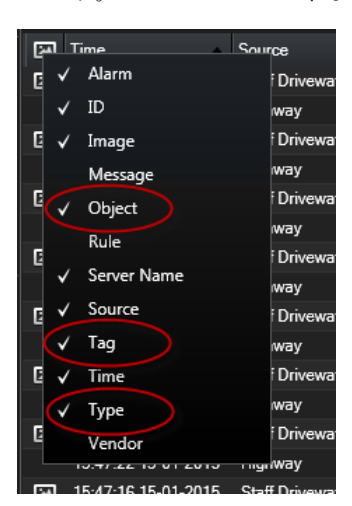

- Court 0134/016  $08:28:44.000$  $-4$   $-4$   $13-09-2012$ Traffic Count: 0140/0163 Camera Go to Alarm Time Assigned to: Instructions State: 1: New **Priority:** 1. High Category. ID. 90132 Source: **Alarm LICENCE** *<u>Continued</u>* license plate Mexi **LPR** Event Type: Artistina **Manufacturer** Ros Activity<br>Initial state: 1: New Owne Loca DK Tag: Object EZ1202 Add Pant OK Help
- <span id="page-221-0"></span>2. ここで、タイプはすべての LPR に関連するイベント、タグは国コードを、オブジェクトは登録車両のナ ンバープレートを表示します。

## **LPR** 認識の表示

アラームリストで LPR 認識を確認できます。データソースとしてイベントを選択すると、すべての認識が表示さ れます。データソースとしてアラームを選択すると、アラームに関連付けられた認識のみが表示されます。

前提条件:以下の手順で参照された[タイプ]フィールドを使用するには、システム管理者が Management Client または Management Application でフィールドを有効にする必要があります。

手順:

- 1. **[**アラームマネージャ**]**タブに移動します。
- 2. [設定]ボタンをクリックし、セットアップモードにします。
- 3. アラームに関連付けられた認識を表示するには、
- 1. [データソース]リストで、[アラーム]を選択します。

- <span id="page-222-0"></span>2. **[**設定**]**をもう一度クリックし、セットアップモードを解除します。認識はアラームリストに表示され ます。
- 3. 受信 LPR アラームを表示するには、[タイプ]フィールドに *LPR* と入力します。

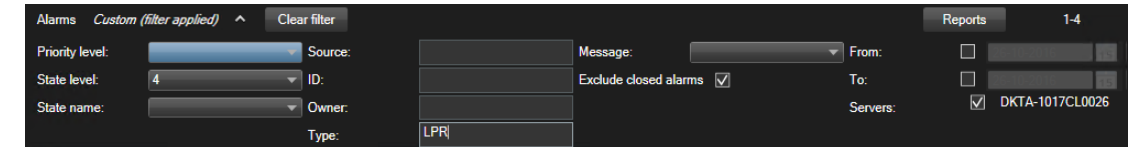

- 4. すべての認識を表示するには、
- 1. 「データソース]リストで、「イベント]を選択します。
	- 2. **[**設定**]**をもう一度クリックし、セットアップモードを解除します。認識はアラームリストに表示され ます。
	- 3. すべての受信 LPR イベントを表示するには、[タイプ]フィールドに *LPR* と入力します。

アラームリストには、修正したフィールドから移動するときにのみ、フィルタリングされた結果が表示されます。

# **XProtect Transact**

※本機は、XProtect Transact には対応していません

# **XProtect Transact** について

XProtect Transact は、Milestone の IP ビデオ監視ソリューションへのアドオンです。

XProtect Transact は、実行中のトランザクションを監視し、過去のトランザクションを調査するためのツール です。トランザクションは、詐欺を証明したり、犯人のエビデンスを提示したりするためなどに、トランザクシ ョンを監視するデジタル監視動画にリンクしています。トランザクションラインと動画画像の間には 1 対 1 の関 係があります。

トランザクションデータは、さまざまなタイプのトランザクションソースから発生します。一般的には、POS シ ステムや ATM などです。

# **Transact** ワークスペース(説明付き)

**[**トランザクト**]**タブでは、1 つ以上のトランザクションソースに関連付けられたトランザクションラインを調査 できます。トランザクションラインを選択するときには、各関連付けられたカメラのビデオ静止フレームがビデ オビューアに表示され、録画を確認できます。ビデオプレビューアの下に、選択されたラインに関連付けられた トランザクションがレシートビューに表示されます。

デフォルトでは、最新のトランザクションラインが最上位に表示され、タイムスタンプに従ってトランザクショ ンラインが並べ替えられます。ラインは降順に並べ替えることもできます。トランザクションソースまたはトラ ンザクションラインの名前で並べ替える場合は、ラインがアルファベット順に表示されます。

検索フィールドと 2 つのフィルターがあります。

 検索フィールド:検索語をここに入力し、フリーテキスト検索を実行します。検索によって、検索語を含 むトランザクションラインが返され、大文字と小文字は区別されません。レシートでは、検索に一致する トランザクションラインがハイライト表示されます。

- タイムインターバル:このフィルターを使用して、**過去7日**などのタイムインターバルを指定します。 また、任意のカスタム間隔を設定することもできます。デフォルトでは、このフィルターは今日に設定さ れています。
- ソース:このフィルターを使用して、トランザクションを表示するトランザクションソースを選択します。 デフォルトでは、このフィルターはすべてに設定されています。

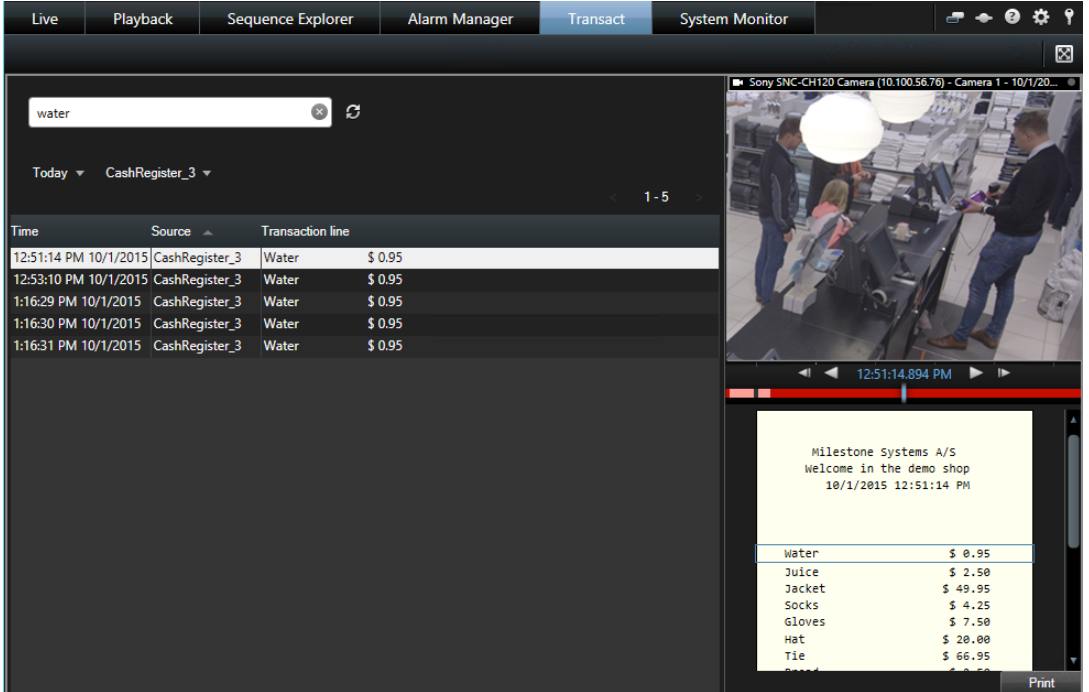

パフォーマンスを最適化するために、リストには同時に最大 100 のトランザクションラインのみが表示されます。 前または次の 100 件のトランザクションラインを参照するには、トランザクションリストの右上にあるボタンを 使用します: < 101 - 200 >

列を再配置するには、リストの列をドラッグアンドドロップします。

#### 参照

検索とフィルターを使用したトランザクションの調査 『[230](#page-229-0)ページ の"[検索とフィルタを使用したトランザクシ](#page-229-0) [ョンの調査](#page-229-0)"参照 』

# **XProtect Transact** の概要

このトピックでは、XProtectSmart Client で XProtect Transact を使用してできることについて概要を説明し ます。機能はタブごとに説明されています。

<span id="page-224-0"></span>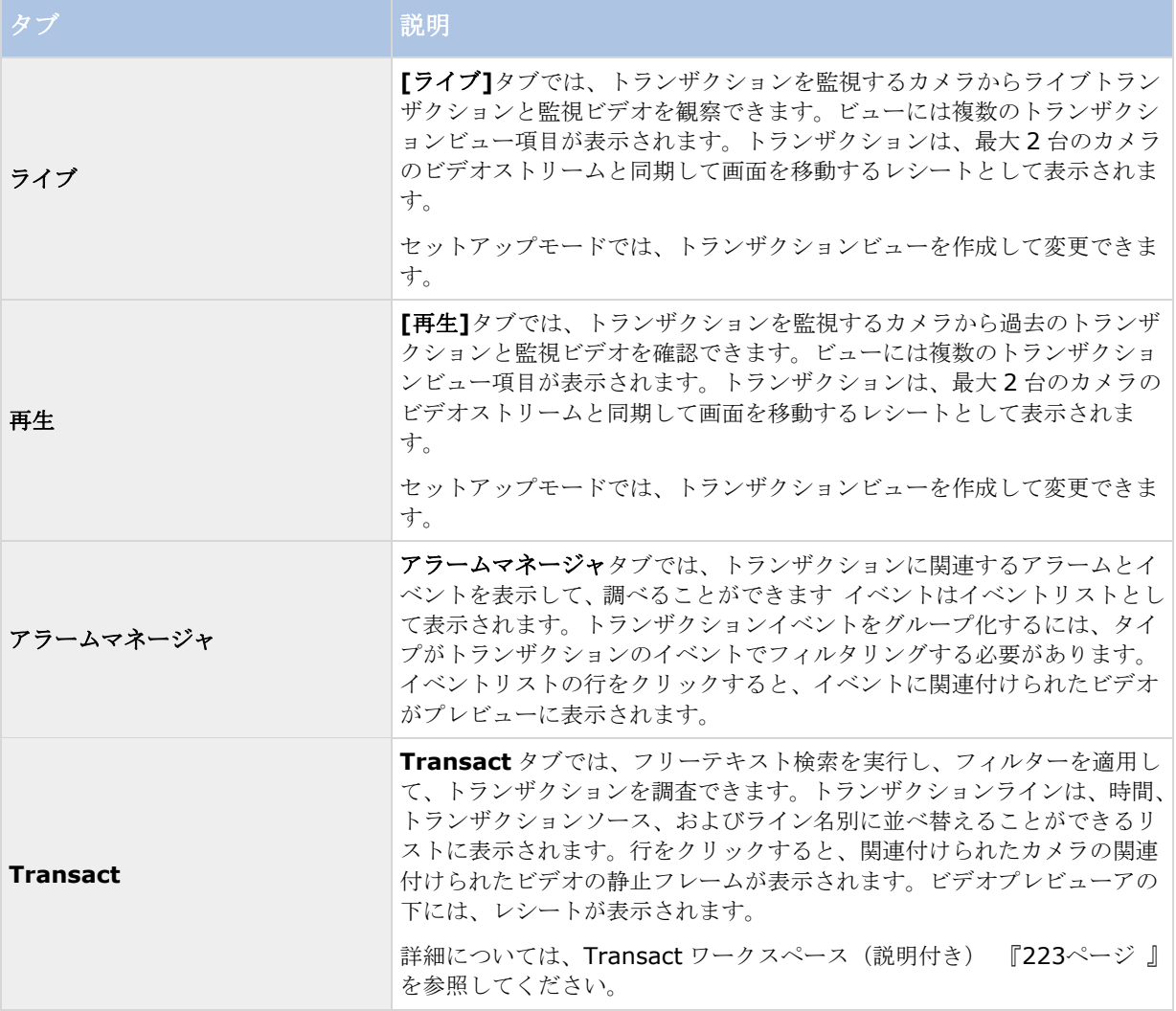

#### 参照

トランザクションのビューの設定 『[226](#page-225-0)ページ 』

ライブトランザクションを観察する 『[229](#page-228-0)ページ の"[ライブトランザクションの監視](#page-228-0)"参照 』

トランザクションの調査 『[230](#page-229-0)ページ 』

# **XProtect Transact** 試用版ライセンス

XProtect Transact 試用版ライセンスを使用して、最大 30 日まで XProtect Transact 機能を試すことができま す。すべての関連する機能が有効になり、キャッシュレジスターなどのトランザクションソースを 1 つ追加でき ます。30 日間の試用期間が終了したら、**Transact** ワークスペースとトランザクションビュー項目を含む、すべ ての XProtect Transact の機能が無効になります。XProtect Transact 基本ライセンスと必要なトランザクショ ンソースライセンスを購入して認証すると、もう一度 XProtect Transact を使用でき、設定とデータは維持され ます。

XProtect Professional VMS 製品を使用している場合は、試用版ライセンスはビルトインライセンスです。シス テム管理者が構成にトランザクションソースを追加すると、試用版ライセンスが認証されます。

<span id="page-225-0"></span>その他の製品については、Milestone から試用版ライセンスを取得する必要があります。システム管理者は構成 で試用版ライセンスを認証する必要があります。

# 使用開始

XProtect Smart Client でトランザクションの監視と調査を開始する前には、次の手順を実行する必要がありま す。

- 1. XProtect Transact 基本ライセンスが video management software のインストール中に認証された ことを確認します。このためには、XProtect Smart Client を開き、**[**トランザクト**]**タブが表示されて いることを確認します。基本ライセンスがない場合は、試用版ライセンスで Transact を使用できます。 詳細については、「XProtect Transact 試用版ライセンス 『[225](#page-224-0)ページ 』」を参照してください。
- 2. トランザクションが正しく表示されていることを確認します。これには、個別のトランザクションライン とレシートがあります。このためには、**[**トランザクト**]**タブをクリックし、トランザクションソースとタ イムインターバルを選択します。正しく構成されていない場合は、トランザクションラインのリストが表 示されます。行をクリックすると、接続されたカメラごとに 1 つの対応するビデオの静止フレームが表 示されます。
- 3. **[**ライブ**]**タブでリアルタイムのトランザクションを開始するか、**[**再生**]**タブでトランザクションを調査 する場合は、トランザクションのビューを設定します。詳細については、「トランザクションのビューの 設定 『[226](#page-225-0)ページ』」を参照してください。

### 参照

ライブトランザクションの監視 『[229](#page-228-0)ページ 』 トランザクションの調査 『[230](#page-229-0)ページ 』

# トランザクションのビューの設定

## トランザクションのビューの設定

**[**ライブ**]**または**[**再生**]**タブでトランザクションを表示する前に、各トランザクションソースのトランザクション が含まれるビューアイテムを設定する必要があります。実行中のトランザクションの場合、セットアップモード を終了すると、ビューアイテム内の画面上をレシートが回転します。

手順:

- 1. **[**ライブ**]**タブまたは**[**再生**]**タブで、右上端の**[**設定**]**をクリックし、セットアップモードに切り替えます。
- 2. 新しいビューを作成するか、既存のビューを選択します。

- 3. **[**システム概要**]**ペインを展開します。
- 4. トランザクションとビデオフィードを表示するビューアイテムまで、トランザクト項目をドラッグします。 ポップアップウィンドウが表示されます。

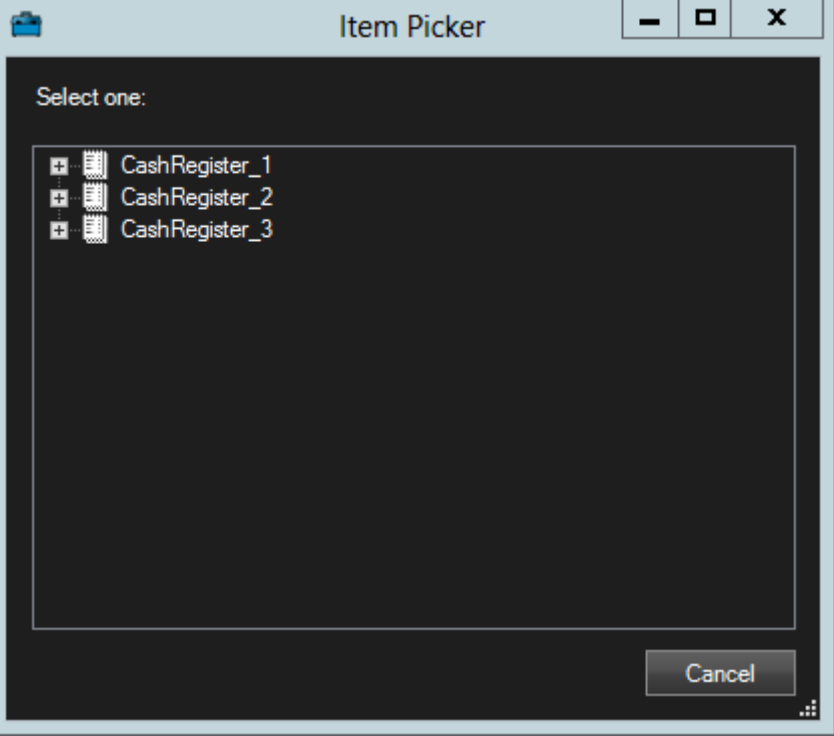

- 5. キャッシュレジスタなどのトランザクションソースを選択し、**[OK]**をクリックします。ビューアイテム 内にレシートプレビューが表示されます。
- 6. **[**プロパティ**]**を展開し、**[**カメラを表示する**]**チェックボックスを選択して、トランザクションソースに 関連付けられたカメラを追加します。デフォルトでは、設定で最初にトランザクションソースに追加され るカメラが選択されます。

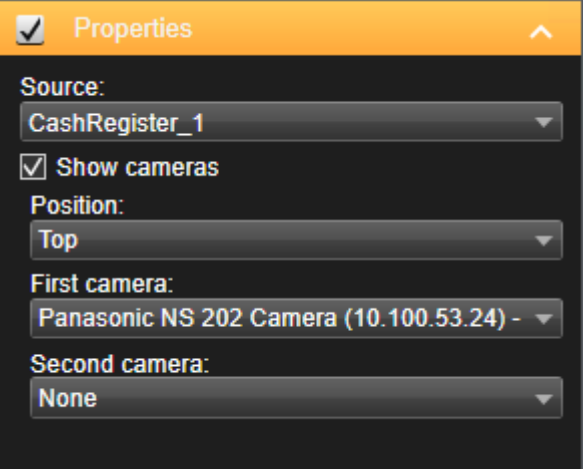

7. **[**最初のカメラ**]**と**[2** 番目のカメラ**]**ドロップダウンリストを使用し、ビューアイテムで表示されるカメ ラを指定します。デフォルトでは 2 番目のカメラは選択されません。2 番目のカメラが必要ではない場合、 そのままにします。

<span id="page-227-0"></span>8. カメラの位置を変更する場合は、たとえばレシートの左にある**[**位置**]**ドロップダウンリストの値を選択し ます。

ビューに追加するトランザクションビューアイテムごとに、手順 4~8 を繰り返します。

#### 参照

トランザクションビューアイテムの設定の調整 『[228](#page-227-0)ページ 』 ビューの作成および管理 『[79](#page-78-0)ページ 』

#### トランザクションビューアイテムの設定の調整

1 つ以上のトランザクションビュー項目を含むビューを作成すると、次のことができます。

- 選択したカメラと表示順を変更する。トランザクションビューアイテムごとに最大 2 台のカメラと、ト ランザクションソースに関連付けられたカメラのみを選択できます。
- レシートに関連してカメラが配置される方法を変更する。
- トランザクションビュー項目を追加または削除する。

手順:

- 1. **[**ライブ**]**タブまたは**[**再生**]**タブで、右上端の**[**設定**]**をクリックし、セットアップモードに切り替えます。
- 2. 調整するビュー、ビューアイテムの順に選択します。
- 3. 選択されたカメラまたはその位置を変更する場合は、**[**プロパティ**]**を展開し、**[**カメラを表示する**]**チェ ックボックスが選択されていることを確認します。

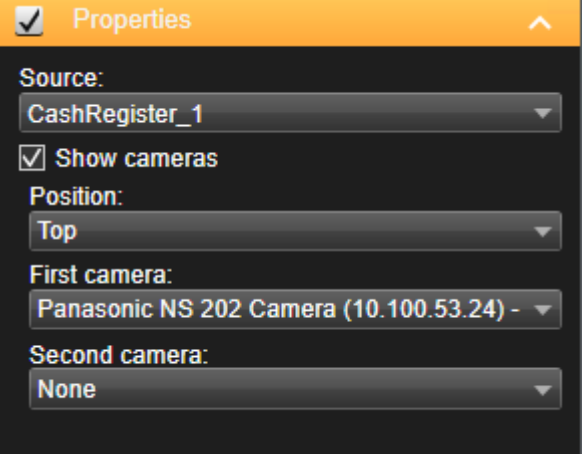

- 4. **[**位置**]**ドロップダウンリストを使用し、レシートに関連してカメラが表示される方法(レシートの下など) を指定します。
- 5. **[**最初のカメラ**]**と**[2** 番目のカメラ**]**ドロップダウンリストを使用し、ビューアイテムで表示されるカメ ラを変更します。
- 6. トランザクションソースをビューに追加する場合は、「トランザクションのビューの設定 『[226](#page-225-0)ペー ジ』」の手順 3~8 に従います。

#### <span id="page-228-0"></span>参照

ビューの作成および管理 『[79](#page-78-0)ページ 』

# ライブトランザクションの監視

トランザクションを録画するカメラのライブビデオ監視と組み合わせて、リアルタイムのトランザクションを観 察できます。たとえば、キャッシュレジスター、販売員、および実行中のトランザクションを観察できます。

前提条件:トランザクションを表示するビューを設定していること。詳細については、「トランザクションのビ ューの設定 『[226](#page-225-0)ページ 』」を参照してください。

手順:

- 1. **[**ライブ**]**タブで、**[**ビュー**]**ペインを選択します。
- 2. トランザクションに設定されたビューを選択します。実行中のトランザクションがある場合は、レシート が画面を移動し、関連付けられたカメラのライブビデオが表示されます。

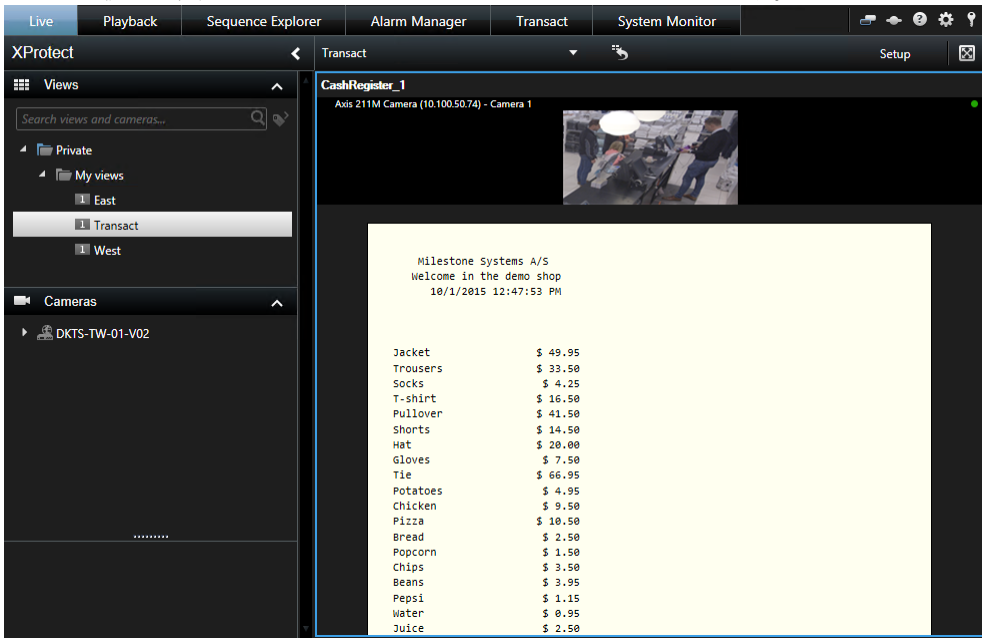

トランザクションビューアイテムがレシートより狭い場合は、横のスクロールバーを使用して、非表示のレシー トの部分を表示できます。スクロールバーにアクセスしようとすると、ビューアイテムツールバーが表示され、 スクロールバーを覆います。スクロールバーにアクセスするには、カーソルがビューアイテム領域に移動してい る間に、**Ctrl** を押したままにします。

#### 参照

ビューのトランザクションの調査 『[230](#page-229-0)ページ 』

# <span id="page-229-0"></span>トランザクションの調査

### ビューのトランザクションの調査

トランザクションを調査する最も簡単な方法は、ビューでトランザクションを確認することです。ここでは、ビ デオの録画と同期して、レシートが画面を移動します。

前提条件:トランザクションを表示するビューを設定していること。詳細については、「トランザクションのビ ューの設定 『[226](#page-225-0)ページ 』」を参照してください。

手順:

- 1. 再生タブを選択します。
- 2. ビューペインで、トランザクションビューを選択します。ビューの構成方法によっては、1つ以上のレシ ートと、トランザクションソースに関連付けられたカメラが表示されます。

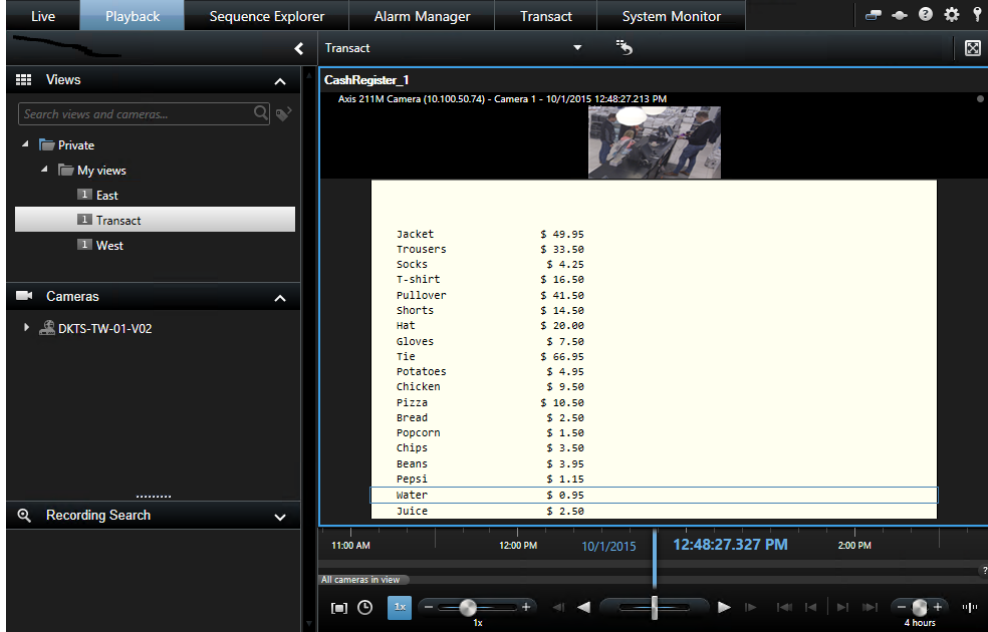

- 3. 逆方向モードでビデオシーケンスを表示する場合は、タイムラインを右側にドラッグします。
- 4. 順方向モードでビデオシーケンスを表示する場合は、タイムラインを左側にドラッグします。
- 5. < または ★ボタンを使用して、逆方向または順方向再生モードでビデオ録画を再生します。

トランザクションビューアイテムがレシートより狭い場合は、横のスクロールバーを使用して、非表示のレシー トの部分を表示できます。スクロールバーにアクセスしようとすると、ビューアイテムツールバーが表示され、 スクロールバーを覆います。スクロールバーにアクセスするには、カーソルがビューアイテム領域に移動してい る間に、**Ctrl** を押したままにします。

## 検索とフィルタを使用したトランザクションの調査

フィルタと検索語を使用すると、トランザクションと関連付けられたビデオの録画を調査できます。フィルタを 使用すると、過去 7 日間のトランザクションや特定のキャッシュレジスターなど、検索を絞り込むことができま す。検索語を使用すると、販売員の名前や未承認の割引など、トランザクションの特定のデータを特定できます。

- 1. **[**トランザクト**]**タブをクリックします。
- 2. **[**今日**]**ドロップダウンリストでタイムインターバルを選択します。
- 3. **[**ソース**]**ドロップダウンリストで、調査するトランザクションソースを選択します。無効なソースには 「()」が表示されます。たとえば、「(CashRegister\_)」です。

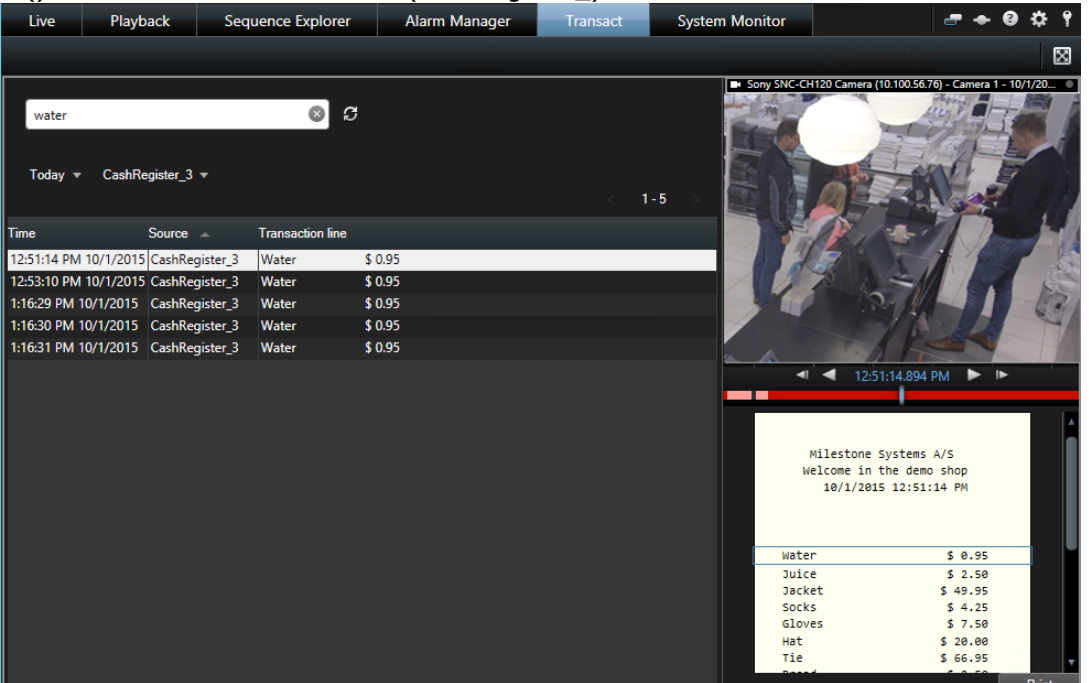

- 4. 検索語を入力します。検索結果はフィルタの下にトランザクションラインとして表示されます。レシート では検索項目がハイライト表示されます。
- **5.** リストを更新するには、 をクリックします。
- 6. トランザクションラインをクリックし、関連付けられたビデオの静止フレームを表示します。 または ボタンを使用して、逆方向または順方向再生モードでビデオ録画を開始します。

デフォルトでは、トランザクションデータは 30 日間保存されますが、構成によっては、データを最大 1000 日間 保存できます。

検索メカニズムは、大文字と小文字を識別しません。

## 無効なソースからのトランザクションの調査

トランザクションソースがシステム管理者によって無効にされている場合でも、関連付けられたビデオ録画と組 み合わせて、そのソースの過去のトランザクションを表示できます。

手順:

- <span id="page-231-0"></span>1. **[**トランザクト**]**タブをクリックします。
- 2. **[**すべてのソース**]**ドロップダウンリストで、無効なトランザクションソースを選択します。 「(CashRegister\_1)」のような括弧はソースが無効であることを示します。

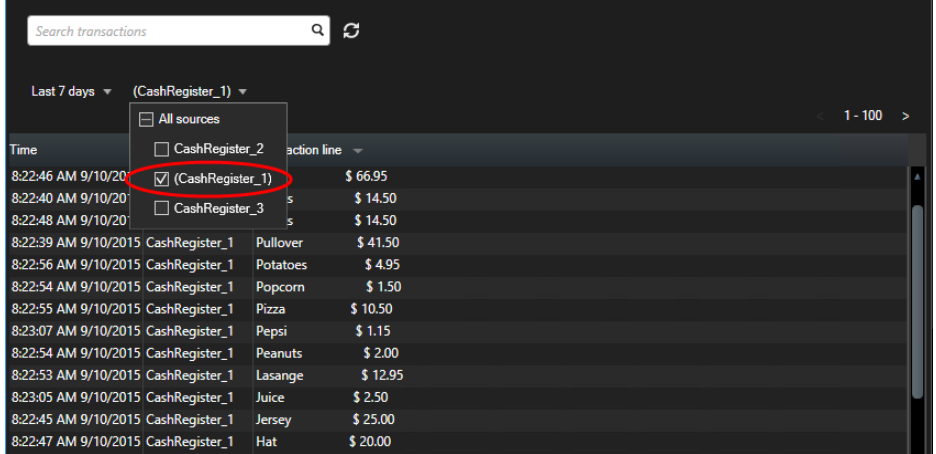

- 3. **[**過去 **7** 日間**]**などのタイムインターバルを選択するか、カスタム期間を設定します。
- 4. ●■ ネクリックして、指定されたタイムインターバルのトランザクションラインを表示します。
- 5. トランザクションラインを選択し、正確な特定の時点から、関連付けられたビデオ静止フレームを表示し ます。

6. または ボタンを使用して、逆方向または順方向再生モードでビデオの録画を表示します。

デフォルトでは、保存されたトランザクションデータは 30 日後に削除されます。ただし、システム管理者が、1 ~1000 日の間で保持期間を変更している場合もあります。

#### 参照

検索語とフィルタを使用したトランザクションの調査 『[230](#page-229-0)ページ の"[検索とフィルタを使用したトランザクシ](#page-229-0) [ョンの調査](#page-229-0)"参照 』

トランザクションイベントの調査 『[232](#page-231-0)ページ 』

# トランザクションイベントの調査

特定の項目が購入されたトランザクションの特定などによって、トランザクションイベントを調査できます。ト 。<br>ランザクションイベントの調査では、アラームリストのイベントと関連付けられたビデオの録画の詳細が表示さ れます。

前提条件:トランザクションイベントでフィルタリングするには、**[**タイプ**]**フィールドが XProtect Smart Client に追加される必要があります。これはシステム管理者のみが実行できます。

手順:

- 1. **[**アラームマネージャ**]**タブをクリックします。
- 2. 右上端の**[**設定**]**をクリックし、セットアップモードに切り替えます。
- 3. プロパティペインを展開します。

- 4. **[**データソース**]**リストで、**[**イベント**]**を選択し、もう一度**[**設定**]**をクリックして、セットアップモード を終了します。すべてのイベントはリストに表示されます。最新のデータが一番上に表示されます。
- 5. トランザクションイベントのみを表示するには、**[**フィルタ**]**セクションを展開し、**[**タイプ**]**フィールド に「トランザクションイベント」と入力します。自動的にフィルタが適用され、トランザクションイベン トのみがリストに表示されます。

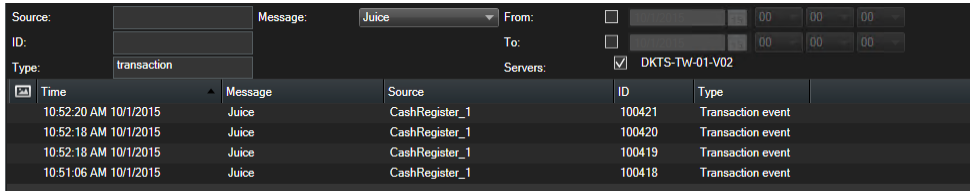

- 6. システム管理者が定義した特定のイベントを表示する場合は、**[**メッセージ**]**リストを開き、イベントを選 択します。
- 7. イベントに関連付けられたビデオの録画を表示するには、リストのイベントをクリックします。ビデオが ビデオプレビューアで再生されます。

# トランザクションアラームの調査

トランザクションイベントによってトリガーされたアラームを調査できます。アラームはアラームリストに表示 され、アラームと関連付けられたビデオの録画に関する詳細を確認できます。

前提条件:トランザクションイベントでフィルタリングするには、**[**タイプ**]**フィールドが XProtect Smart Client に追加される必要があります。これはシステム管理者のみが実行できます。

手順:

- 1. **[**アラームマネージャ**]**タブをクリックします。
- 2. 右上端の**[**設定**]**ボタンをクリックし、セットアップモードに切り替えます。
- 3. プロパティペインを展開します。
- 4. **[**データソース**]**ドロップダウンメニューで、**[**アラーム**]**を選択し、もう一度**[**設定**]**をクリックして、セ ットアップモードを終了します。最新のアラームは、一番上に表示されます。
- 5. トランザクションイベントによってトリガーされたアラームのみを表示するには、**[**フィルタ**]**セクション を展開し、**[**タイプ**]**フィールドに「トランザクションイベント」と入力します。自動的にフィルタがリス トに適用されます。
- 6. 特定のイベントによってトリガされたアラームを表示する場合は、**[**メッセージ**]**ドロップダウンリストを 開き、イベントを選択します。
- 7. アラームに関連付けられたビデオの録画を表示するには、リストのアラームをクリックします。ビデオが ビデオプレビューアで再生されます。

#### 参照

アラームの詳細の表示および編集 『[168](#page-167-0)ページ 』

# トランザクションの印刷

**Transact** ワークスペースでトランザクションを表示しているときには、1 度に 1 つずつトランザクションを印 刷できます。印刷物には、トランザクションラインと一致する時間の、関連付けられたカメラのレシートと静止 画像が表示されます。

手順:

- 1. **[**トランザクト**]**タブをクリックします。
- 2. 「検索とフィルタを使用したトランザクションの調査 『[230](#page-229-0)ページ』」の説明に従い、印刷できるトラ ンザクションを見つけてください。

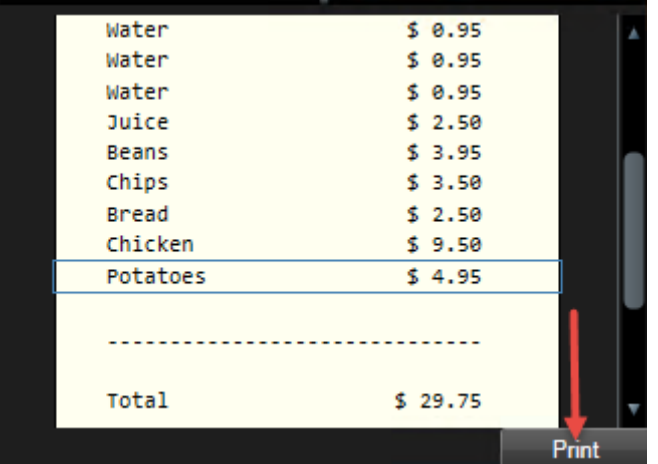

- 3. 印刷するトランザクションの下の**[**印刷**]**をクリックします。Windows ダイアログボックスが表示されま す。
- 4. 任意のプリンタを選択して、**OK** をクリックします。

# スクリプト

※本機は、スクリプトには対応していません。

# 起動スクリプト

スクリプトを使用して、XProtect Smart Client ログイン手続きの一部またはすべてを制御することができます。 例:

- 基本認証または **Windows** 認証を使用している場合、XProtect Smart Client ログインウィンドウに、 あらかじめ情報が入力されたサーバーアドレスフィールドとユーザー名フィールドを表示できます。これ で、ユーザーはパスワードを入力するだけでログインできます。
- **Windows** 認証(現行ユーザー)を使用している場合、ユーザーの現在の Windows ログインに基づい て XProtect Smart Client を監視システムに自動的に接続できます。

認証方法によっては、XProtect Smart Client ユーザーが特定の Milestone 監視システムへログインしていなけ れば使用できないものがあります。特定のシステムで使用可能な機能の詳細概要については、以下の XProtect 製品比較表を参照してください。 [http://www.milestonesys.com.](http://www.milestonesys.com/)

#### パラメータ

次のパラメータを使用できます。

#### **ServerAddress**

XProtect Smart Client が接続するサーバーの URL を参照します。

XProtect Corporate または XProtect Expert の場合、これは管理サーバーの URL になります。 XProtect Professional、XProtect Express、または XProtect Essential の場合、これは画像サーバーの URL になります。

次の例は、ダイアログのサーバーアドレスフィールドに http://ourserver と入力された XProtect Smart Client のログインウィンドウを示しています。

Client.exe - ServerAddress="http://ourserver"

デフォルト認証タイプは **Windows** 認証**(**現行ユーザー**)**です。これを変更しない限り、**AuthenticationType** パラメータ(以下のセクションで説明)を使用すると、ログインウィンドウのユーザー名フィールドに現在の Windows ユーザーの名前が自動的に表示されます。

#### **UserName**

特定のユーザー名を指します。

次の例は、ダイアログのサーバーアドレスフィールドに http://ourserver、ユーザー名フィールドに Tommy と 入力された XProtect Smart Client のログインウィンドウを示しています。

Client.exe - ServerAddress="http://ourserver" - UserName "Tommy"

このパラメータは、**Windows** 認証および基本認証にのみ適用されます。どの認証方法を使用するかは、 **AuthenticationType** パラメータを使って指定します。

#### パスワード

特定のパスワードを参照します。

次の例は、ダイアログのサーバーアドレスフィールドに http://ourserver、ユーザー名フィールドに Tommy、 パスワードフィールドに **T0mMy5Pa55w0rD** と入力された XProtect Smart Client のログインウィンドウを 示しています。

Client.exe - ServerAddress="http://ourserver" - UserName "Tommy" -Password "T0mMy5Pa55w0rD"

このパラメータは、**Windows** 認証および基本認証にのみ適用されます。どの認証方法を使用するかは、 **AuthenticationType** パラメータを使って指定します。

#### **AuthenticationType**

+XProtect Smart Client で使用できる 3 つの認証方法、**Windows** 認証(現行ユーザー)(起動スクリプトで は **WindowsDefault** と呼ばれる)、**Windows** 認証(起動スクリプトでは **Windows** と呼ばれる)、または 基本認証(起動スクリプトでは **Simple** と呼ばれる)のうち 1 つを指します。

次の例は、ダイアログのサーバーアドレスフィールドに http://ourserver、認証フィールドに基本認証、ユーザ ー名フィールドに Tommy、パスワードフィールドに **T0mMy5Pa55w0rD**(アスタリスクでマスキング)と入 力された XProtect Smart Client のログインウィンドウを示しています。

Client.exe -ServerAddress="http://ourserver" -UserName "Tommy" -Password "T0mMy5Pa55w0rD" -AuthenticationType Simple

**Windows** 認証を使用する場合、例は次のようになります:

Client.exe -ServerAddress="http://ourserver" -UserName "Tommy" -Password "T0mMy5Pa55w0rD" -AuthenticationType Windows

**Windows** 認証(現行ユーザー)を使用している場合、**UserName** パラメータと **Password** パラメータは不 要となるため、例は次のようになります。

Client.exe -ServerAddress="http://ourserver" -AuthenticationType WindowsDefault

#### **Script**

.scs スクリプト (XProtect Smart Client を制御するスクリプトタイプ)へのフルパスを指します。

次の例では、.scs スクリプトを使ってログインします。

Client.exe -Script=c:¥startup.scs

現在の Windows ユーザーを使用して http://ourserver へログインする.scs は次のようになります。

```
<ScriptEngine>
```
<Login>

<ServerAddress>http://ourserver</ServerAddress>

<AuthenticationType>WindowsDefault</AuthenticationType>

</Login>

</ScriptEngine>

XProtect Smart Client の関数呼び出しを使用して、.scs スクリプトへ機能を追加できます(関数呼び出しリスト を表示するを参照)。以下の例では、以前の例からの.scs スクリプトも XProtect Smart Client アプリケーショ ンを最小化するように、行を追加しています。

<ScriptEngine> <Login>

 <ServerAddress>http://ourserver</ServerAddress> <AuthenticationType>WindowsDefault</AuthenticationType> </Login> <Script>SCS.Application.Minimize();</Script> </ScriptEngine>

### フォーマット

有効なパラメータフォーマットは次のとおりです。

{-,/,--}param{ ,=,:}((".')value(",'))

例:

-UserName Tommy

--UserName Tommy /UserName:"Tommy" /UserName=Tommy -Password 'Tommy'

# トラブルシューティング

# スマートマップ(トラブルシューティング)

※本機は、スマートマップには対応していません。

#### スマートマップにカメラが表示されないのはなぜですか?

スマートマップに表示されるはずの 1 台以上のカメラが表示されないときは、カメラが正しく配置されていない ことが考えられます。カメラを正しく配置するには次の 2 つの方法があります。

- 階層表示されたカメラのリストから、スマートマップに該当するカメラをドラッグします。この操作には ユーザープロファイルで予めカメラの編集を有効にしておく必要があります。
- Management Client のカメラプロパティでカメラの GPS 位置情報を設定する方法については、システ ム管理者におたずねください。

# **Smart Wall**(トラブルシューティング)

※本機は、Smart Wall には対応していません。

一部の解決策では、システム管理者のサポートが必要です。

#### モニターで **Smart Wall** 用に指定したレイアウトが表示されない。

一般的に、システム管理者がモニターのプリセットをアクティブ化していないことが原因です。システム管理者 に問い合わせ、プリセットが Management Client でアクティブであることを確認してください。

#### カメラがプリセットの一部ではない。プリセットをアクティブ化するときに削除されない。

**[**空のプリセット項目**]**がプリセットで選択されていない可能性があります。システム管理者に問い合わせ、 Management Client のプリセットの設定を確認してください。

#### カメラなどの項目をビューまでドラッグできない。項目をクリックしても何も表示されない

これは Microsoft Windows の既知の問題であり、XProtect Smart Wall でも発生することがあります。回避策 としては、ESC を 1 回押すと、ドラッグ機能が動作するようになります。

#### ビューから **Smart Wall** に画像をドラッグしても表示されない。なぜですか?

ビューに画像を埋め込んでいない可能性があります。また、Smart Wall を実行するコンピュータが画像ファイル にアクセスできません。確実に全員が画像を表示できるようにするには、ビューに埋め込むことをお勧めします。 詳細については、「Smart Wall でのコンテンツの追加と削除 『[190](#page-189-0)ページ の"Smart Wall [のコンテンツの追](#page-189-0) [加と削除](#page-189-0)"参照 』」を参照してください。

トラブルシューティング **238** 

#### **Smart Wall** モニターが相互の上に表示される原因。

システム管理者がモニターを Smart Wall に追加したときに、システム管理者がモニターのレイアウトを定義し ていません。管理者がモニターを追加すると、モニターは追加された順序で自動的にレイアウトに積み上げられ ます。管理者はニーズに応じてモニターを配置する必要があります。

#### **Windows** エクスプローラから **Smart Wall** モニターに画像をドラッグできない。カーソ ルがドロップの許可アイコンに変わらない

Smart Client が Windows エクスプローラと同じユーザープロファイルで実行されていないことが原因です。た とえば、ローカル管理者ユーザープロファイルで Smart Client を実行し、Windows エクスプローラを標準ユー ザーで実行する場合です。この問題を解決するには、両方のプログラムが同じユーザープロファイルで実行され ていることを確認します。

#### アラームリストをビューアイテムに追加した後に、スクロールバーを使用して詳細を表示で きない。

これは XProtect Smart Wall の既知の問題です。スクロールバーを使用するには、ビューアイテム外にポインタ を置き、CTRL キーを押し続けます。これにより、ビューアイテムのツールバーがスクロールバーに重なりません。 これでポインタをビューアイテムに移動し、スクロールバーを使用できます。

# **XProtect Transact**(トラブルシューティング)

※本機は、XProtect Transact には対応していません。

表のエラーメッセージはイベントサーバーに関連しています。これらのエラーのいずれかが発生した場合、 Milestone は、システム管理者に連絡することをお勧めします。

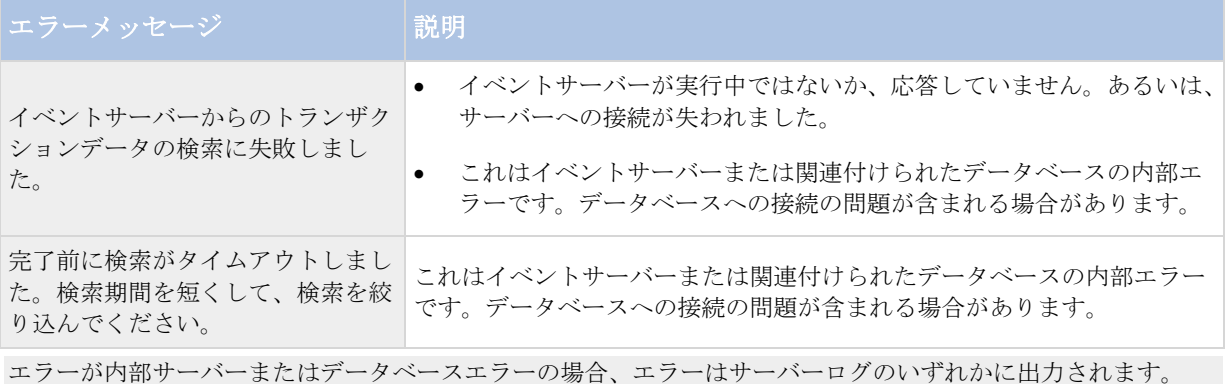

#### トラブルシューティング **239**

# <span id="page-239-0"></span>用語集

## **1**

## **16** 進数

<span id="page-239-1"></span>16 を基準とする数値システムで、16 の異なった記 号を使用します。ここでは、マップビューの色ツー ルで色の微妙な差異を定義するために使用します。

# **A**

## **AVI**

ビデオでよく使用されるファイル形式。この形式の ファイルには.avi というファイル拡張子が付いてい ます。

**D** 

## **DirectX**

<span id="page-239-2"></span>高度なマルチメディア機能を提供する Windows の 拡張機能。

# **F**

#### **FPS**

秒当たりのフレーム数で、ビデオに含まれている情 報量を示す単位です。各フレームは 1 つの静止画像 を表しますが、数多くのフレームを連続して表示す ることでモーションを見ているように見えます。 FPS の値が高いほど、より滑らかなモーションにな ります。ただし、FPS が高くなるとビデオを保存し たときのファイルサイズも大きくなります。

#### **G**

#### **GOP**

画像のグループの意味で、個別のフレームをグルー プ化し、ビデオモーションのシーケンスを形成しま す。

#### 用語集 **240**

# **H**

#### **H.264**

デジタルビデオ圧縮の標準です。

MPEG 『[241](#page-240-0)ページ 』などの標準は、いわゆる不 可逆圧縮を使用しており、キーフレーム間の変化だ けを保存し、冗長する情報の多くを除外します。キ ーフレームでは指定された間隔でカメラのビュー全 体のデータを保持しますが、他のフレームは変化し たピクセルデータだけを保持します。大規模圧縮と 併用すれば、H.264 フォーマットのビデオサイズが 大幅に縮小できます。ただし H.264 の大規模圧縮で は、データ通信に使用するデバイスで大量のリソー スを使用します。

例えば、XProtect Smart Client を実行しているコ ンピュータでは、監視システムから受信した H.264 ビデオを解凍することで、大量のリソースを使用で きる可能性があります。

## **I**

## **I/O**

入力/出力の省略語。

#### **I-**フレーム

インターフレームの省略語。デジタルビデオ圧縮の ための MPEG 『[241](#page-240-0)ページ 』標準で使用されます。 I フレームは指定された間隔で保存される 1 つのフ レームです。I フレームはカメラのビュー全体を録画 しますが、その後のフレーム (P フレーム)は変化 したピクセルだけを録画します。これにより、MPEG ファイルのサイズを大幅に縮小できます。I フレーム はキーフレームと類似しています。

# **J**

## **JPEG**

画像圧縮方法の 1 つで、JPG または Joint Photographic Experts Group とも呼ばれます。こ の方法はいわゆる不可逆の圧縮で、画像詳細の一部 が圧縮時に失われることを意味します。この方法で 圧縮した画像は、通常 JPG または JPEG と呼ばれま す。

### <span id="page-240-0"></span>**JPG**

JPEG を参照してください。

#### **M**

#### **MAC** アドレス

メディアアクセスコントロールアドレスの意味で、 ネットワーク上の各デバイスを一意に識別する 12 文字の 16 進数です。

## **Matrix**

一部の監視システムに組み込まれている製品で、分 散表示を可能にするためにリモートコンピュータ上 でのライブカメラビューを制御できます。Matrix に よってトリガされたビデオが表示できるコンピュー タは、Matrix 受信 PC 『[241](#page-240-0)ページ の["Matrix](#page-240-0) 受信 [者](#page-240-0)"参照 』と呼ばれます。

#### **Matrix** 受信者

Matrix によってトリガされたビデオが表示できる コンピュータ。

#### **MPEG**

Moving Pictures Experts Group (MPEG)によっ て開発された、デジタルビデオの圧縮標準とファイ ルフォーマットの集合。MPEG 標準は不可逆圧縮を 使用しており、キーフレーム間の変化だけを保存し、 冗長する情報の多くを除外します。キーフレームで は指定された間隔でカメラのビュー全体のデータを 保持しますが、他のフレームは変化したピクセルデ ータだけを保持します。これにより、MPEG ファイ ルのサイズを大幅に縮小できます。

# **P**

#### <span id="page-240-1"></span>**PTZ**

パン/チルト/ズームの意味で、動きと柔軟性に優れ たカメラです。

#### **P** フレーム

predictive frame の略語。デジタルビデオ圧縮の MPEG 『[241](#page-240-0)ページ 』標準で、P フレームと I フレ ーム 『[240](#page-239-0)ページ の"I-[フレーム](#page-239-0)"参照 』を使用し ます。Iフレームはキーフレームとも呼ばれ、指定し

#### 用語集 **241**

た間隔で保存される 1 つのフレームです。I フレー ムはカメラのビュー全体を録画しますが、続くフレ ーム (P フレーム)は変化したピクセルだけを録画 します。これにより、MPEG ファイルのサイズを大 幅に縮小できます。

## **S**

#### **SCS**

XProtect Smart Client のコントロールを目的とす る種類のスクリプトに使用されるファイル拡張子 (.scs)です。

# **T**

## **TCP**

Transmission Control Protocol の略で、ネットワ ーク上でデータパケットを送信する際に使用するプ ロトコル(標準)です。TCP は、多くの場合、別のプ ロトコルである IP (Internet Protocol)と組み合わ せて使用されます。この組み合わせを TCP/IP と呼 び、ネットワーク上の 2 つのポイント間でデータパ ケットを長時間にわたって送受信することができま す。コンピュータとインターネット上にある別のデ バイスを接続するためにも使用します。

## **TCP/IP**

Transmission Control Protocol/Internet Protocol の略で、インターネットを含むネットワー

ク上でコンピュータと他のデバイスを接続する際に 使用するプロトコル(標準)の組み合わせです。

# **U**

## **URL**

Uniform Resource Locator の略語で、ワールドワ イドウェブ上のリソースのアドレス。URL の最初の 部分はリソースへアクセスするためのプロトコル (データ通信標準)を指定し、2 つめの部分はそのリ ソースが置かれているドメインまたは IP アドレス を示しています。例: http://www.myorganization.org

# **V**

#### **VMD**

ビデオモーション検知の略。IP ビデオ監視システム では、多くの場合、モーションを検知するとビデオ の録画が開始されます。そのため、不必要な録画を 防ぐことができます。ビデオの録画は、その他のイ ベントや時間スケジュールによって開始することも できます。

# **X**

### **XProtect Transact**

監視システムのアドオンとして使用できる製品です。 XProtect Transact では、時間にリンクした POS または ATM トランザクションデータとビデオを組 み合わせることができます。

# アーカイブ

カメラのデフォルトのデータベースから、別の場所 への自動的に録画を転送します。これにより、保存 できる録画の量は、カメラのデフォルトのデータベ ースの最大サイズによる制限を受けません。またア ーカイブによって、任意のバックアップメディアに 記録データを保存することもできます。

# アラーム

XProtect Smart Client でアラームをトリガするよ うに監視システムで定義したインシデント。組織で この機能を使用している場合、トリガされたアラー ムは、アラームのリストまたはマップを含んでいる ビューで表示されます。

## イベント

監視システムで発生する定義済みの状態で、これを 基に監視システムはアクションをトリガします。監 視システムの設定によっては、外部センサーからの 入力、モーションの検知、あるいは他のアプリケー ションから受け取ったデータによって、イベントが 発生します。また、ユーザーの入力を通じて手動で イベントを発生させることも可能です。イベントの 発生は、特定のフレームレートでカメラを録画した り、出力を開始したり、E メールの送信や操作の組 み合わせなどからトリガするよう設定できます。

#### オーバーレイボタン

ライブタブのビューの個別のカメラ位置にマウスカ ーソルを移動させた時に、ビデオにレイヤーとして

#### 用語集 **242**

表示されるボタンです。オーバーレイボタンを使用 して、スピーカー、イベント、出力を起動し、PTZ 『[241](#page-240-1)ページ 』カメラを動かし、録画を開始し、カ メラからシグナルを消去することができます。

#### カメラ ナビゲータ

たとえば、間取り図に基づいて配置されているかな ど、すべてのカメラの相対位置を表示確認すること ができる機能です。カメラナビゲータを使用して、1 つのビューで、1 つのカメラから次のカメラに移動 することができます。

#### キーフレーム

デジタルビデオ圧縮の標準(MPEG 『[241](#page-240-0)ページ 』 など)で使用されます。キーフレームは指定された 間隔で保存される 1 つのフレームです。キーフレー ムはカメラのビュー全体を録画しますが、続くフレ ームは変化したピクセルだけを録画します。これに より、MPEG ファイルのサイズを大幅に縮小できま す。キーフレームは I フレーム 『[240](#page-239-0)ページ の["I-](#page-239-0)[フレーム](#page-239-0)"参照 』と類似しています。

#### コーデック

エクスポートされた AVI 『[240](#page-239-1)ページ 』ファイル など、音声とビデオデータを圧縮および解凍するテ クノロジー。

#### シーケンスエクスプローラ

シーケンスエクスプローラは、ビュー内の各カメラ またはすべてのカメラからの録画シーケンスを表わ すサムネイル画像を一覧表示します。

サムネイル画像をドラッグして簡単に時間を移動で き、サムネイル画像を隣り合わせて比較できるため、 多数のシーケンスでも簡単にアクセスでき、もっと も関係のあるシーケンスを特定して、すぐに再生で きます。

#### スピーカー

XProtect Smart Client の状況:カメラデバイスに 付いている拡声器で、XProtect Smart Client ユー ザーはカメラが実際に取り付けられている場所にい る人と話すことができます。

# デッドゾーン

デッドゾーンは、情報をシステムに送信するための ジョイスティックハンドルの動作範囲を決定します。

<span id="page-242-0"></span>ジョイスティックハンドルは、使用していない時は 完全に垂直であるのが理想的ですが、多くの場合、 少し傾いています。PTZ 『[241](#page-240-1)ページ 』カメラの 制御にジョイスティックを使用していると、ジョイ スティックが少しでも傾いているとPTZカメラが動 きます。このため、デッドゾーンを設定可能として おくことが望ましい場合があります。

#### ビュー

1 つまたは複数のカメラからのビデオ群で、 XProtect Smart Client で表示します。ビューには、 HTML ページや静止画像など、カメラからのビデオ 以外のコンテンツが含まれている場合もあります。

ビューには、個人ビュー(作成したユーザーだけが見 ることができる)と他のユーザーと共有できる共有 ビューがあります。

# ブックマーク

ビデオ録画の中の重要な時点であり、ユーザーやユ ーザーの同僚が後から簡単に見つけられるように、 ある時点にマークを付け、オプションとして注記を 付けることもできます。

## プリセット

XProtect Smart Wall の個別のモニター用の定義 済みレイアウト。

# フレームレート

モーションビデオに含まれている情報量を示す単位 です。通常、FPS 『[240](#page-239-2)ページ 』(秒当たりのフ レーム数)で計算します。

# ペイン

XProtect Smart Client ウィンドウの左側にある、 ボタン、フィールドなどの小さな集まりです。

ペインから、XProtect Smart Client のほぼすべて の機能にアクセスできます。表示されるペインは、 使用している設定および実行しているタスクによっ て異なります。たとえば、ライブタブでライブビデ オを見ている場合と、再生タブで録画されたビデオ を見ている場合ではペインが異なります。

#### ポート

データトラフィックの論理的終点。ネットワークで は、データトラフィックの異なる種類ごとに異なる

#### 用語集 **243**

ポートが使用されます。そのため、場合によっては、 特定のデータ通信でどのポートを使用するかを指定 する必要があります。ほとんどのポートは、通信に 含まれるデータの種類に基づいて自動的に使用され ます。TCP/IP ネットワークの場合、ポート番号は0 から 65536 ですが、0 から 1024 までは特定用途の ために予約されています。たとえば、ポート 80 は Webページの表示に使用されるHTTPトラフィック 用です。

#### ホスト

TCP/IP ネットワークに接続されているコンピュー タ。ホストには専用の IP アドレスがありますが、ネ ットワーク設定によっては、識別しやすくするため に名前(ホスト名)が付いている場合があります。

#### ホスト名

ネットワーク上にある特定のコンピュータを識別す る名前。ホスト名の方が、IP アドレスよりも覚えや すいのが一般的です。

#### ホットスポット

XProtect Smart Client のビュー 『[243](#page-242-0)ページ 』 で、拡大または高品質で表示されているカメラ画像 の特定の位置。

# マップ

1) XProtect Smart Client は、ナビゲーションやス テータス可視化で、マップ、間取り図、写真などを 使用する機能です。2) 実際のマップ、間取り図、写 真などをビュー 『[243](#page-242-0)ページ 』で使用します。

#### モニター

XProtect Smart Wall の各モニター。

#### 漢字

#### 画面自動切替

XProtect Smart Client ビュー『[243](#page-242-0)ページ 』で、 複数のカメラからのビデオを次々に再生できる特定 の位置です 。

#### 記録

IP ビデオ監視システムの場合、記録とはビデオを保 存することを意味し、場合によってはカメラからの 音声を監視システムのデータベースへ保存すること も意味します。多くの IP 監視システムでは、カメラ から受信したビデオと音声のすべてを保存する必要 はありません。ビデオと音声の保存は、多くの場合、 モーションが検知された、特定のイベントが発生し た、あるいは特定の時刻になったなどの理由がある 場合のみ開始されます。そのため、モーションが検 知されなくなったり、他のイベントが発生しなくな ってから一定時間後に録画は停止されます。元々記 録は、録音/録画ボタンを押すまでビデオや音声を テープに保存できなかったアナログの世界の用語で す。

#### 魚眼レンズ

魚眼レンズ画像を作成、表示できるレンズです。

#### 縦横比

画像の高さと幅の関係

#### 出力

コンピュータから外へ送られるデータです。IP 監視 システムで、出力はゲートやサイレン、ストロボな どのデバイスを起動するために使用されます。

用語集 **244** 

L

# 索引

 $\Gamma$ [ステータス]ダイアログボックス - 30, 40, 185 1 16 進数 - 240 A AVI - 240, 242 B BIOS での Intel HD アダプタの有効化 - 54, 56 C CPU Quick Sync のサポート確認 - 54, 55 D DirectX - 240 DVD からのインストール - 21 F FPS - 240, 243 G GOP - 240 H H.264 - 240 HTML ページを使ったナビゲーション - 87, 92, 196 I I/O - 240 Intel ビデオドライバの更新 - 54, 56, 57 I-フレーム - 240, 241, 242

#### J

JPEG - 240 JPG - 241

P

LPR イベントのフィルタリング(説明付き) - 218, 219 LPR イベントリスト (説明付き) - 218 LPR イベントをレポートとしてエクスポートする - 218, 220 LPR カメラをビューに追加する - 217 LPR タブ - 216, 218 LPR 固有のエレメントを有効にする - 221 LPR 認識の表示 - 221, 222 LPR 表示設定の調整 - 217 M MAC アドレス - 241 Matrix - 241 Matrix - 91, 107, 144 **Matrix** (説明付き) - 144 Matrix 設定 - 145 Matrix 受信者 - 241 Milestone Federated Architecture - 41 Milestone Interconnect からデータを取得する - 162, 184 MPEG - 240, 241, 242 O OpenStreetMap タイルサーバーの変更 - 15, 47, 134, 135 PTZ - 62, 241, 242, 243 PTZおよび魚眼レンズ画像 - 32, 58, 60, 66, 101 PTZ セッションのリリース - 76 PTZ セッションの予約 - 76

PTZ パトロールの停止 - 70 PTZ プリセットの管理 - 34, 68, 73, 74 PTZ プリセットの編集 - 69 PTZ 画像 - 67, 97, 124 P フレーム - 241 S SCS - 241 **Smart Map** (説明付き) - 128, 129 Smart Map でカスタムオーバーレイを追加または 削除します - 47, 135 Smart Map にカメラを追加して視界を変える - 137 Smart Map 上のカメラの映像をプレビューする - 142, 143 Smart Map 上のレイヤーを扱う - 129, 130, 140 Smart Map 上のロケーションを追加、編集または 削除する - 137, 139 Smart Map 上の詳細レベルを上げるため、カスタ ムオーバーレイを利用します - 132, 135, 136 Smart Map 上の背景地図を変更する。 - 129, 134 Smart Map 設定 - 47 Smart Wall(トラブルシューティング) - 238 Smart Wall に画像を表示する - 88 Smart Wall のコンテンツの追加と削除 - 188, 190, 238 Smart Wall の操作を開始する - 38, 88, 188, 191 Smart Wall モニターのレイアウトの変更 - 202 System Monitor タブ - 28, 41 T TCP - 241 TCP/IP - 241 Transact ワークスペース (説明付き) - 18, 223, 225 U URL - 241 V VMD - 242 X XProtect Access - 207 XProtect Access(説明付き) - 207 XProtect LPR - 216 XProtect Smart Client – Player - 203 XProtect Smart Client - Player (説明付き) -203 XProtect Smart Client – Player クイックガイド - 203 XProtect Smart Client – Player のビューの操作 - 204 XProtect Smart Client のインストール - 21 XProtect Smart Client のモードについて - 26, 30, 31 XProtect Smart Client の開始 - 21 XProtect Smart Client の概要 - 26 XProtect Smart Client の設定 - 42 XProtect Smart Client の操作 - 57 XProtect Smart Wall - 91, 186 XProtect Smart Wall(説明付き) - 17, 35, 186 XProtect Smart Wall でのライブまたは録画され たコンテンツの表示 - 187

#### **XProtect Smart Client 2017 R2 -** ユーザーマニュアル

XProtect Transact - 223, 242 XProtect Transact(トラブルシューティング) - 239 XProtect Transact について - 223 XProtect Transact の概要 - 224 XProtect Transact 試用版ライセンス - 225, 226 XProtect フォーマットの設定 - 60, 64, 84, 106, 154, 163, 172, 178 あ アーカイブ - 242 アクセスコントロールイベントのライブビデオの表 示 - 207, 208 アクセスコントロールイベントの検索とフィルタ - 211 アクセスコントロールイベントの調査 - 207, 210 アクセスコントロールシステム(説明付き) - 23 アクセスコントロールタブ(説明付き) - 210 アクセスコントロール設定 - 49 アクセスモニターをビューに追加 - 208 アクセスモニター設定 - 208, 209 アクセスモニター設定の変更 - 209 アクセスリクエスト通知(説明付き) - 215 アクセスリクエスト通知の管理 - 215 アクセスリクエスト通知の操作 - 207, 215 アクセスリクエスト通知をオンまたはオフにする - 216 アクセスレポートのエクスポート - 212 アクセス要求への応答 - 215 アプリケーションボタン - 28, 30, 34

アプリケーション設定 - 42, 89, 192 アラーム - 242 アラームのフィルタリング - 170 アラームの確認 - 168 アラームの詳細の表示および編集 - 168, 194, 233 アラームの操作 - 168 アラームの無効化 - 168 アラームの無視 - 169 アラームマネージャタブの LPR - 216, 221 アラームレポートの表示 - 169 アラーム情報を記載したレポートの印刷 - 169 アラーム設定 - 49 イベント - 106, 170, 242 イベントおよびアラーム - 168 イベントの操作 - 211 イベントリストのライブ更新モードの切り替え - 211, 213 エクスポートウィンドウからアイテムを直接エクス ポートする - 175, 176 エクスポートウィンドウの設定(説明付き) - 171, 175, 176, 177, 181 エクスポートされたビデオの表示 - 150 エクスポート設定 - 46 エクスポート中に録画の領域をマスクする - 84, 175, 177 エビデンスロックをエクスポートする - 180 エビデンスロックを含むビデオを再生する - 180 エビデンスロックを作成する - 29, 36, 179

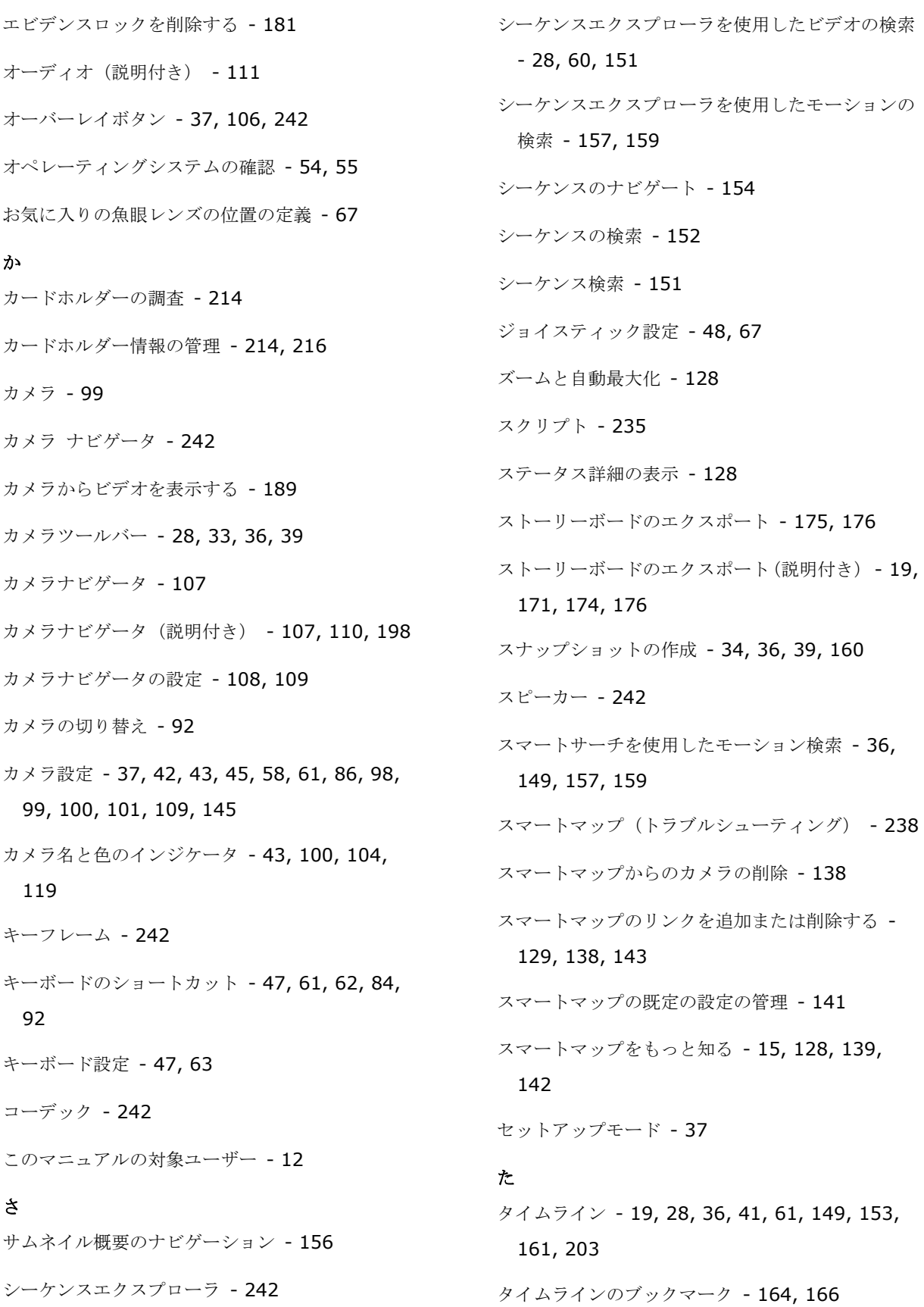

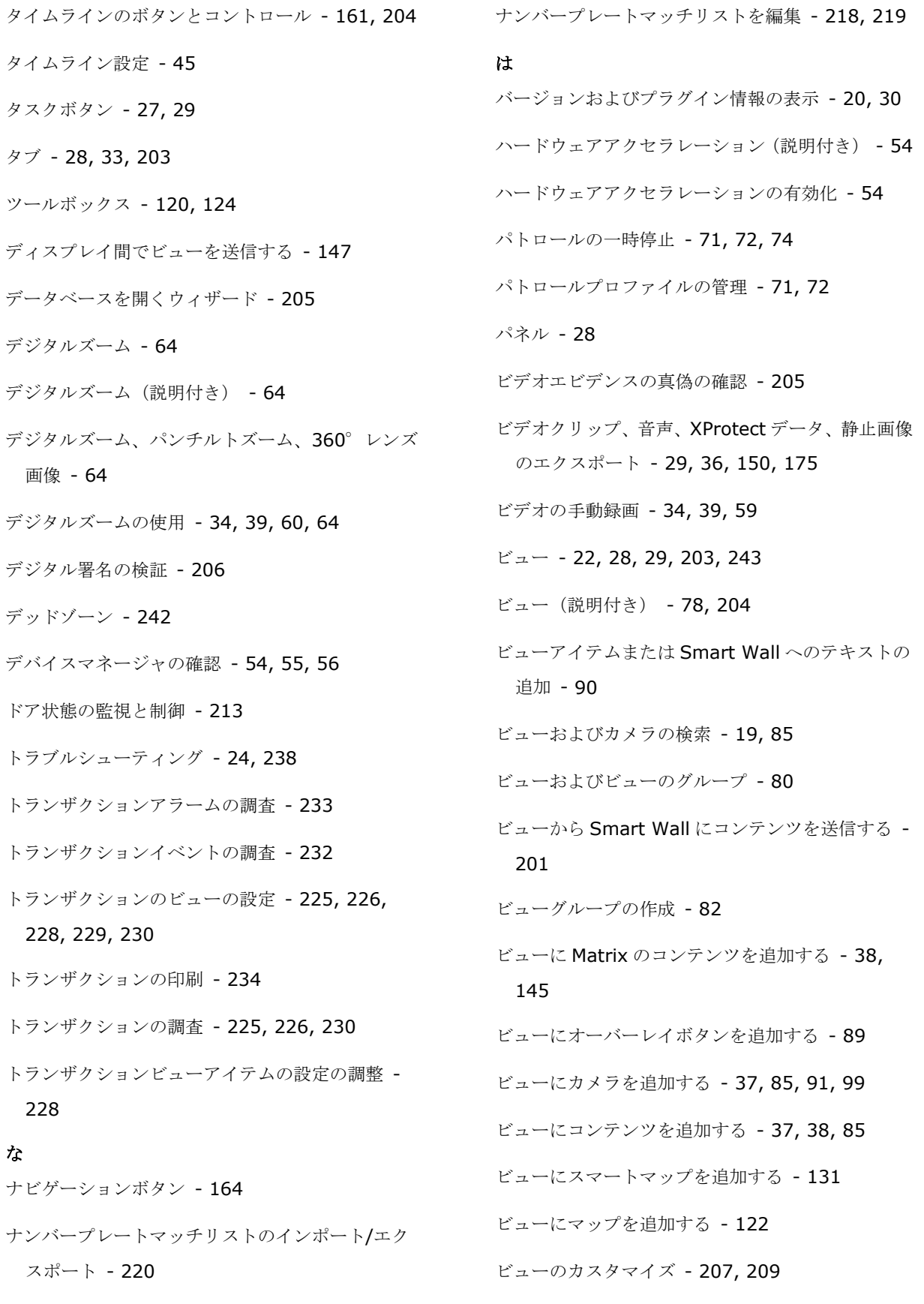

な

#### **XProtect Smart Client 2017 R2 -** ユーザーマニュアル

ビューのカメラを変更 - 33, 35, 39, 91, 92 ビューのトランザクションの調査 - 18, 229, 230 ビューの作成 - 37, 82 ビューの作成および管理 - 37, 79, 228, 229 ビューの選択 - 33, 61 ビューへショートカット番号を割り当てる - 61, 84 ビューまたは Smart Wall に HTML ページを追加す る - 86 ビューまたは Smart Wall にカメラナビゲータを追 加する - 38, 108, 110 ビューまたは Smart Wall にホットスポットを追加 する - 99 ビューまたは Smart Wall に画面自動切替を追加す る - 97 ビューやグループをコピー、名前変更、または削除 する - 83 ビュー間でビデオを送信する - 34, 39, 91 ブックマーク - 166, 178, 243 ブックマーク(説明付き) - 39, 45, 166 ブックマークウィンドウ - 166 ブックマークの検索 - 154 ブックマークの追加および編集 - 36, 167 プライバシーマスク - 84, 86, 100, 177 プリセット - 243 フル画面表示 - 29, 36, 42, 62 フレームレート - 243 フレームレート効果(説明付き) - 102, 105 ペイン - 243 ペイン設定 - 44, 61 ヘルプの表示 - 19, 30 ポート - 243 ホスト - 243 ホスト名 - 243 ホットスポット - 32, 58, 62, 91, 98, 107, 115, 243 ホットスポット (説明付き) - 98, 145 ホットスポット設定 - 99, 198 ホットゾーンをマップに追加 - 124 ま マップ - 88, 114, 191, 210, 243 マップからフロートウィンドウへカメラを送信 - 122 マップで LPR サーバーのステータスを有効にする - 217 マップとスマートマップ(説明付き) - 114, 129, 138 マップのエレメントの外観の変更 - 125 マップのエレメントの追加と削除 - 123 マップのカメラから録画されたビデオを表示 - 114, 124 マップのテキストを追加/編集 - 127 マップの削除 - 123 マップの操作 - 122 マップの背景を変更する - 123 マップを使用したドアの監視 - 207, 210, 213 マップ概要ウィンドウ - 121 マップ上でのラベルの編集と回転 - 127

マップ設定 - 118, 127 マルチウィンドウ - 24, 27, 91, 112, 145 メディアプレイヤーのフォーマット設定 - 173 モーションしきい値(説明付き) - 160 モジュール設定の確認 - 54, 57 モニター - 243 や ユーザー権限によって、操作方法が決定されます - 57 ようこそ - 15 よくある質問:エクスポート - 177 よくある質問:カメラ - 107 よくある質問:デジタルズーム - 65 よくある質問:ビュー - 95 よくある質問:マップ - 121 よくある質問:マルチウィンドウ - 148 よくある質問:音声 - 113 ら ライブタブ - 28, 32, 58, 208 ライブタブの LPR - 216, 217 ライブタブのアクセスコントロール(説明付き) - 208 ライブトランザクションの監視 - 18, 225, 226, 229 ライブビデオ(説明付き) - 58 ログインウィンドウ (説明付き) - 22 ログインおよびログアウト - 24 ログインプロセス - 22, 30 ログイン認証(説明付き) - 19, 22, 23, 24

ロックされた PTZ プリセット - 70 漢字 右クリックメニュー - 120 音による通知 - 101, 106 音声設定 - 32, 58, 111, 112 仮想ジョイスティックおよびPTZオーバーレイボタ  $>$  - 101 画面自動切替 - 32, 58, 91, 97, 107, 243 画面自動切替(説明付き) - 97, 145 拡張 - 186 拡張設定 - 49 監視システムの別の特徴 - 13, 22, 24, 26, 44, 45, 49, 58, 68, 70, 71, 72, 74, 75, 80, 84, 88, 96, 99, 100, 106, 111, 112, 114, 125, 144, 154, 166, 172, 178, 186, 191 監視と通信 - 78 管理サーバーからのインストール - 21 簡易モードでのビデオのエクスポート - 31 簡易モードでのビューの変更 - 31 簡易ワークスペースの使用 - 17, 26, 30 既存のエビデンスロックを表示する - 41, 179 機能設定 - 44, 60, 166, 167 記録 - 244 起動スクリプト - 235 魚眼レンズ - 244 魚眼レンズ画像 - 66 境界ボックス - 106 境界ボックスプロバイダー(説明付き) - 104, 106

検索とフィルタを使用したトランザクションの調査 - 224, 230, 232, 234 検索の定義 - 153 言語設定 - 53 個別再生を使用する録画済みビデオの表示 - 33, 36, 39, 58, 149, 208 再生スピード - 163 再生タブ - 28, 35 再生の日時 - 163 再生ボタン - 31, 163 最低限のシステム要件 - 14 使用開始 - 226 時間ナビ制御 - 60, 161, 167 時間の調整 - 160 時間選択 - 35, 163, 175, 176, 185 時間幅 - 164, 204 自動切替設定 - 98, 148 手動で Matrix の受信コンピュータにビデオを送信 する - 145 手動でイベントをアクティブ化する - 171 手動での出力のアクティブ化 - 76 手動パトロールの開始および停止 - 71 縦横比 - 244 出力 - 244 証拠のエクスポート - 171 証拠ロック - 178 証拠ロック(説明付き) - 18, 36, 178 証拠ロックのステータスメッセージ - 179, 180, 181, 182 証拠ロックの編集 - 180 証拠ロックフィルター - 179, 182 証拠ロック設定 - 179, 180, 181 証拠を印刷する - 36, 39, 60, 64, 106, 154, 183 詳細マーカー - 162, 165 上級版ワークスペースを使う - 26, 27, 97 新機能 - 15 静止画像設定 - 174 設定ウィンドウ (説明付き) - 30, 42, 67, 105, 160 設定モードに入る - 29, 34, 36, 38, 61 相手と話す - 112 単一の画像のコピー - 34, 39, 62 地図の紹介 - 114, 129 著作権、商標、および免責条項 - 11 調査と文書 - 149 追加情報 - 162, 164 定義済みのPTZプリセット位置までカメラを移動す る - 66, 67 日付と時刻のナビゲーション - 163 背景地図入門 - 128, 129, 131, 132, 134, 140 無効なソースからのトランザクションの調査 - 231 予約済み PTZ セッション(解説済み) - 75 録画されたビデオ (説明付き) - 35, 59 録画されたビデオのモーションを検索する - 19, 39, 157, 159 録画検索ペインを使用した検索 - 149, 153, 166
録画済みビデオの検索 - 36, 149, 166

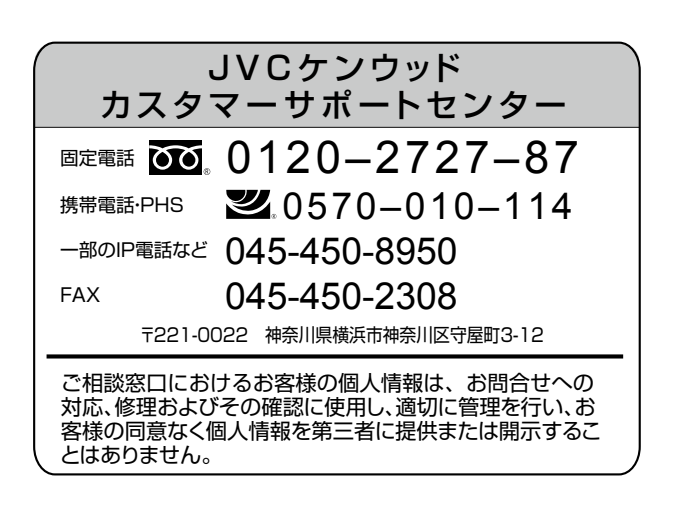

## 株式会社 JVCケンウッド・公共産業システム

## 〒 221-0022 神奈川県横浜市神奈川区守屋町 3-12

ホームページ https://jkpi.jvckenwood.com/